# **28 Logic Programming**

This chapter provides an overview of the addresses that you can use in GP-Pro EX and GP, and how to create Logic Programs using the GP-Pro EX Logic functions. Read ["28.1 Logic](#page-1-0)  [Programming Steps" \(page 28-2\)](#page-1-0) and then turn to the relevant sections.

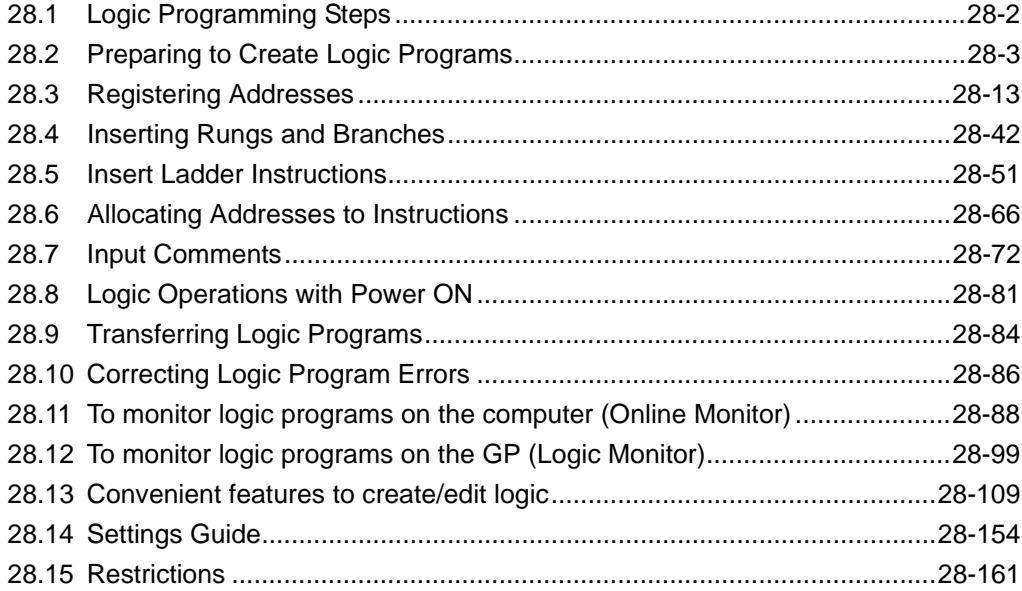

# <span id="page-1-0"></span>**28.1 Logic Programming Steps**

Use the following steps to create logic programs.

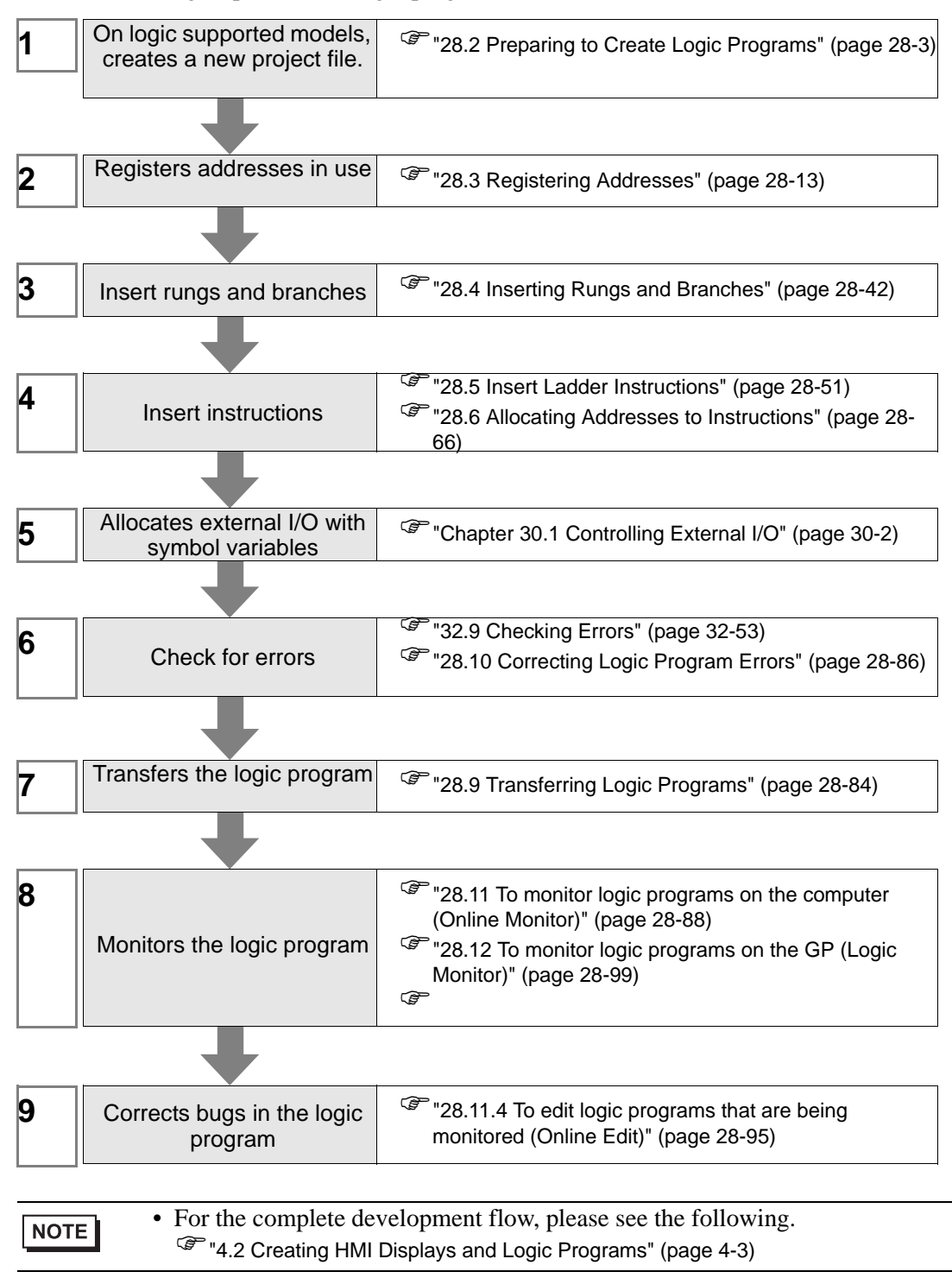

# <span id="page-2-0"></span>**28.2 Preparing to Create Logic Programs**

```
NOTE
```
• The procedures to start/end GP-Pro EX and save project files are the same as the procedures to create a new screen. )"Chapter 5 Start to Finish" (page 5-1)

### **28.2.1 Use Logic Feature**

#### **If your model supports logic functions**

To enable logic programming settings, select a model that supports logic functions in [Display Unit] when you create a new project file.

)"1.3 List of Supported Functions by Device" (page 1-5) NOTE

#### **If your model does not support logic functions**

When you create a project file and in [Display Unit] select a model that does not support logic functions, the logic programming settings are disabled.

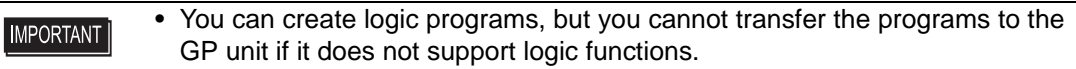

• Even if you change the logic functions from [Enable] to [Disable], the logic program will not be deleted. You can also edit the logic program.

#### **28.2.2 Logic Type**

Logic programs consist of the following three types of logic.

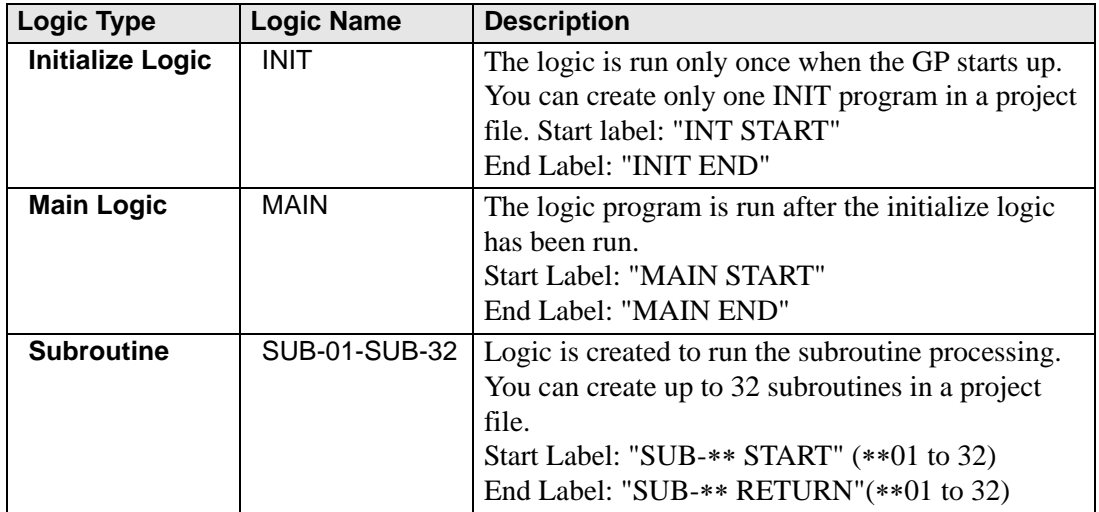

- The Initialize Logic and Main Logic are created beforehand.
- You can add a subroutine with the [New Screen] command.
- The total number of rungs in all programs, excluding the Start Label/End Label must be less than 5000.

## ■ Logic Display

1 Click the [Screen List] tab to open the [Screen List] Window.

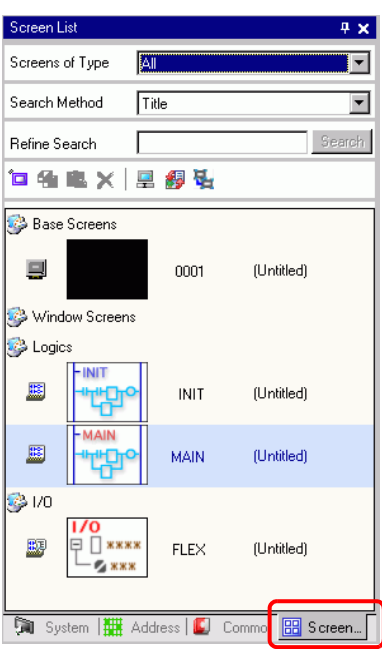

$$
\overline{\text{NOTE}}
$$

• If the [Screen List] tab is not displayed on the work space, on the [View  $(V)$ ] menu point to [Work Space (W)] and then click [Screen List (G)].

2 Double-click the [MAIN] logic screen to display it in the work space.

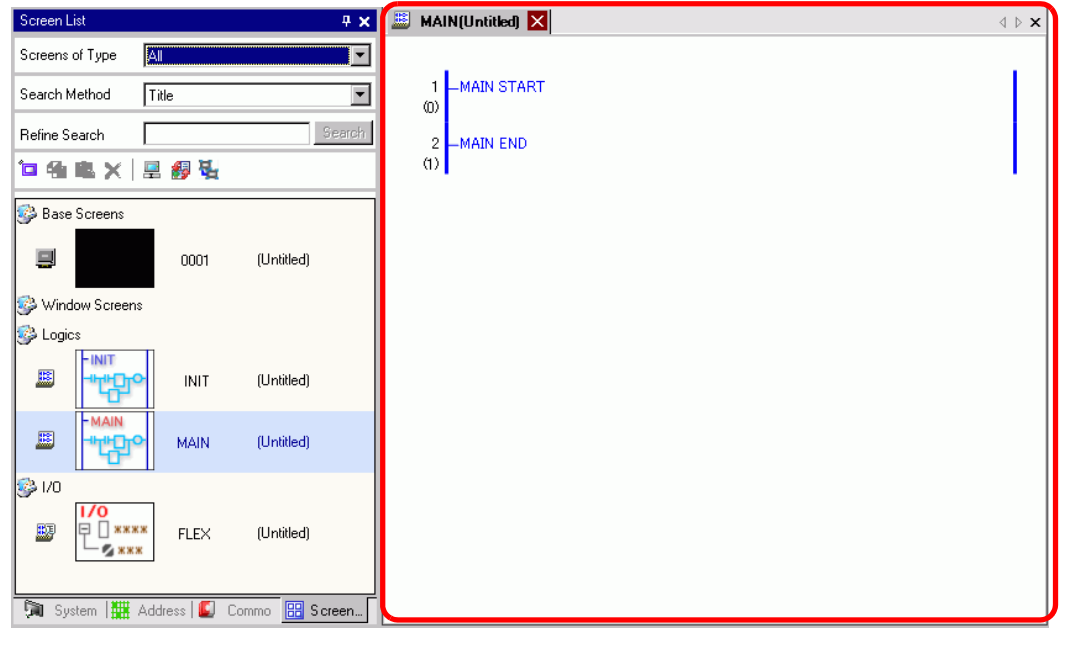

NOTE

• Double-click any logic screen in the screen list to switch logic screens.

# **28.2.3 Logic Screen Logic Screen Part Name**

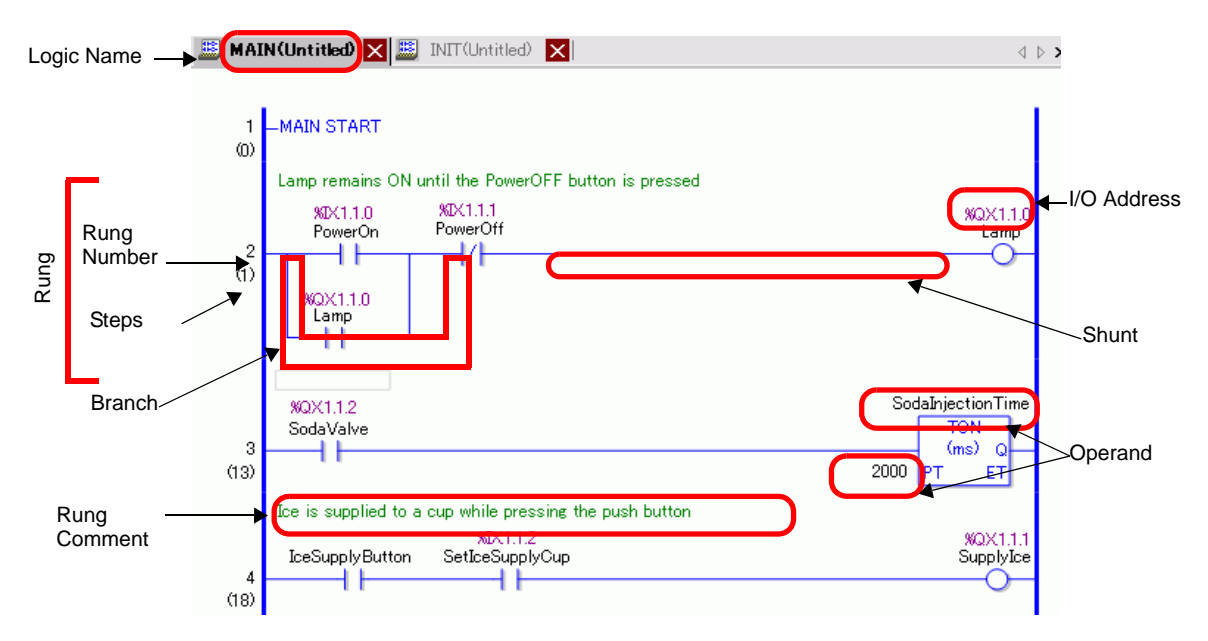

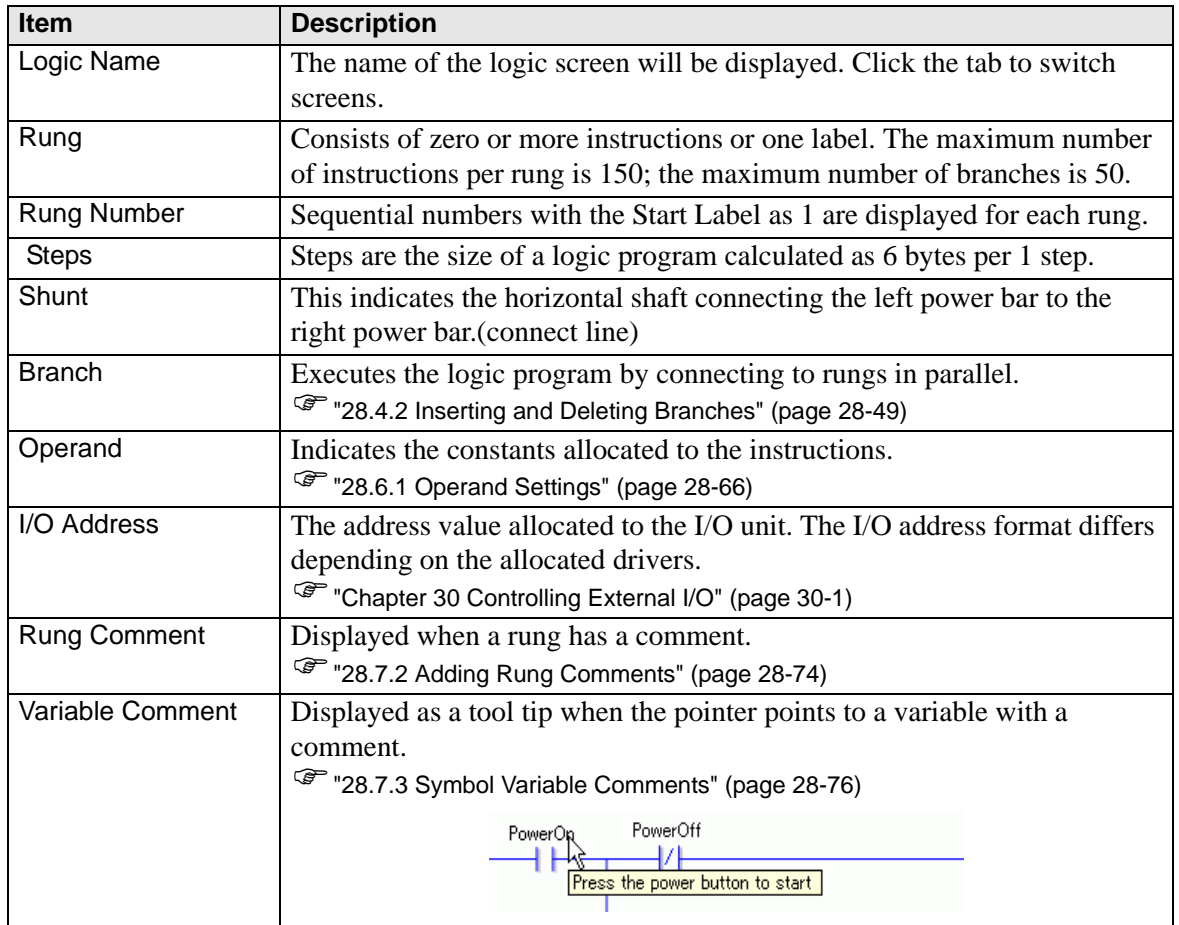

#### **28.2.4 Customizing the Toolbar**

When programming, you may want to put frequently used instruction icons on the tool bar.

#### ■ Setup Procedures

- 1 On the [View (V)] menu, click [Option Settings O)]. The [Option Settings] dialog box appears.
- 2 Select [Toolbar], then click [Toolbar Settings]. The [Toolbar Settings] dialog box appears.

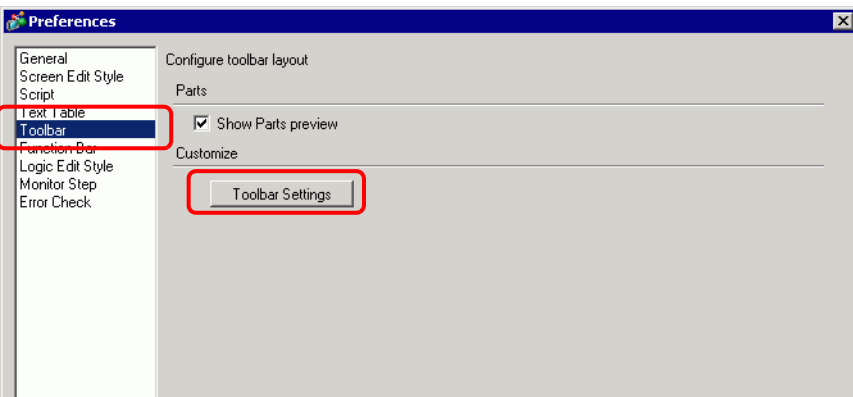

3 Select [Object Toolbar], then [Ladder Instruction]. Select the category of the command you want to place on the toolbar. Icons in the selected category appear in [Items].

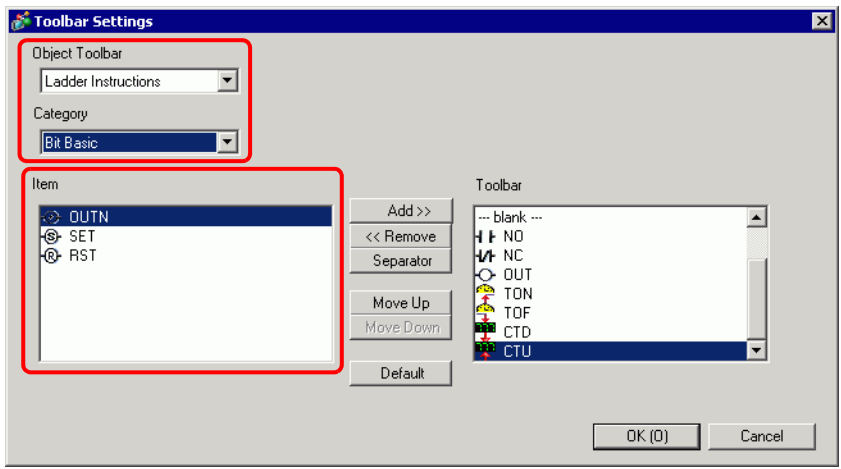

4 In [Item], select the icon and click [Add] to move the selected icon to [Toolbar].

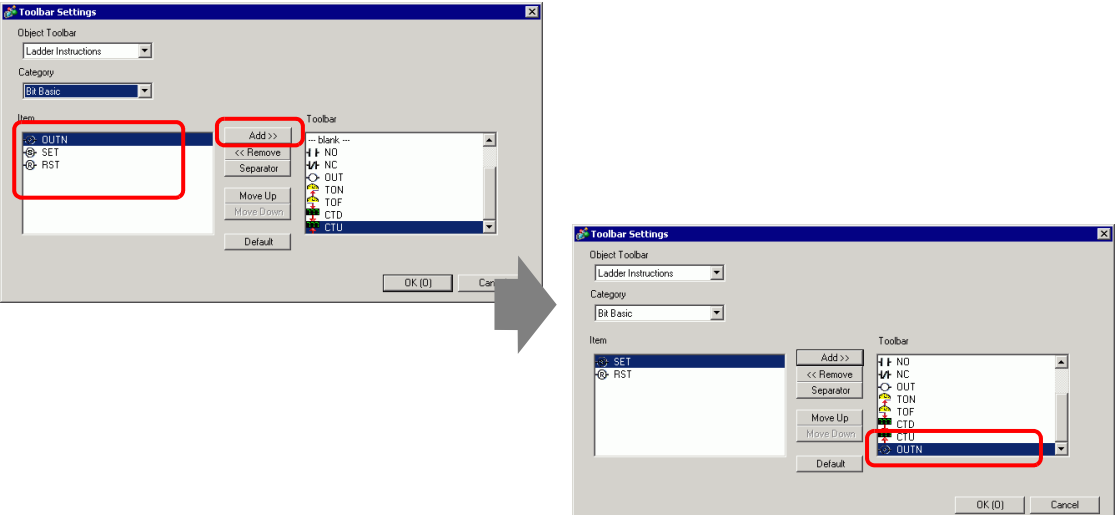

5 Click [OK] to close the [Toolbar Settings] dialog box, then click [OK] to close the [Preferences] dialog box. The icon will appear on the toolbar.

# ■ Ladder Instructions Icon List

The instruction icons are as follows.

• For details on the instructions, refer to the relevant instructions. NOTE )"Chapter 29 Ladder Instructions" (page 29-1)

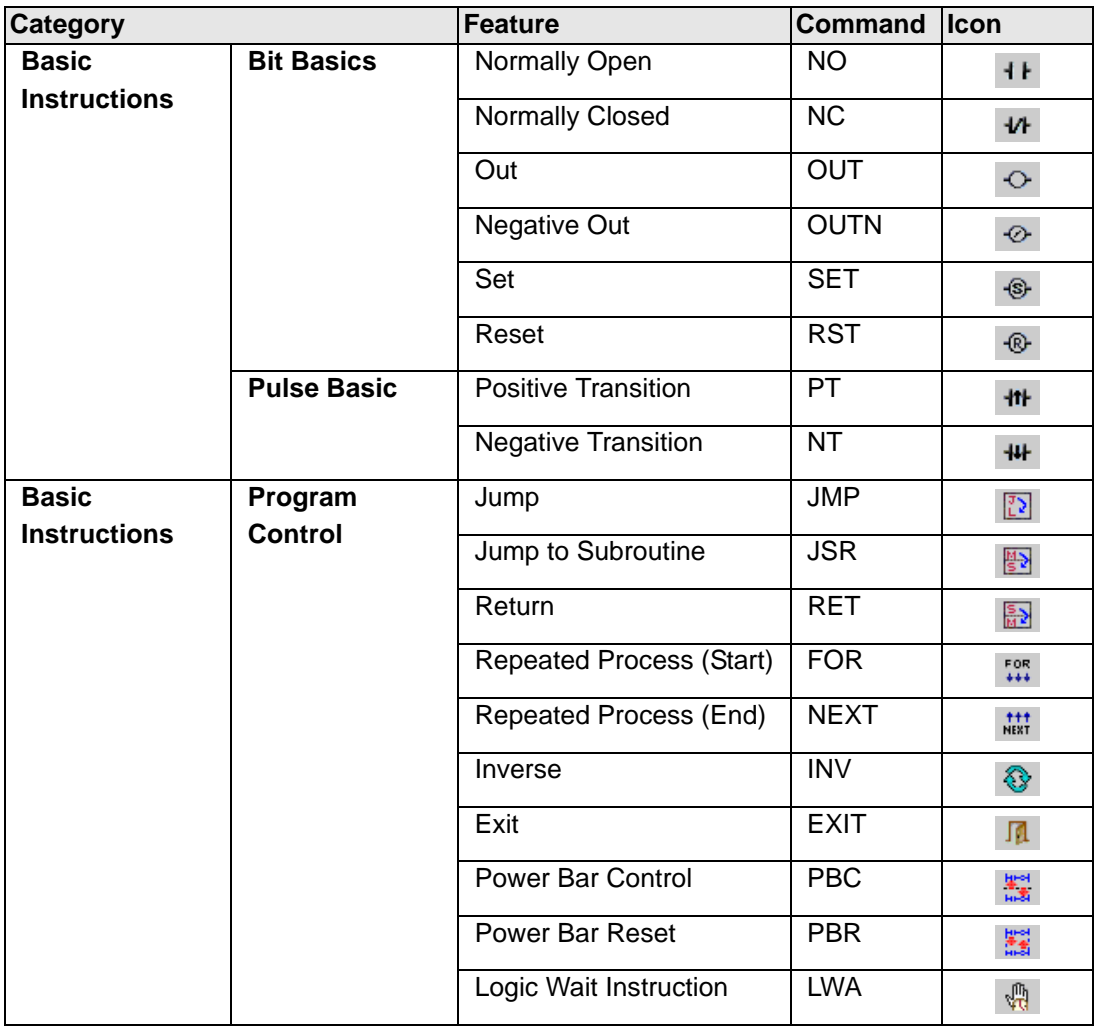

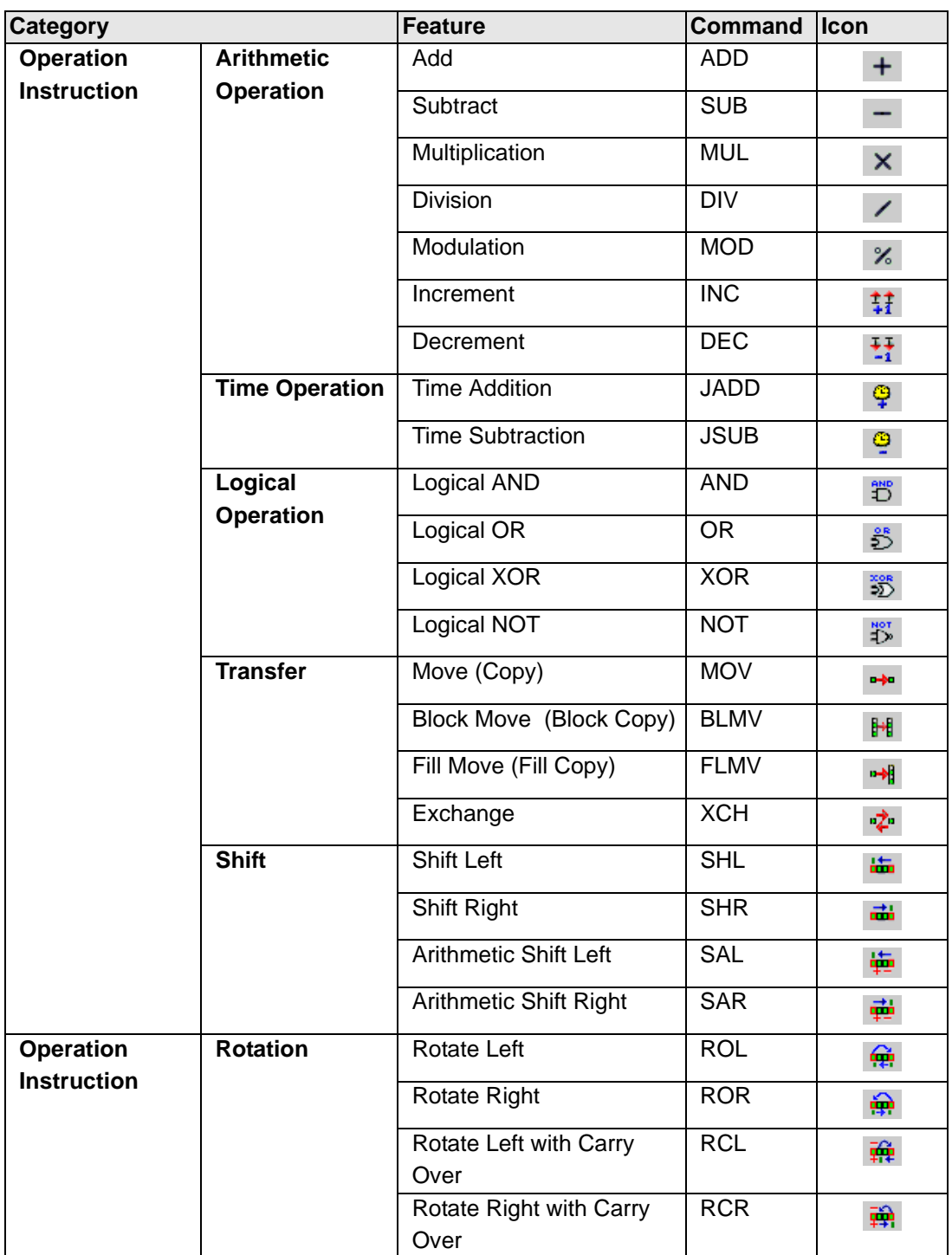

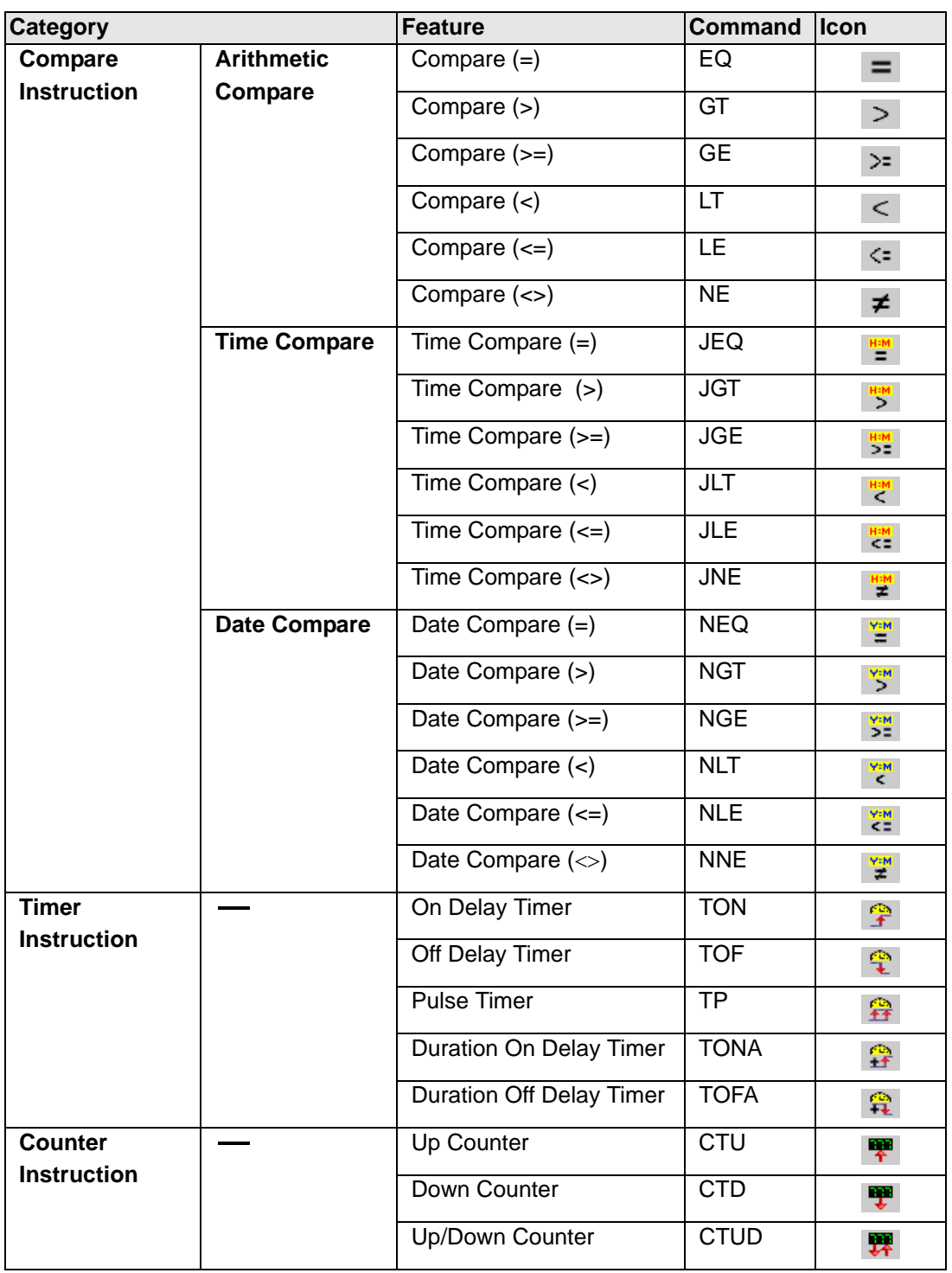

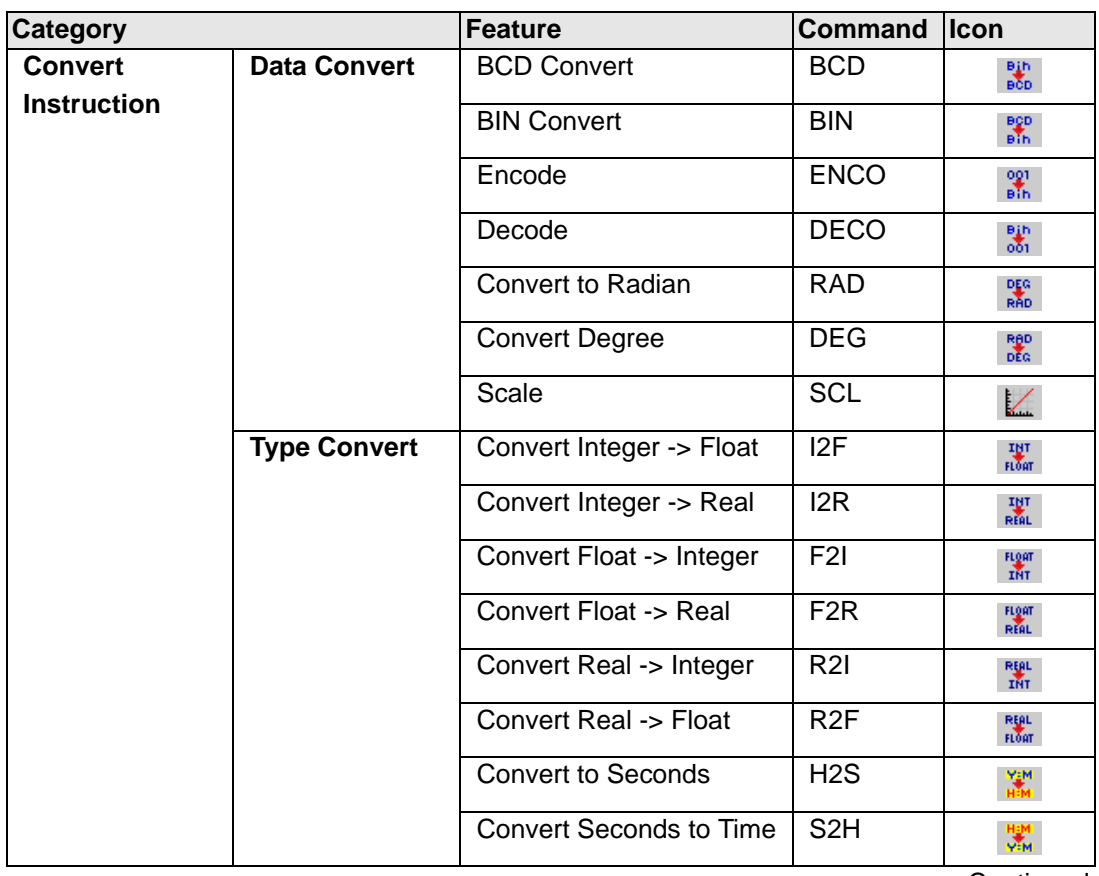

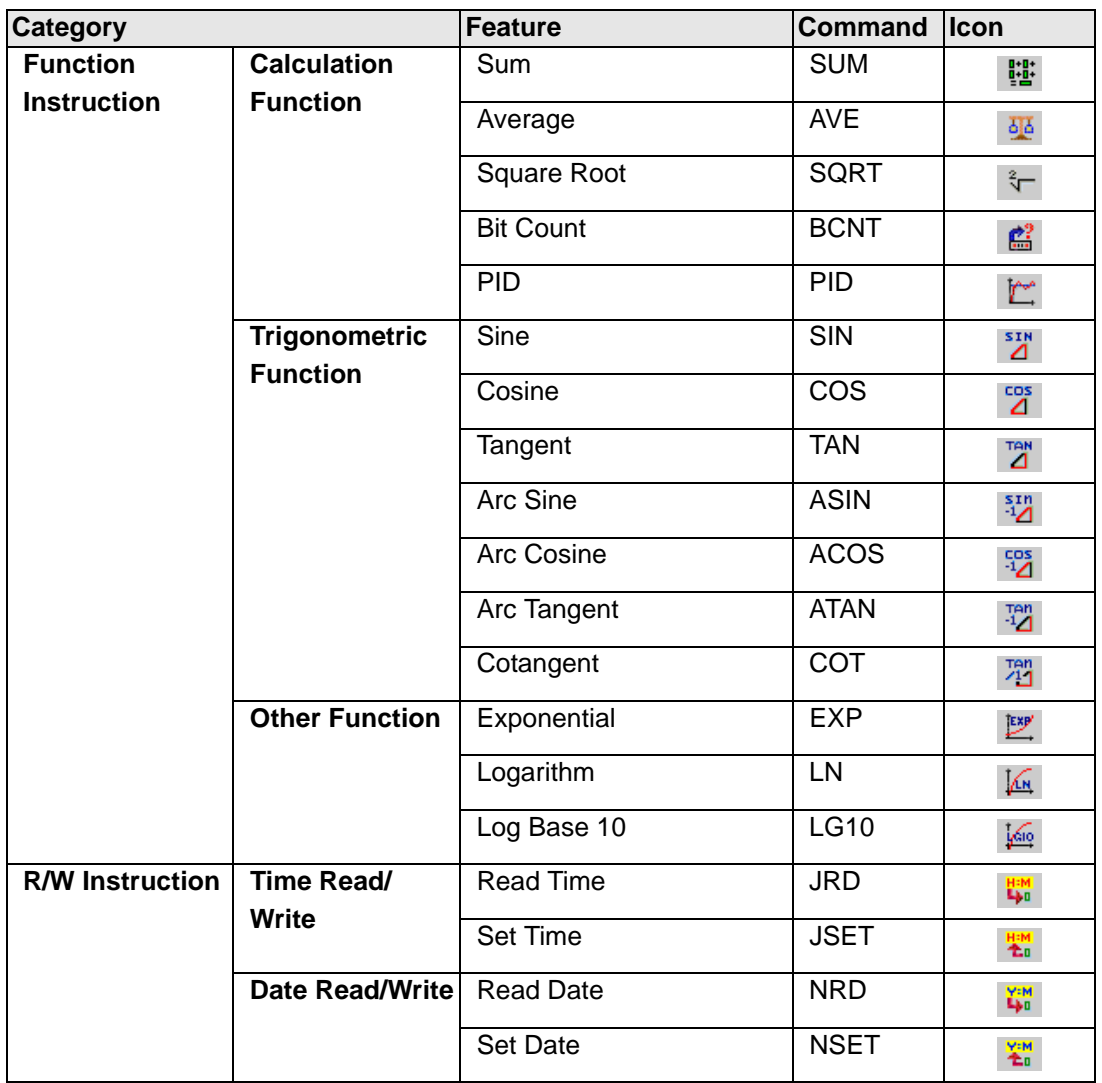

# <span id="page-12-0"></span>**28.3 Registering Addresses**

#### <span id="page-12-1"></span>**28.3.1 Usable Addresses**

On the GP-Pro EX, you can use (Device Address) of the connection device/PLC and the addresses of the GP data storage area.

These addresses can be used in two ways, as follows.

For a device address (Device Address), use the original addresses of device/PLC or GP, e.g., [PLC1]X00100 or [#INTERNAL]LS0100.

For a symbol variable, you can assign a name to the device/PLC or GP address, such as "sales\_quantity" or "stock\_quantity".

# **PLC Address (Device Address)**

#### **External Address**

• Connection Device Address

This looks up the connection device data.

You can use this address only if communication with the connection device is set through direct access.

For example, [PLC1]X00100

$$
\fbox{\texttt{NOTE}}
$$

)["28.3.4 Using External Addresses" \(page 28-37\)](#page-36-0)

You cannot use disabled addresses to read devices/PLC. To use disabled addresses, refer to the "GP-Pro EX Device Manual".

#### **Internal Address**

These are temporary storage locations for saving data such as the values operated on or controlled in the GP.

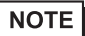

<sup>C</sup><sup>(28.3.5</sup> Using Internal Addresses" (page 28-39)

• LS Area

This contains free user areas and an area for operating the GP. You can use this area only when communication with the device/PLC is set through a direct access system.

For example, .[#INTERNAL]LS0100

• User Area

You may use all areas as you like, up to 30,000 Words. For example, [#INTERNAL]USR00100

• Memory Link System Area

This area acts as a medium for the host write/read request. You can use this area only when communication with the connection device is set through a memory link. For example, [#MEMLINK]0100

#### ■ Symbol Variable

There are two kinds of Symbol Variables.

• Symbol

Names applied to device addresses are called symbols. You can manage all addresses using names, and even use these names when defining the address in parts and other objects. Allocatable device address: Bit address and Word address

• Variable

Items that are assigned to GP-Pro EX internal devices are called "variables." There are two ways to register variables as follows.

Variable Format: Allows you to name each variable.

)["28.3.2 To use addresses with flexible names \(Variable Format\)" \(page 28-20\)](#page-19-0) NOTE

Address format: Uses the device address as the name. Use this format when there are too many addresses to name.

NOTE

)["28.3.3 To use prepared addresses \(Address Format\)" \(page 28-32\)](#page-31-0)

### **System Variables**

These variables have predefined functions. They display and control the state of the GP when a logic program is run. The system variables cannot be deleted.

<sup>C</sup><sup>T</sup> ["28.3.6 System Variable" \(page 28-41\)](#page-40-0) NOTE

<sup>C</sup><sup> $\bullet$ </sup>"A.6 System Variables" (page A-96)

#### **Methods of Registering Variables**

Before you create a logic program, you should define all the addresses that will be used in the logic program.

There are two methods of registering variables.

#### **Variable Format**

Using this method, you can register symbol variables that have descriptive names associated with a device address. The symbol variable can save you time if you ever have to change the device address. Just make the device address change in one location, not in every place it's used.

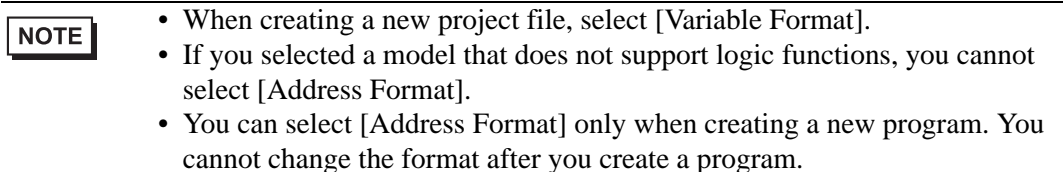

#### **Address Format**

This allows you to use only an already selected address. It does not allow you to register variables using other names of your choice to delete or change them.

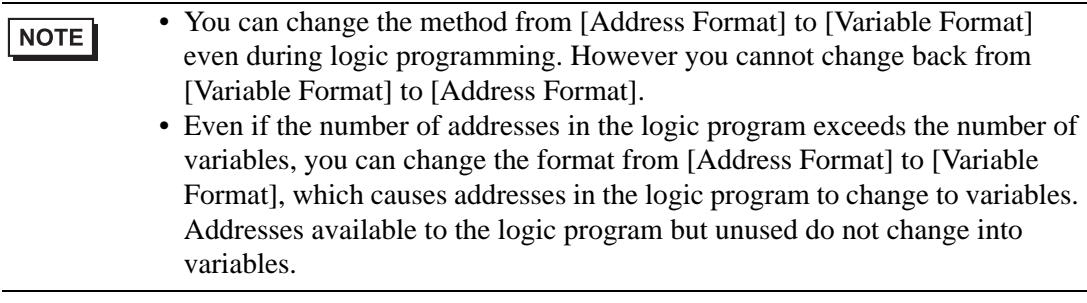

#### ■ Choosing the Method of Registering Variables

• Please refer to the settings guide for details. NOTE <sup><sup>7</sup>/<sub>3</sub>/<sub>3</sub> = 28.14 Settings Guide" (page 28-154)</sup>

1 Select the [System Settings] tab to display [System Settings].

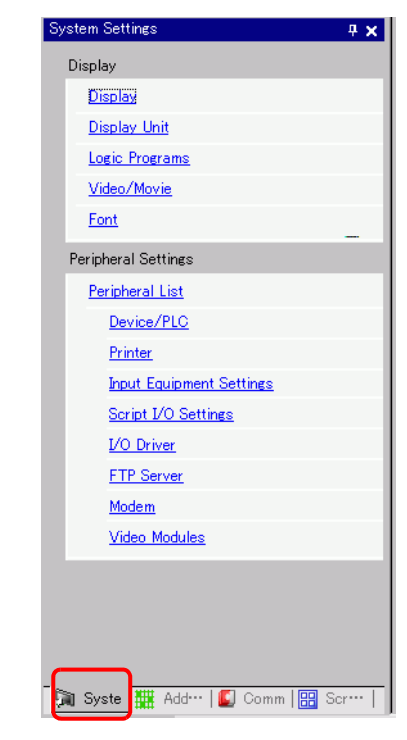

NOTE

• If the [System Settings] tab is not displayed in the work space, on the [View (V)] menu point to [Work Space (W)] and then click [System Settings (S)].

2 On the [Display] menu, click [Logic Program].

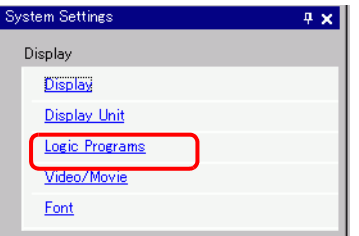

3 In [Register Variable], select [Variable Format] or [Address Format].

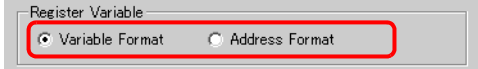

#### <span id="page-16-0"></span>■ Retentive Area Settings

Retentive Settings allow you to specify the variable points to retentive/volatile. Please note that [Variable Format] and [Address Format] have different functions.

#### **Variable Format**

Only the variable points for retentive/volatile may be specified. You can configure the retentive/volatile settings individually in the [Symbol Variable] window, the [Address] window or [Properties Window] after creating a new variable. Please note that the clear setting is selected when creating a new variable.

#### **Address Format**

For each address, specify the retentive/volatile range. With this setting, all the addresses within the keep area will be kept, and the addresses within the clear area will not be kept. Please note that all the variables allocated to  $I/O$   $(X, Y, I, Q)$  will be set to volatile. You cannot change the settings to retain variables between sessions. Furthermore, you can only choose the retentive setting for PID Variables (U).

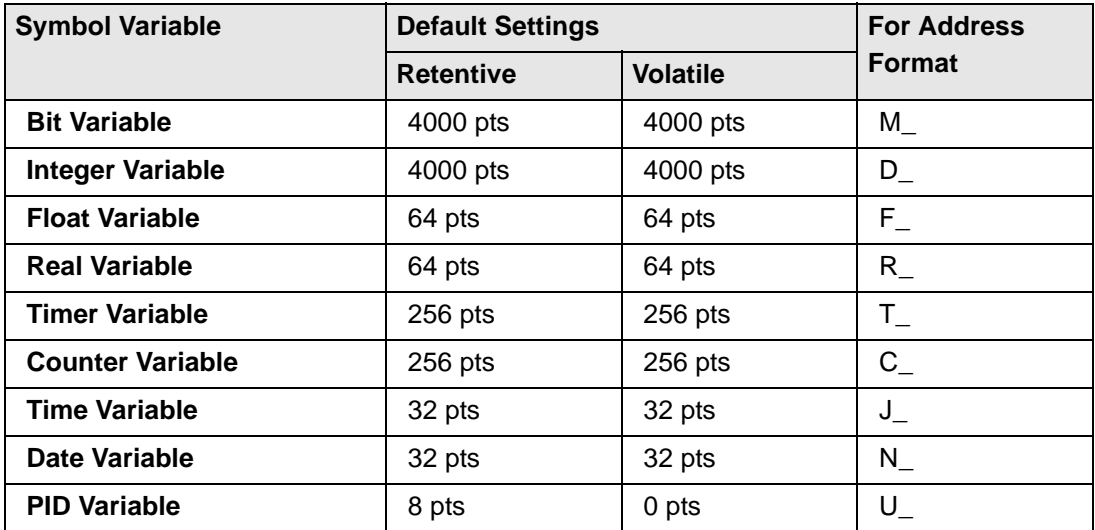

#### **Initialization Settings of Number of Retentive/Volatile**

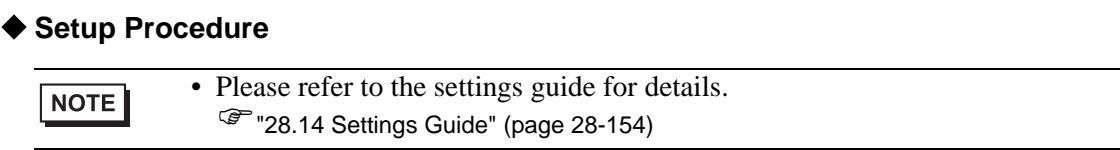

1 Select the [System Settings] tab to display [System Settings].

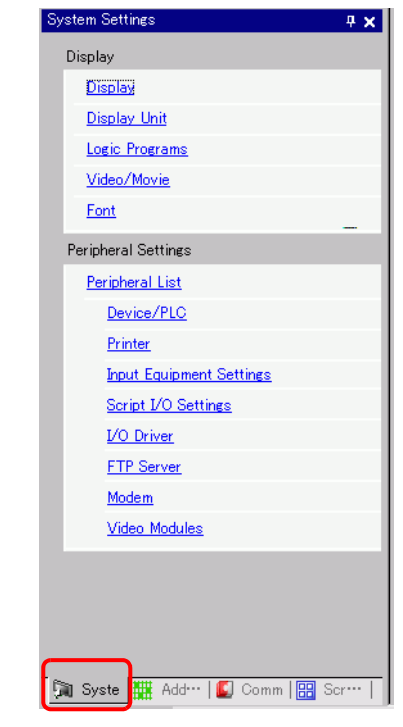

• If the [System Settings] tab is not displayed in the work space, on the [View NOTE (V)] menu point to [Work Space (W)] and then click [System Settings (S)].

2 On the [Display] menu, click [Logic Program].

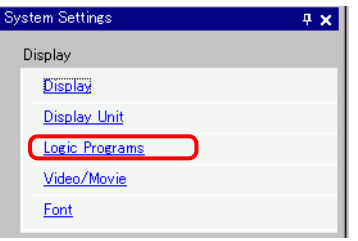

3 Click [Retentive Settings] to open the [Retentive Settings] dialog box.

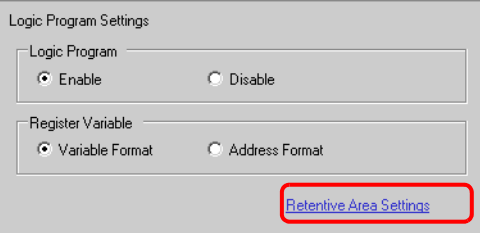

4 Specify the points for each symbol variable.

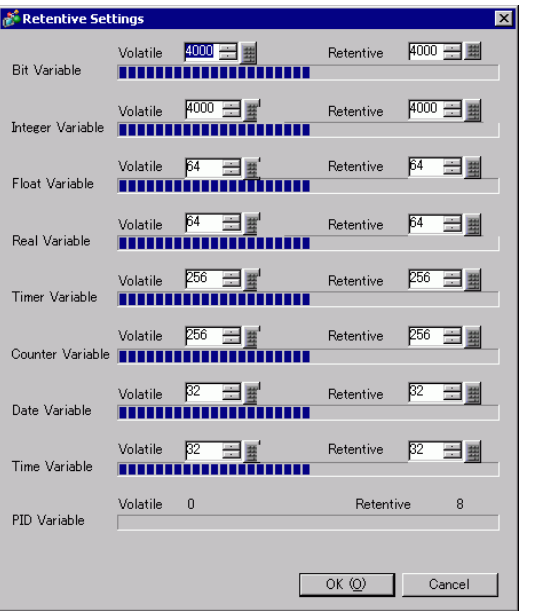

#### Variable Format **Address Format** Address Format

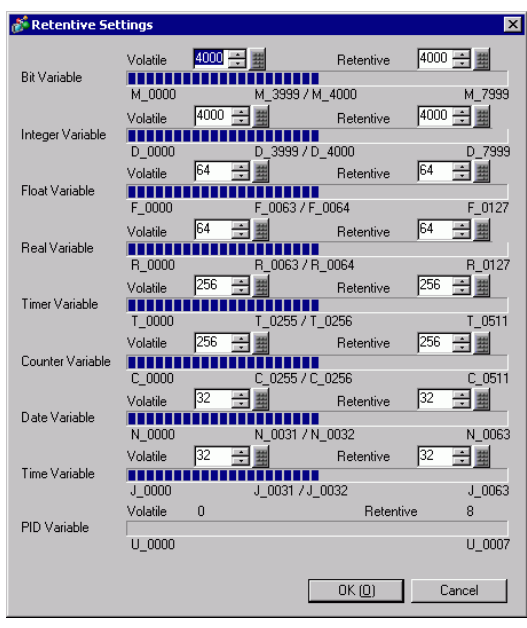

# GP-Pro EX Reference Manual 28-19

#### <span id="page-19-0"></span>**28.3.2 To use addresses with flexible names (Variable Format)**

The following explains the symbol variables that you can use when [Register Variable] is set to [Variable Format].

Use symbol variables that are not fixed to the hardware to create a reusable logic program.

#### <span id="page-19-1"></span>■ Registering Symbol Variables

1 On the [Common (R)] menu, click [Symbol Variable (V)] or click  $\uparrow$  to open the [Edit Symbol Variables] window.

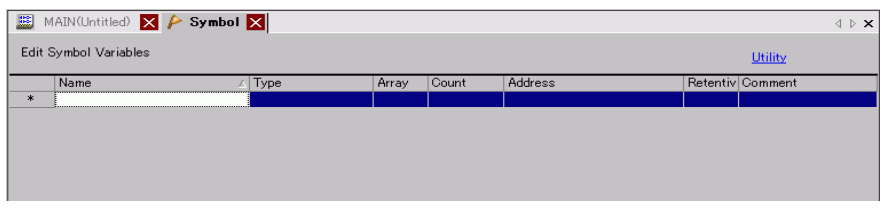

2 Double-click a cell in the [Name] column to enter a name.

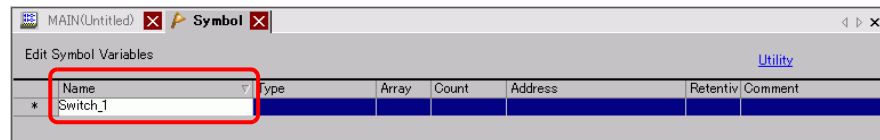

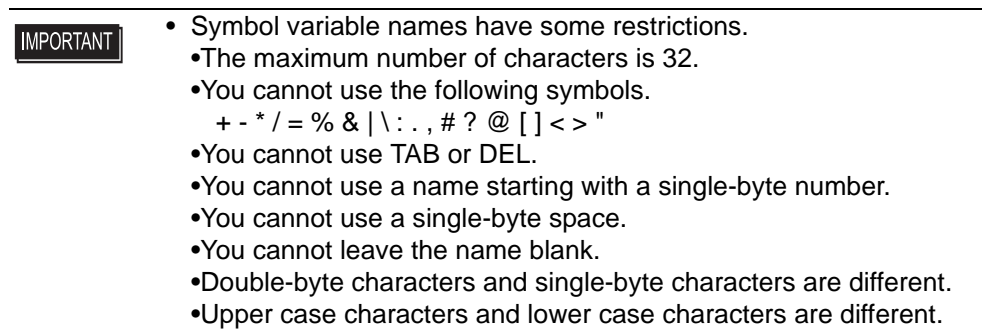

#### 3 Click a cell in the [Type] column to select a type.

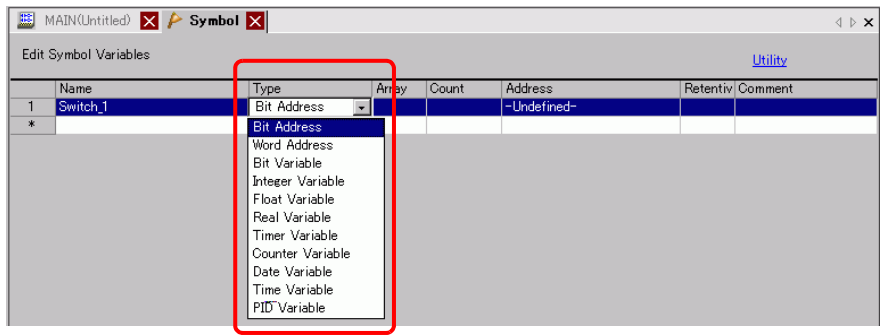

• If you selected [Bit Address] or [Word Address], you can specify the address. Proceed to step 4.

- If you selected [Bit Variable], [Integer Variable], [Float Variable], or [Real Variable], you can specify the array. To specify the array, go to step 5. If not setting the array, proceed to step 6.
- If you selected [Timer Variable], [Counter Variable], [Time Variable], or [Date Variable], proceed to step 6.
- If you selected [PID Variable], the [Retentive] checkbox must always be selected. Proceed to step 7.

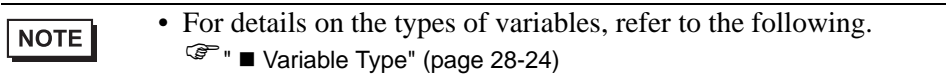

4 Specify the address on the [Address] column. Proceed to step 8.

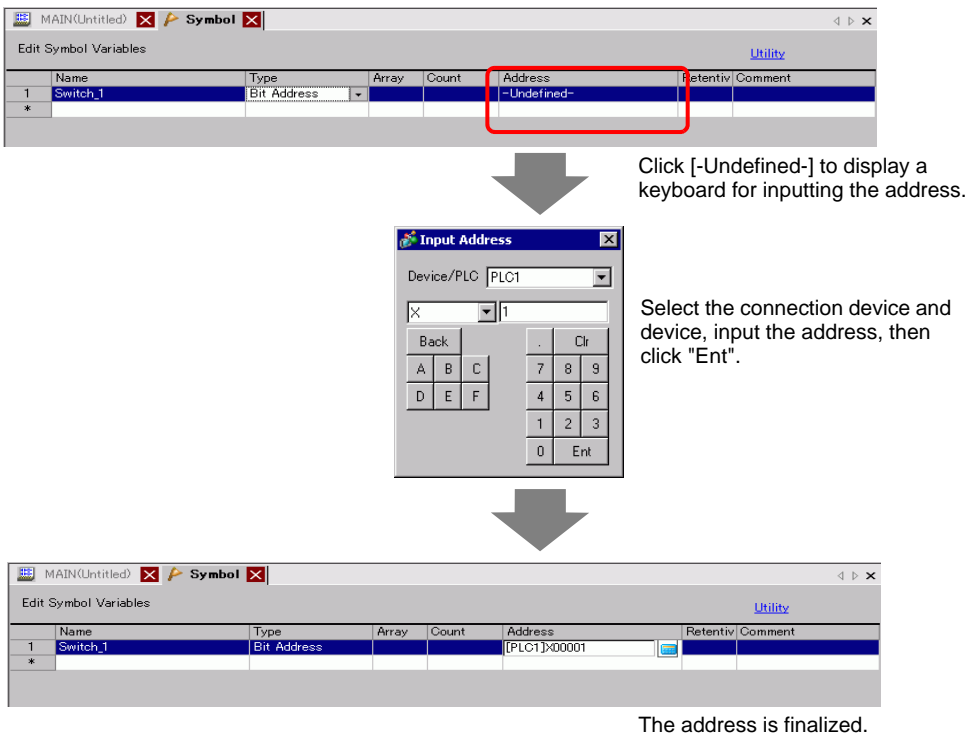

5 To specify the array, click a cell in the [Array] column, then select the checkbox to display the cell in the [Count] column. In the [Count] column, enter the array size. Proceed to step 6.

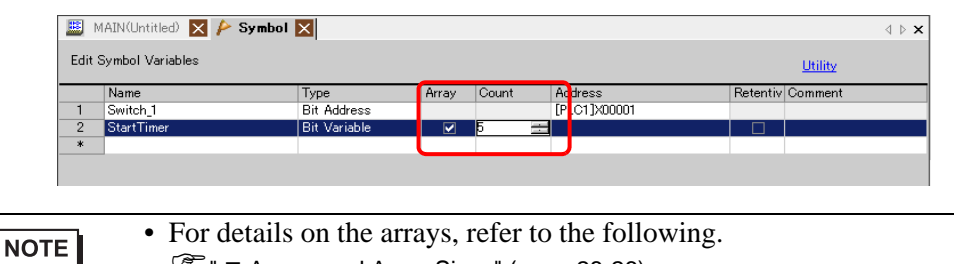

<sup><sup></sub> ■</sup> ■ [Arrays and Array Sizes" \(page 28-26\)](#page-25-0)</sup>

**NOTE** 

**NOTE** 

6 For the keep setting, click a cell in the [Retentive] column and select the checkbox. For the clear setting, do not select the checkbox in the [Retentive] cell.

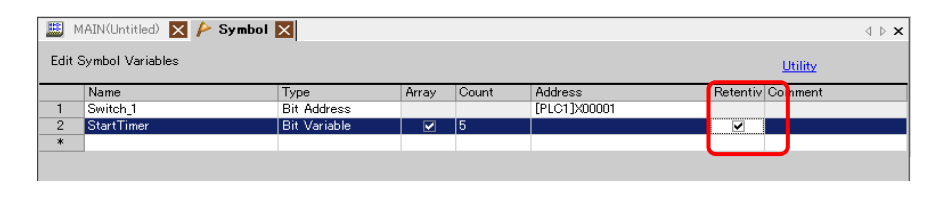

• For details on the retentive/volatile settings, refer to the following. <sup><sup></sub> •</sup> ■ [Retentive" \(page 28-27\)](#page-26-0)</sup>

7 To input a comment, click the cell in the [Comment] column and enter the comment.

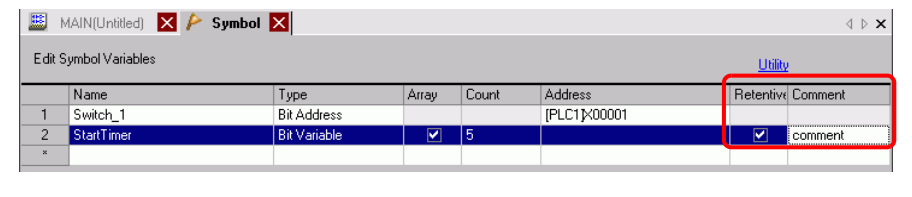

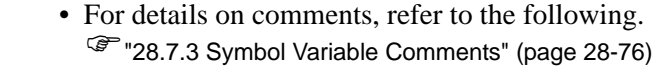

8 The registration is complete.

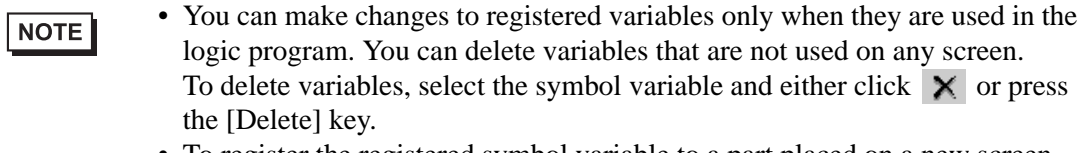

• To register the registered symbol variable to a part placed on a new screen, refer to the following.

)"5.9 Registering Addresses with Comprehensive Names" (page 5-52)

#### **Variable name**

In GP-Pro EX, you can name variables and use them in logic programming. For most PLCs, data storage areas are handled as device addresses in registers named by the PLC manufacturer.

#### For example,

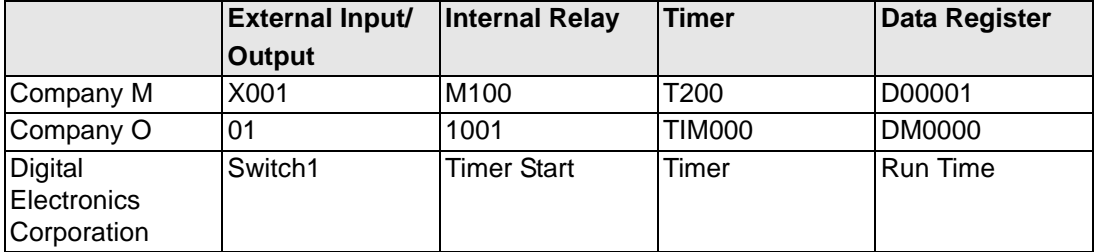

#### For models by other manufacturers For the GP-Pro EX

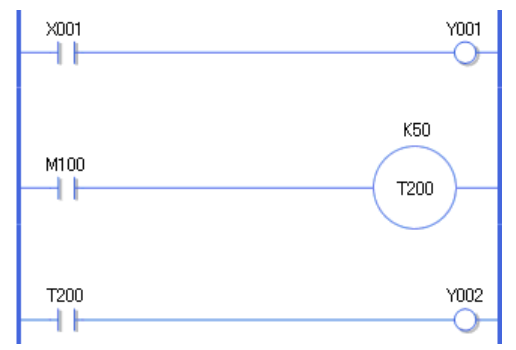

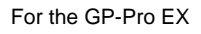

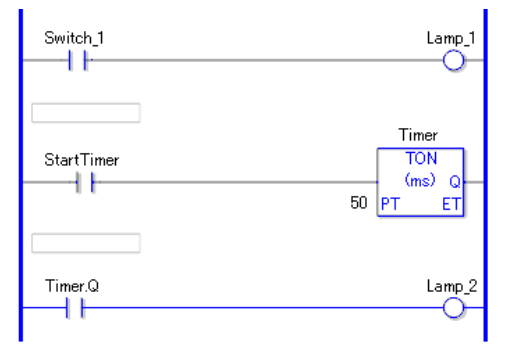

The above program description is an image.

#### <span id="page-23-0"></span>**Variable Type**

There are nine variable types: Bit, Integer, Float, Real, Timer, Counter, Time, Date, and PID.

#### **Bit Variable**

Variable with a 1-bit length that indicates ON/OFF with a value of either 0 (OFF) or 1 (ON).

#### ◆ Integer Variable

Signed variable with a 32-bit length that has integer values of -2147483648 (16#80000000) - 2147483647 (16#7FFFFFFF).

#### **← Float Variable**

32-bit variables have a floating point value of ±1.175494351e-38 to ±3.402823466e+38 and 0. You can use up to 7 decimal places.

#### **◆ Real Variable**

64-bit variables have a floating point value of ±2.2250738585072014e-308 to  $\pm$ 1.7976931348623158e+308 and 0. You can use up to 15 decimal places.

#### ◆ Timer Variable

Use timer variables to enable timer instructions.

Timer variables consist of the following five special variables.

For details on ladder instructions, refer to "Chapter 29 Ladder Instructions" (page 29-1)

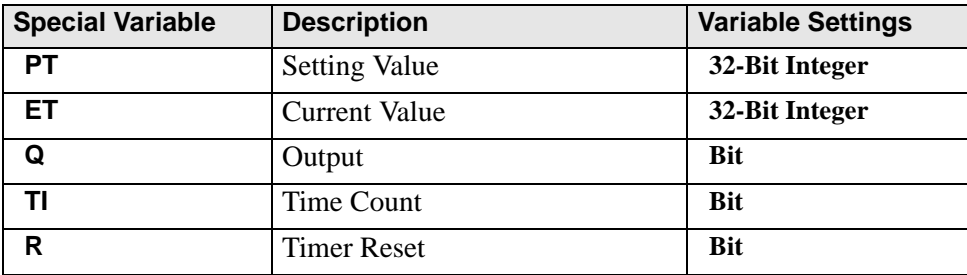

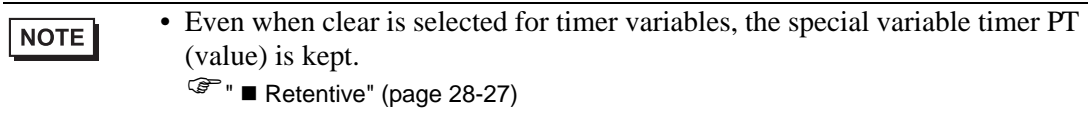

#### **Counter Variable**

Use counter variables to enable counter instructions.

Counter variables consist of the following seven special variables.

For details on ladder instructions, refer to "Chapter 29 Ladder Instructions" (page 29-1)

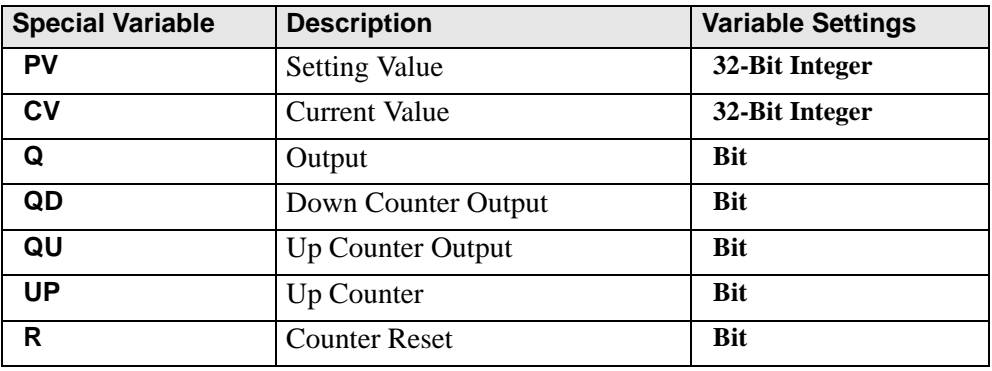

#### **NOTE**

- When scanning to reset the counter, the counter will not be updated. You must scan once to reset the counter.
- Even when clear is selected for counter variables, the special variable counter PV (value) is kept.
	- $\mathbb{F}$  " [Retentive" \(page 28-27\)](#page-26-0)

#### **Date/Time Variable**

Use date/time variables to enable date/time instructions.

Date/time variables consist of the following three special variables.

For details on ladder instructions, refer to |"Chapter 29 Ladder Instructions" (page 29-1)

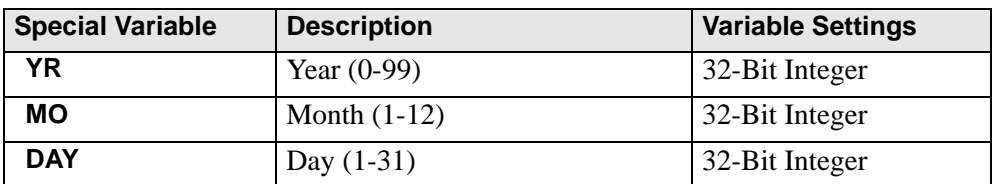

#### **Time Variable**

Use time variables to enable time instructions.

The time variable consists of the following three special variables.

For details on ladder instructions, refer to "Chapter 29 Ladder Instructions" (page 29-1)

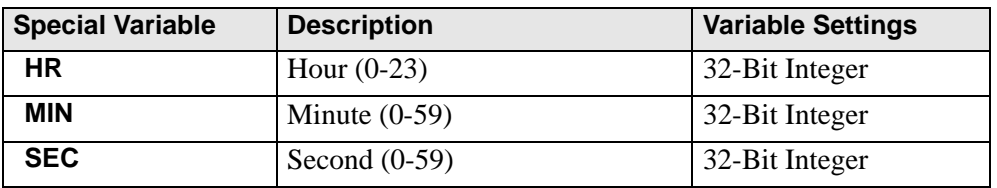

#### **PID Variable**

Use PID variables to enable PID instructions.

PID variables consist of the following eleven special variables.

For details on ladder instructions, refer to "Chapter 29 Ladder Instructions" (page 29-1)

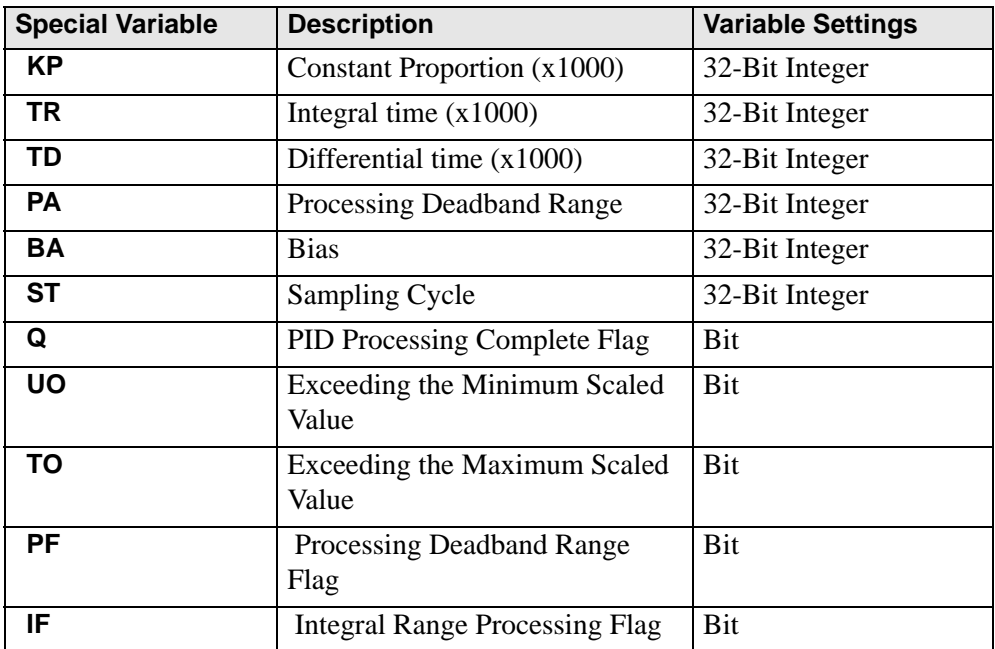

#### <span id="page-25-0"></span>**Arrays and Array Sizes**

You can specify arrays for bit, integer, float, and real variables.

You can set up a maximum 4,096 array elements for bit and integer variables. You can set up a maximum 128 array elements for float and real variables.

Arrays provide you with a method to set up multiple elements with the same data type, in a single variable, all at once.

Imagine the drawers of a desk or chest, for example.

A chest with an array size of 10 has 10 drawers from [0] - [9].

Each drawer is called Chest [0], Chest [1], ..., Chest [9].

Each of these drawers becomes a data register on the PLC. If 10 Chest memories are used, the array method calls the array size

10 with the symbol variable name Chest.

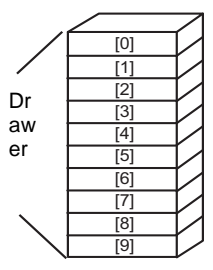

#### <span id="page-26-0"></span>■ Retentive

If variables are set to retentive, they are stored in backup SRAM and retain their values when the unit is shut down.

These values are kept until the backup battery runs out, which causes these variables to revert to their default value as defined in GP-Pro EX. When shutting down or resetting the GP, the latest values are copied to SRAM. Downloading a logic program will initialize variables with their default values set up in GP-Pro EX, unless you select the Retentive Transfer checkbox.

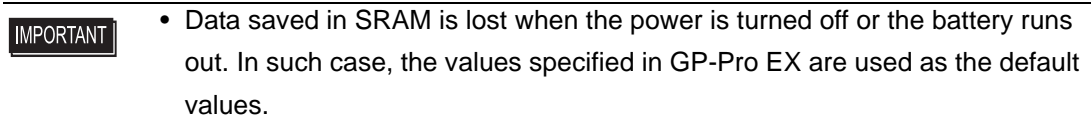

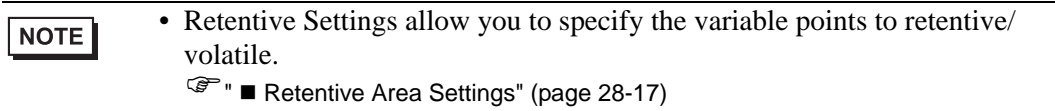

#### ■ Importing/Exporting Symbol Variables

You can import and export a list of symbol variable settings as a CSV-format file. The CSV format for exporting data in the symbol variable settings allows you to create or edit data using generic spreadsheet software.

#### **CSV File Format**

In the [Edit Symbol Variables] window, click [Utility] and then click [Export] to output information on the symbol variable settings as a CSV-format file as follows.

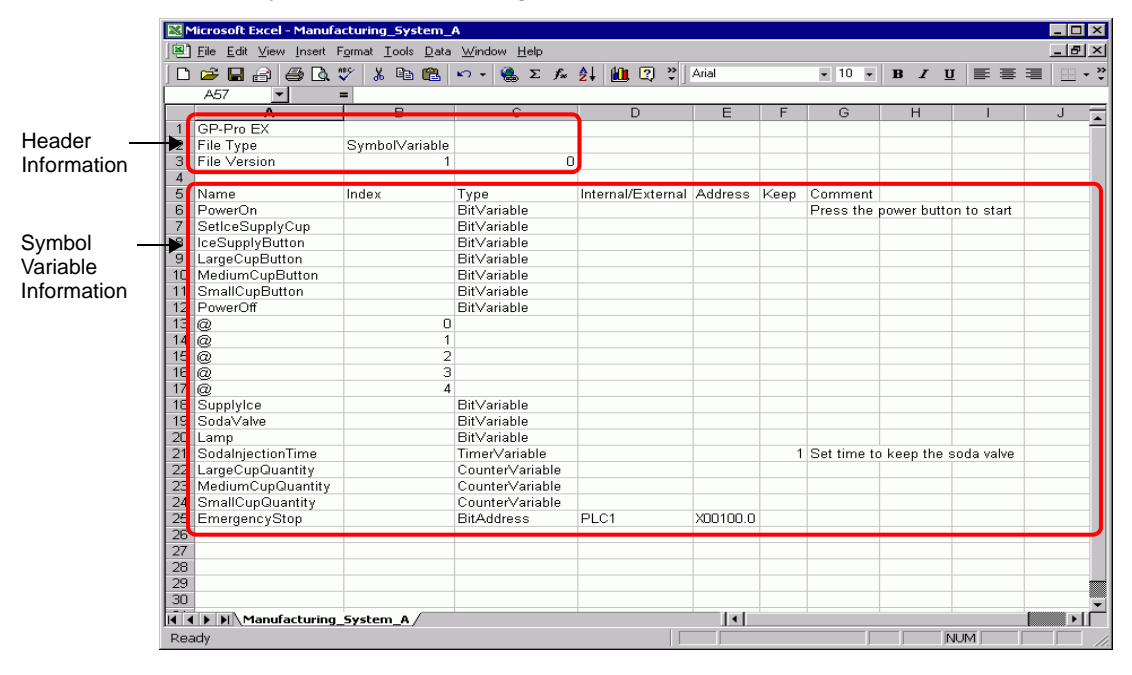

• Header Information

The GP-Pro EX header information is attached to the exported CSV file. If any changes are made to the information, an error will occur during import. Please do not edit the information.

GP-Pro EX: (Please do not edit.)

File Type: Symbol Variable (Please do not edit.)

File Version: The file version is saved. (Please do not edit.)

• When creating new symbol variables in a CSV file, use the above formats, **NOTE** including the header information.

• Symbol Variable Information (Required)

This is information on the symbol variables.

Name: This saves the symbol variable names. To specify the array, use the "@" character for the array size starting from the next row.

**NOTE** 

• For naming restrictions, refer to the following. <sup>©</sup> "■ [Registering Symbol Variables" \(page 28-20\)](#page-19-1) Index: When specifying the array, use sequential values starting from zero as the index.

- When the symbol variable is a Bit-Address or Word-Address type, it is not NOTE used.
	- For details on arrays and array sizes, refer to the following. <sup><sup></sub> ■</sup> ■ [Arrays and Array Sizes" \(page 28-26\)](#page-25-0)</sup>

Type: Input the symbol variable type using the following text.

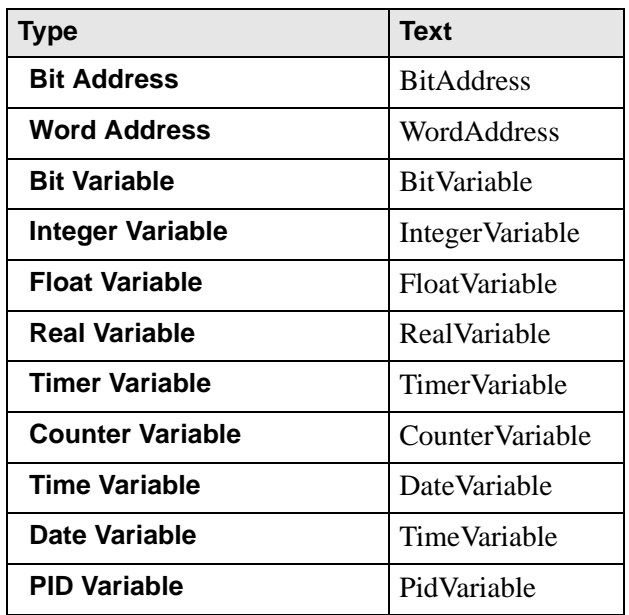

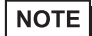

- When [Register Variable] is specified as [Address Format], use Bit Addresses or Word Addresses only.
- For details on types, refer to the following.
	- <sup><sup><sup>●</sup></sup> ■ [Variable Type" \(page 28-24\)](#page-23-0)</sup>

Internal/External: Input the address category using the following text.

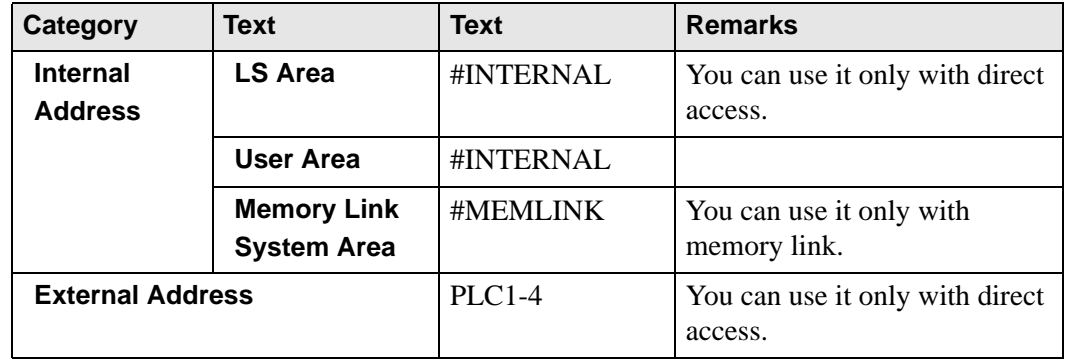

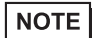

• When [Register Variable] is specified as [Address Format], use Bit Addresses or Word Addresses only.

• For details on addresses, refer to the following. <sup><sup>3</sup>/<sub>3</sub></sub> ["28.3.1 Usable Addresses" \(page 28-13\)](#page-12-1)</sup>

I

Address: Input the address value.

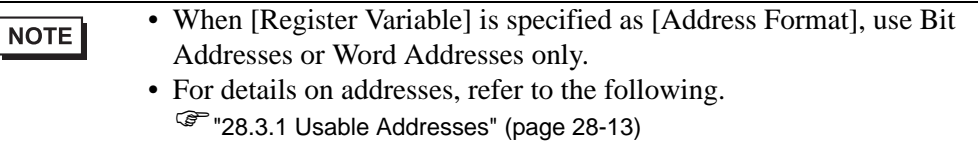

Retentive: Input the retentive/volatile settings.

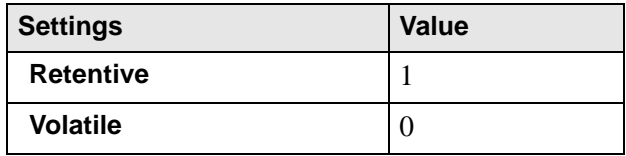

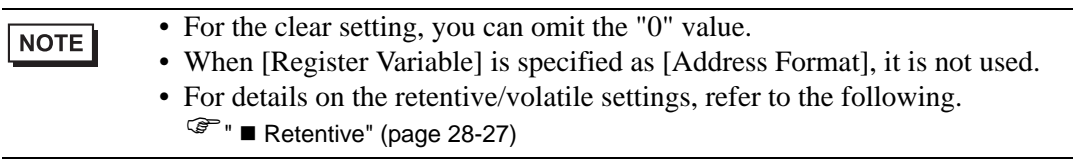

Comment: Input the comment.

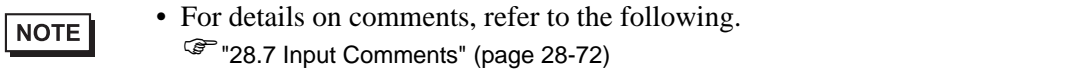

#### **Export Procedures**

1 In the [Edit Symbol Variables] window, click [Utility] and then click [Export].

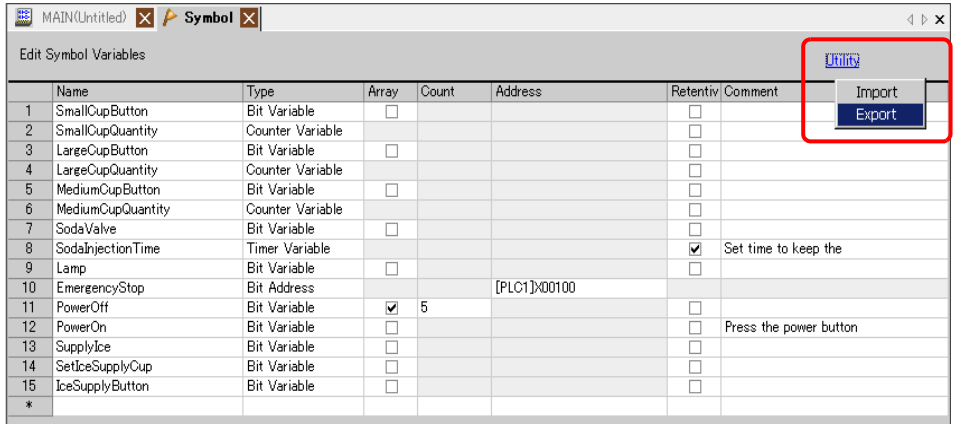

NOTE

• You cannot import/export system variables.

2 Specify the location to save the CSV file, enter the file name, and then click [Save].

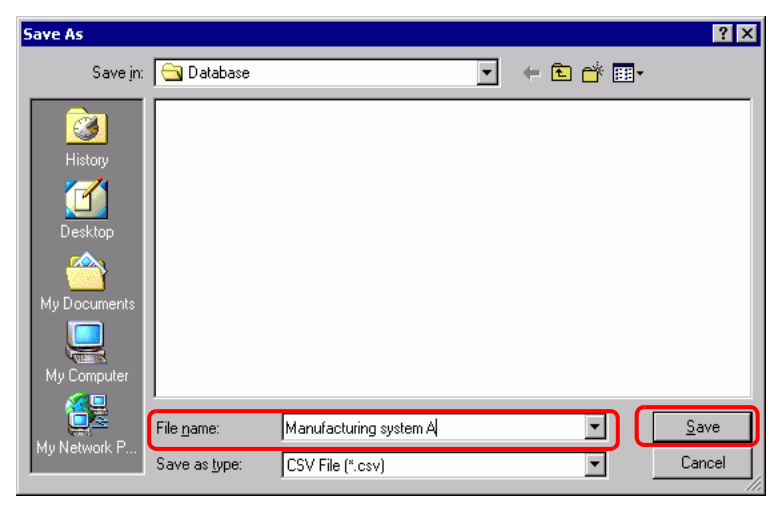

#### **Import Procedures**

1 In the [Edit Symbol Variables] window, click [Utility] and then click [Import].

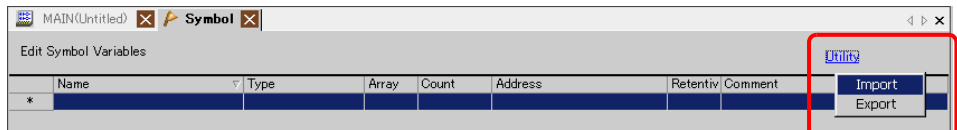

2 Specify the CSV file to import and then click [Open].

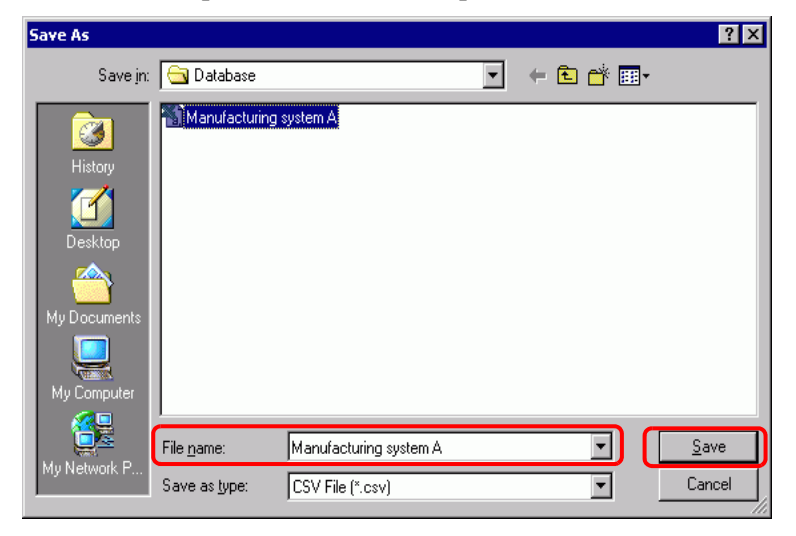

3 Import will be completed after error checking. If an error message is displayed, check the contents of the message and then click [OK].

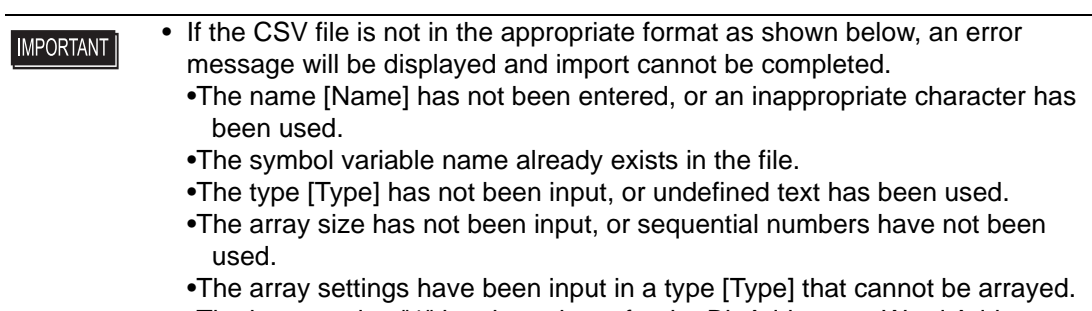

- •The keep setting "1" has been input for the Bit Address or Word Address.
- •The keep setting "1" has not been specified for the PID variable.

#### <span id="page-31-0"></span>**28.3.3 To use prepared addresses (Address Format)**

The following explains the symbol variables that you can use when [Register Variable] is set to [Address Format].

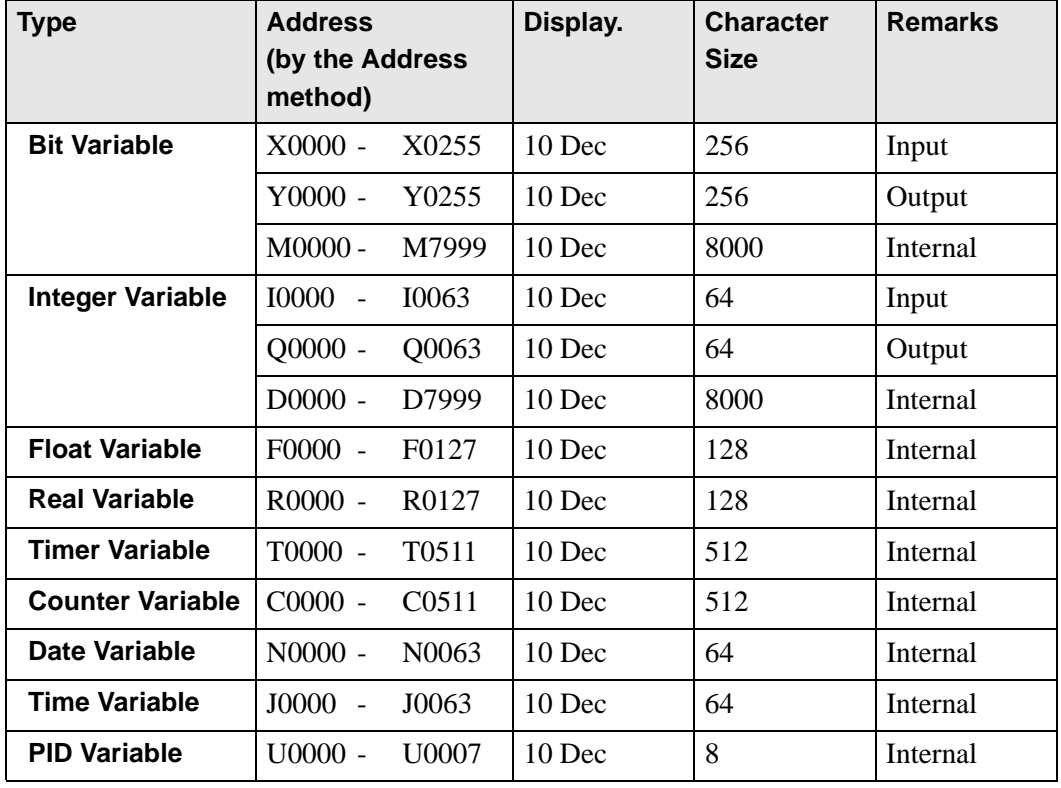

#### **Registering Symbol Variables**

You can name Bit Addresses and Word Addresses as you like.

1 On the [Common (R)] menu, click [Symbol Variable (V)] or click  $\uparrow$  to open the [Edit Symbol Variables] window.

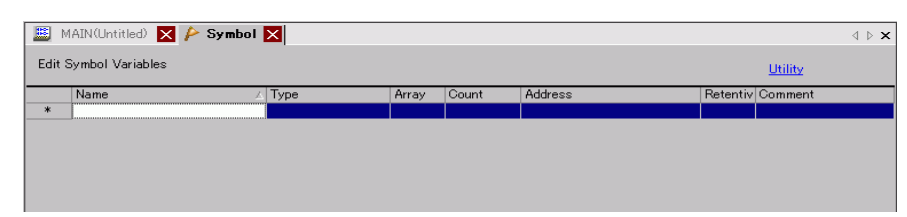

2 Double-click a cell in the [Name] column to enter a name.

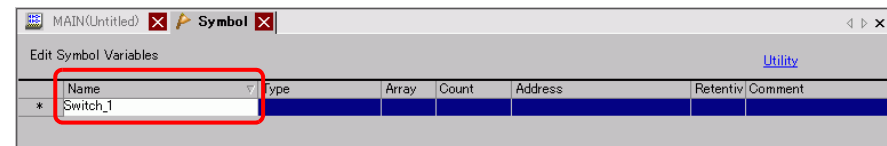

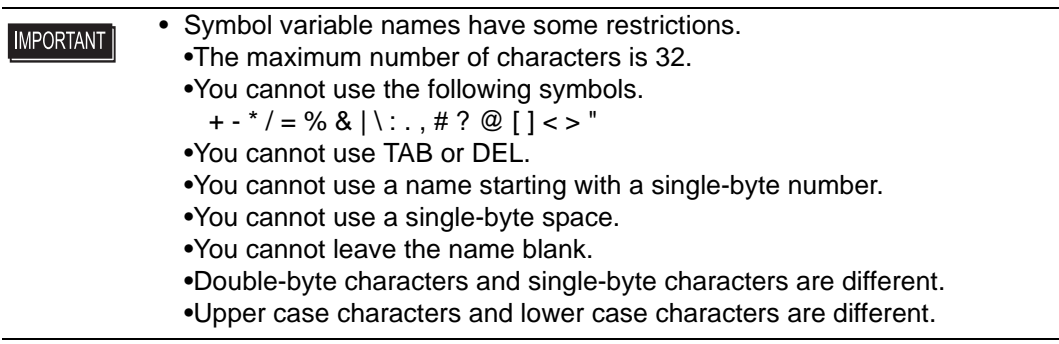

3 Click the cell in the [Type] column and select either [Bit Address] or [Word Address] type.

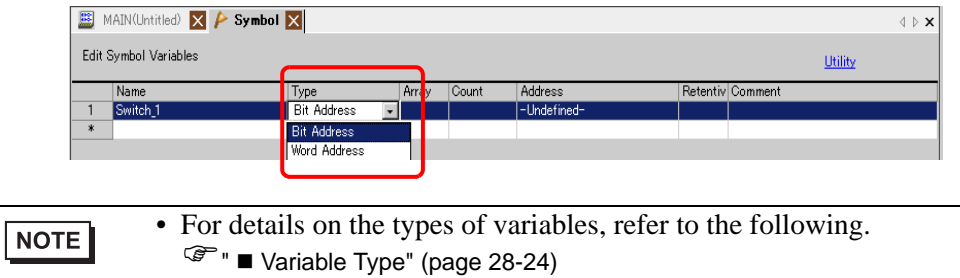

4 Specify the address on the [Address] column, then go to step 7.

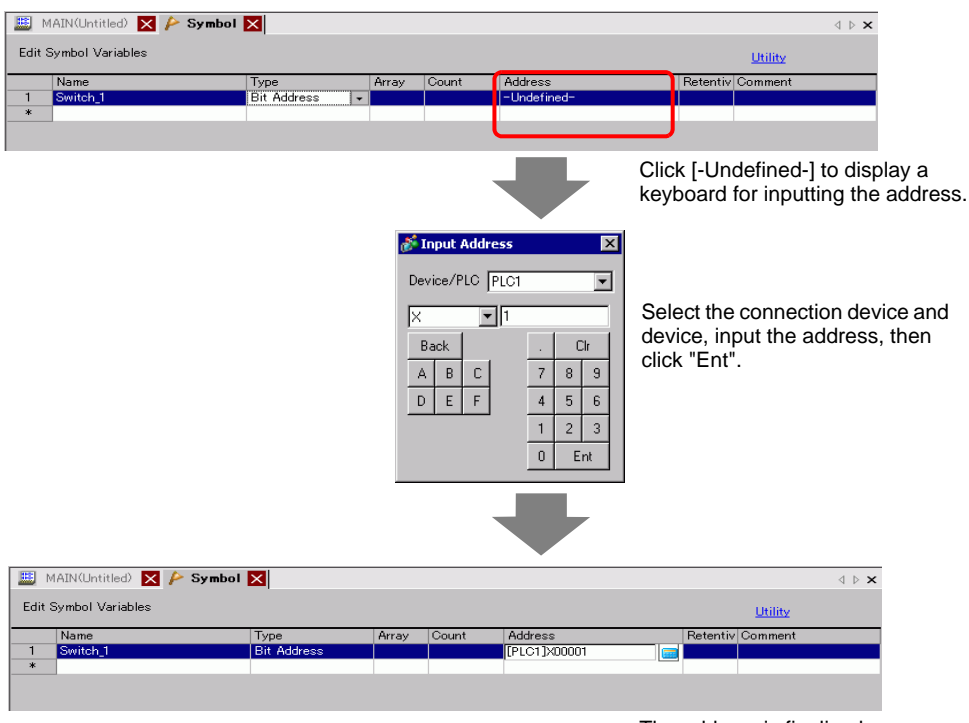

The address is finalized.

5 To input a comment, click the cell in the [Comment] column and enter the comment.

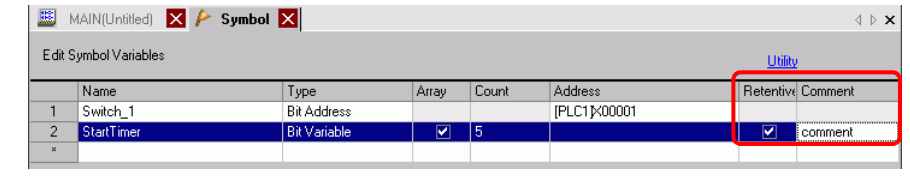

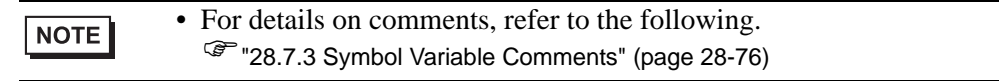

#### 6 The registration is complete.

- You can only change and delete registered symbol variables that are not in **NOTE** use.
	- To delete, select the symbol variable and click  $\mathbf{\times}$  or press DELETE.
	- To register the registered symbol variable to a part placed on a new screen, refer to the following.

)"5.9 Registering Addresses with Comprehensive Names" (page 5-52)

#### ■ Logic Address Display

When [Register Variable] is set to [Address Format], you can use the logic addresses of bit variables and integer variables allocated within the GP-Pro EX.

The address is displayed as X\_0100 on a logic program. For example, .[#LOGIC]X\_0100

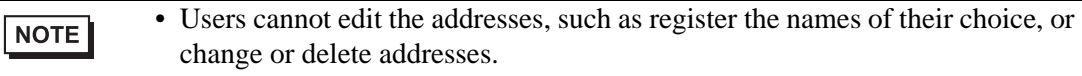

As shown below, display the logic address in the [Address] window, and specify the address for the logic program instruction and the part placed on the screen.

1 Select the [Address] tab to open the [Address] window.

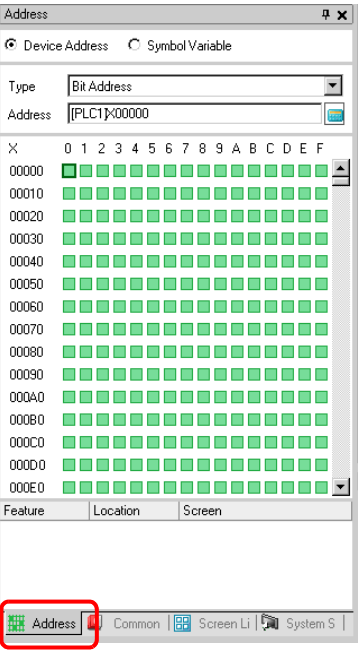

NOTE

• If the [Address] tab is not displayed in the work space, on the [View (V)] menu point to [Work Space (W)] and then click [Address (A)].

2 Select [Device Address], and in [Type], select [Bit Address (Bit Variable)] or [Word Address (Integer Variable)].

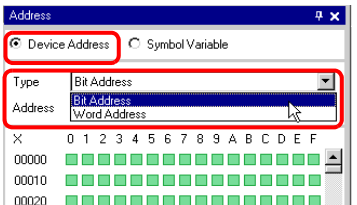

3 Click the  $\boxed{ii}$  icon to display the [Input Address] dialog box.

4 In [Device/PLC], select [#LOGIC] and the device to specify the address.

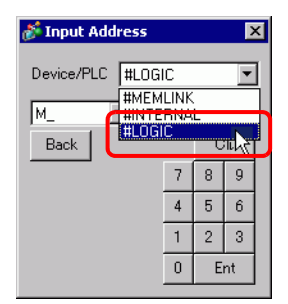

5 The logic address will be displayed. Specify the address by dragging the address to the logic program instruction or the part placed on the screen.

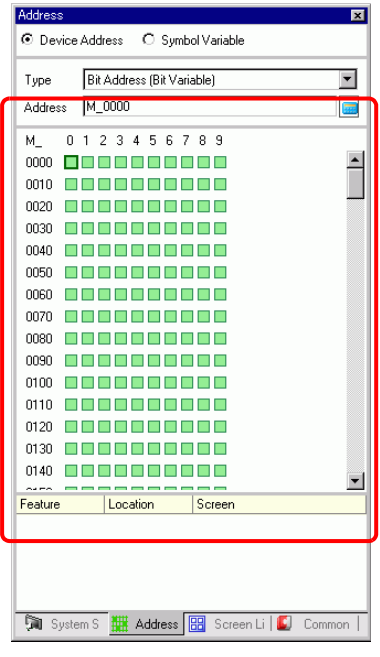

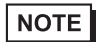

**F**  $\blacksquare$  <br> [Operand Settings Using Drag & Drop" \(page 28-69\)](#page-68-0)
## **28.3.4 Using External Addresses**

You can specify the device address if direct access is used to communicate with the connection device (PLC).

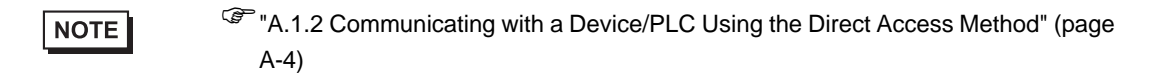

### **External Device Address**

This can be used when the symbol variable is a bit-address or word-address type.

### **[Symbol Variable] Window**

Click the cell in the [Address] column and click .

NOTE

- For the variable format, refer to the following.
	- <sup><sup></sub> •</sup> ■ [Registering Symbol Variables" \(page 28-20\)](#page-19-0)</sup>
- For the address format, refer to the following. <sup><sup> $**■** Registering Symbol Variables" (page 28-33)$  $**■** Registering Symbol Variables" (page 28-33)$  $**■** Registering Symbol Variables" (page 28-33)$

## **[Address] Window**

1 Select [Device Address], and in [Type], select [Bit Address (Bit Variable)] or [Word Address (Integer Variable)].

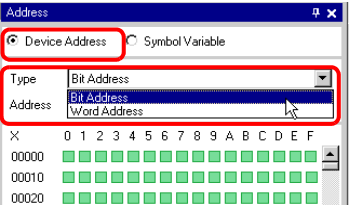

- 2 Click the  $\boxed{\Box}$  icon to display the [Input Address] dialog box.
- 3 In [Device/PLC] (for example, PLC1) and input the address of the model (for example, X00000).

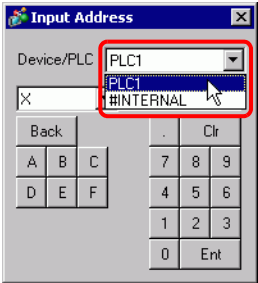

## ◆ Logic

1 Double-click the operand and click  $\frac{1}{\sqrt{2}}$  to display the address input box.

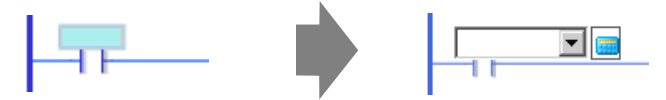

2 In [Device/PLC] (for example, PLC1) and input the address of the model (for example, X00000).

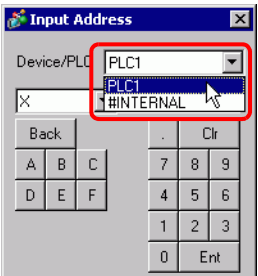

## **28.3.5 Using Internal Addresses**

If direct access is used to communicate with the connection device (PLC), you can specify the addresses for the LS area and user area.

)"A.1.2 Communicating with a Device/PLC Using the Direct Access Method" (page A-4)

When memory link is used to communicate with the connection device (PLC), you can specify the addresses for the user area and memory link system area.

)"A.1.3 Using the Memory Link Method with Unsupported Devices/PLCs" (page A-7) **NOTE** 

### **Internal Address**

This can be used when the symbol variable is a bit-address or word-address type.

### **[Symbol Variable] Window**

Click the cell in the [Address] column and click |

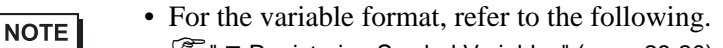

- <sup>©</sup> "■ [Registering Symbol Variables" \(page 28-20\)](#page-19-0)
- For the address format, refer to the following.
	- <sup><sup> $**■** Reaistering Symbol Variables" (page 28-33)$

## **[Address] Window**

1 Select [Device Address], and in [Type], select [Bit Address (Bit Variable)] or [Word Address (Integer Variable)].

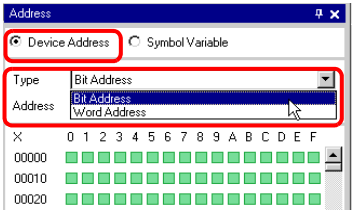

2 Click the  $\boxed{ii}$  icon to display the [Input Address] dialog box.

3 In [Device/PLC], select the connection device name and input the address of the model.

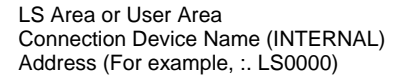

System Area for Memory Link Connection Device Name (MEMLINK) Address (for example, 0000)

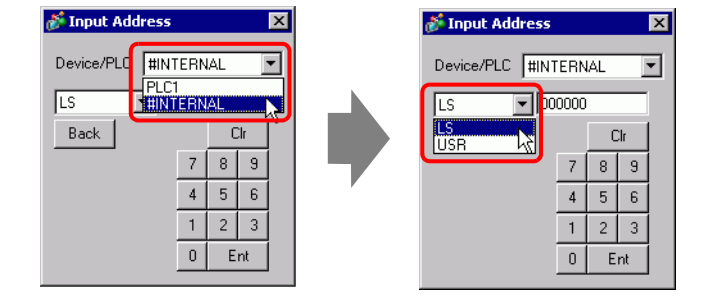

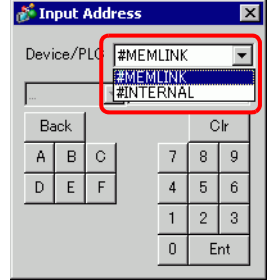

**Logic**

1 Double-click the operand and click  $\mathbf{r}$  to display the address input box.

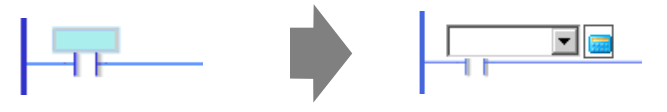

2 In [Device/PLC], select the connection device name and input the address of the model.

LS Area or User Area Connection Device Name (INTERNAL) Address (For example, :. LS0000)

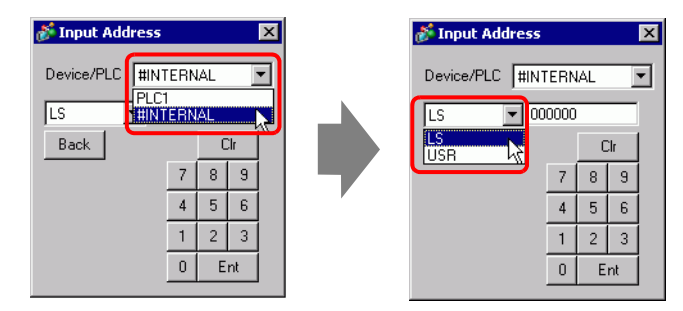

System Area for Memory Link Connection Device Name (MEMLINK) Address (for example, 0000)

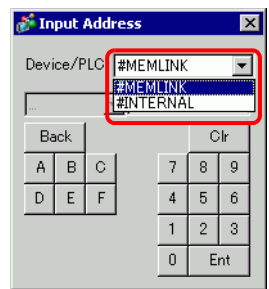

## **28.3.6 System Variable**

There are two kinds of system variables. One is used for logic and the other for screens. Users cannot edit the variables, for example register the names of their choice, or change or delete addresses.

Furthermore, there are two types of system variables. One is an integer-type and the other is a bit-type.

)"A.6 System Variables" (page A-96)NOTE

## ■ System Variable Settings

### **[Address] Window**

Select [Symbol Variable] to display a list of symbol variables. Under [Type], select [System Variable

(Bit)] or [System Variable (Integer)] to display the variables by type.

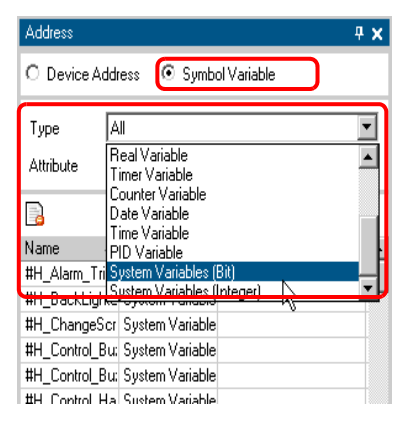

## **Logic**

Double-click the operand and click  $\overline{\phantom{a}}$  to select the system variable.

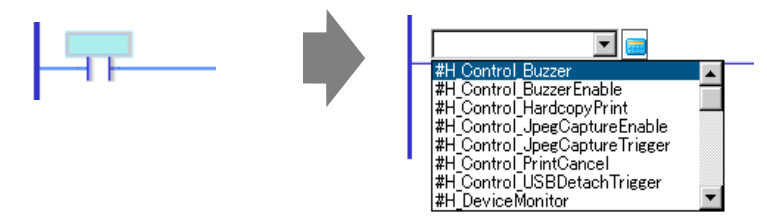

# **28.4 Inserting Rungs and Branches**

The following explains how to edit rungs in the logic.

## **28.4.1 Editing Rungs**

## <span id="page-41-0"></span>**Inserting Rungs**

1 Select the rung number one up from where you want to insert a rung. Click

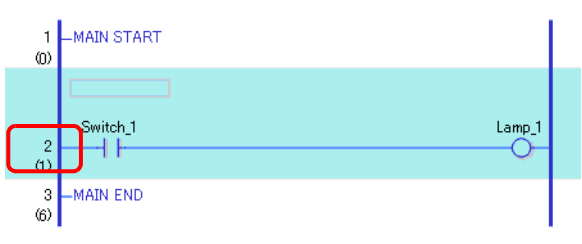

2 Click  $\overrightarrow{E}$  to insert a rung under the selected rung number

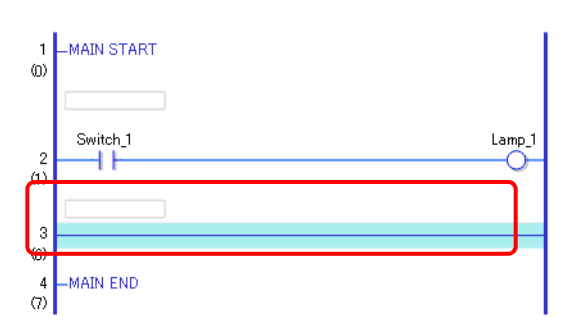

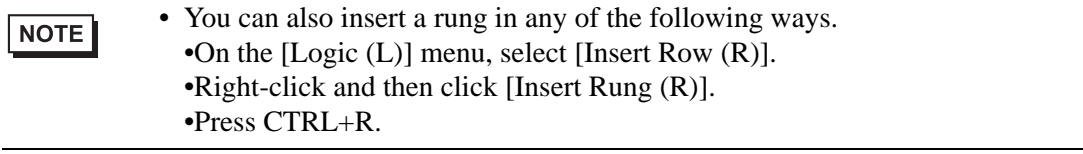

## **Delete Rung**

1 Select the rung that you want to delete.

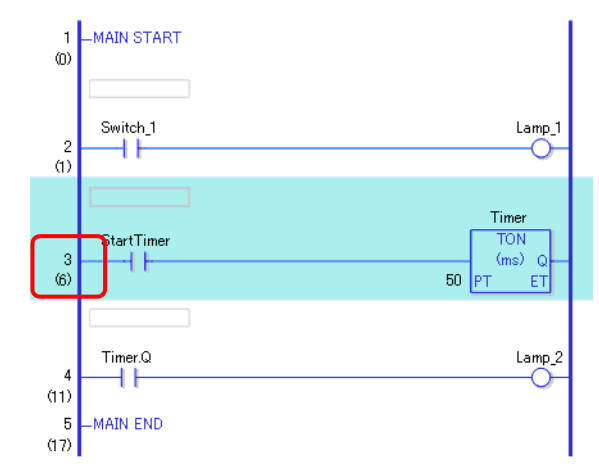

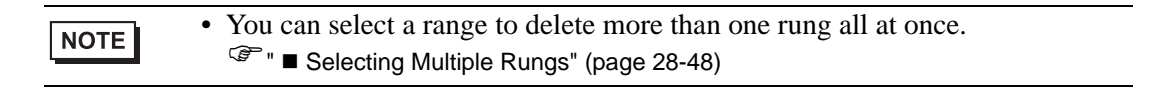

2 Click  $\overline{\mathsf{X}}$ .

The selected rung is deleted.

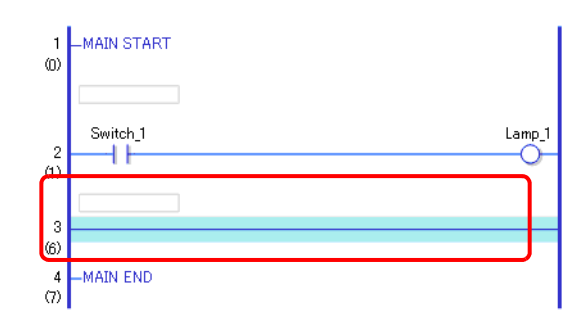

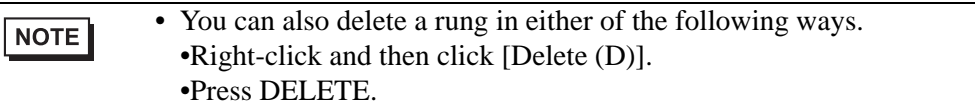

## **Copying Rungs**

When you want to input the same instruction sequence in more than one rung, you can save time by copying the rung already created and pasting it in the rungs.

1 Select the rung number that you want to copy.

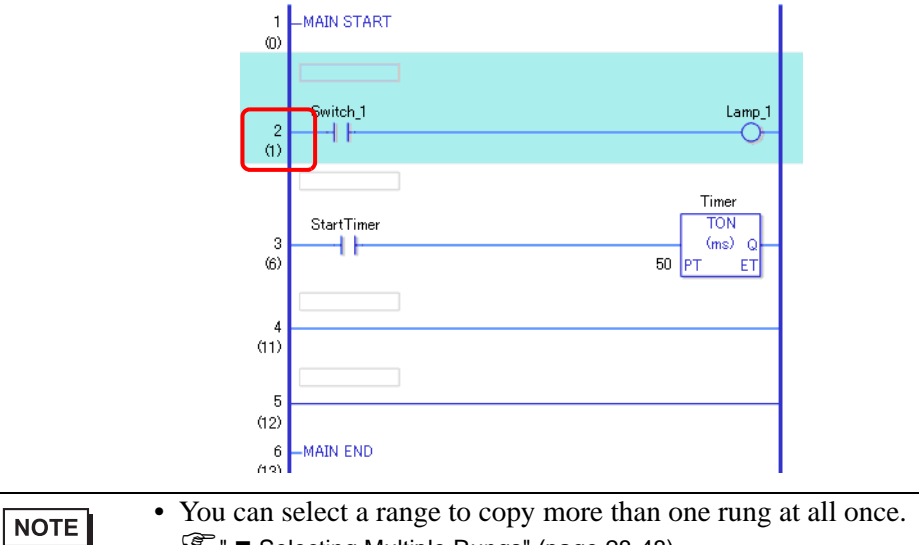

**F**  $\bullet$  **Selecting Multiple Rungs**" (page 28-48)

### $2$  Click  $\Box$ .

The selected rung is copied to the clipboard.

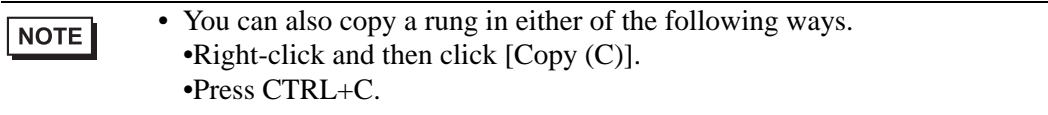

3 Paste the copied rung in the desired location.

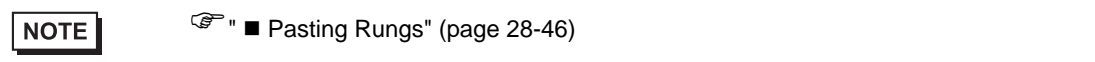

## **Cutting Rungs**

When you want to move a created rung, you can save time by cutting the rung and pasting it in the desired location.

1 Select the rung number that you want to cut.

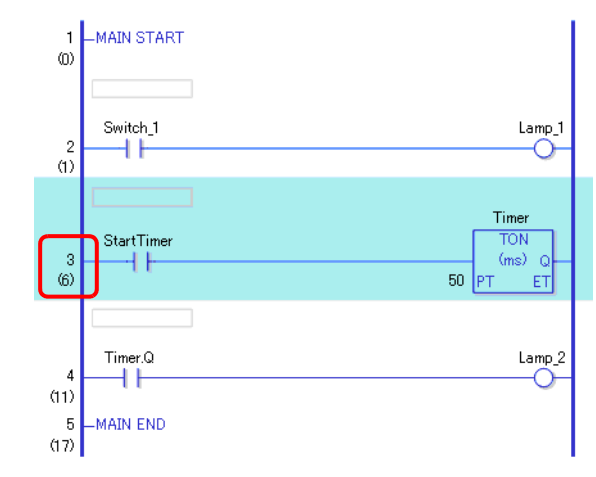

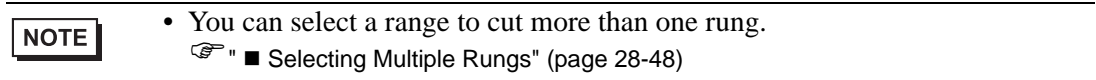

#### $2$  Click  $\frac{1}{2}$ .

The cut rungs are copied to the clipboard and the selected rungs are deleted.

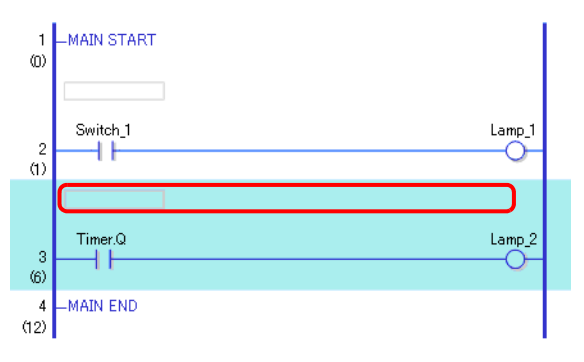

#### • You can also cut a rung in either of the following ways. NOTE •Right-click and then click [Cut (X)]. •Press CTRL+X.

#### 3 Paste the copied rung in the desired location.

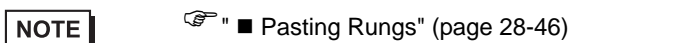

## <span id="page-45-0"></span> **Pasting Rungs**

You can paste to the desired position rungs that were cut or copied. Here, paste the copied rung between the 3rd and 4th rungs, for example.

The rung copied to the clipboard

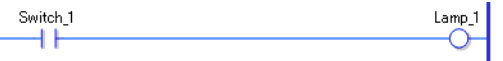

1 Select a part (power bar, instruction, etc.) immediately above where you want to insert the rung.

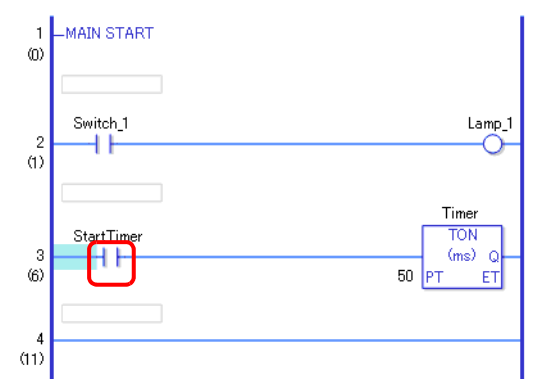

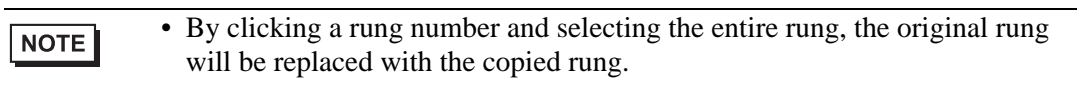

### $2$  Click  $\Box$ .

The rung is pasted below the selected rung.

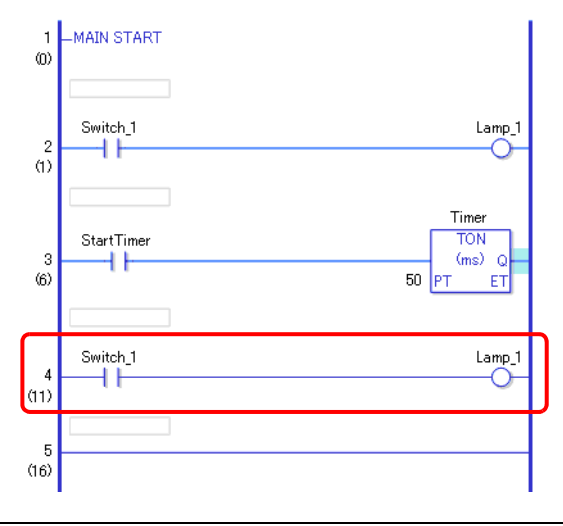

NOTE

- You can also paste a rung in either of the following ways. •Right-click to and then click [Paste (P)]. •Press CTRL+V.
	- When a rung is pasted, operands and rung comments in the rung instruction are also pasted. Edit the rung as required.

)["28.6 Allocating Addresses to Instructions" \(page 28-66\)](#page-65-0)

<sup>"</sup>["28.7 Input Comments" \(page 28-72\)](#page-71-0)

## ■ Rung Move

NOTE

You can move the rung by dragging and dropping it to another position, without cutting and pasting the rung.

1 Select the rung number of the rung to be moved.

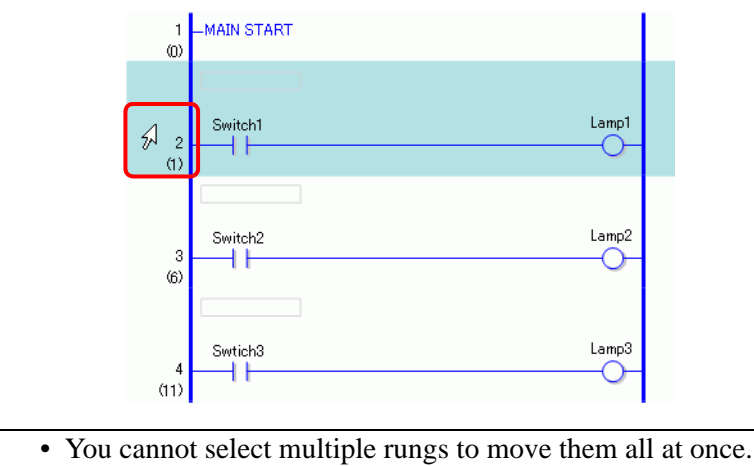

2 Move the cursor to the desired rung position.

The insertion focus of the rung appears where you move the cursor.

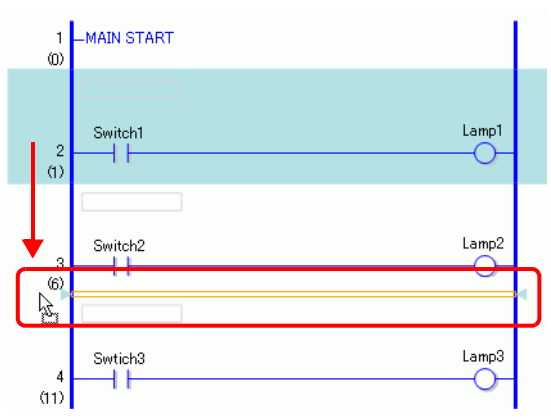

3 Release the left button to move the rung.

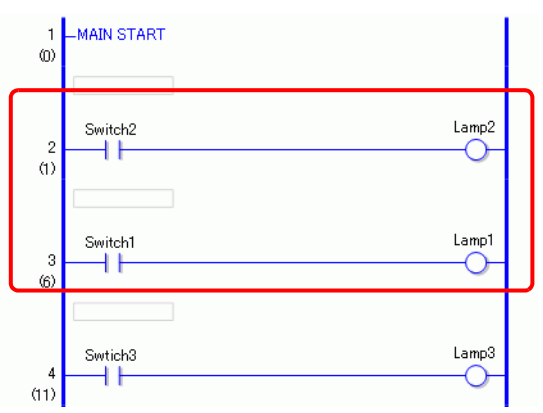

## <span id="page-47-0"></span>**Selecting Multiple Rungs**

You can copy and delete more than one rung by selecting a range.

1 Click the first rung number of the range that you want to select.

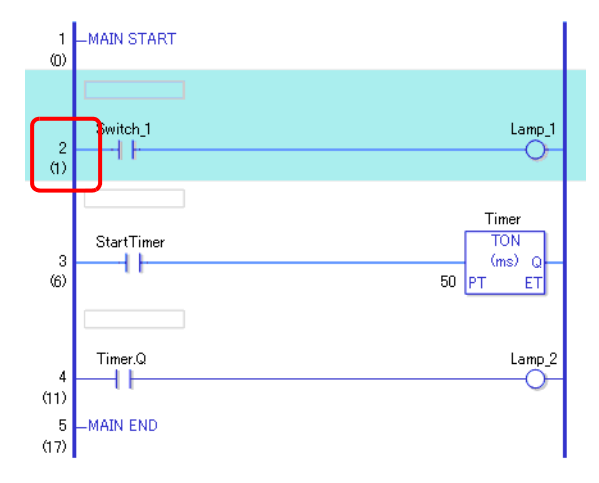

2 While holding down SHIFT, select the last rung number of the range. All the rungs between the two are selected.

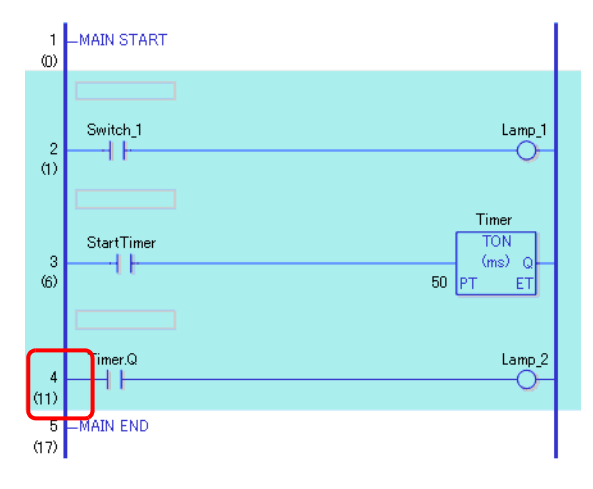

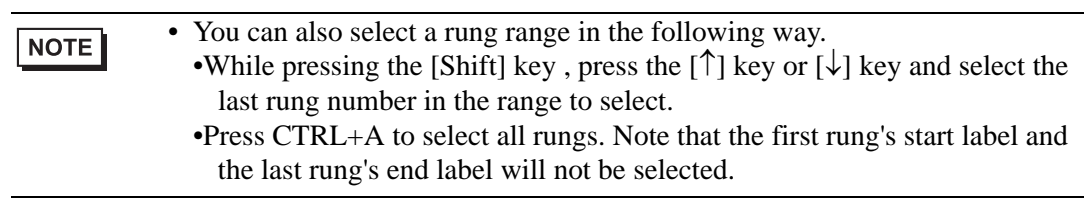

## **28.4.2 Inserting and Deleting Branches**

### **Inserting Branches**

The following explains how to insert a branch.

Here, a branch will be inserted between a NO instruction (Normally Open) and an NC instruction (Normally Closed) to create a self-latching logic program, for example.

1 Select where you want to start the branch. In this case, select the left of the NO instruction (Normally Open).Click

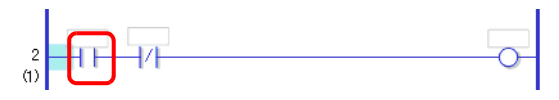

2 **If** .A dashed line is drawn between the start and end points of the branch.

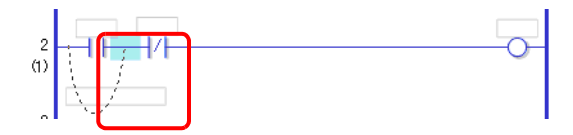

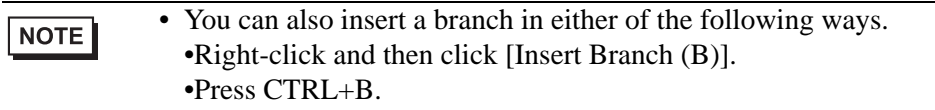

3 Press the LEFT ARROW or RIGHT ARROW key to determine the final position, and then press ENTER. The branch will be inserted.

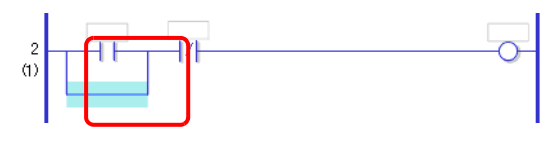

• You can click the start point of the branch in step 1, and drag to the right of NOTE the NO instruction (Normally Open). Release the left mouse button when the pointer changes back from  $\bigotimes$  to  $\&$  and the branch will be inserted. The branch end is not valid in areas where the pointer is shown as a  $\mathbb{Q}$ . If this symbol shows, the branch will not be inserted after you release the left mouse button.

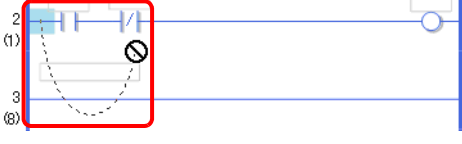

4 Insert an instruction in the branch.

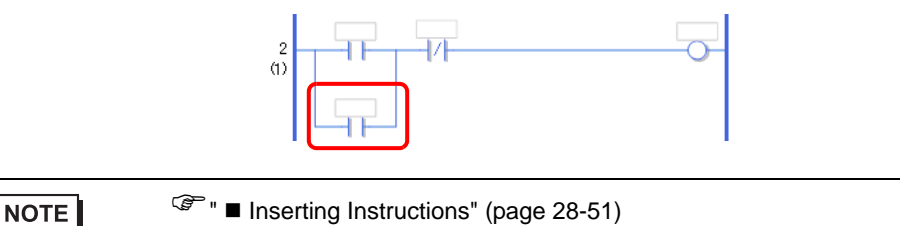

### **Deleting Branches**

To delete branches, you must delete the instructions before deleting the branches.

1 Delete the instruction.

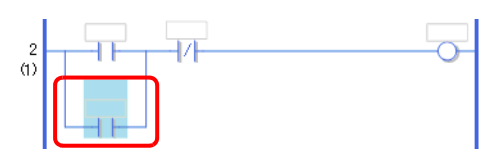

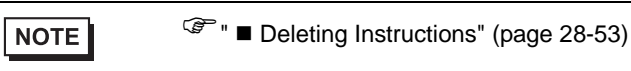

2 Select the branch that you want to delete. Click

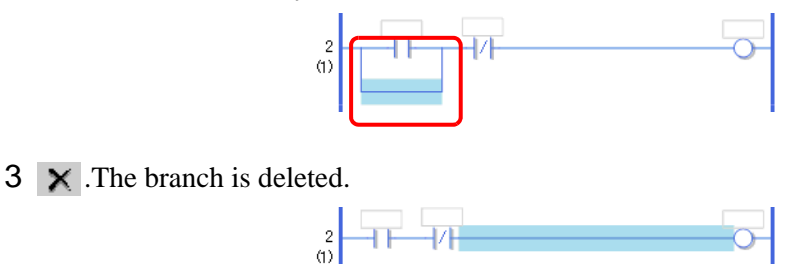

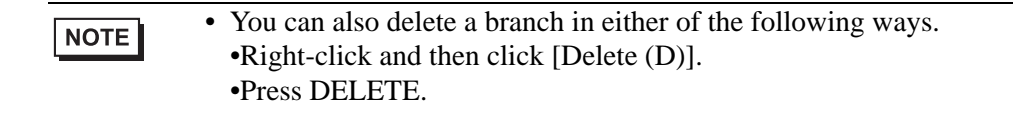

## **28.5 Insert Ladder Instructions**

## **28.5.1 Editing Instructions**

## <span id="page-50-0"></span>**Inserting Instructions**

1 Select where you want to insert the instruction and, on the [Logic (L)] menu, click [Insert Instruction (I)].

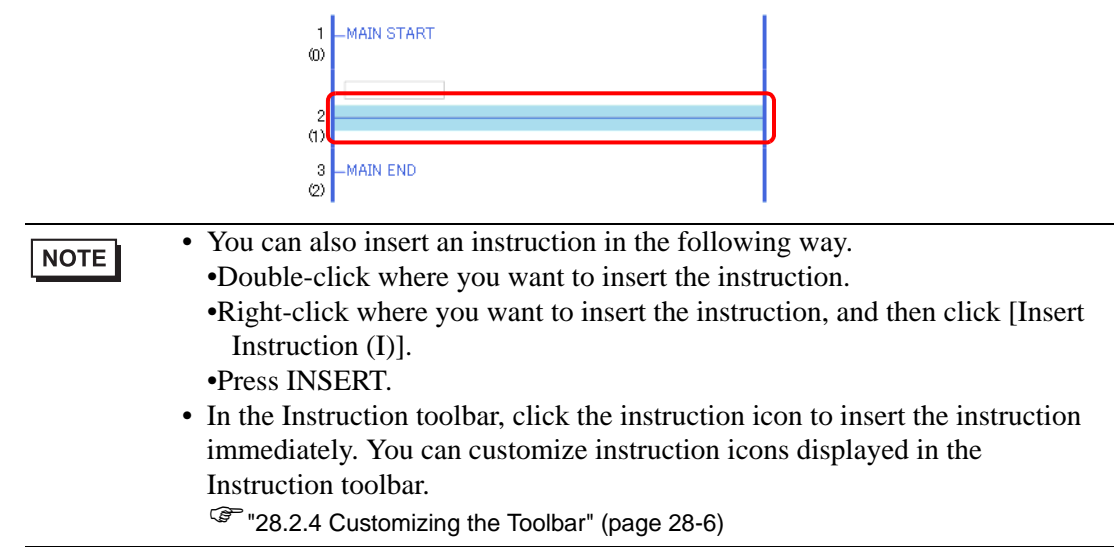

2 Click  $\mathbb Q$  to select the instruction.

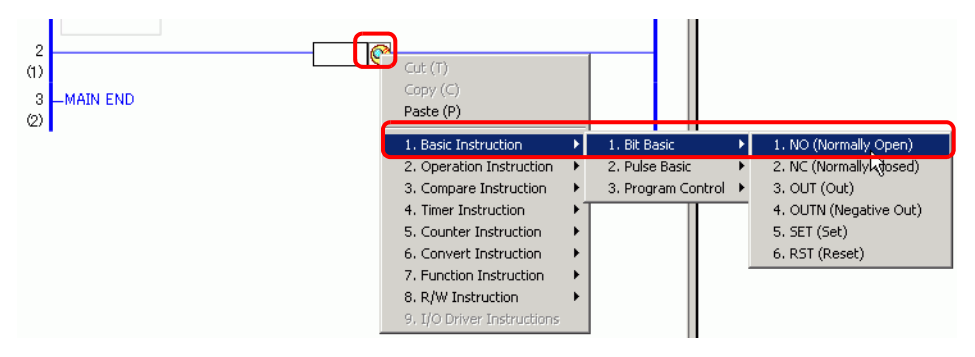

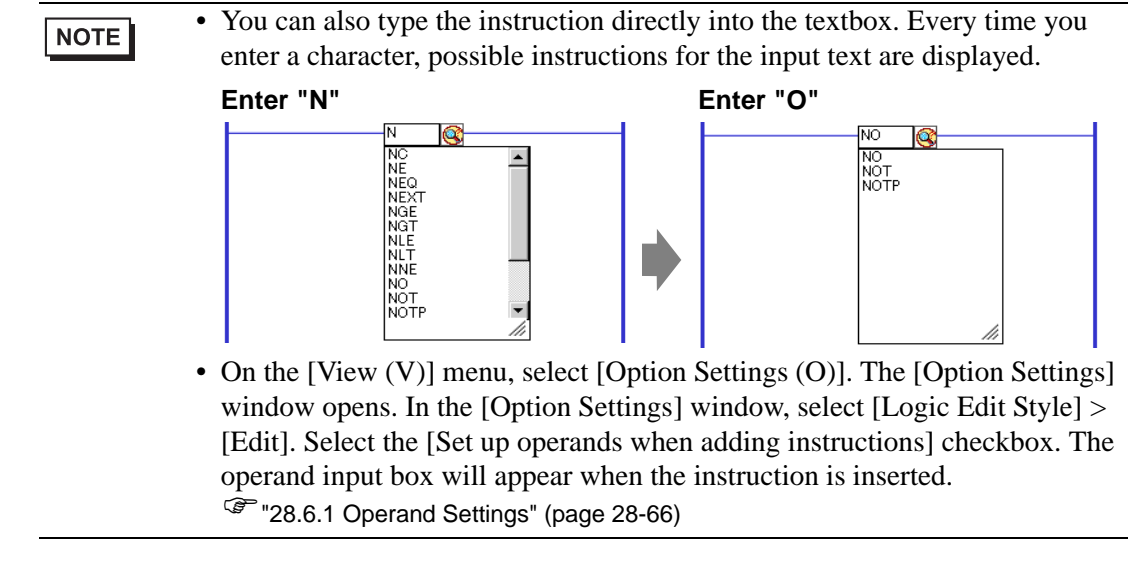

3 The instruction is inserted.

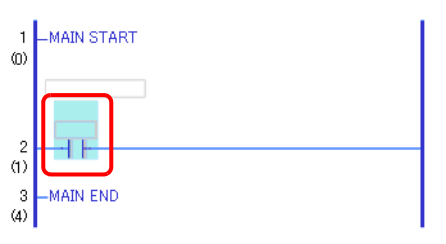

## <span id="page-52-0"></span> **Deleting Instructions**

1 Select the instruction that you want to delete.

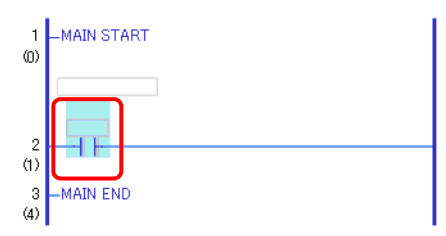

2 Click  $\mathsf{\times}$  . The instruction is deleted.

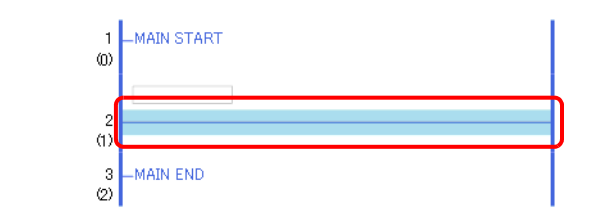

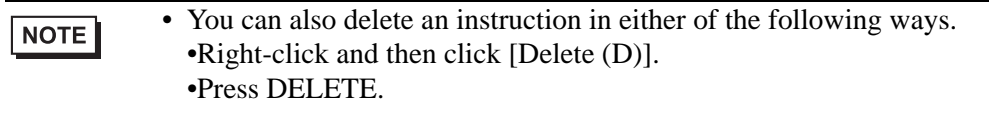

## **Copying Instructions**

You can save time by copying the instruction and pasting it in the desired location.

1 Select the instruction that you want to copy.

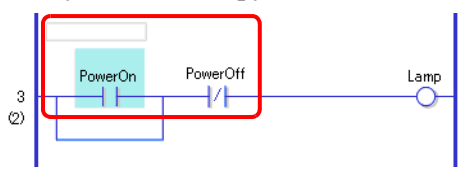

### $2$  Click  $\Box$ .

The selected instruction is copied to the clipboard.

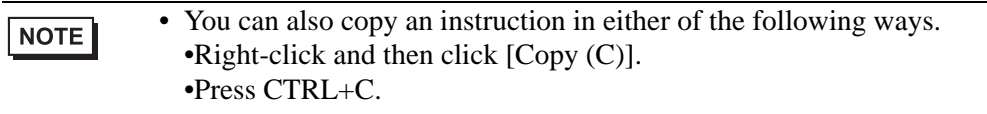

3 Paste the copied instruction in the desired location.

<sup><sup>■</sup> ■ [Pasting Instructions" \(page 28-55\)](#page-54-0)</sup> NOTE

## **Cutting Instructions**

When you want to move previously created instructions, you can save time by cutting the instruction and pasting it in the desired location.

1 Select the instruction that you want to cut.

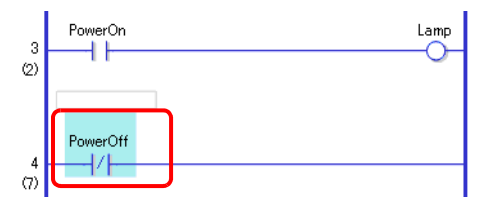

2 Click .The cut instruction is deleted from its original location and copied to the clipboard.

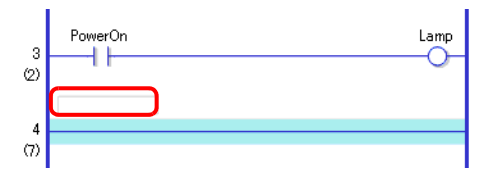

• You can also cut an instruction in either of the following ways. •Right-click and then click [Cut (X)]. •Press CTRL+X.

3 Paste the copied instruction in the desired location.

**F**  $\bullet$  **Pasting Instructions**" (page 28-55) NOTE

## <span id="page-54-0"></span>**Pasting Instructions**

You can paste instructions that were copied/cut to the desired location.

Here, paste the copied NO instruction (Normally Open) in the branch in the 3rd rung, for example.

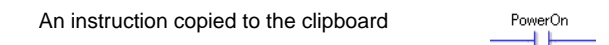

1 Select where you want to insert the instruction.

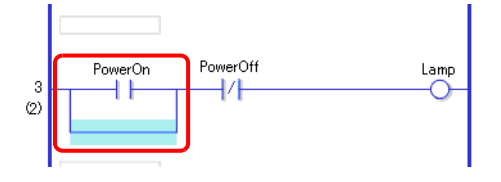

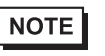

• If you select an instruction itself, the original instruction will be replaced with the copied instruction.

2 Click  $\Box$ . The instruction on the clipboard is pasted.

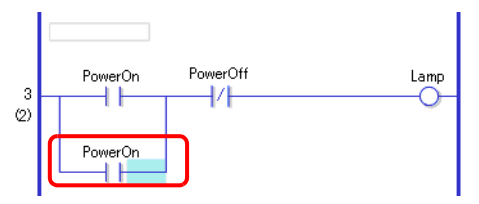

- You can also paste an instruction in either of the following ways. NOTE •Right-click to and then click [Paste (P)]. •Press CTRL+V.
	- When an instruction is pasted, the operands of the instruction are also pasted. Edit the instruction as required.
		- )["28.6 Allocating Addresses to Instructions" \(page 28-66\)](#page-65-0)

### **Edit Instructions**

You can change a ladder instruction you created to another instruction in the same ladder instruction group.

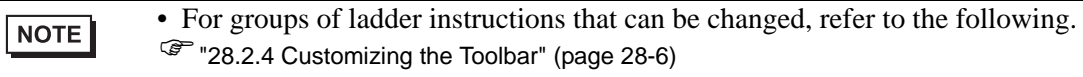

Here, as an example, NC ladder instruction (Normally closed) on the second rung is changed to NO ladder instruction (Normally open).

1 You can change ladder instructions using the following two methods.

Ladder Instructions

Select the ladder instruction to change by clicking the ladder instruction icon from the ladder instruction toolbar.

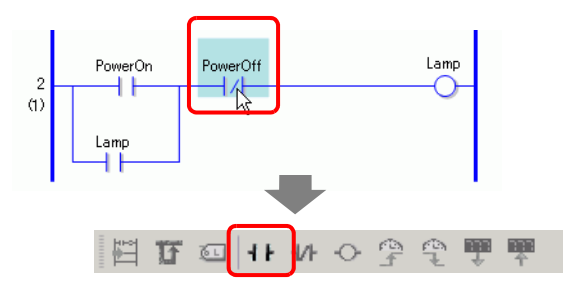

• You can only click ladder instruction icons that can change. **NOTE** • Ladder instruction icons that are not displayed in the ladder instructions can be displayed by customizing. <sup> $$\bullet$  Ladder instruction groups that can change" (page 28-57)$  $$\bullet$  Ladder instruction groups that can change" (page 28-57)$  $$\bullet$  Ladder instruction groups that can change" (page 28-57)$ 

Right-click the ladder instruction to change, select [Edit Instructions(H)], and select the desired ladder instruction.

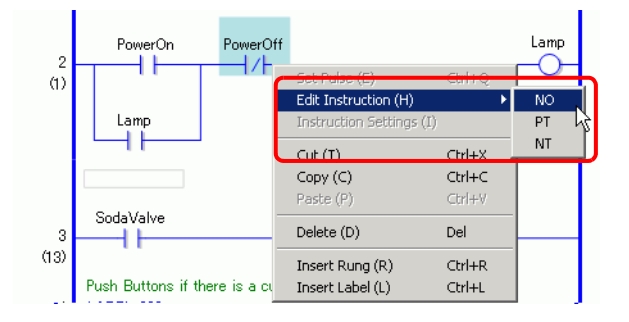

2 The ladder instruction will be changed.

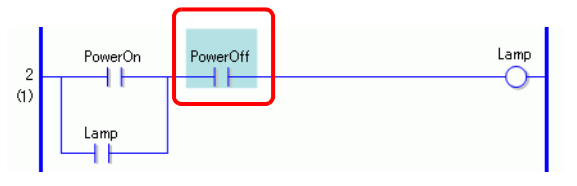

## <span id="page-56-0"></span>**Ladder instruction groups that can change**

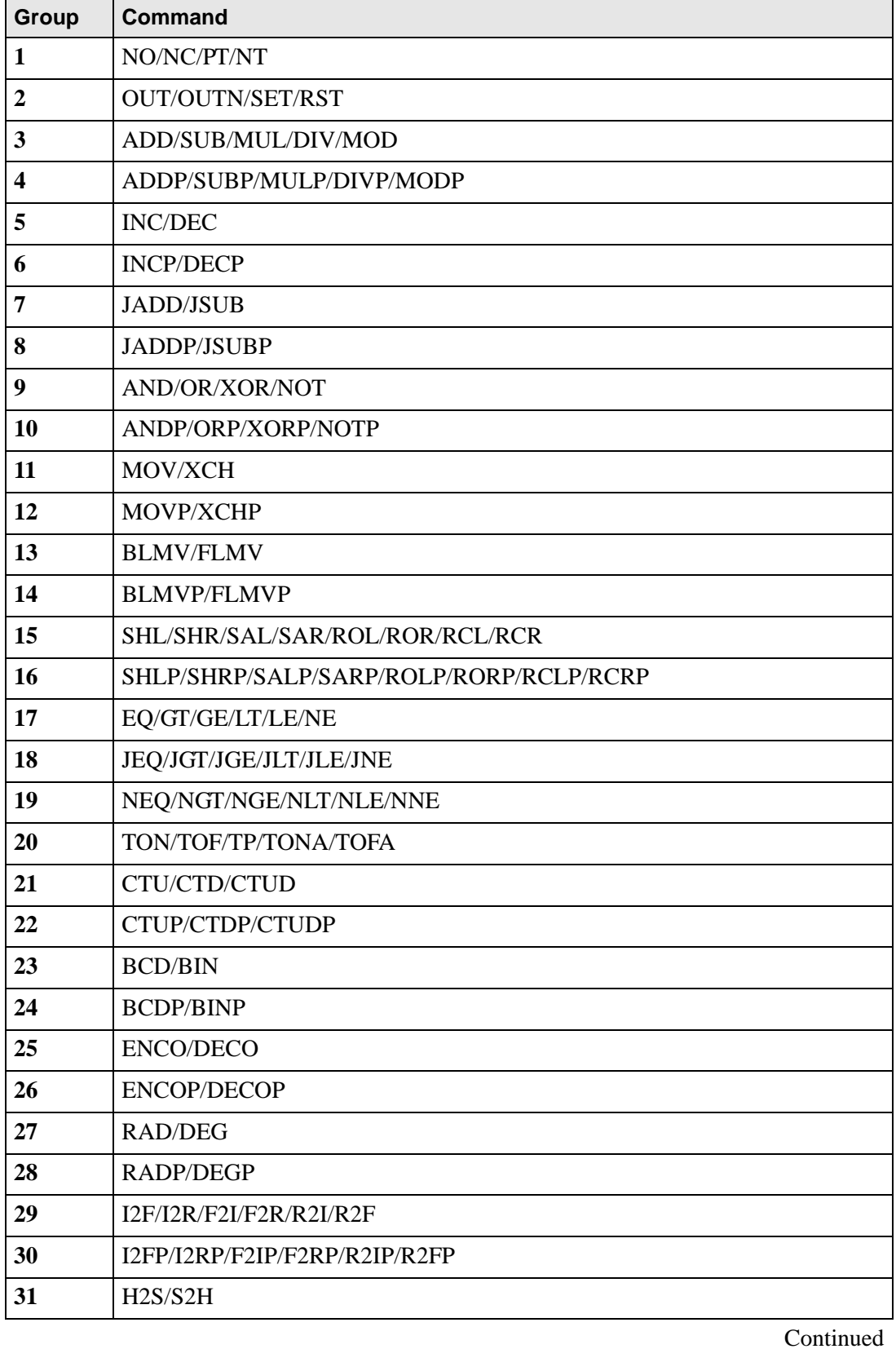

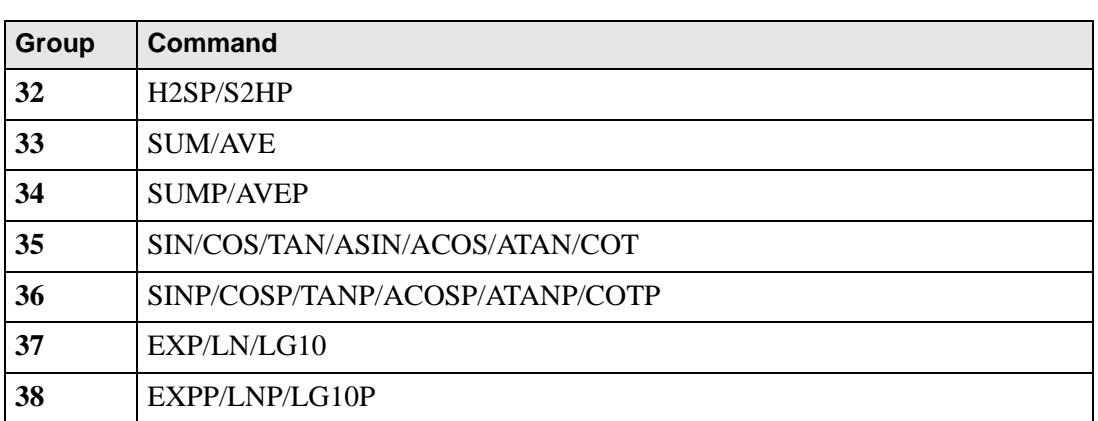

### **28.5.2 Subroutines and Labels**

When a JSR instruction (Jump to Subroutine) or JMP instruction (Jump) is inserted, the GP jumps to the subroutine or label to execute the instruction.

Subroutines and labels have the following differences.

JSR Instruction: Executes a subroutine program with the given name and moves to the position next to the JSR instruction in the main logic program.

JMP instruction:Jumps to the label specified in the JMP instruction and continues to execute the logic program, without returning to the original JMP instruction.

• For details on JSR instructions and JMP instructions, refer to the explanation **NOTE** for the relevant instruction. )"Chapter 29 Ladder Instructions" (page 29-1)

### **Inserting Subroutines**

Create a new subroutine screen to which the instruction will jump, and create a subroutine program on the screen.

You can insert JSR instructions anywhere in the logic program.

When the GP executes a JSR instruction, the instruction jumps to the given subroutine with the same name as itself, and the subroutine is executed.

For example, a subroutine could reset counters every time the GP is turned on.

### **Creating a Subroutine**

1 On the normal toolbar or the [Screen List] window, click **Legion**. The [New Screen] dialog box appears.

• You can display the [New Screen] dialog box in either of the following ways. **NOTE** •Right-click the logic screen in the [Screen List] window and select [New Screen].

•On the [Screen (S)] menu, click [New Screen (N)].

- If the [Screen List] tab is not displayed on the work space, on the [View (V)] menu point to [Work Space (W)] and then click [Screen List (G)].
- 2 In [Screens of Type], select [Logic] and in [Logic Name], select the subroutine name (for example, SUB-01).

Input the title when necessary. You can input up to 30 characters.

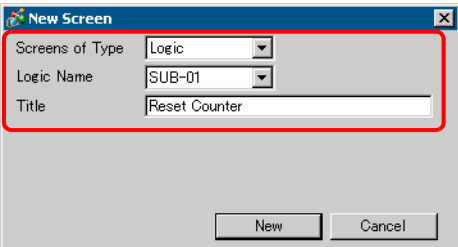

3 Click [New]. The subroutine screen will be displayed.

4 Create the subroutine.

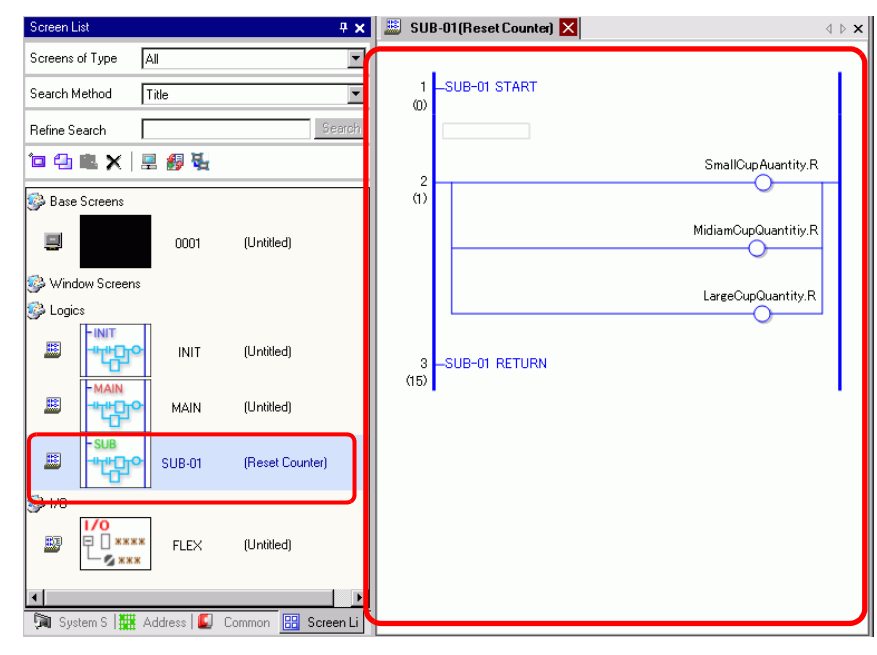

NOTE

• To add more than one subroutine to a logic program, repeat steps 1 to 5 to create the desired number of subroutine programs.

### **Inserting a JSR Instruction**

To execute the subroutine you created in a specific location in the main logic program [MAIN], you must insert a JSR instruction.

Here, for example, a subroutine [SUB-01] is executed when the OUT instruction (Out) "lamp" in the 2nd rung turns on. The JSR instruction is inserted in the 3rd rung.

1 Select the 2nd rung to enter the rung.

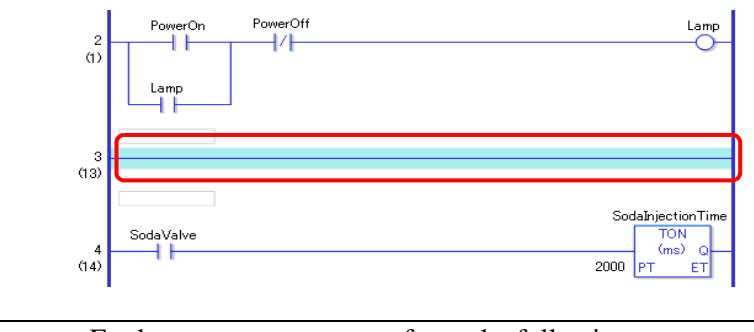

NOTE

• For how to enter a rung, refer to the following. <sup><sup></sub> ■</sup> [Inserting Rungs" \(page 28-42\)](#page-41-0)</sup>

2 Insert a PT instruction in the 3rd rung (Positive Transition) and assign the symbol variable "lamp" to the PT instruction.

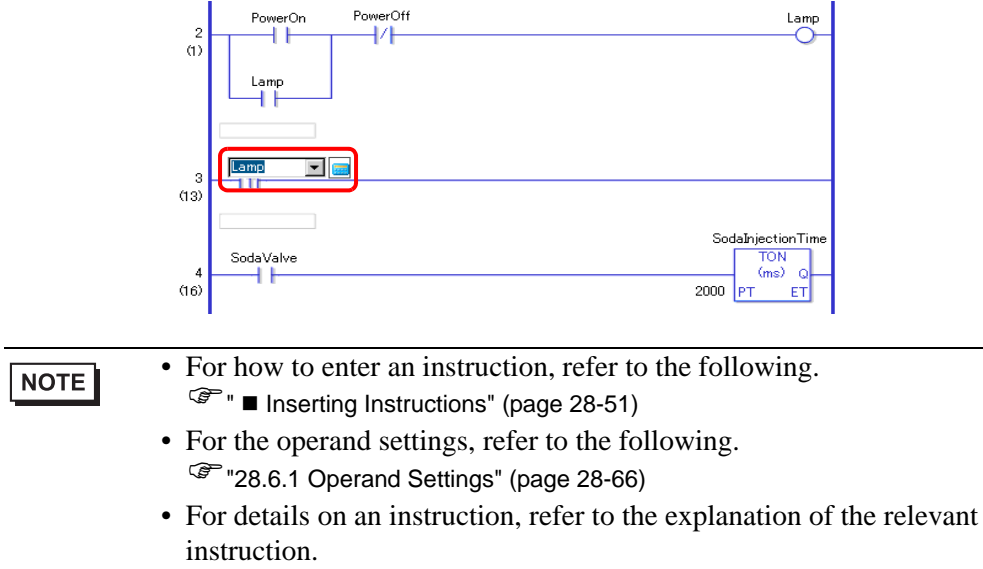

)"Chapter 29 Ladder Instructions" (page 29-1)

3 Insert the JSR instruction to the right of the PT instruction.

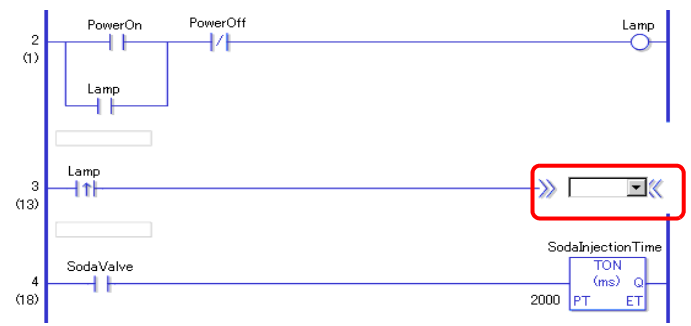

4 For the JSR instruction operand, specify the [SUB-01] subroutine.

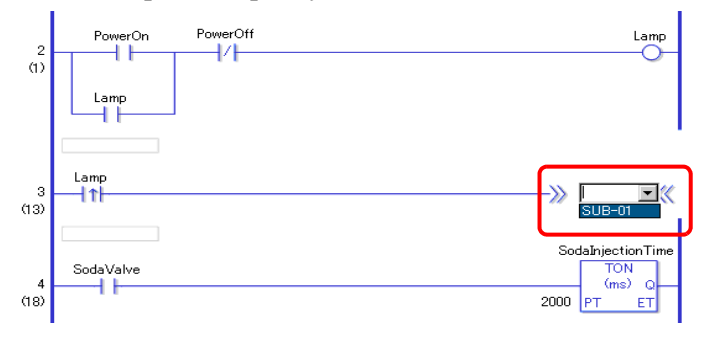

When the "Lamp" ON is detected, the operation jumps to the subroutine program [SUB-01]. After the subroutine program [SUB-01] is executed, the main logic program [MAIN] resumes in the 4th rung.

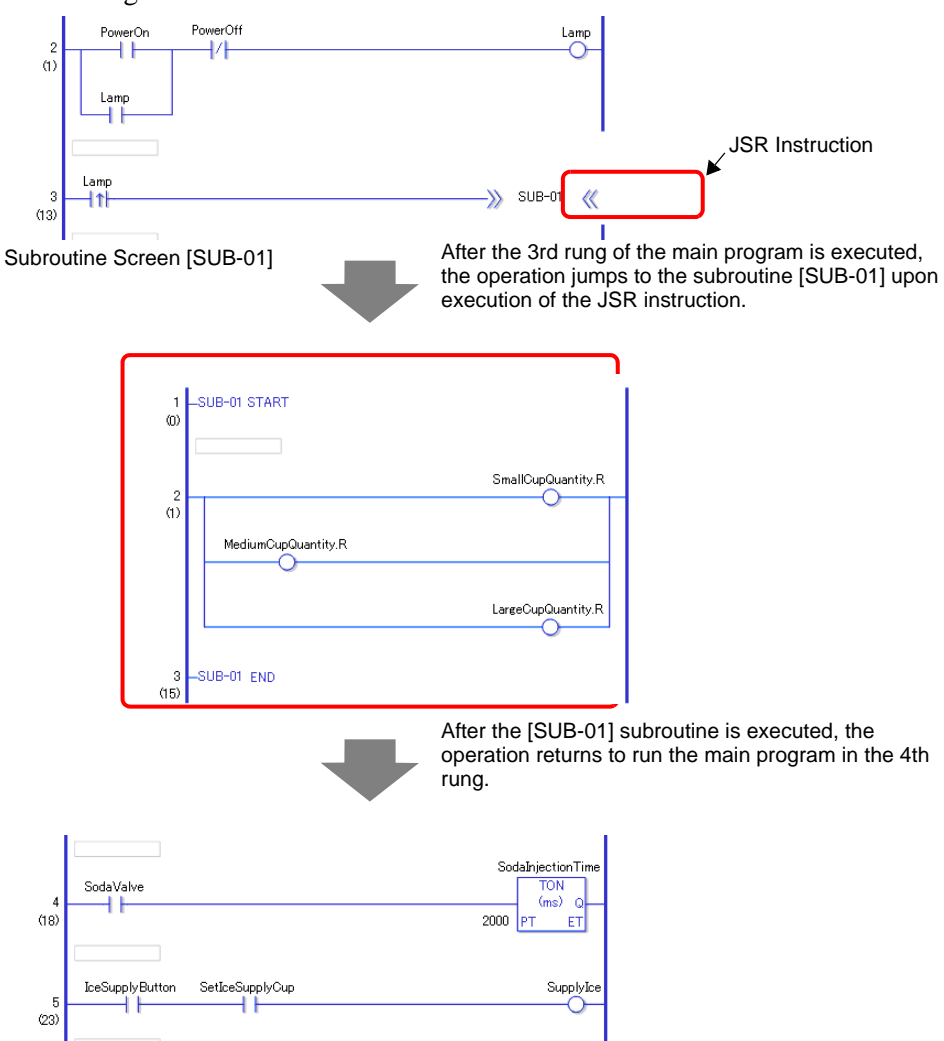

## ■ Insert Label

You can insert JMP instructions (Jump) and jump labels anywhere in the logic program. When the GP executes the JMP instruction, the operation jumps to the label with the same name as the instruction, and the logic program continues to run.

Here, for example, a [LABEL-001] label is inserted in the jump instruction, and the operation jumps to the 3rd rung upon execution of the JMP instruction when the "Switch 1" in the 2nd rung turns on.

## ◆ Inserting a Label

1 Select the 2nd rung. Click

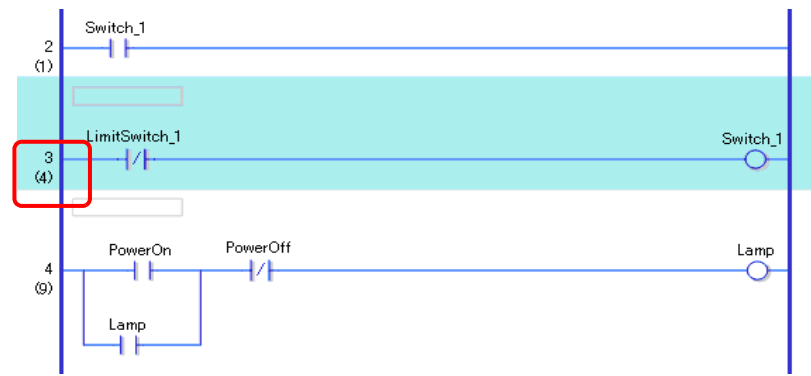

2 **I**. The label is inserted in the 3rd rung.

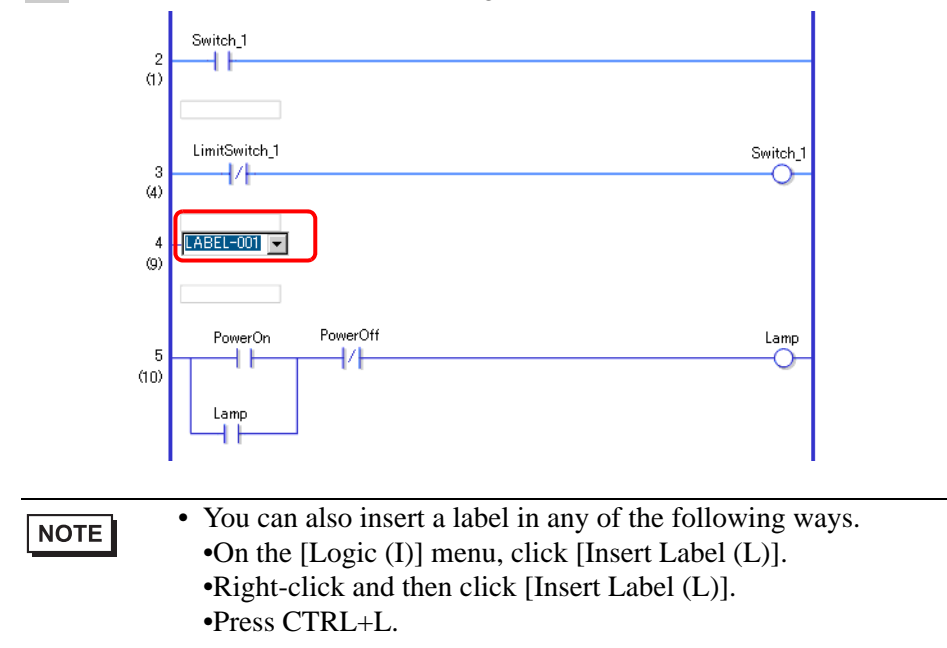

3 Select the label name (for example, LABEL-001).

## **Inserting a JMP Instruction**

1 Insert a JMP instruction to the right of "Switch 1" of a NO instruction (Normally Open) in the 2nd rung.

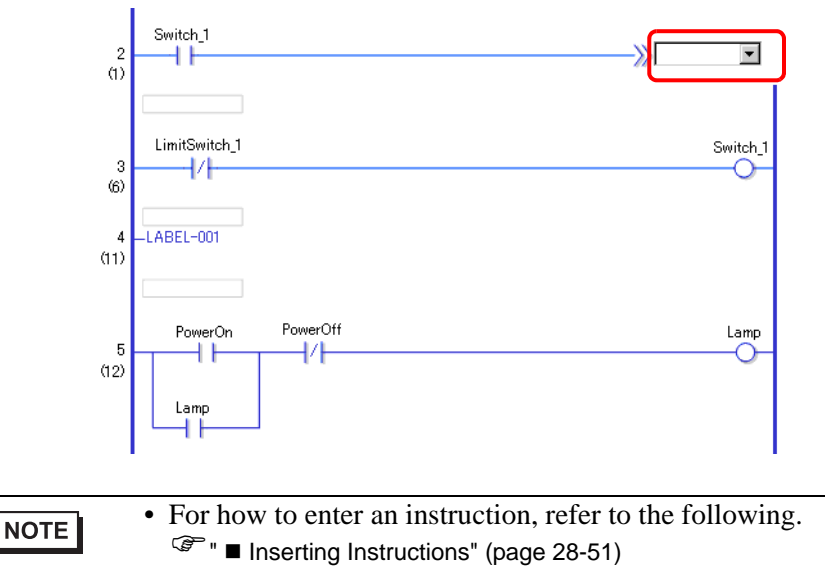

2 Specify an operand label [LABEL-001] for the JMP instruction operand.

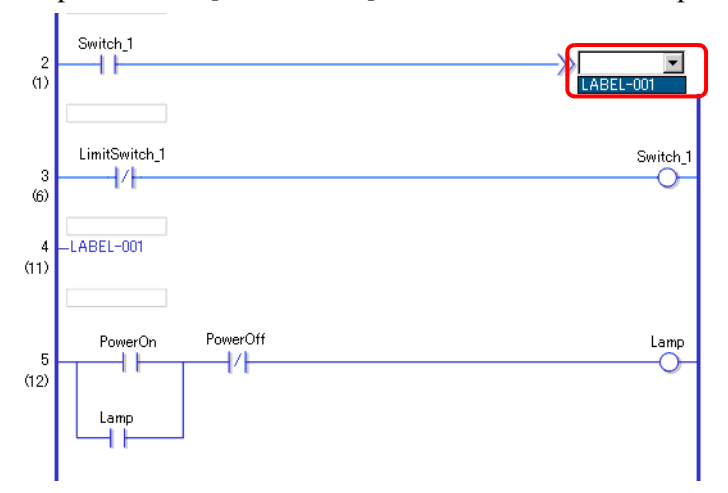

When the "LABEL-001" JMP instruction is detected, the operation jumps to the [LABEL-001] label. After the [LABEL-001] label is executed, the logic program runs from the next rung.

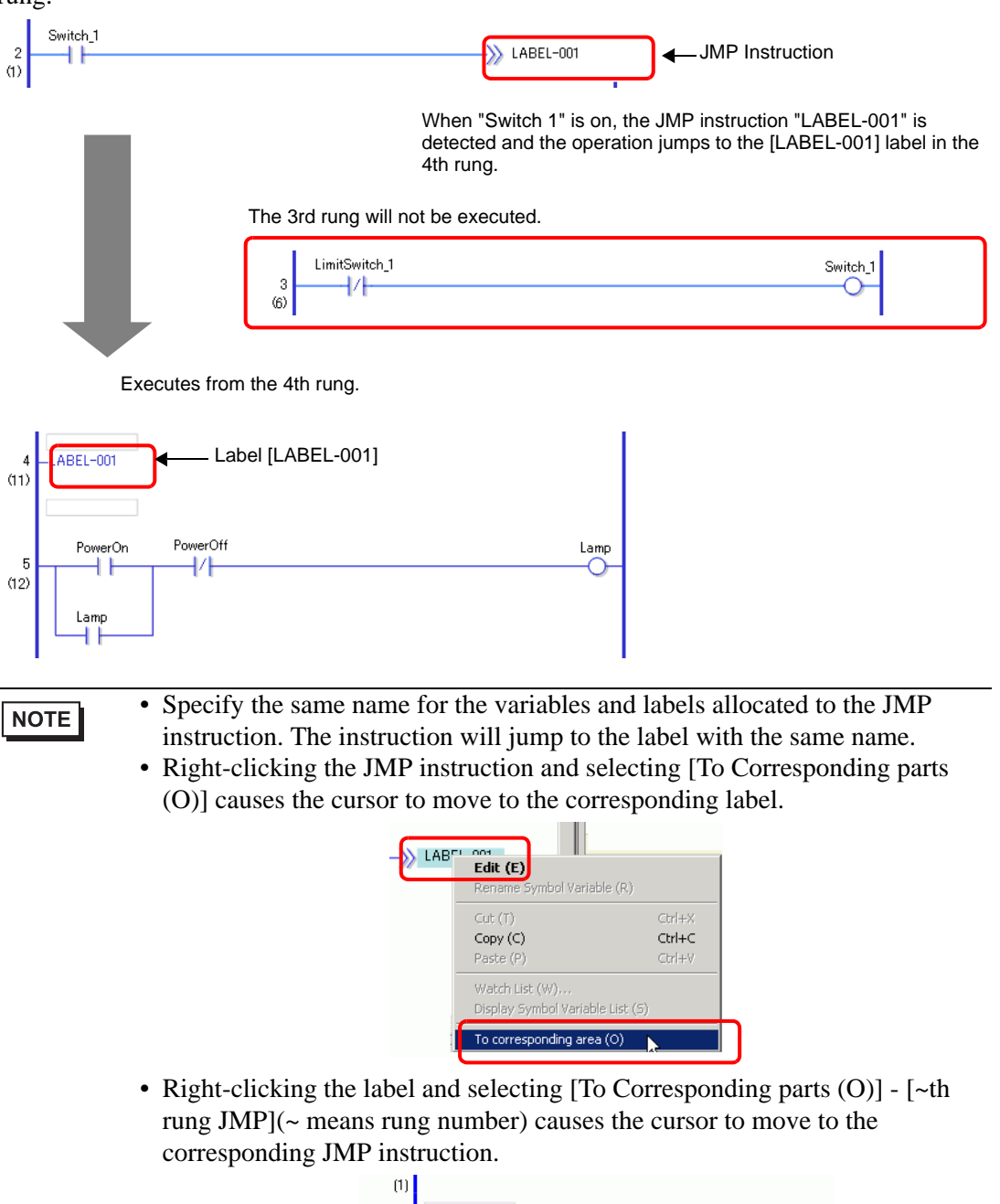

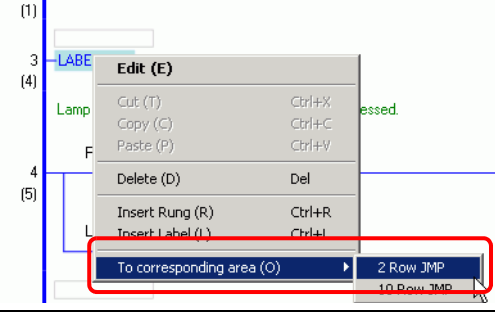

## <span id="page-65-0"></span>**28.6 Allocating Addresses to Instructions**

**NOTE** 

• For details on the instructions, refer to the relevant instructions. )"Chapter 29 Ladder Instructions" (page 29-1)

## <span id="page-65-1"></span>**28.6.1 Operand Settings**

The following explains how to allocate values and symbol variables (addresses) to instructions.

- In the [Option Settings] window, select [Logic Edit Style] > [Edit]. Select the **NOTE** [Set up operands when adding instructions] checkbox. The operand input box will appear when the instruction is inserted.
	- )"5.15.7 [Preferences] Settings Guide Logic Edit Style" (page 5-171)
	- You can change the operand details using the property window. )["28.13.5 Using Reference Features to Search Logic Programs" \(page 28-140\)](#page-139-0)

## ■ Setting Operands, Basic

When an instruction is inserted in a rung, the operand input box will appear. In the box, enter the value and symbol variable (address) to be linked to the instruction.

Here, for example, the symbol variable "lamp" is allocated to an OUT instruction (Out).

1 Double-click the OUT instruction (Out) operand. A textbox will be displayed and the operand input box will appear.

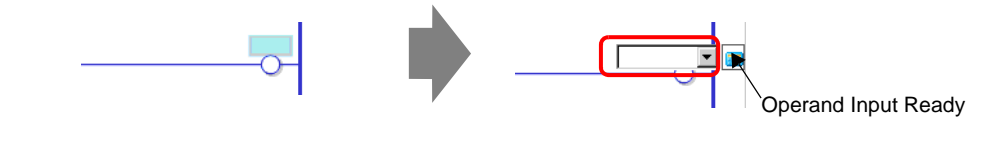

• You can display the operand input box in either of the following ways. **NOTE** •Right-click the operand and then click [Edit (E)]. •Select the operand and press ENTER.

2 Type "lamp" in the textbox and press ENTER. A message appears: "Register 'lamp' as bit variable."

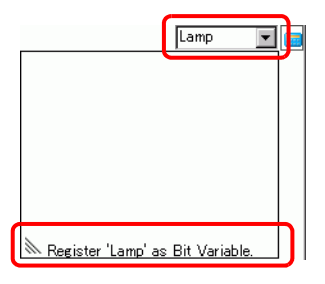

3 Press ENTER. The [Check Symbol Registration] dialog box appears. Click [Yes].

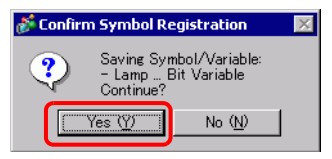

4 The symbol variable type necessary for the instruction will be allocated. In this case, a "bit variable" type is allocated.

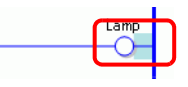

• If symbol variables that can be allocated were previously registered, or if the **NOTE** system variables can be allocated, click  $\blacktriangledown$  to display those variables. You can select and specify the displayed symbol variables and system variables. EmergencyStop<br>IceSupplyButon Lamp LargeCupButon MediumĊupButon owerOff PowerOn etIceSupplyButton • To directly enter the address, click .

GP-Pro EX automatically assigns the type necessary for the new symbol variable created for the instruction.

### ■ Setting Operands, Advanced

Advanced instructions have more than one operand.

Here, the operand settings procedures for a TON instruction (On Delay Timer) are explained as an example. A symbol variable "soda injection time" is allocated to an operand and a setting time [setting time (PT)] for the timer output to turn on is allocated to another operand.

1 Double-click the TON instruction (On Delay Timer) operand. A textbox is displayed for entering the operand.

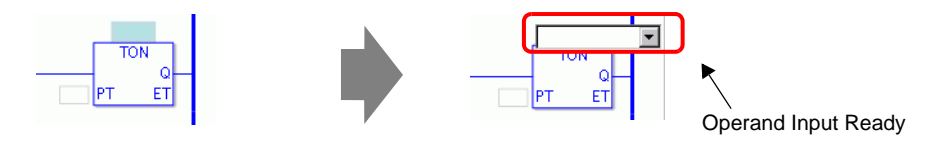

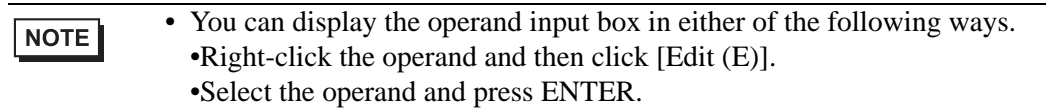

2 Input "soda injection time" in the textbox and press [Enter] to check. A message appears: "Register 'soda injection time' as timer variable."

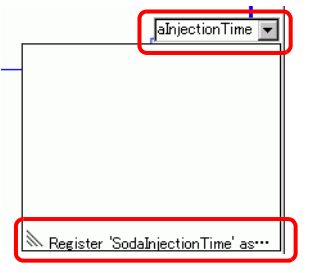

3 Press ENTER. The [Check Symbol Registration] dialog box appears. Click [Yes].

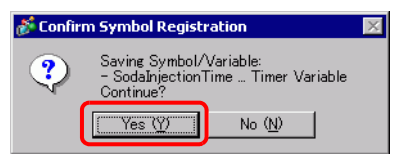

4 The symbol variable type necessary for the instruction will be allocated. In this case, a "timer variable" type is allocated.

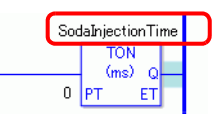

• If symbol variables that can be allocated were previously registered, or if the **NOTE** system variables can be allocated, click  $\blacktriangledown$  to display those variables. You can select and specify the displayed symbol variables and system variables.

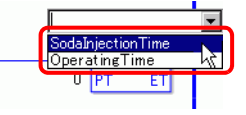

5 The default value "0" is input in the setting value [Setting Time (PT)]. Double-click the instruction to change the [Setting Time (PT)].

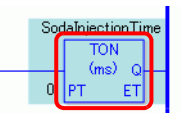

#### **NOTE**

- Right-click and then click [Instruction Settings]. The setting dialog box appears.
- If no symbol variable is input in Procedure 1, the setting dialog box will not appear.
- For some instructions, the setting dialog box might not appear.
- The setting dialog box differs depending on the instruction.

6 The setting dialog box for the TON instruction (On Delay Timer) will be displayed. Change the settings as necessary and click [OK].

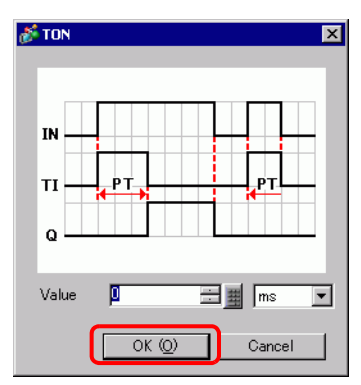

## ■ Operand Settings Using Drag & Drop

When the symbol variable has already been registered for the instruction, you can drag the variable from the [Address] window to specify the operand.

Here, an NO instruction (Normally Open) is specified for the symbol variable "power on button" of the "bit variable" type.

1 Select the [Address] tab to open the [Address] window.

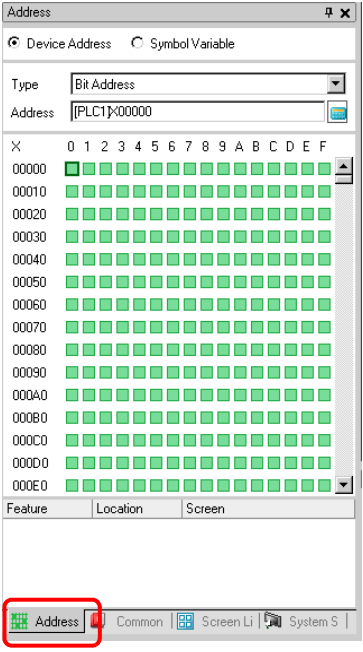

NOTE

• If the [Address] tab is not displayed in the work space, on the [View (V)] menu point to [Work Space (W)] and then click [Address (A)].

2 In [Type], select [Symbol Variable] and [Bit Variable].

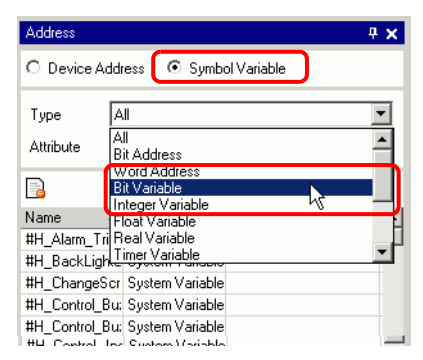

3 Only symbol variables whose [Type] are [Bit Variable] are displayed. On the list, click [Power on Button]. Drag the variable to the instruction operand to which you want to allocate it.

Release the left button when the pointer changes from  $\bigotimes$  to  $\sum_{k=1}^{\infty}$ .

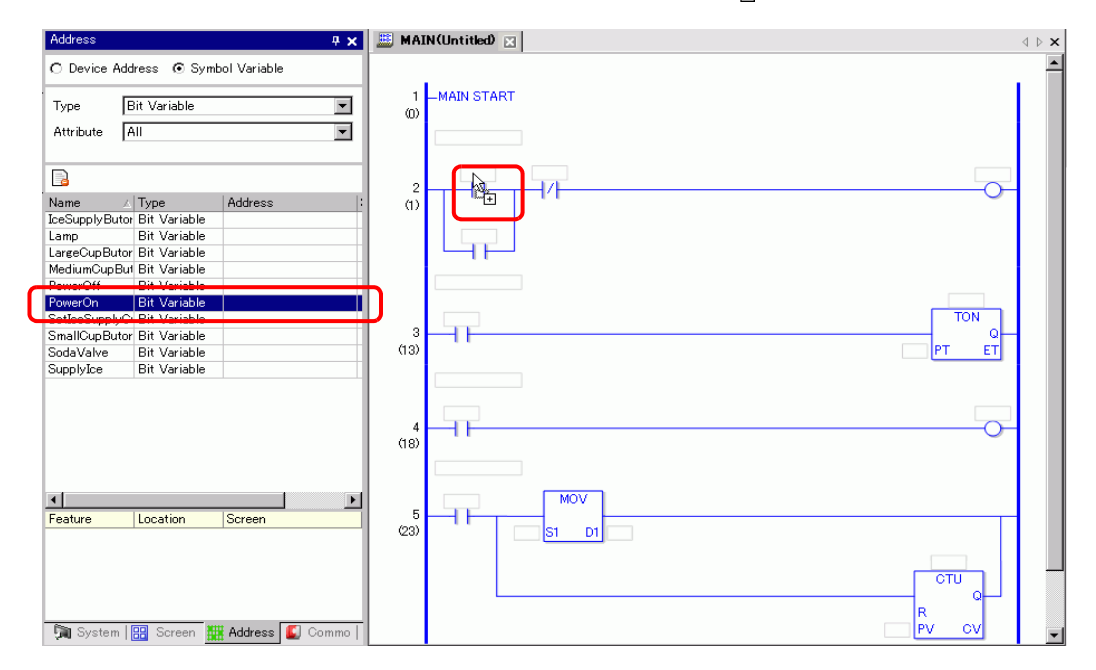

4 The symbol variable has been allocated to the instruction operand.

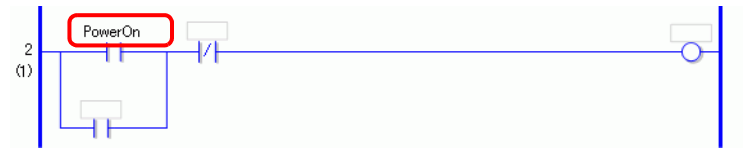

• All the possible variables are displayed, whether they be variable types [Bit NOTE Variable], [Integer Variable], [Float Variable], or [Real Variable] set up as arrays, or structure variables [Timer Variable], [Counter Variable], [Time Variable], [Date Variable], or [PID Variable] which consist of several other variables. Select the variable from the displayed list of variables.

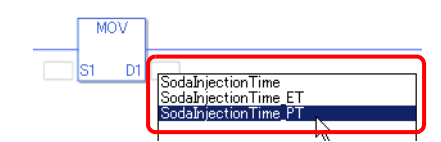

### **Pulse Settings**

You can change instructions into pulse settings as follows.

1 Right-click the instruction that you want to change and then click [Pulse Settings].

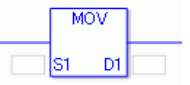

2 The instruction is changed into a pulse setting.

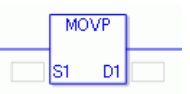

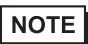

• To cancel the pulse setting, right-click to and then click [Remove Pulse].

## <span id="page-71-0"></span>**28.7 Input Comments**

GP-Pro EX allows you to add logic program titles and comments to rungs and symbols variables.

Comments improve readability and are useful when debugging and making changes.

## **28.7.1 Adding Titles**

1 Click the [Screen List] tab to open the [Screen List] window.

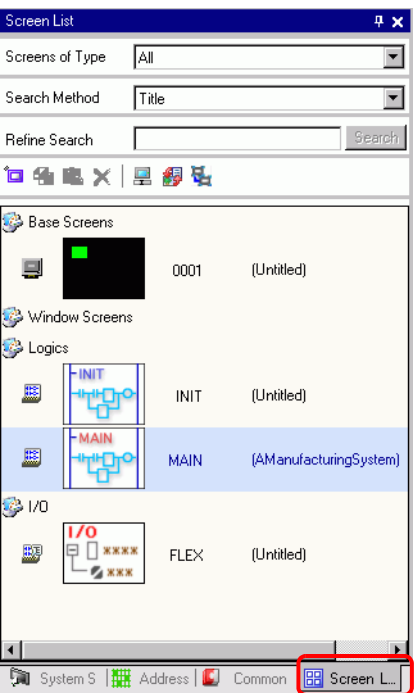

NOTE

• If the [Screen List] tab is not displayed on the work space, on the [View (V)] menu point to [Work Space (W)] and then click [Screen List (G)].
2 Select the logic screen to which you want to add the title and click  $\Box$ . The [Change Screen] Attributes] dialog box appears.

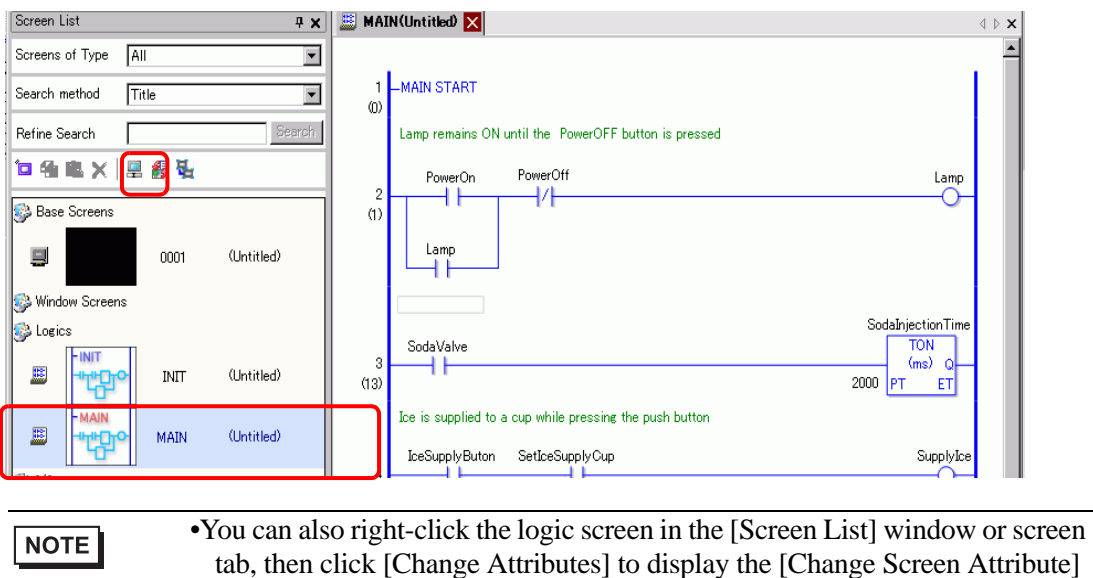

3 Enter the title and click [Change]. You can input up to 30 characters.

dialog box.

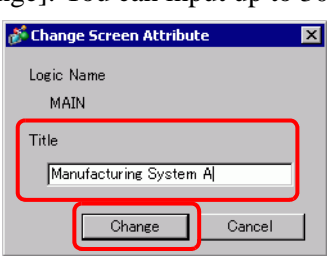

4 The title is displayed to the right of the logic screen and in the screen tab.

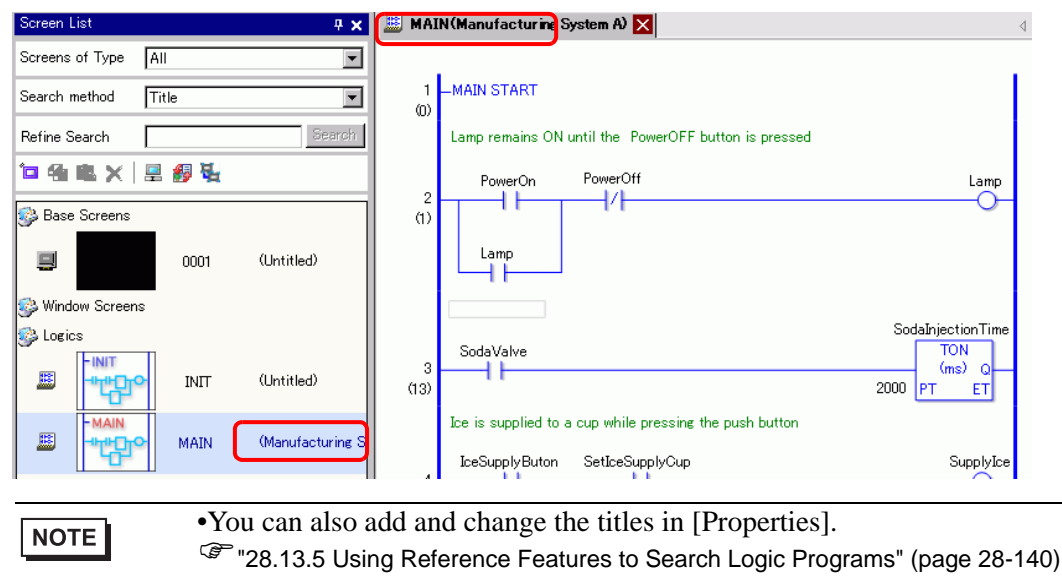

## **28.7.2 Adding Rung Comments**

You can add comments to each rung in a logic program.

1 Double-click the part for rung comments. The comment input box will be displayed.

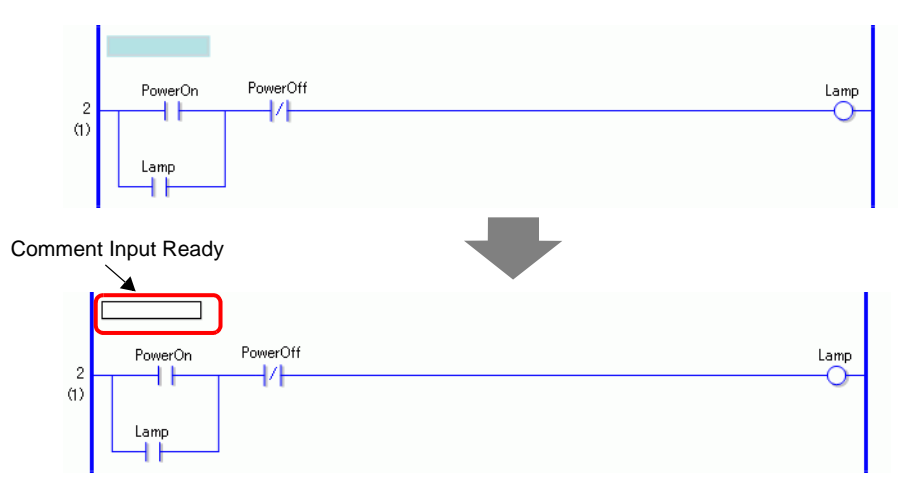

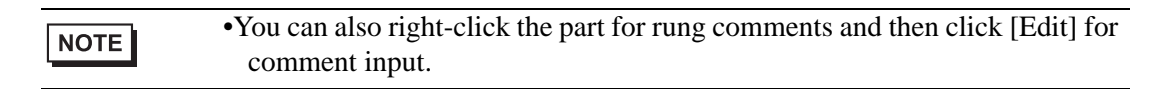

2 Enter a rung comment up to 128 characters long.

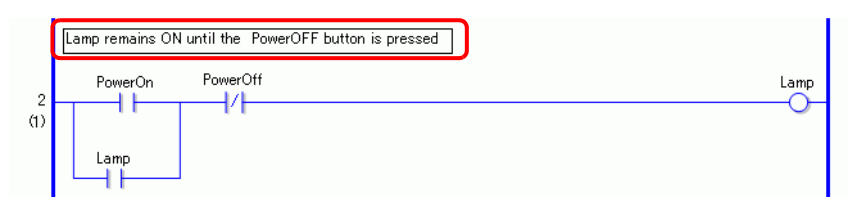

NOTE

•Press SHIFT+ENTER to insert a line feed.

3 Press ENTER to input the text. The rung comment has been input.

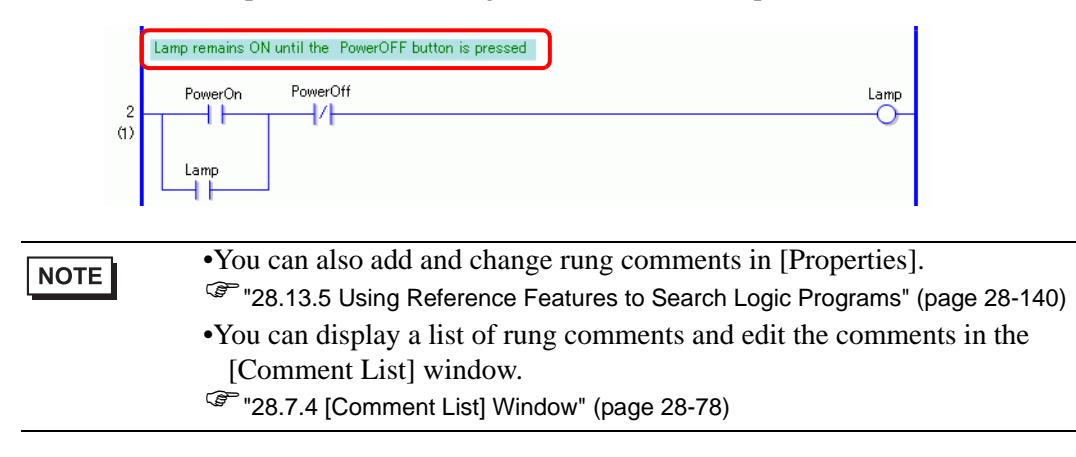

I

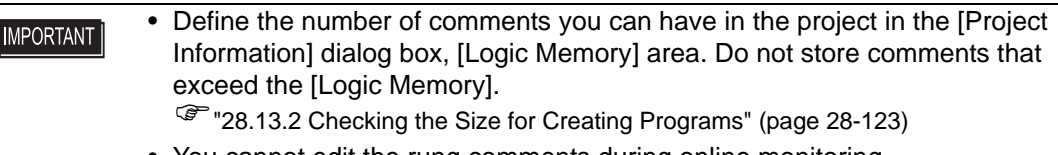

- You cannot edit the rung comments during online monitoring.
- You can add rung comments to normal labels but not to start or end labels.

## **28.7.3 Symbol Variable Comments**

For variable comments, in the [Edit Symbol Variable] window type comments up to 32 characters long in the [Comment] field.

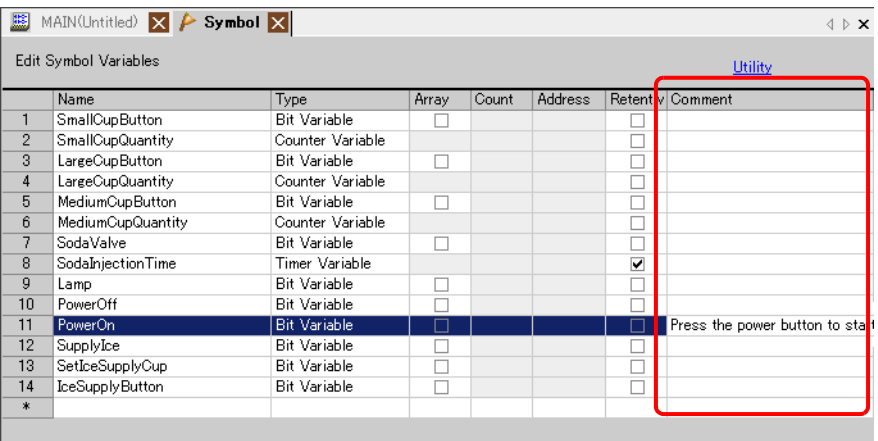

NOTE

- •For how to input the symbol variable comments, refer to the following. <sup> $**■** Registering Symbol Variables' (page 28-33)$
- •You can also add and change the symbol variable comments in [Properties]. )["28.13.5 Using Reference Features to Search Logic Programs" \(page 28-140\)](#page-139-0)
- •You can display a list of symbol variable comments and edit the comments in the [Comment List] window.
- )["28.7.4 \[Comment List\] Window" \(page 28-78\)](#page-77-0)
- •A comment about the symbol variable is displayed in a tool tip when the cursor is placed over the symbol variable part of the instruction.

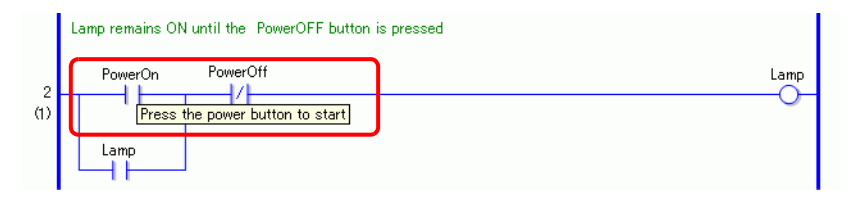

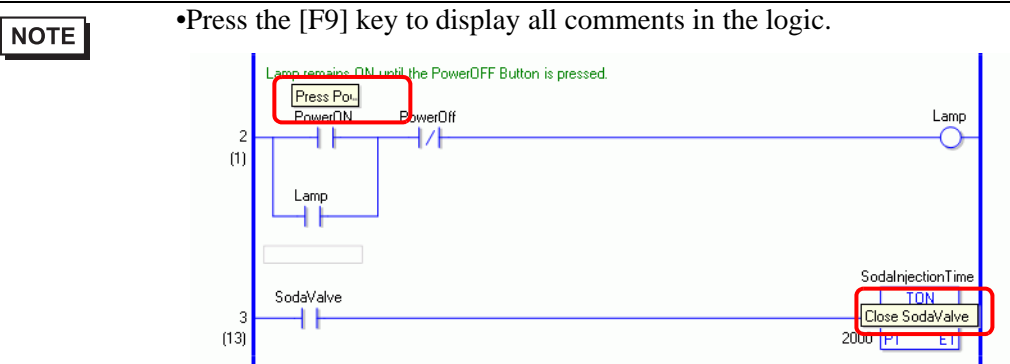

If the entire comment does not fit in the comment area, the rest of the comment is indicated by a "...".

Click the comment to view it in its entirety.

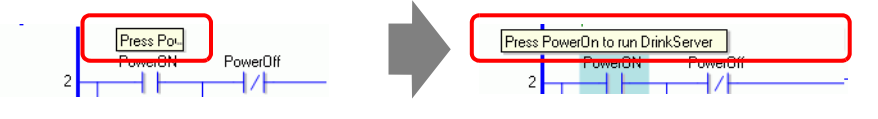

#### • Define the number of symbol variable comments you can have in the project **IMPORTANT** in the [Project Information] dialog box, [Logic Memory] area. Do not store comments that exceed the [Logic Memory]. )["28.13.2 Checking the Size for Creating Programs" \(page 28-123\)](#page-122-0) • You cannot edit the symbol variable comment during online monitoring.

## <span id="page-77-0"></span>**28.7.4 [Comment List] Window**

Use the [Comment List] to view variable, system variable, and rung comments in the logic program.

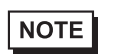

• Please refer to the Settings Guide for details. <sup>C</sup><sup> $\bullet$ </sup>["28.14 Settings Guide" \(page 28-154\)](#page-153-0)

## **Using the [Comment List] Window**

- 1 On the [View (V)] menu, point to [Work Space (W)] and then click [Comment List (C)]. The [Comment List] window opens.
- 2 In [Target Item], select the type of comment type you want to display in the list.

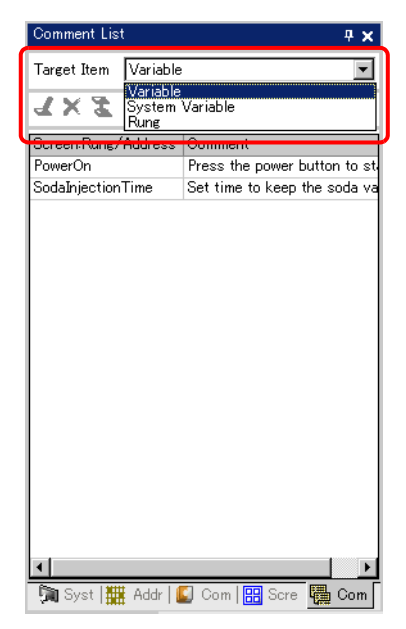

3 To edit a comment, select the comment and click  $\mathcal{L}$ .

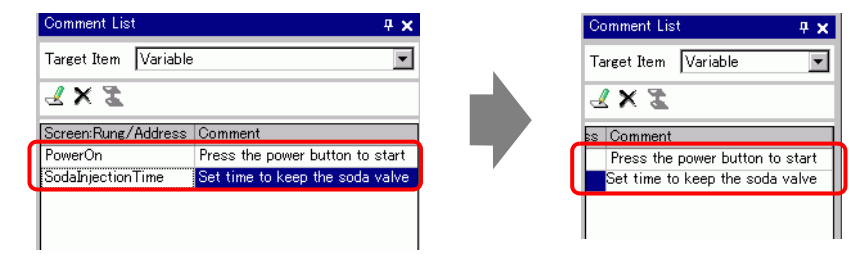

• You can edit the comment in the following ways. NOTE •Double-click the comment. •Right-click the comment and click [Edit].

4 To delete the comment, select the comment and click  $\mathbf{x}$ .

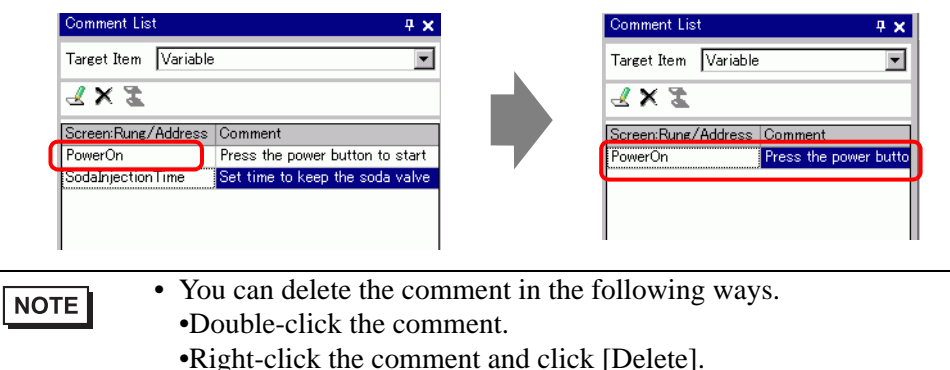

- •Select the comment and press DELETE.
- 5 When [Target Item] is [Rung], double-click a cell in the [Screen: Rung/Address] column to select the rung in the Logic with the comment you want to delete.

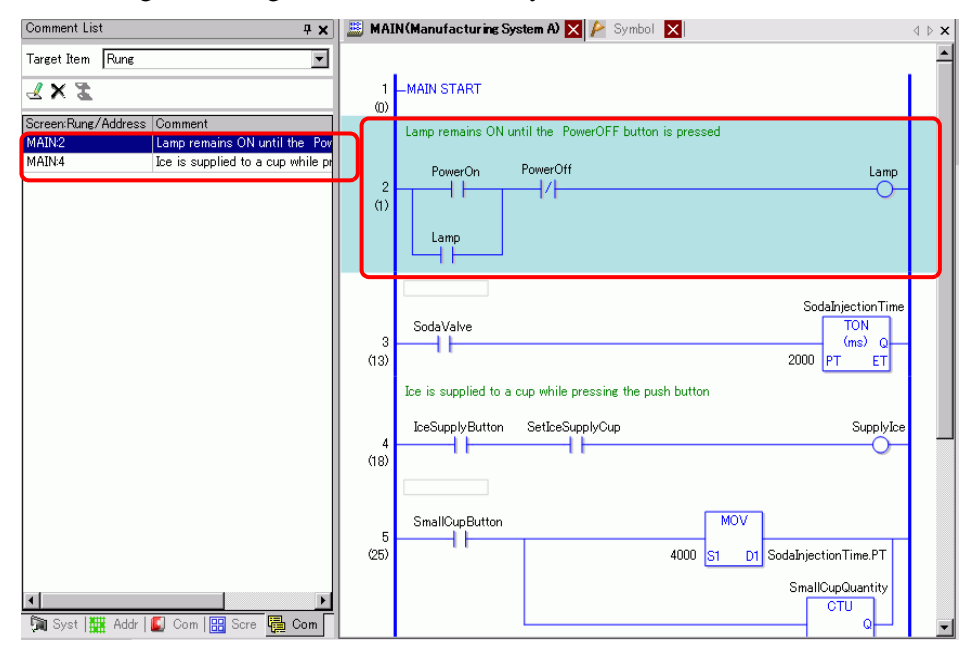

6 When [Target Item] is [Variable] or [System Variable], double-click the cell in the [Screen: Rung/Address] column. This displays the [Address] windows and selects the relevant symbol variable or system variable.

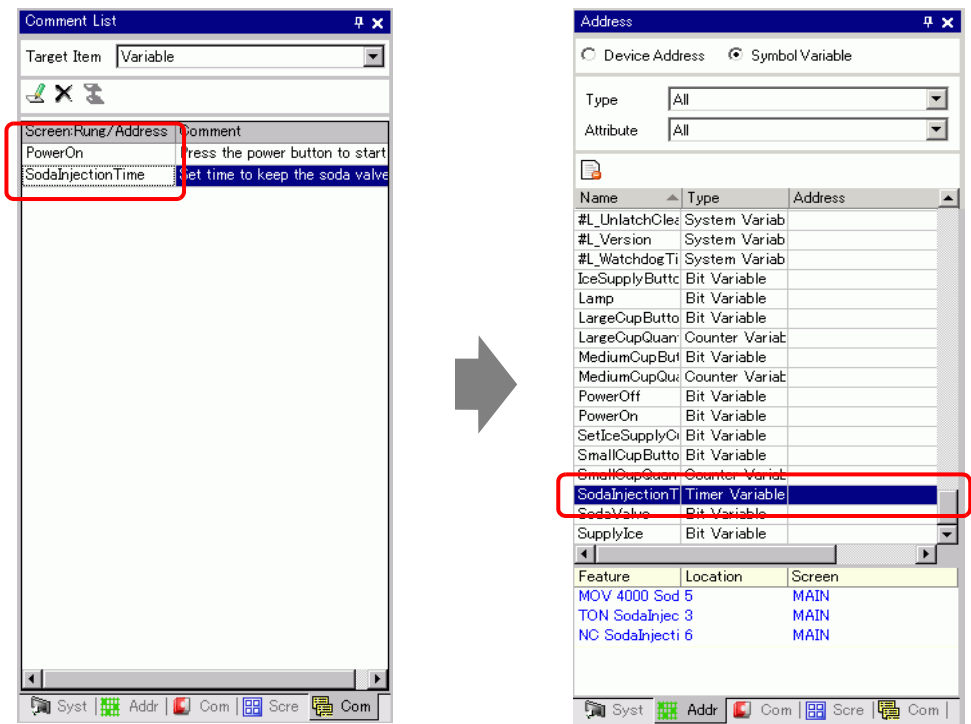

7 Select the lower part of the [Address] window to select the target variable on the logic screen.

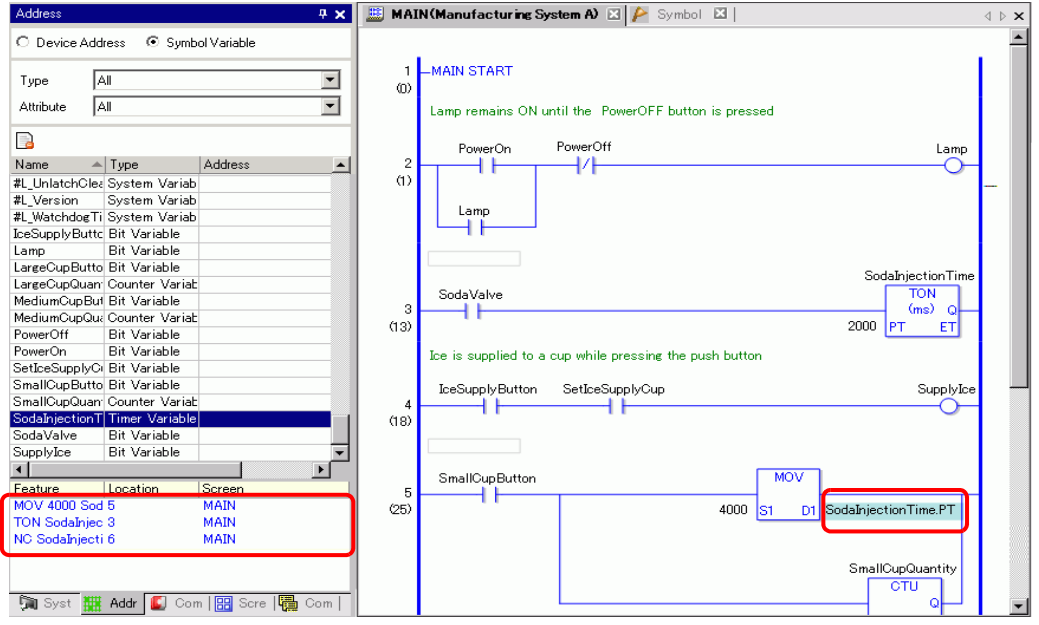

## **28.8 Logic Operations with Power ON**

Determine whether to run or stop the logic programs when the GP is on.

- Please refer to the settings guide for details. NOTE
	- $\mathbb{G}$  "  $\blacklozenge$  Logic" (page 5-153)
	- You can configure the logic screen settings in offline mode.
	- For restrictions of logic action when the power is ON, refer to the following.
		- $\mathbb{F}$  "  $\blacklozenge$  Logic" (page 5-153)
- 1 Select the [System Settings] tab to display [System Settings].

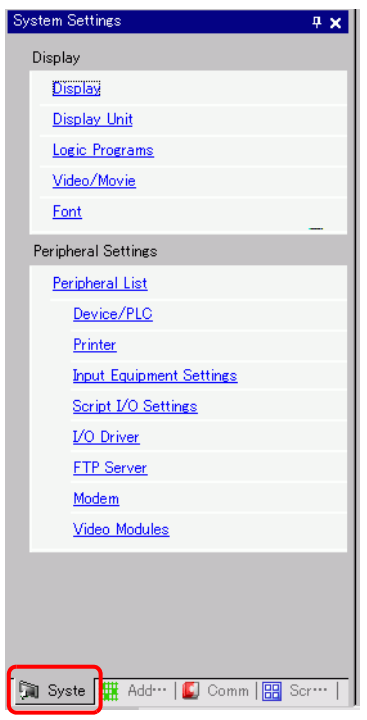

NOTE

• If the [System Settings] tab is not displayed in the work space, on the [View (V)] menu point to [Work Space (W)] and then click [System Settings (S)].

2 Select [Display Unit] from [Display].

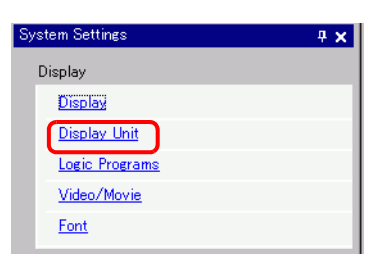

3 Select the [Logic] tab, and then select either [RUN] or [STOP] under [Logic Program Operation] of the [Run at Start Up] section under [Logic].

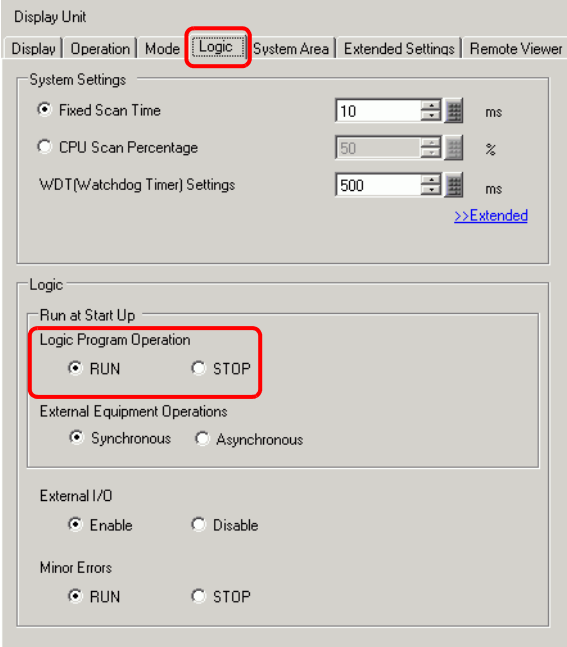

NOTE

• Select [Synchronous] in [External Equipment Operations] to synchronize communication with external devices when the power is ON.

## ■ Communication synchronization with external devices when power is **ON**

External equipment operations when the power is ON are handled as follows.

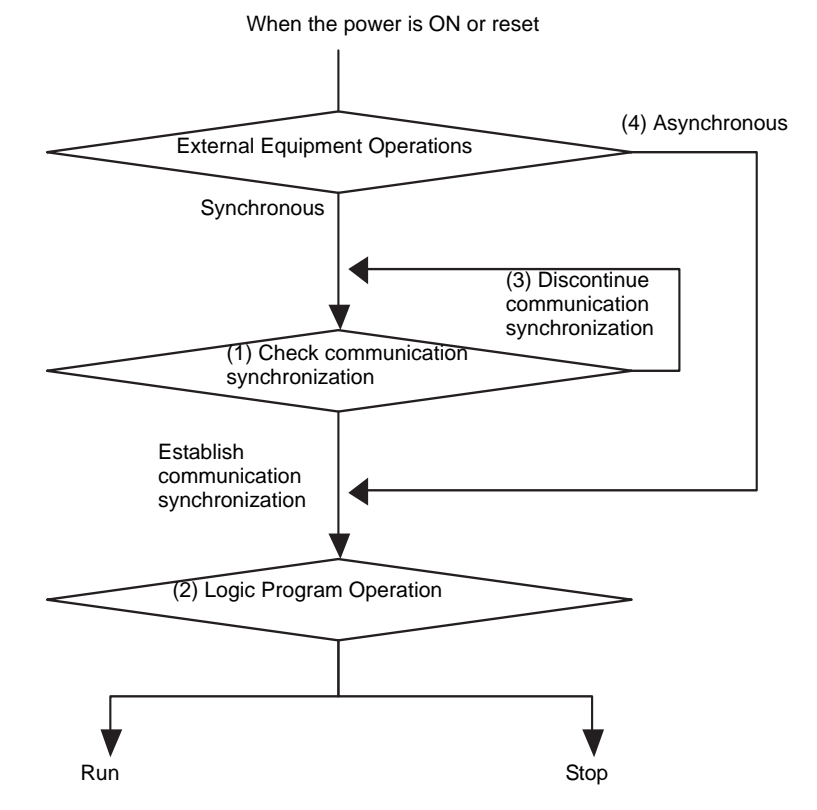

- (1) When [External Equipment Operations] is set to [Synchronous], check whether communication synchronization is established.
- (2) When sychronization is selected, for [Logic Program Operation] select either the [RUN] or [STOP] option.
- (3) When synchronization is not selected, the logic program checks for synchronous communication to start. Logic will not start until synchronization is set.
- (4) When the [External Equipment Operations] is [Asynchronous], the logic program does not check whether communication synchronization has been set.
- \* Communication synchronization is checked only when the power is ON and the controller is reset.
- While the power is ON, when [External Equipment Operations] is set to [Synchronous], it checks whether communication synchronization is established even when [Logic Program Operation] is set to [STOP].
- Synchronize only external addresses (external devices) used in the logic programs.

## **28.9 Transferring Logic Programs**

Logic programs are transferred in project file format. You cannot transfer logic programs alone.

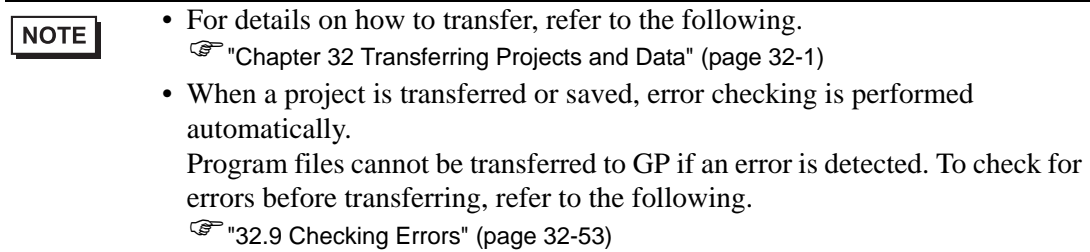

## ■ Retentive Transfer

When using the transfer tool to download a project with the same name as on the GP, and project transfer is set to [Auto] and the Retain retentive variables checkbox is selected, you can transfer the project while retaining GP variable values backed up to SRAM. Variable values cannot be retained at download if the system settings are different, the project on the GP is damaged, the Retain retentive variables checkbox is not selected, or transfer is set to Forced. Here, if the keep transfer checkbox is not selected or the compulsory transfer checkbox is selected, you cannot transfer the file by keeping the current value. If the [Retain retentive variables] checkbox is cleared, the variable value is cleared to 0 even if in the [Symbol Variable] common settings [Retentive] is selected. Select the [Retain retentive variables] checkbox to retain values of variables that use the [Retentive] setting.

- 1 Connect the GP to your PC.
- 2 On the state toolbar, click the transfer project icon  $\Box$  Fransfer to start the transfer tool and click [Transfer Settings].

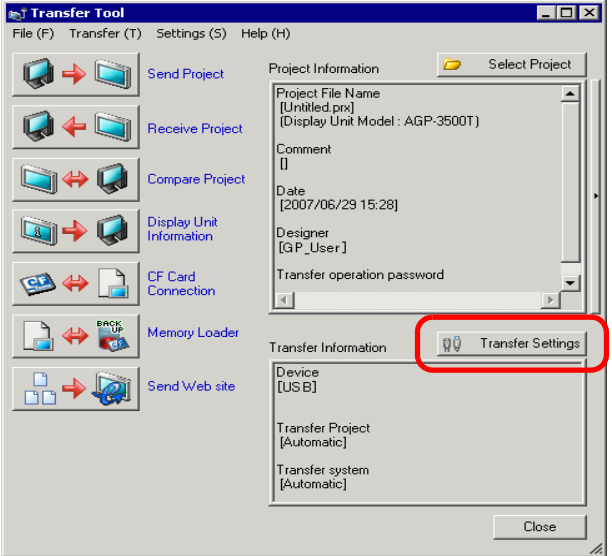

3 The [Transfer Settings] dialog box appears. Select the [Retain retentive variables] check box in [Transfer Project] and click [OK].

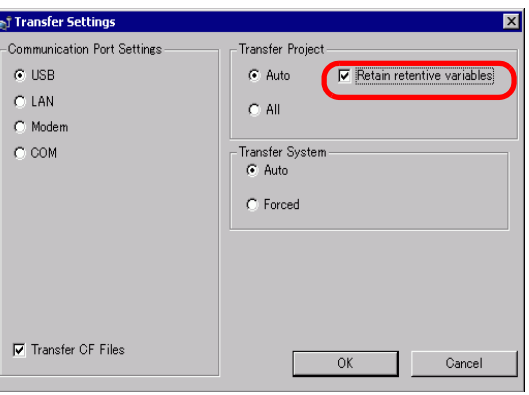

4 In the Transfer Tool, click [Send Project] to start transferring to the GP.

## **28.10 Correcting Logic Program Errors**

Program files cannot be transferred to GP if an error is detected. Detected errors are listed on the [Error Check] window.

## **Display [Error Check] window**

The [Error Check] window is hidden when logic is being edited.

It will be displayed automatically when the mouse cursor is placed on the [Error Check] tab on the bottom-right of the screen. When the mouse cursor is moved back to the editing screen, it will be hidden automatically.

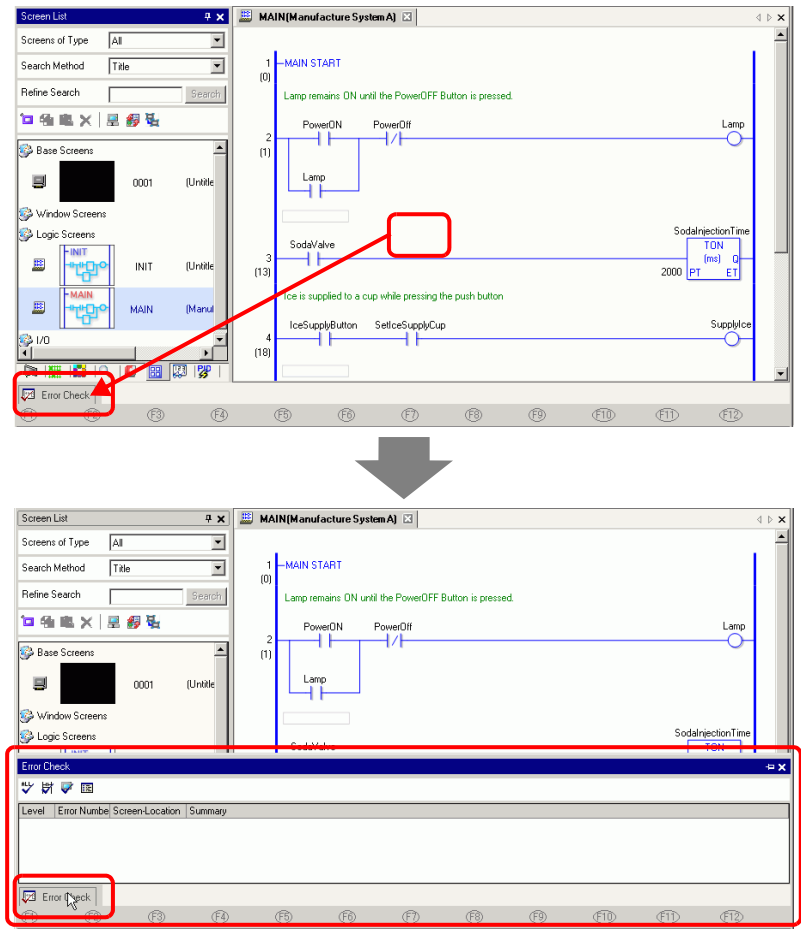

#### NOTE

- If the [Error Check] window is not displayed, from the [Display (V)] menu point to [Work Space (W)] and click [Error Check Window(E)] .
- If showing and hiding of the [Error Check] window does not occur automatically, click  $\boxed{\frac{1}{2}}$  on the top-right on the [Error Check] window.

## ■ Running Error Check

The following methods allow you to run an error check.

- Click  $\sqrt[n+1]{\ }$  in the tool bar.
- Click  $\left|\frac{d\mathbf{u}}{d\mathbf{v}}\right|$  on the [Error Check] window.
- Select [Error Check (E)] from the [Utility (T)] of the [Project (F)] menu.

## ■ Error Correction

Refer to the displayed [Level], [Error Number], [Screen-ID/No./Rung], and [Summary] to create appropriate logic programs.

By displaying the logic screen and selecting the error rung, the error in the logic program will be selected. This will help you correct the error.

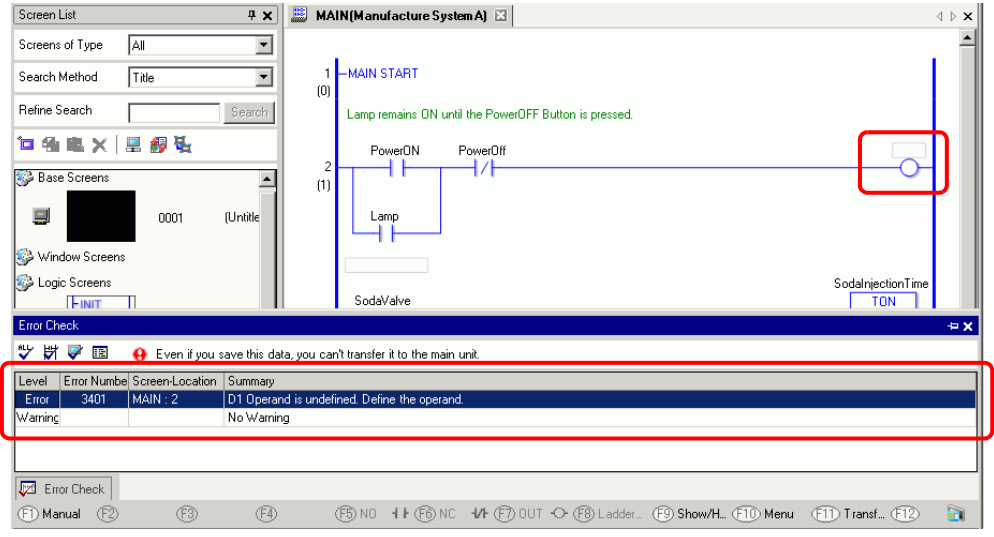

## • In [Preferences], you can select the settings to display duplicate coil warnings during error checking.

)"5.15.7 [Preferences] Settings Guide Error Check" (page 5-174)

• Up to 100 errors and warning messages can be displayed. If more than 100 errors and/or warnings are generated, only excess messages will be displayed.

NOTE

# **28.11 To monitor logic programs on the computer (Online Monitor)**

You can monitor logic programs running in the GP on the computer.

In the [Watch List] window, you can check the symbol variable ON/OFF state or device values. In the [PID Monitor] window, you can also make adjustments to the PID instruction values while monitoring. These features make it useful for debugging.

The Online Monitor can be run simultaneously with a computer connected via USB and a computer connected via Ethernet (LAN).

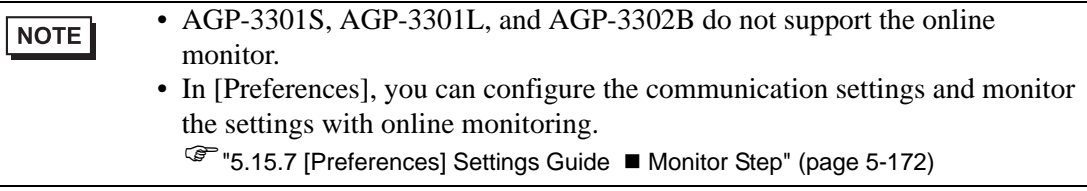

## <span id="page-88-0"></span>**28.11.1 Online Monitoring Procedures**

- 1 To your PC, connect the GP that you want to monitor.
- 2 In GP-Pro EX, from the state toolbar, click the monitor icon  $\mathbb{R}$  Monitor
	- If you click the monitor icon while editing a project, the [Project File Save] **NOTE** dialog box appears. Click [Yes] to save the edited logic program. Upon saving, the logic program performs an error check. If any errors are detected, monitor mode will not start. Instead, an error message will display. Click [OK], fix the error, and then start from step 2 again. If there are no errors, monitor mode starts up. Click [No] to discard any changes made to the logic program and start up monitor mode.[ Click [Cancel] to return to the editor without saving any changes. Confirm Project File Save

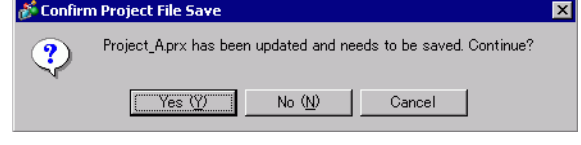

- If a monitor password has been set up, enter the password.
	- <sup>C</sup><sup>(28.13.4 To enhance security" (page 28-138)</sup>
- 3 The lines in the logic program turn green to show the operational status of the logic program. To stop the logic program, select [Command] from the [Controller] menu and then click [Stop] or [Pause]. (Stopping the logic program changes the front LED of the GP unit from constant green to flashing green.)

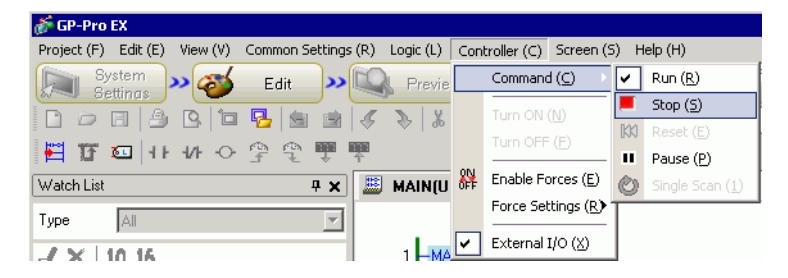

## **28.11.2 Monitor/Change the Current Value of Symbol Variables**

You can monitor the symbol variable ON/OFF and the device values within the logic program registered in the [Watch List] window.

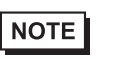

• Please refer to the settings guide for details. )["28.14.2 \[Work Space\] Settings Guide](#page-159-0)  Watch List" (page 28-160)

- 1 On the [View (V)] menu, point to [Work Space (W)] and then click [Watch List (W)]. The [Watch List] window appears.
- 2 Right-click the symbol variable that you want to monitor within the logic program and then click [Watch List(W)]. The symbol variable is added to the [Watch List] window.

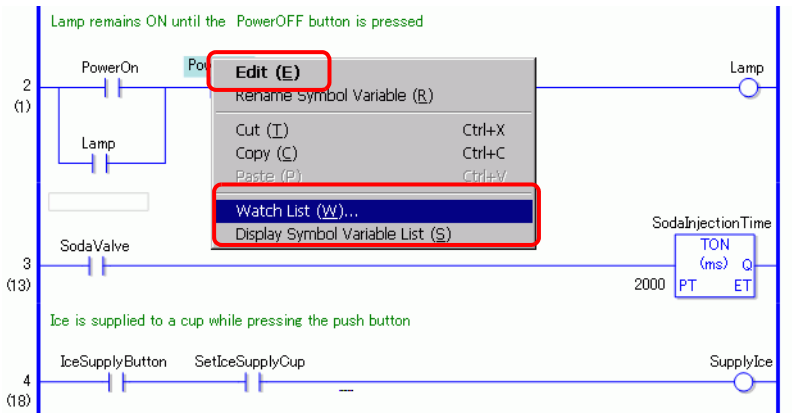

• To add a variable to the Watch List, drag the symbol variable to monitor and NOTE drop it into the Watch List. You can also add the variable by selecting [Symbol Variable] in the [Address] window, right-clicking the symbol variable that you want to monitor, and clicking [Add to Watch List].

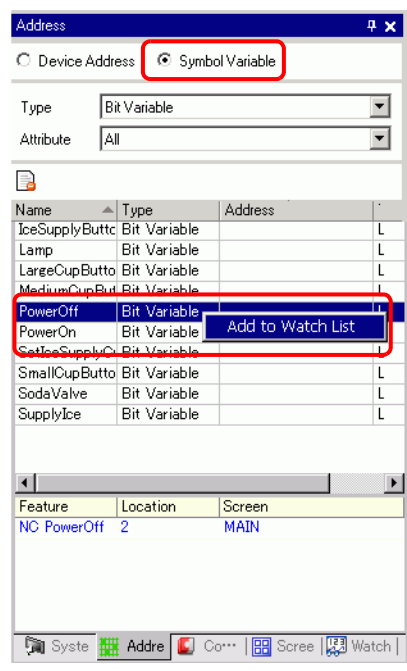

- 3 In the [Watch List]'s Type list, select the data type of symbol variables to monitor.
- 4 Transfer the project to the GP.
- 5 From the GP-Pro EX State toolbar, click the Monitor icon  $\mathbb{Q}$  Monitor to shift to Monitor Step.

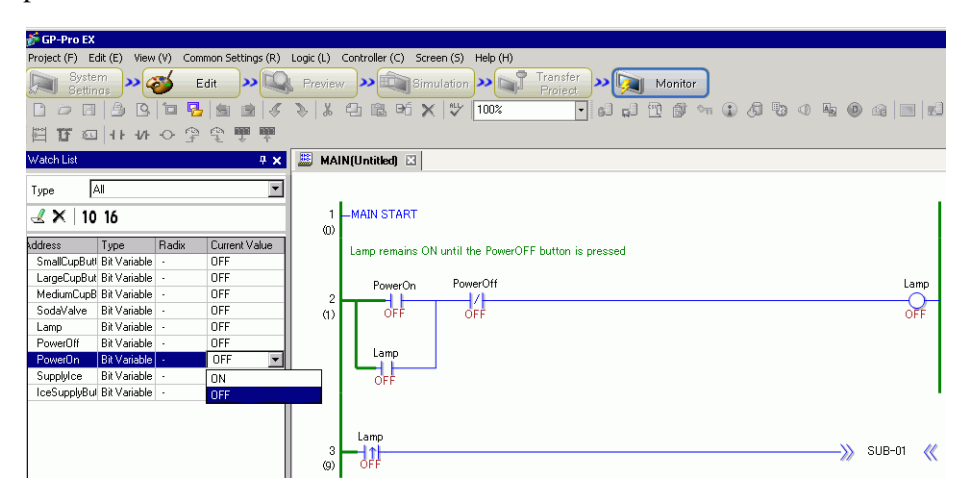

6 Monitor the current value of registered symbol variables in the [Watch List]. You can check how operations are affected when you change the current value of each address. To check operations when the [Type] is [Bit Variable], you can right-click to select [Force ON] or [Force OFF].

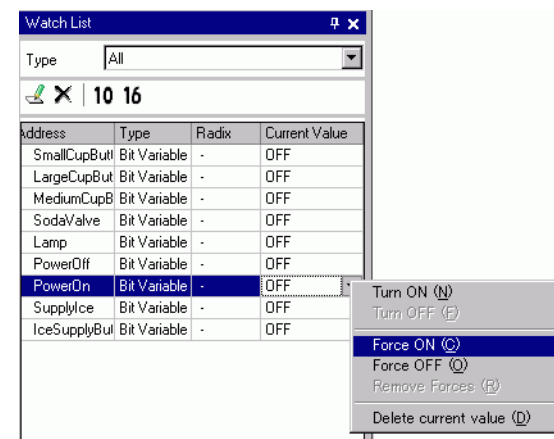

7 To exit the online monitor and return to the editor, on the State toolbar click the [Edit] icon Edit .

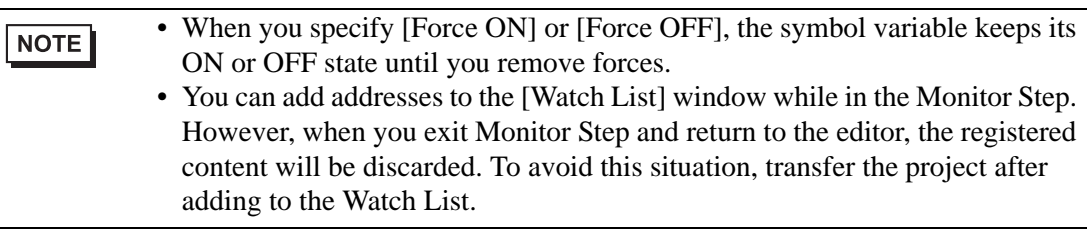

## **28.11.3 Adjusting the Setting Values for the PID Instruction**

You can adjust the setting values for the PID instructions while monitoring the values in the [PID Monitor] window.

• Please refer to the settings guide for details. )["28.14.2 \[Work Space\] Settings Guide](#page-155-0)  PID Monitor" (page 28-156)

1 Run the online monitor.

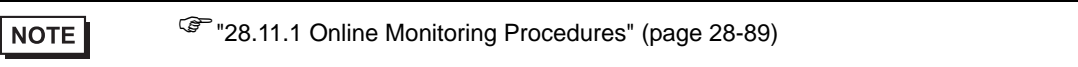

- 2 On the [View (V)] menu, point to [Work Space (W)] and then click [PID Monitor Window (M)]. The [PID monitor] window opens.
- 3 In [Target PID Variable], select the PID variable that you want to monitor. The PID instruction setting is displayed in a graph.

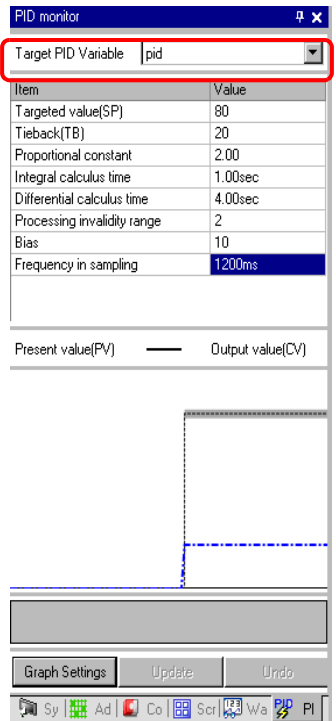

4 You can change the setting values while looking at the graph. When the setting value is changed, the data is written to the following devices.

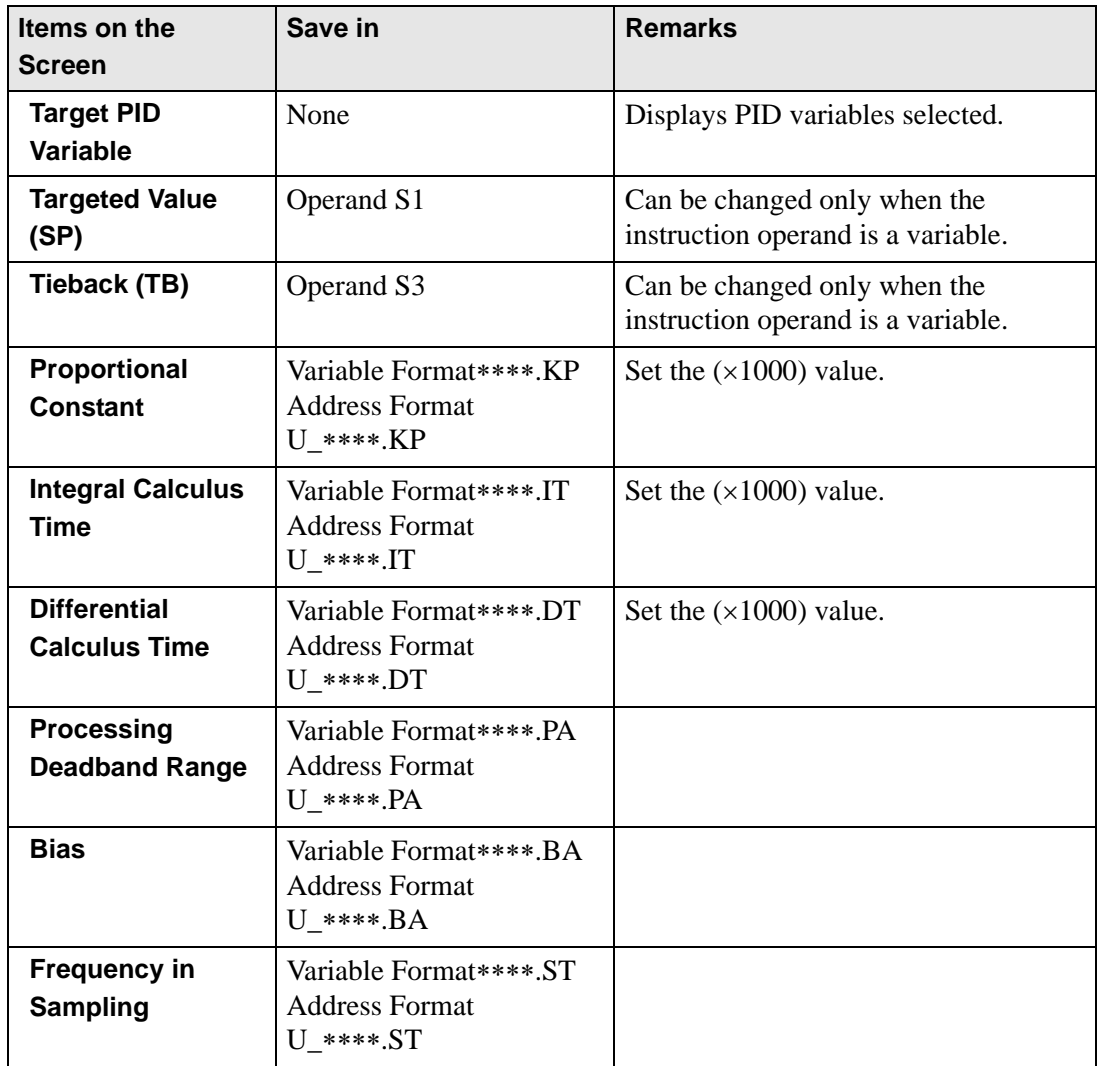

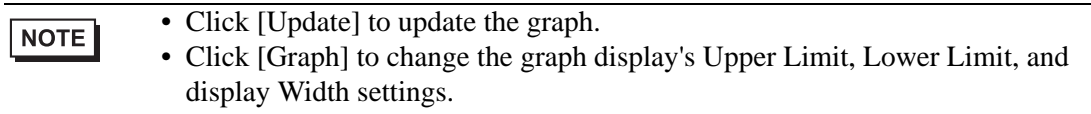

## **28.11.4 To edit logic programs that are being monitored (Online Edit)**

You can edit logic programs during online monitoring (Online Edit). You can edit the following.

- Insert/Delete Rungs
- Insert/Delete Branching
- Insert/Delete Instructions
- Edit Operands
- Insert/Delete Labels

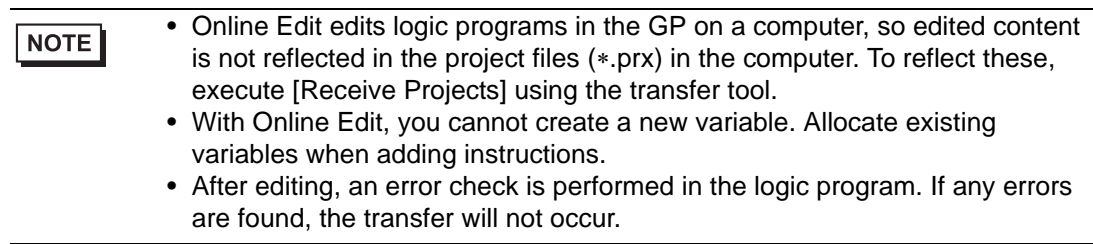

### **Editing Procedures**

In Online Edit, you can edit only a single rung at a time. Click [Edit Rung] in the [Logic] menu to edit the selected rung. Click [OK] to transfer the edited logic program to the GP. Click [Cancel] to cancel editing and go back to the online monitor.

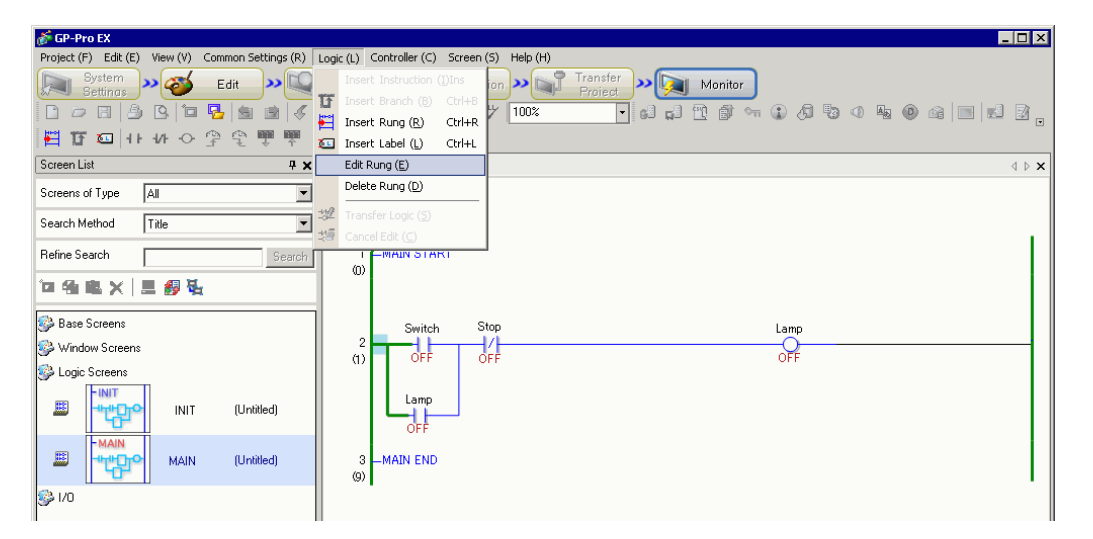

#### NOTE

- Each time an online edit is performed, 1 is added to the system variable (#L\_EditCount) showing the number of edits.
	- For details on system variables, see "A.6 System Variables" (page A-96)
	- If a password has been set for online editing, the [Password Checking] dialog box is displayed before starting editing.
	- To set the password, refer to ["28.13.4 To enhance security" \(page 28-138\)](#page-137-0)

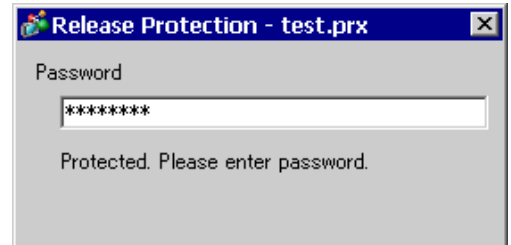

### **Inserting/Deleting Rungs**

A rung is inserted one down from the rung you selected. To insert, select a rung when the online monitor is on, and click [Insert Rung] under the [Logic] menu.

To delete a rung, select the rung to be deleted and click [Delete] on the [Edit] menu.

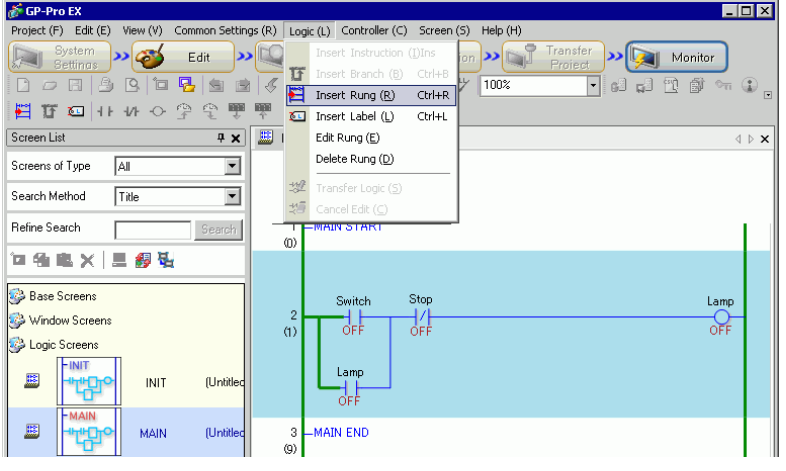

- Upon deleting a rung, the [Transfer Logic] dialog box is displayed and the NOTE modified logic program will be transferred to the GP. You do not need to go to the [Logic] menu and click [OK].
	- Alternatively, you can insert/delete rungs from the [Edit] menu or right click the menu.

#### **Inserting/Deleting Branching**

Select the point where you want to insert a branch and click [Insert Branch] on the [Logic] menu.

To delete, go to the [Edit] menu. Then click [Delete]

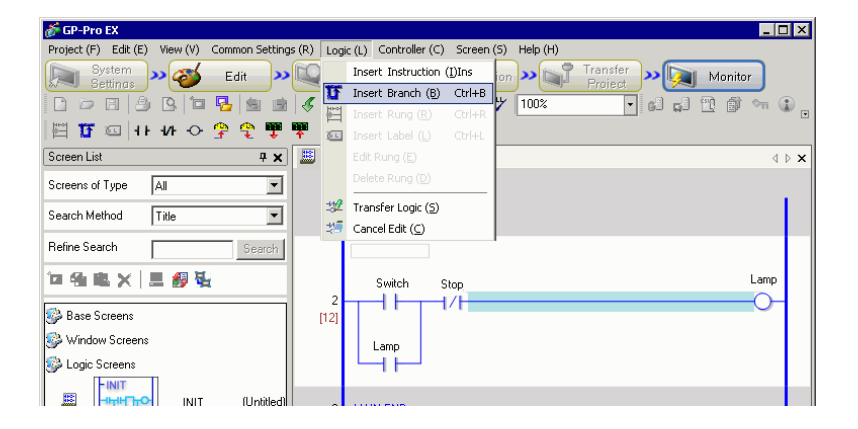

**NOTE** 

• Alternatively, you can insert/delete branches from the [Edit] menu or right click the menu.

#### **Inserting/Deleting Instructions**

Select the point where you want to insert an instruction and click [Insert Instruction] on the [Logic] menu.

To delete, go to the [Edit] menu. Then click [Delete]

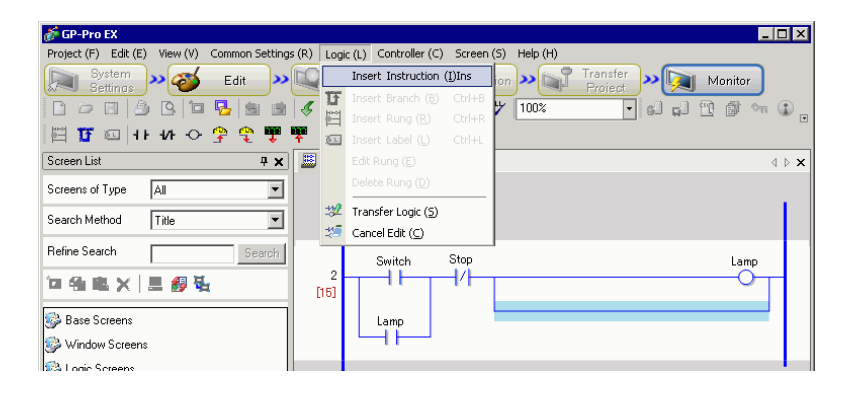

• With Online Edit, you cannot create a new variable. Allocate existing **IMPORTANT** variables when adding instructions.

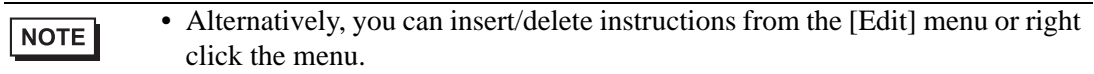

### **Editing Operands**

Select the operand to be edited, then select [Cut/Copy/Paste/Delete] on the [Edit] menu.

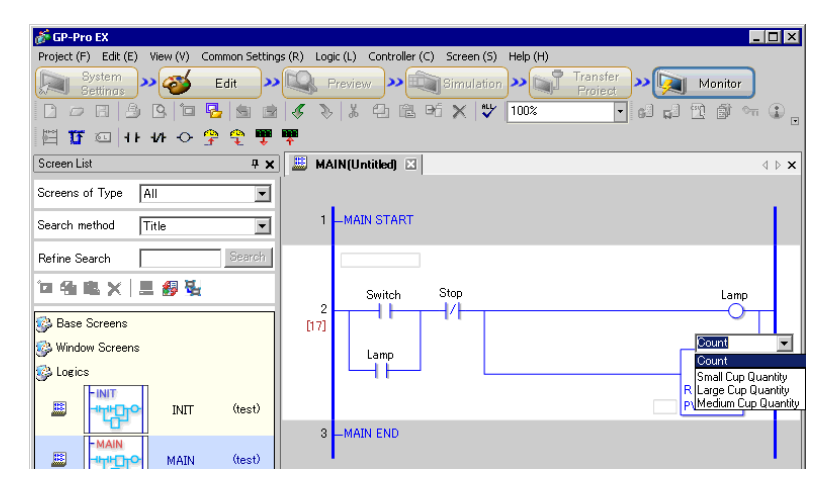

#### ◆ Inserting/Deleting Labels

A label is inserted one down from the rung you select. To insert, select a rung when online monitor is on, and click [Insert Label] on the [Logic] menu.

To delete, select the label to be deleted, then click [Delete] on the [Edit] menu.

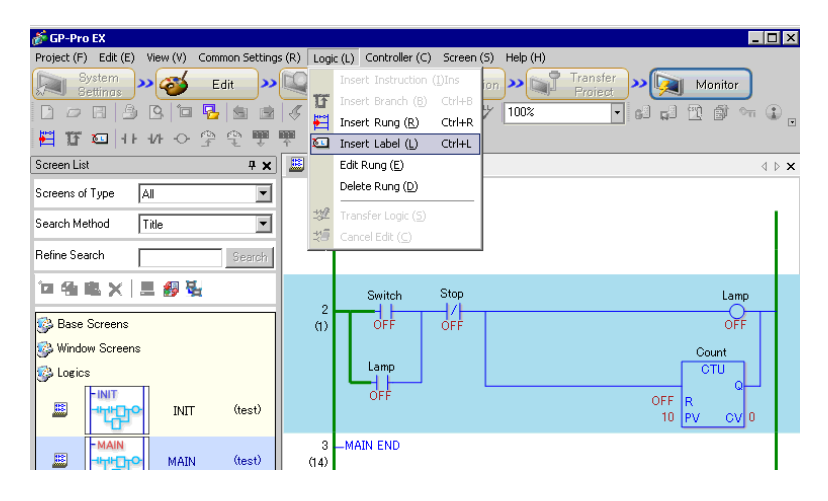

**NOTE** 

• Upon deleting a label, the [Transfer Logic] dialog box is displayed and the modified logic program will be transferred to the GP. You do not need to go to the [Logic] menu and click [OK].

## **28.12 To monitor logic programs on the GP (Logic Monitor)**

Logic monitoring is the function that displays the logic program on the GP screen. It allows you to check the operations of the logic program with only the GP unit without using a personal computer.

The program is executed without stopping even during logic monitoring.

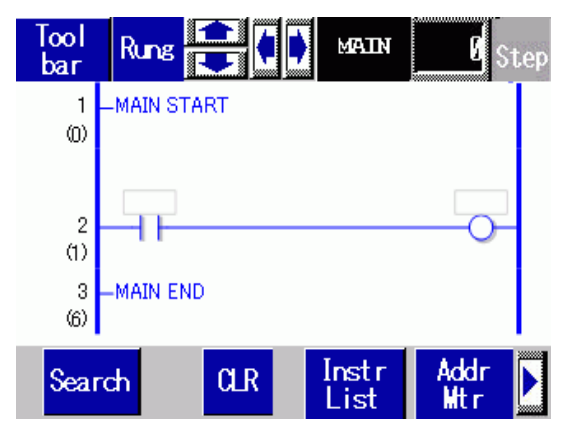

## **28.12.1 Starting and Ending the Logic Monitor**

## ■ Triggered Method

There are 3 ways to start the logic monitor.

• Start up with Parts

Logic monitoring begins when you turn on the first bit of the #L system variable (#L\_LogicMonitor) using a switch part.

Turn off the first bit to display the screen before logic monitoring begins. Specify  $#L$  LogicMonitor.X[1] for the address. The  $#L$  LogicMonitor.X[0] is for monitoring addresses. The address monitoring screen appears when the system variable specification bit is turned on, such as during logic monitoring.

- Start up with the Logic Program Using an instruction, turn on bits 0 (Address Monitor) and 1 (Logic Monitor) of #LSystem Variable (#L\_LogicMonitor).
- Start up with the System Menu On the system menu, touch [Logic Monitor] and [Address Monitor].

• You cannot start up multiple monitors at the same time. When bits 0 and 1 **NOTE** are turned on at the same time, the address monitor turns on and bit 1 turns off. • Once the monitors have started up, it is easy to switch monitors. Bit 0 or bit 1 of the system variable (#L\_LogicMonitor) will not turn on/off when switching monitors. • You can start up the logic monitor when the logic functions are not being used. The address monitor is started up when you start up the logic monitor. • You cannot start the logic monitor on AGP-3302B or AGP-3301. The

address monitor starts when you start up the logic monitor.

## ■ End Method

There are 4 ways to end the logic monitor as follows.

• End with Parts

Using D-Script, turn off bits 0 and 1 of the #L system variable (#L\_LogicMonitor). (Use parts for converting data Instruction addresses such as D-Scripts.) Since the logic monitor does not allow the user for editing, you cannot use the switch part.

• Logic

Use the instruction to turn off bits 0 and 1 of the system variable #L (#L\_LogicMonitor).

- Screen Change When the screens change, the started-up monitor ends.
- Monitor Screen

Touch [End] in each of the logic monitoring and address monitoring screens.

• If not changing the screens, click [Back to Previous] to end. **NOTE** • Please note that if there is no screen to go back to, such as when you start up the logic monitor when the initial screen was not on, you will not be able to end the logic monitor • When the logic monitor and address monitor end, #L\_LogicMonitor is Zerocleared.

## **28.12.2 Logic Monitor Functions**

The following explains the logic monitor features.

## <span id="page-101-0"></span>■ Logic Monitor

Monitors the entire logic. The logic monitor allows you to check the operational status and instruction layouts.

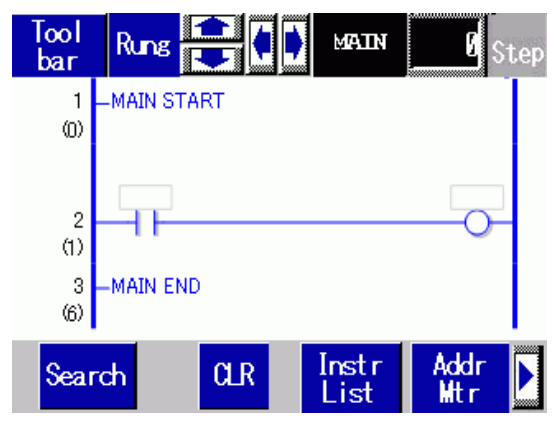

The logic monitor has the following features.

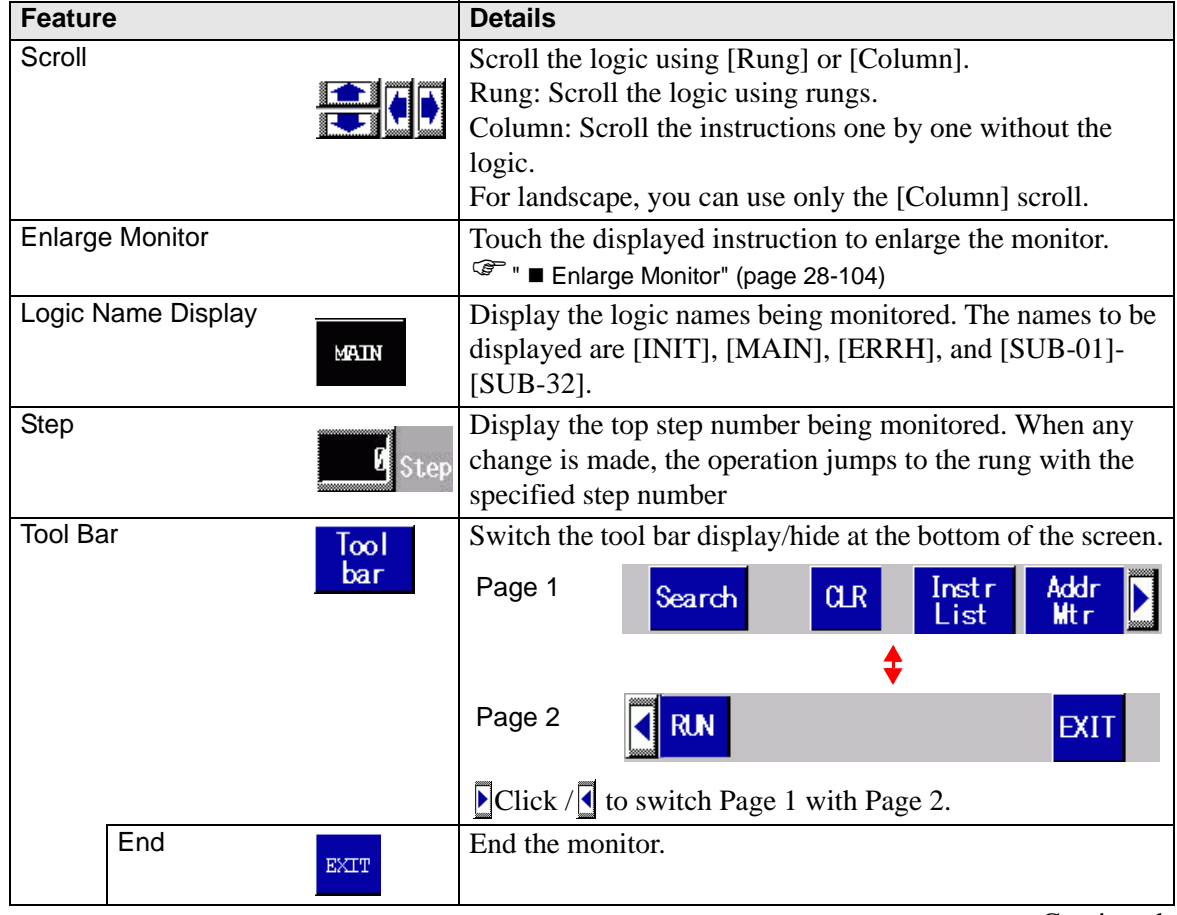

Continued

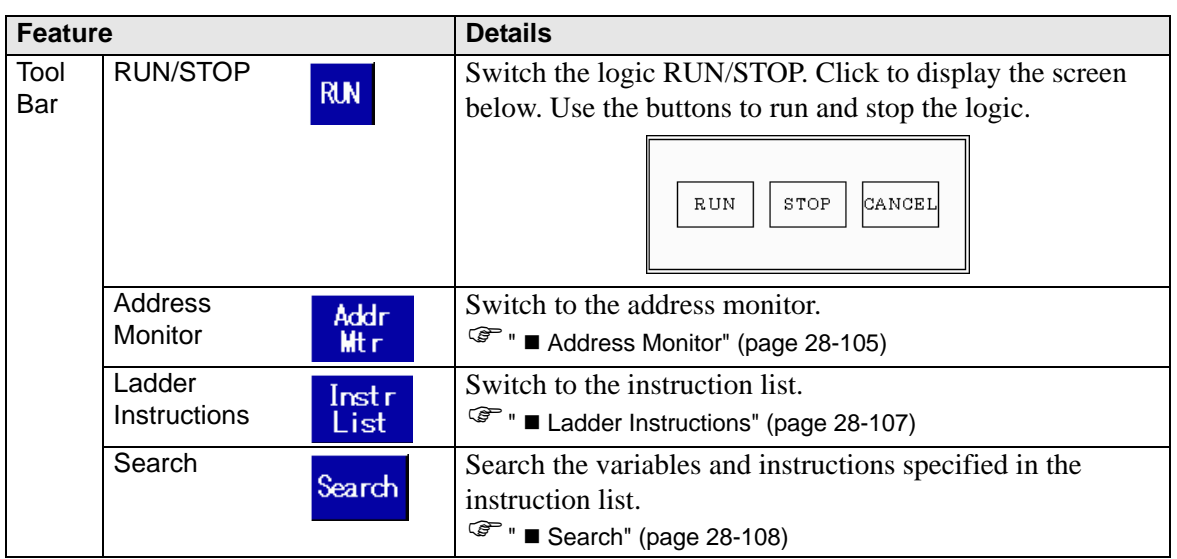

## <span id="page-103-0"></span> **Enlarge Monitor**

Enlarge and monitor an instruction. The enlarged monitor allows you to check the operational status and the instruction operand.

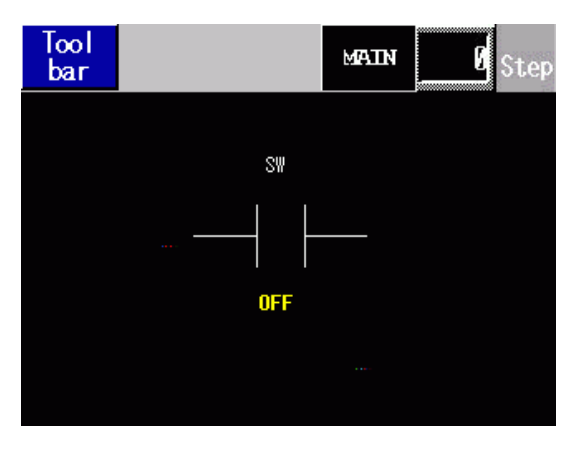

The enlarged monitor has the following features.

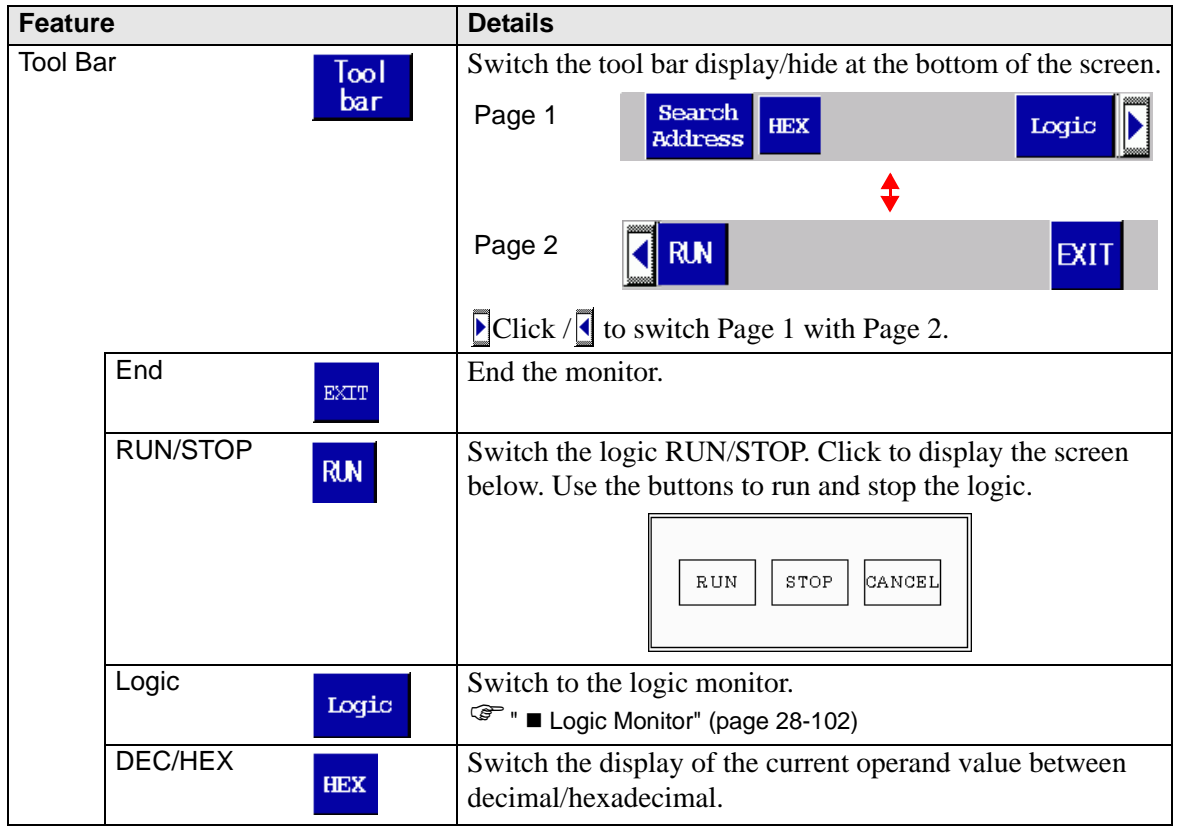

## <span id="page-104-0"></span>■ Address Monitor

Monitor the address used in the logic. You can check the variable name and the current value. In the address format, the logic address is monitored.

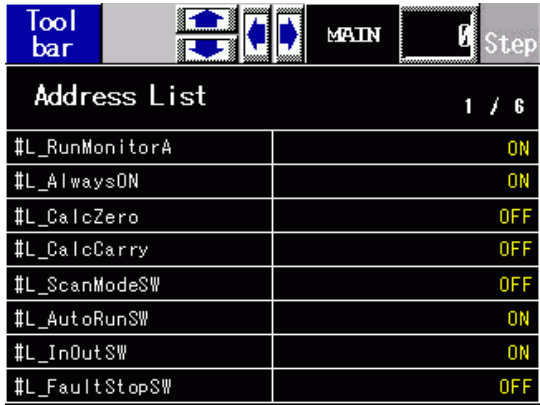

The address monitor has the following features.

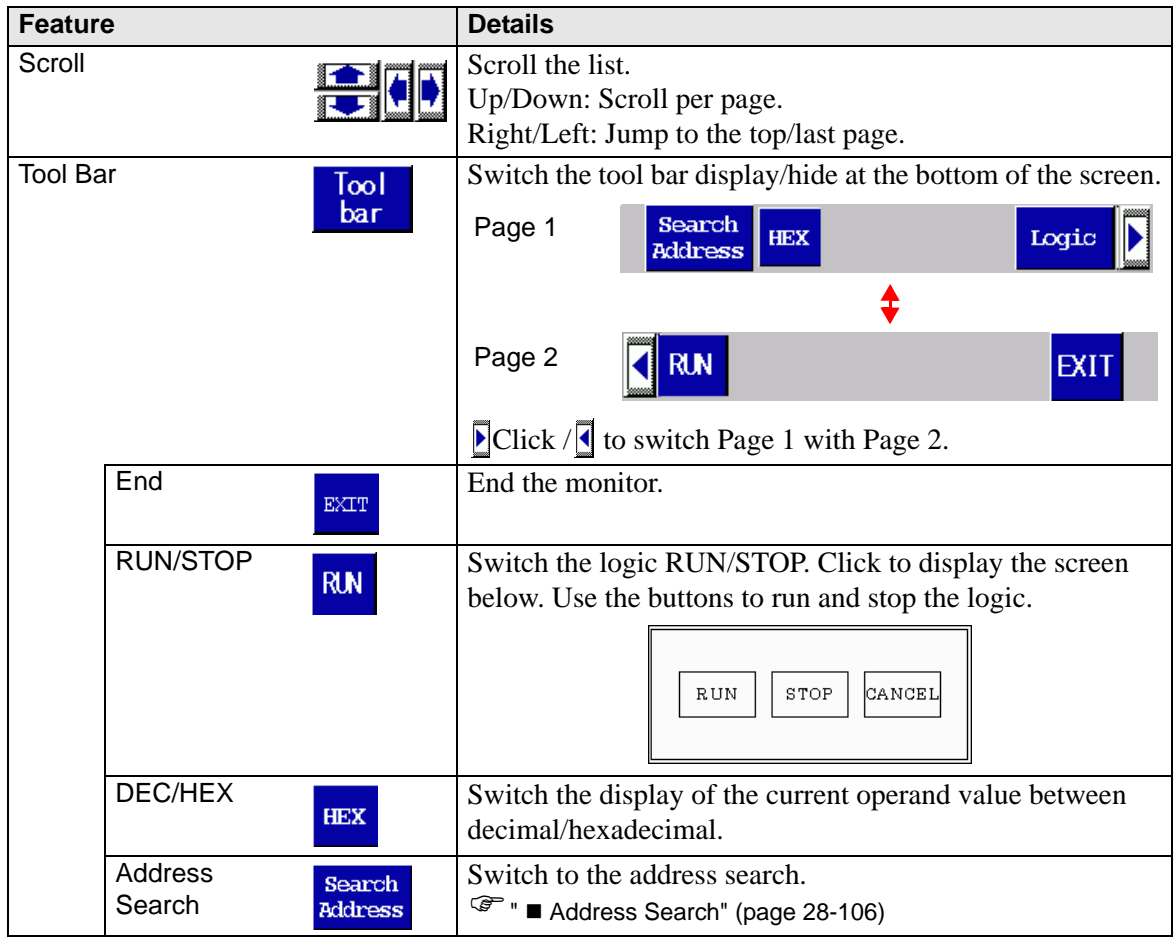

## <span id="page-105-0"></span>■ Address Search

Select the Address Type to display in the address monitor. You can check the values stored in each address. You can use it only in address format.

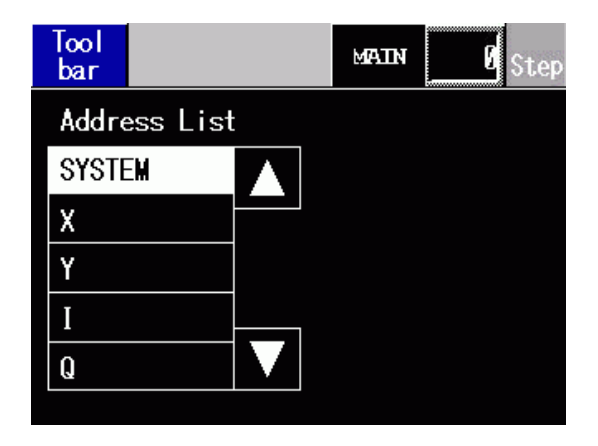

The address search has the following features.

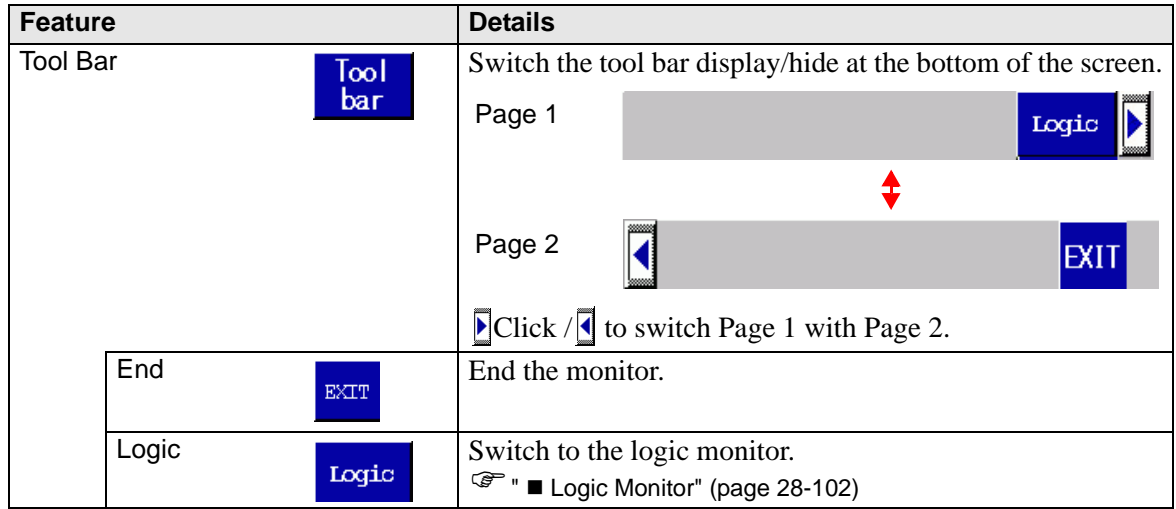

## <span id="page-106-0"></span>**Ladder Instructions**

Provides a list of instructions. Select the category to display all the lists and then select the relevant list.

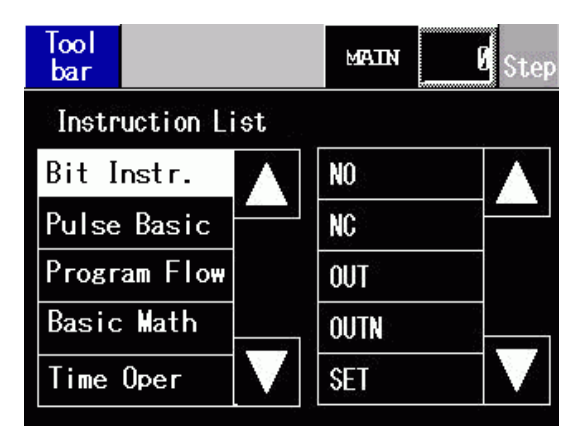

The instruction list has the following features.

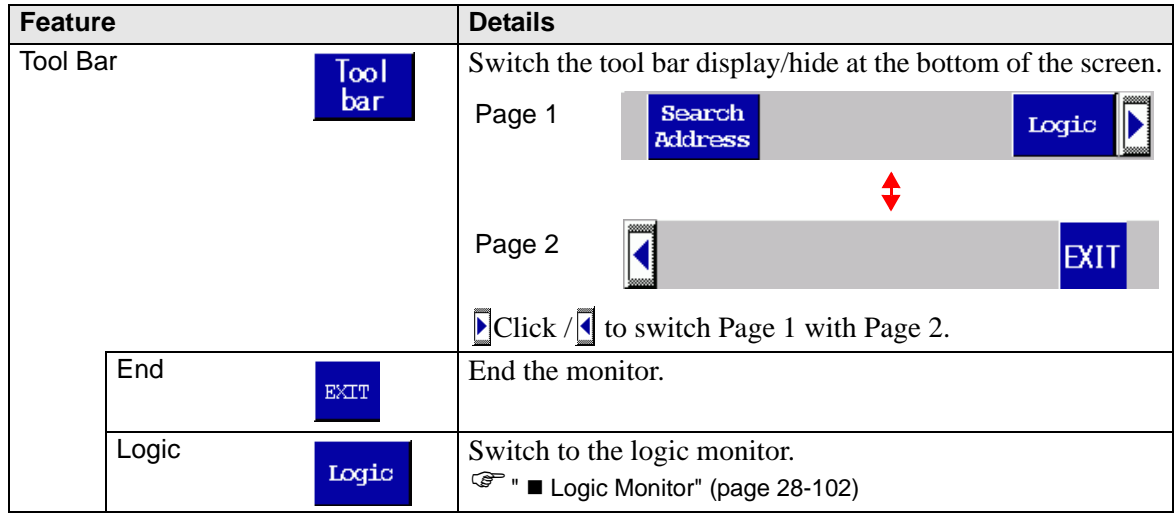

## <span id="page-107-0"></span>■ Search

In the address monitor and instruction list, select a variable to use as the search key. The search is conducted in the logic monitor.

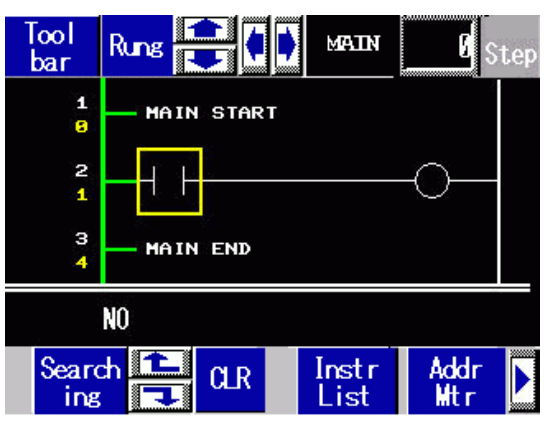

The search has the following features.

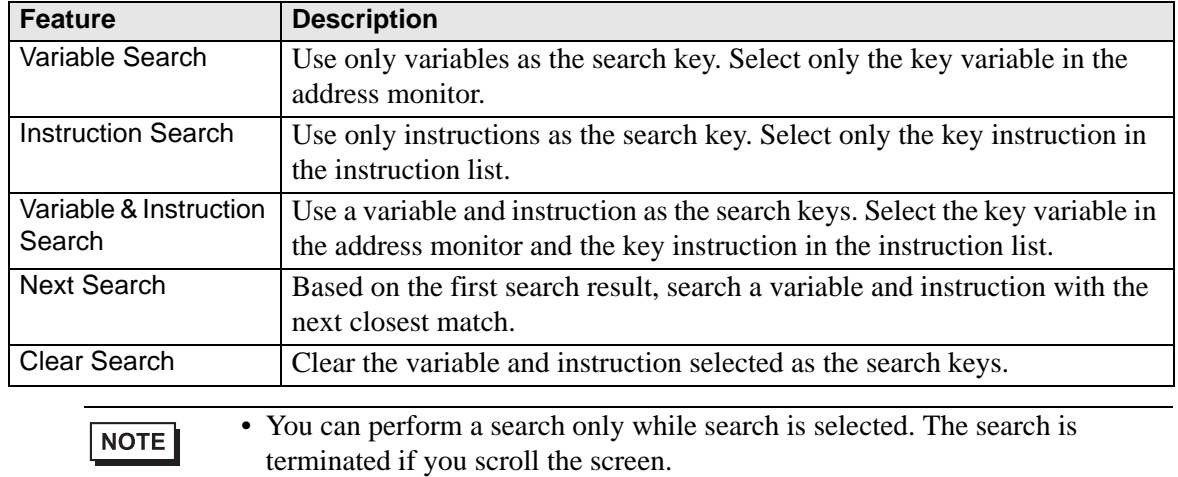

• You can use the up/down search in the next search.

### ■ Password

For logic with a password, you can monitor the logic after inputting the password.
# **28.13 Convenient features to create/edit logic**

## **28.13.1 Replacing Parts in Instructions and Instructions in Parts**

Drag the parts and instructions between the drawing screen and logic screen to allocate symbol variables, insert new instructions, and place new parts. This allows you to create screens and logic programs more efficiently.

Here, for example, a logic screen (e.g., MAIN) and a drawing screen (e.g., Base 1) are open in the editing area tile vertically.

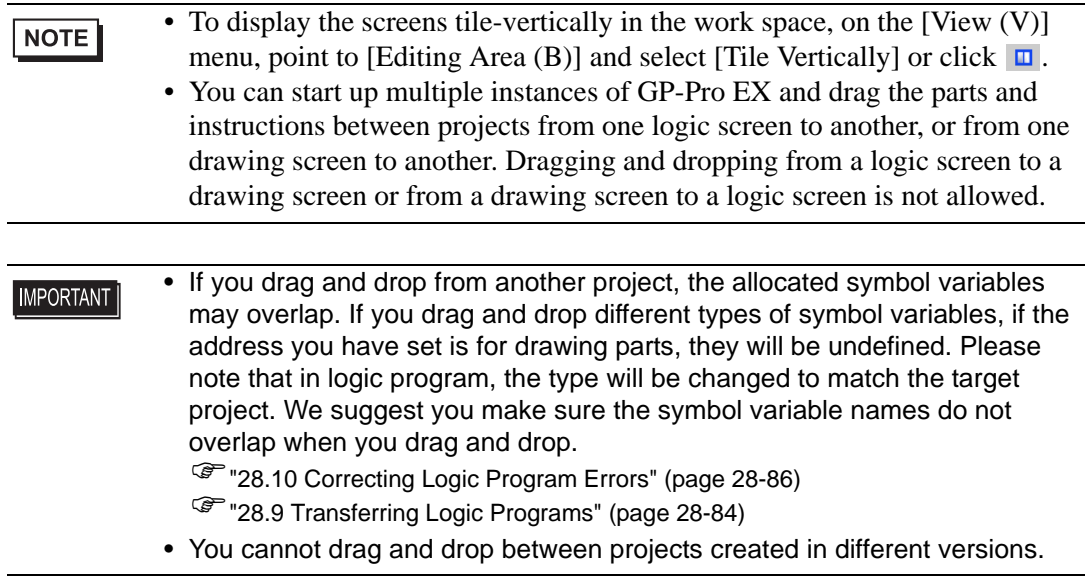

## ■ Allocating Symbol Variables to Instructions from Parts

You can allocate the symbol variables allocated to parts on the drawing screen to the instruction operands in the Logic.

1 Click the part on the drawing screen. Drag it to the instruction operand to which you want to allocate it. Where the pointer changes from  $\bigotimes$  to  $\mathbb{S}_{\mathbb{Z}_2}$ , release the left mouse button.

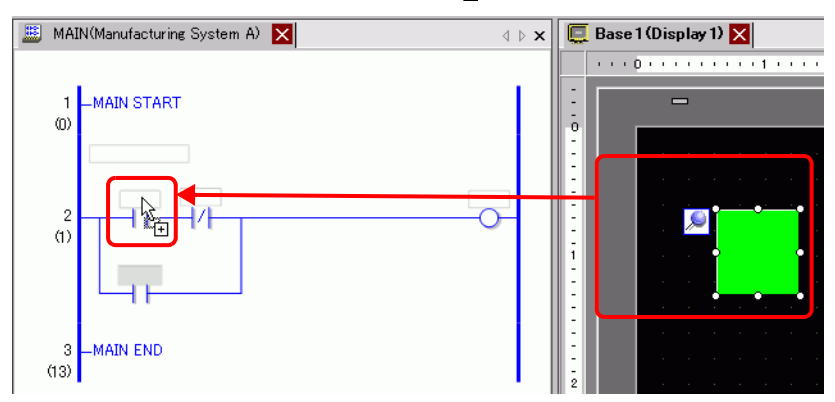

2 Select the symbol variable.

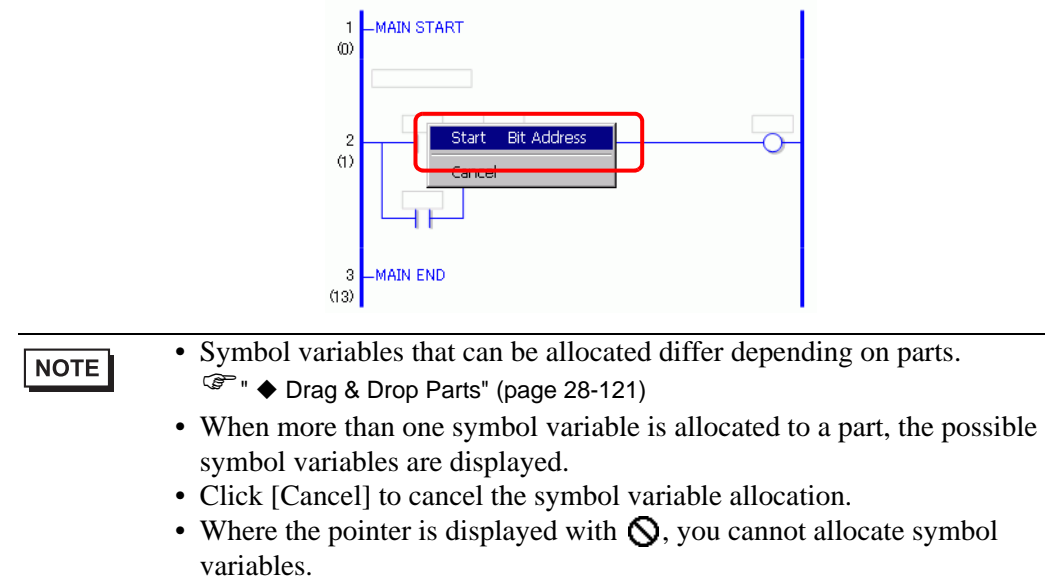

3 The symbol variable allocated to the part is allocated to the instruction operand.

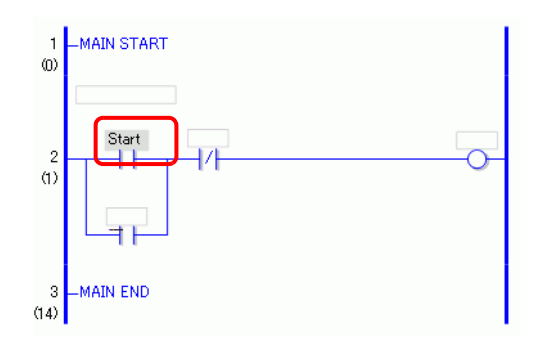

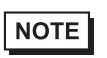

• You can allocate symbol variables in the [Address] window. )"  [Operand Settings Using Drag & Drop" \(page 28-69\)](#page-68-0)

# ■ Allocating Symbol Variables to Parts from Instructions

You can allocate symbol variables allocated to the instruction operand in the Logic to parts on the drawing screen.

1 Click the instruction operand in the Logic. Drag it to the part on the drawing screen to which you want to allocate it. When the feature list is displayed, point to the feature to which you want to allocate it. Where  $\bigotimes$  changes to  $\frac{1}{2}$ , release the left mouse button.

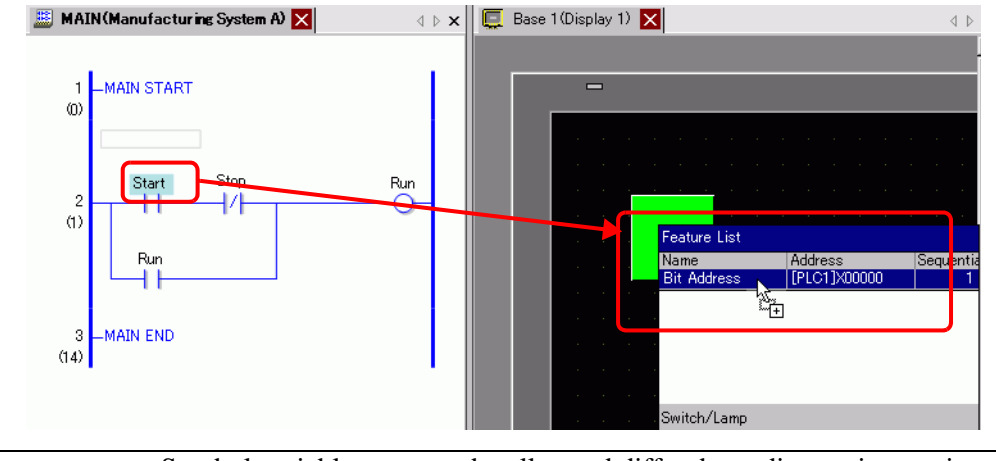

#### **NOTE**

• Symbol variables you can be allocated differ depending on instructions. <sup>
■</sup> ◆ [Instructions that can be moved by a Drag & Drop Operation" \(page 28-115\)](#page-114-0)

- When more than one feature is allocated to a part, the possible features are displayed.
- If you release the left button on the mouse before the rung is reversedisplayed, the symbol variable allocation is canceled.
- Where the pointer is displayed with  $\mathbb{Q}$ , you cannot allocate symbol variables.
- 2 The symbol variable allocated to the instruction operand is allocated to the part.

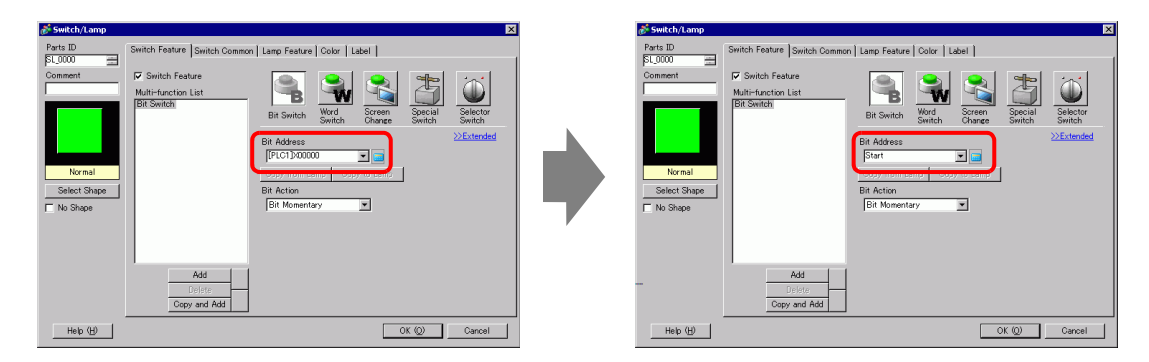

## ■ Inserting New Instructions from Parts

You can insert instructions by dragging the parts to the rungs or shunts of the logic program.

1 Click the part on the drawing screen. Drag it to where you want to insert the instruction in the Logic. Where the pointer changes from  $\bigotimes$  to  $\bigwedge^*$ , release the left mouse button.

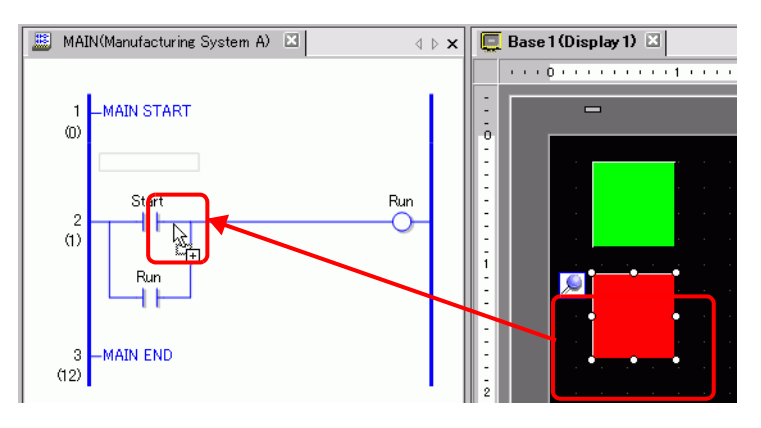

2 Select the symbol variable and then select the instruction that you want to insert.

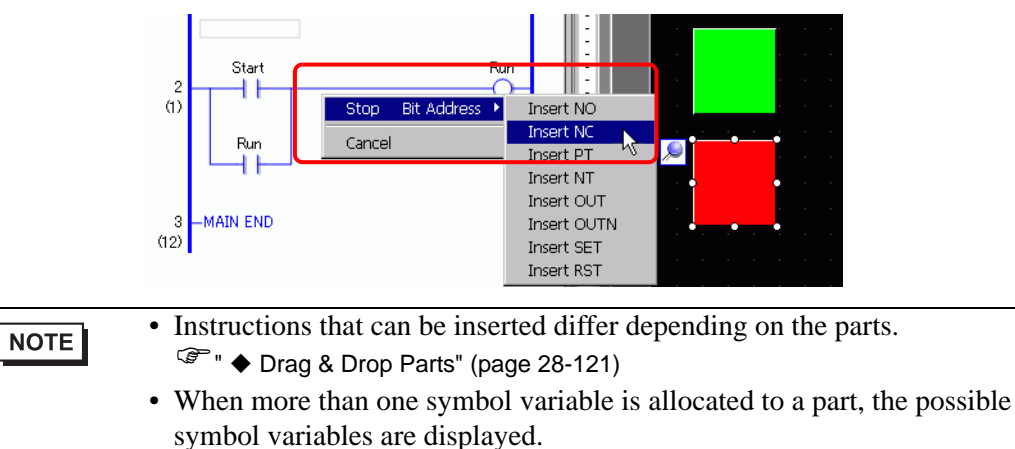

- Click [Cancel] to cancel the symbol variable allocation.
- Where the pointer is displayed with  $\mathbb{Q}$ , you cannot insert instructions.
- 3 The instruction to which the symbol variable of the part is allocated is inserted.

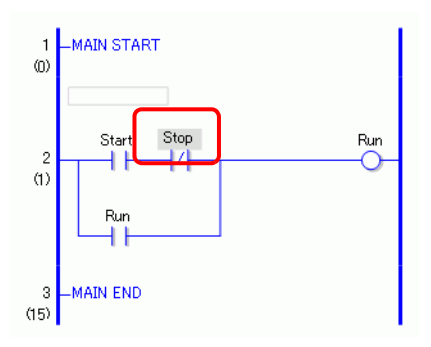

# **Placing New Parts from Instructions**

You can allocate symbol variables allocated to the instruction operand in the Logic to parts on the drawing screen.

1 Click the instruction in the Logic. Drag the instruction to where you want to place it on the drawing screen. Where  $\bigotimes$  changes to  $\frac{\partial \xi}{\partial q}$ , release the left mouse button.

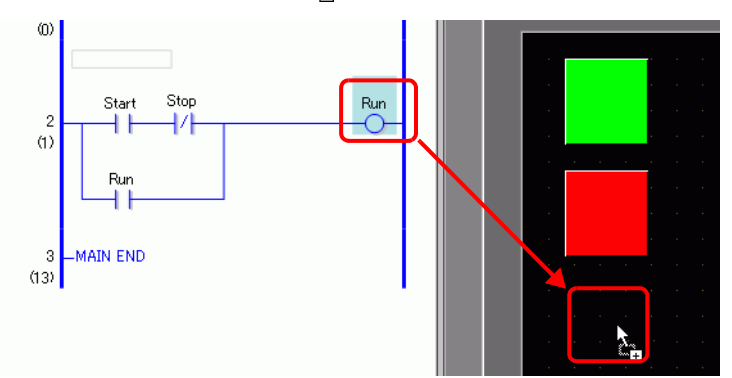

2 Select the operand and then select the part that you want to place.

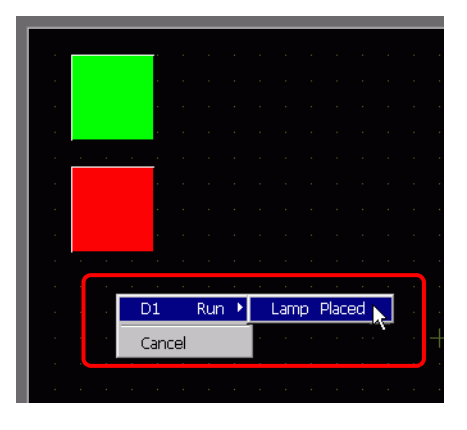

**NOTE** 

• Parts that can be placed differ depending on the instruction.

- <sup>
(</sub> $\mathbb{F}^n$  Instructions that can be moved by a Drag & Drop Operation'' (page 28-115)</sup>
- When more than one part can be placed, the possible parts will be displayed.
- If you drag an instruction that cannot be placed, the action will be canceled.
- Click [Cancel] to cancel the part placement.
- Where the pointer is displayed with  $\mathbb{Q}$ , you cannot place parts.
- When structure variables are allocated to ladder instructions, all integer variables and bit variables are displayed.

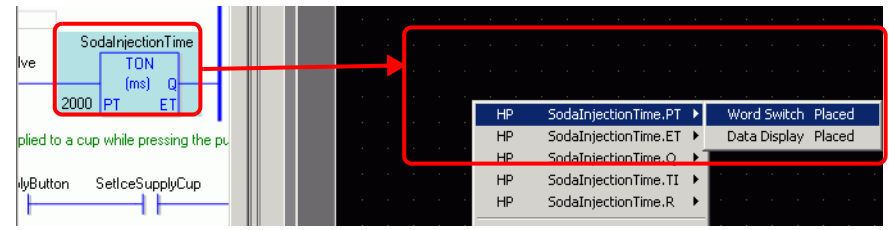

3 The part is placed with the symbol variable of the instruction. Change the size and Color as necessary.

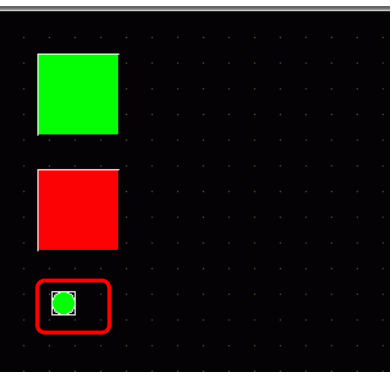

• If [Copy Symbol Variable to Label] in the [Option Settings] dialog box is NOTE checked, the symbol variable name is registered for the label of the part and displayed.

Change the setting of labels as needed.

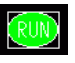

)" Logic Edit Style" (page 5-171)

**IMPORTANT** 

## ■ Drag and Drop Ladder Instructions and Parts

#### <span id="page-114-0"></span>**Instructions that can be moved by a Drag & Drop Operation**

You can drag the following parts from the instructions or operands in the Logic and drop on the drawing screen to allocate or reallocate the symbol variables.

> • Do not place real variables or instructions that have real variables as parts in operands because they cannot be displayed properly.

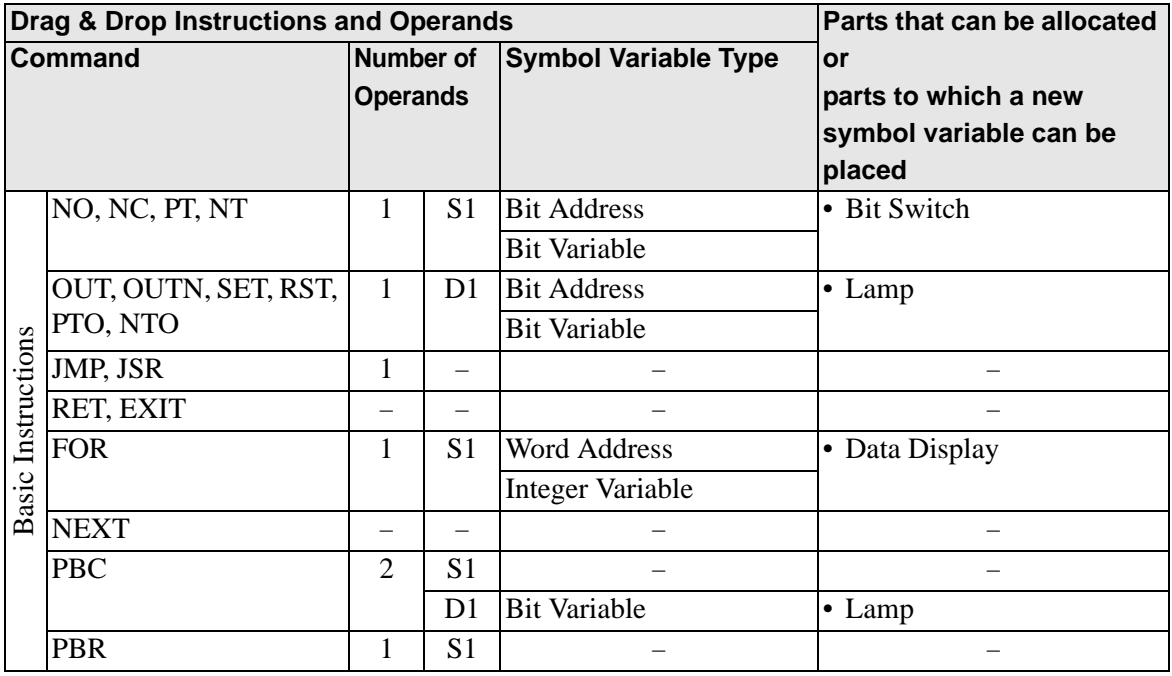

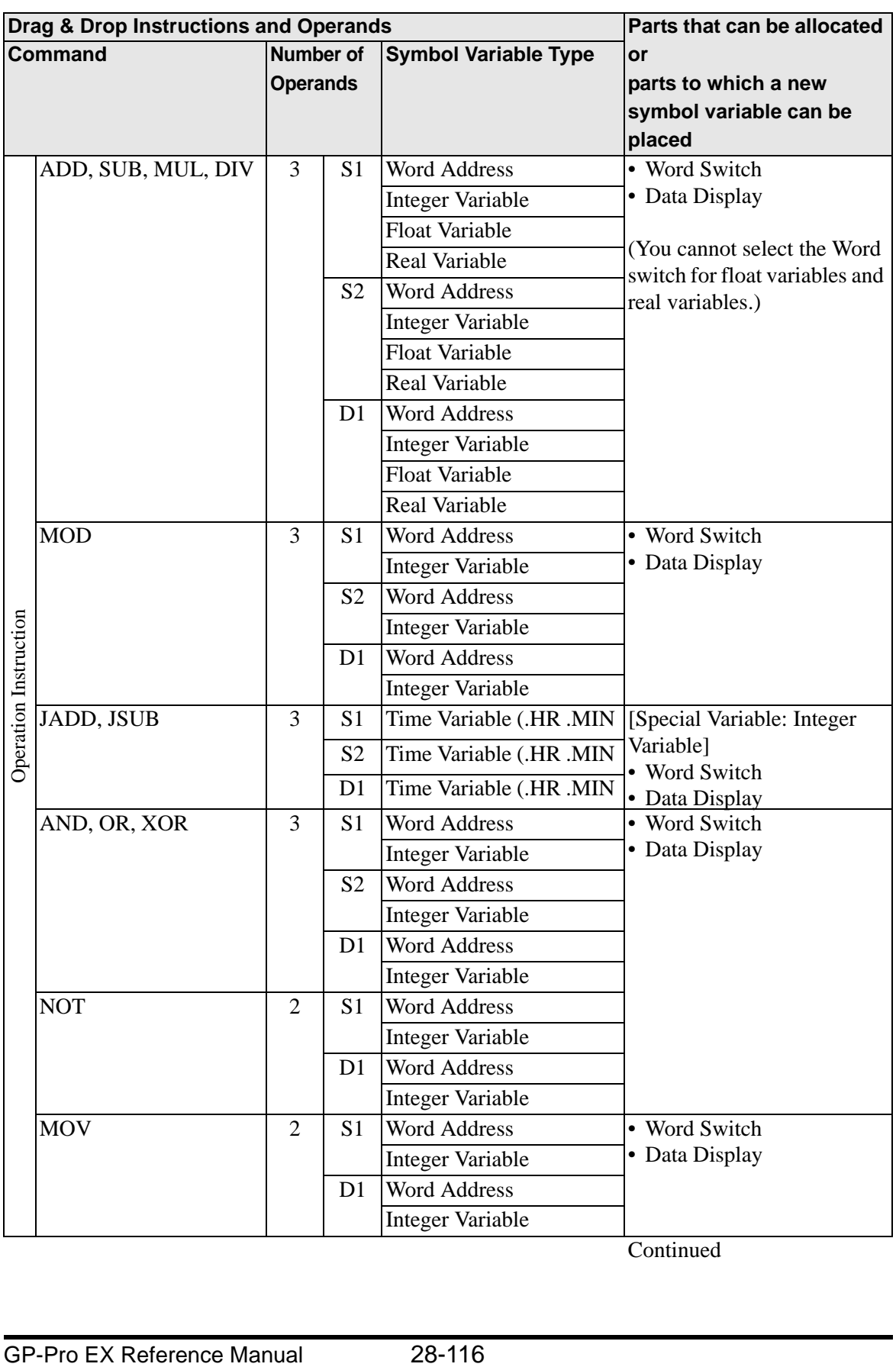

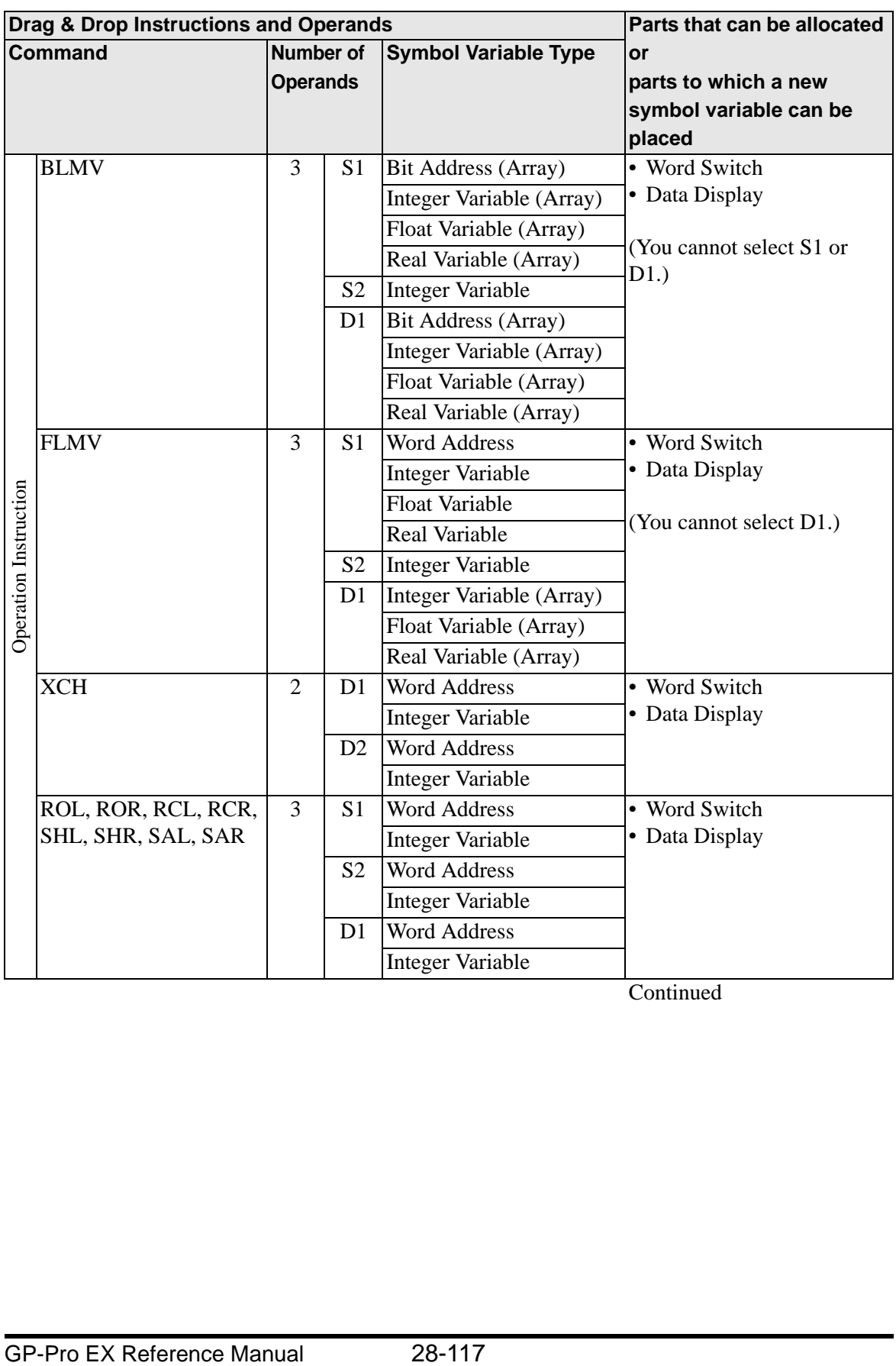

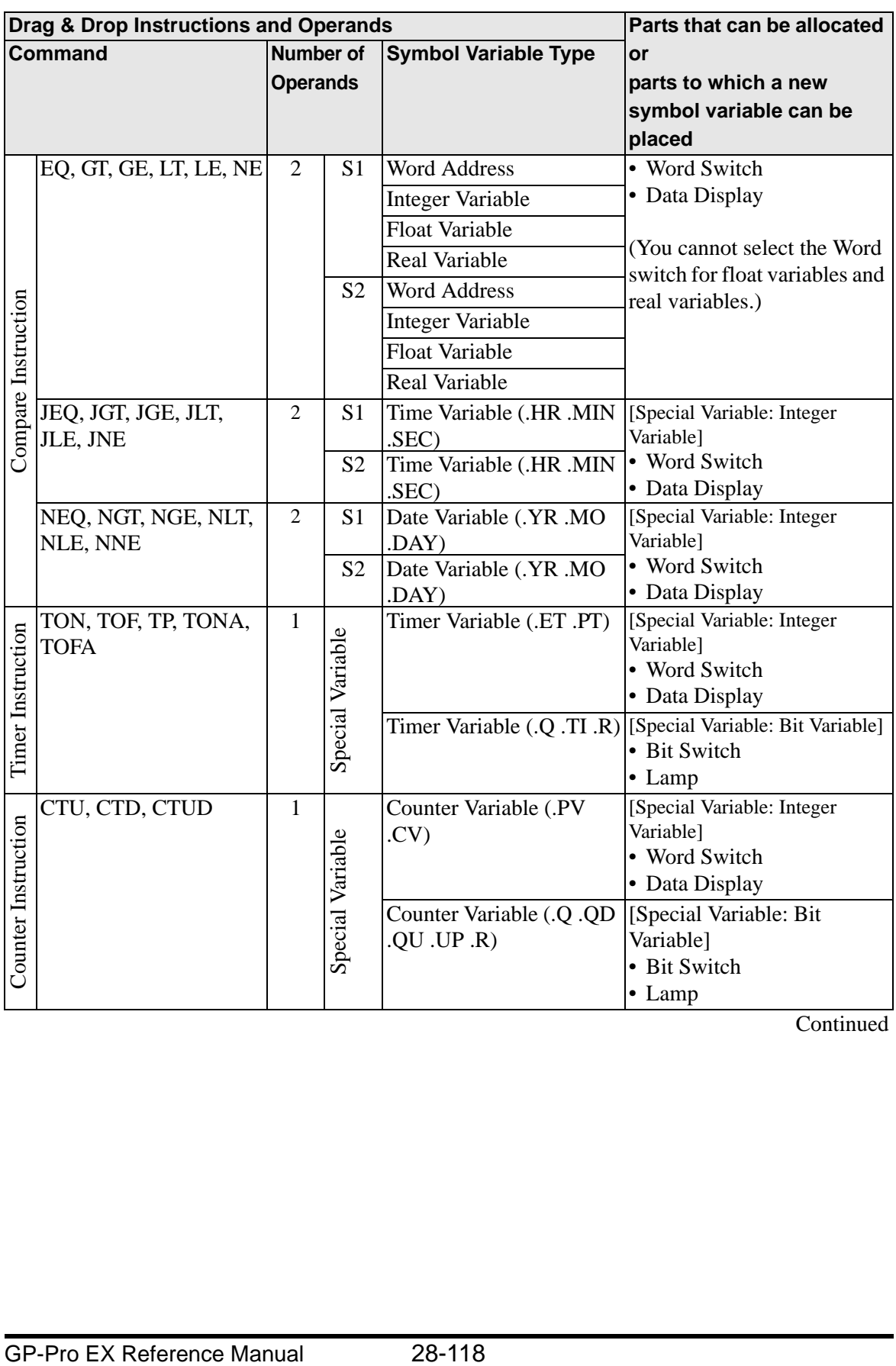

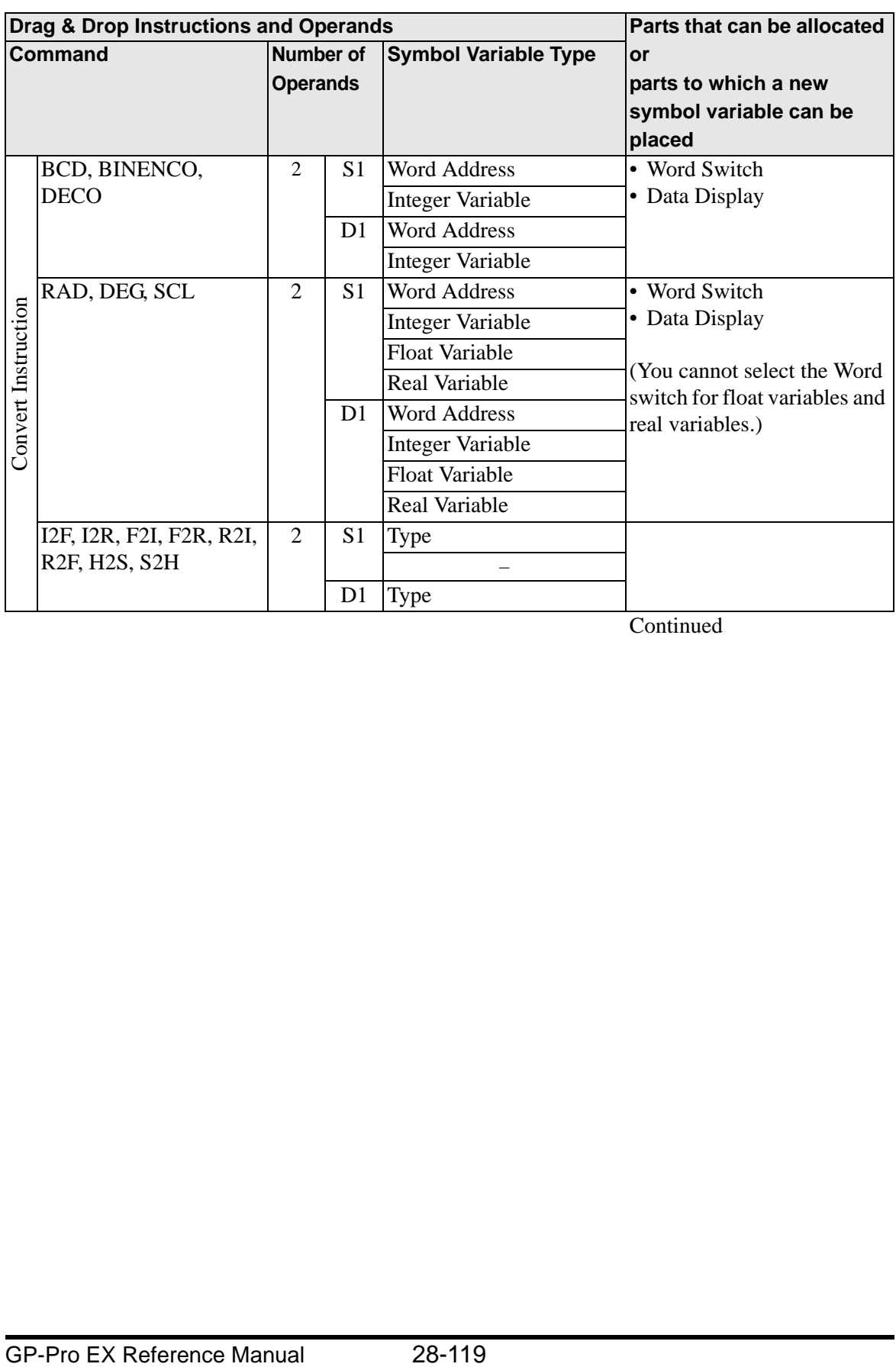

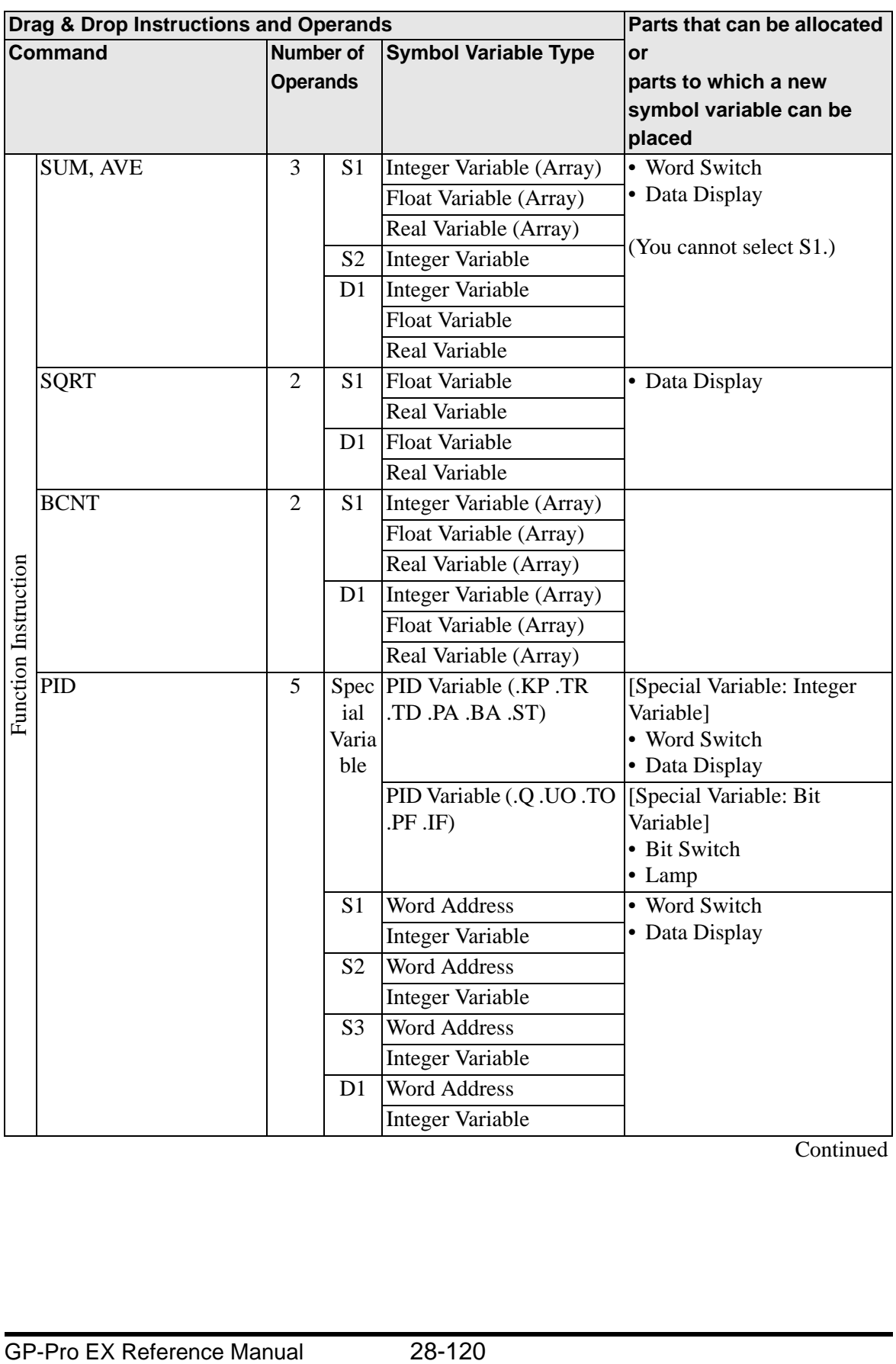

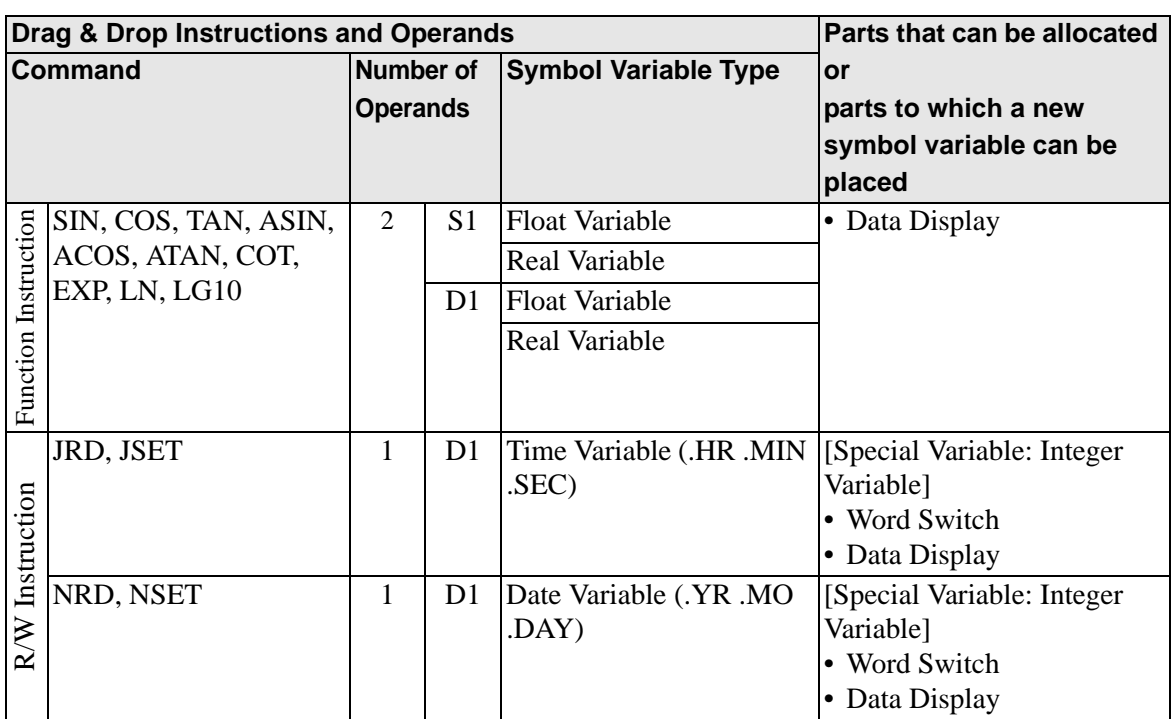

## <span id="page-120-0"></span> **Drag & Drop Parts**

The following are operands that you can allocate symbol variables or instructions that you can insert, by dragging and dropping parts from the drawing screen to the logic screen.

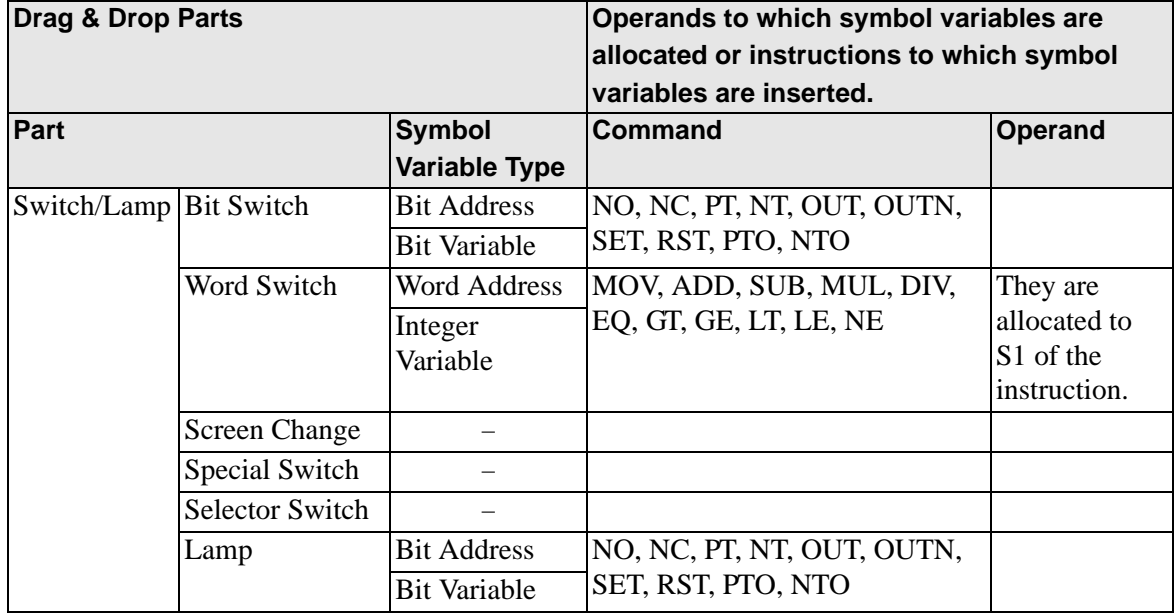

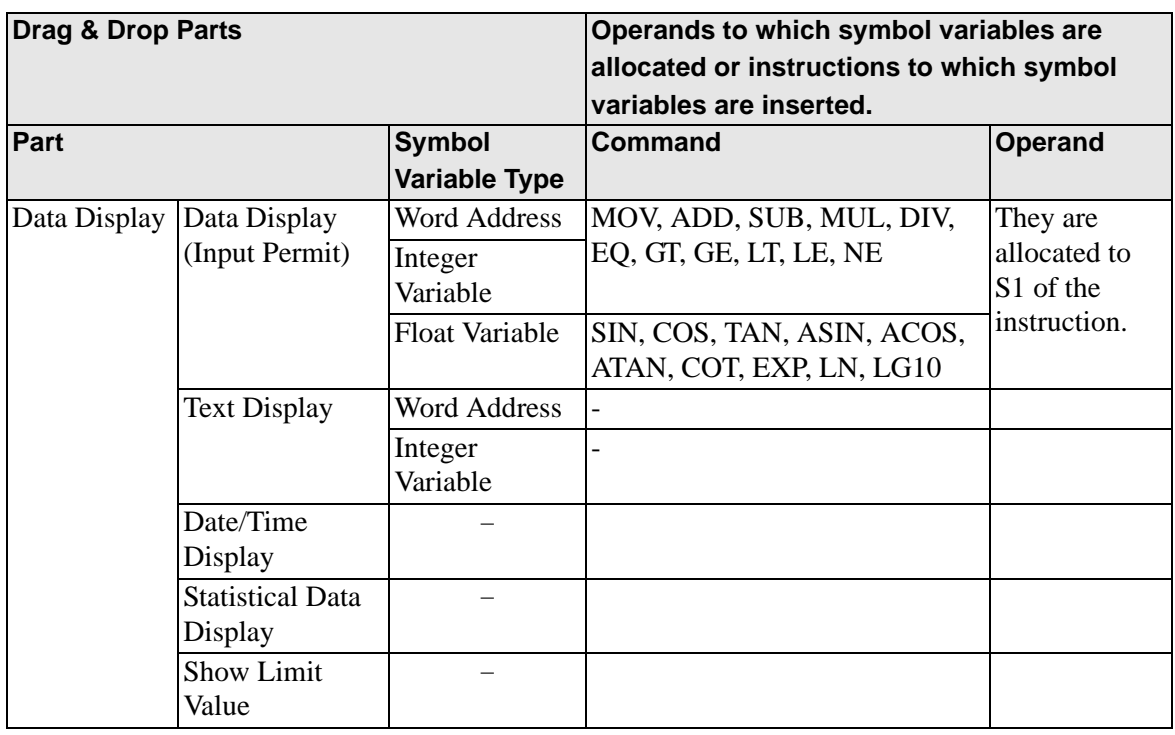

# **28.13.2 Checking the Size for Creating Programs**

By checking the current logic capacity, symbol variable capacity, address points, comments memory of logic programs, you can prevent errors such as exceeded capacity. You can change the proportion of the logic capacity and comment memory depending on the use.

• The logic capacity is calculated as the sum of the logic and the comments in NOTE the logic. The variable capacity is the sum of the variables and the variable comments.

# **Verification method for Logic Memory**

- 1 Select the [Project Information(I)] from [Properties(I)]of [Project I(F)] menu. The [Project Information] dialog box will be displayed.
- 2 Click [Logic Memory] and then click the [Logic] tab to check [Logic Capacity], [Variable Capacity], [Number of Addresses Used in Logic] and [Comment Memory].

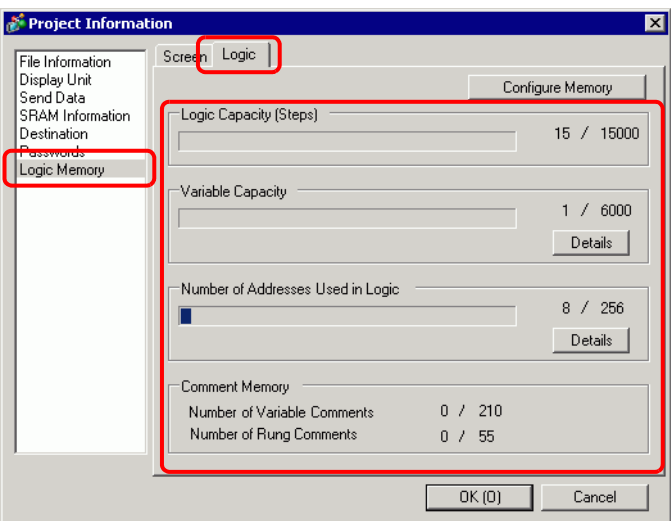

3 From [Variable Capacity], click [Details] to check the current number, assignable number and the current sum for each symbol variable.

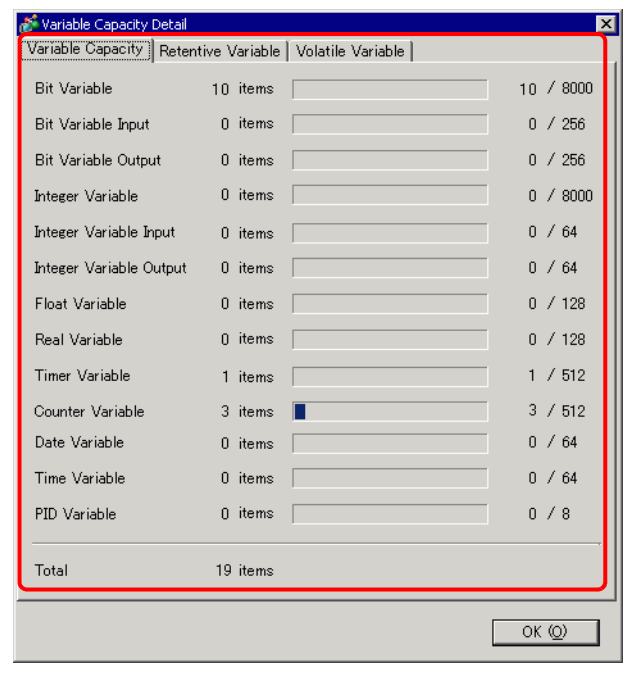

NOTE

• You can choose to display [Retentive Variable]/[Volatile Variable] by clicking the tab.

4 Click the [Addresses used in Logic] details to check the current number, the configurable number of [Bit], [Integer] and [System Variable] and the total number.

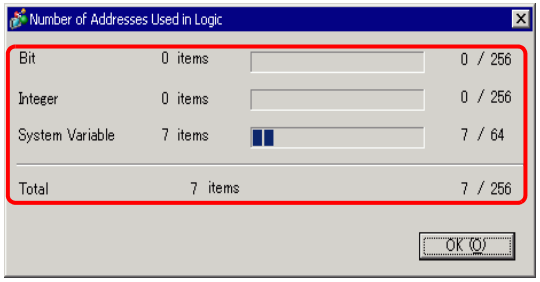

#### NOTE

• [Number of Addresses Used in Logic] is the number of external addresses of [PLC1]∗∗∗∗and internal addresses of [USER]. Please note that the number of addresses that can be used in a logic program is limited.

# **Configure Memory**

You can specify the upper capacity limit for the symbol variable comments and rung comments.

- The size of logic program that you can create is determined based on the **IMPORTANT** comment memory that you specified. When creating a logic program with many steps involved, reduce the comment blocks. When creating a logic program with many comments, increase the comment blocks. You cannot create comments exceeding the comment memory settings or steps exceeding the number determined by the comment memory.
- 1 In the [Project Information] dialog box, click [Configure Memory]. The [Configure Memory] dialog box appears.
- 2 Specify the upper comment memory limit for the symbol variable and rung comment capacity within the range of 0-15.

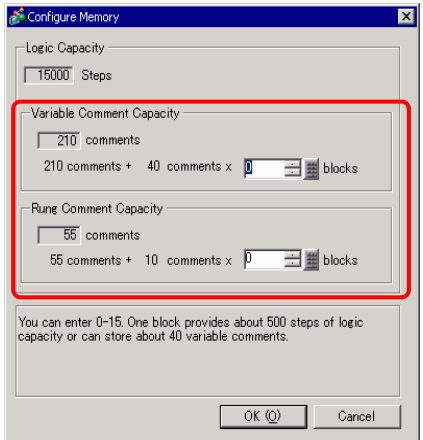

## **Symbol Variable Number Restriction**

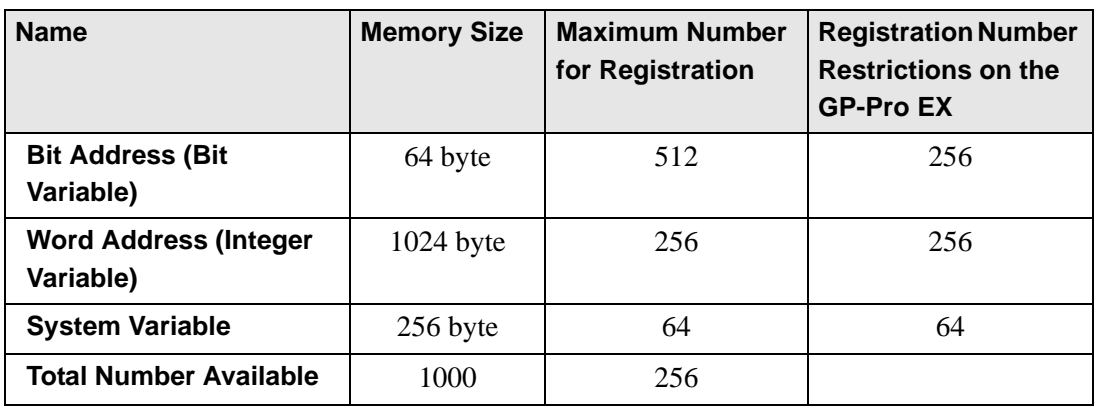

When using device addresses in logic programs, the following number restrictions will apply.

NOTE

• Check the number restriction for the device addresses on the GP-Pro EX. If the number exceeds the restriction, an error will occur.

## ■ Restriction Number of Logic Program and GP Memory Restriction

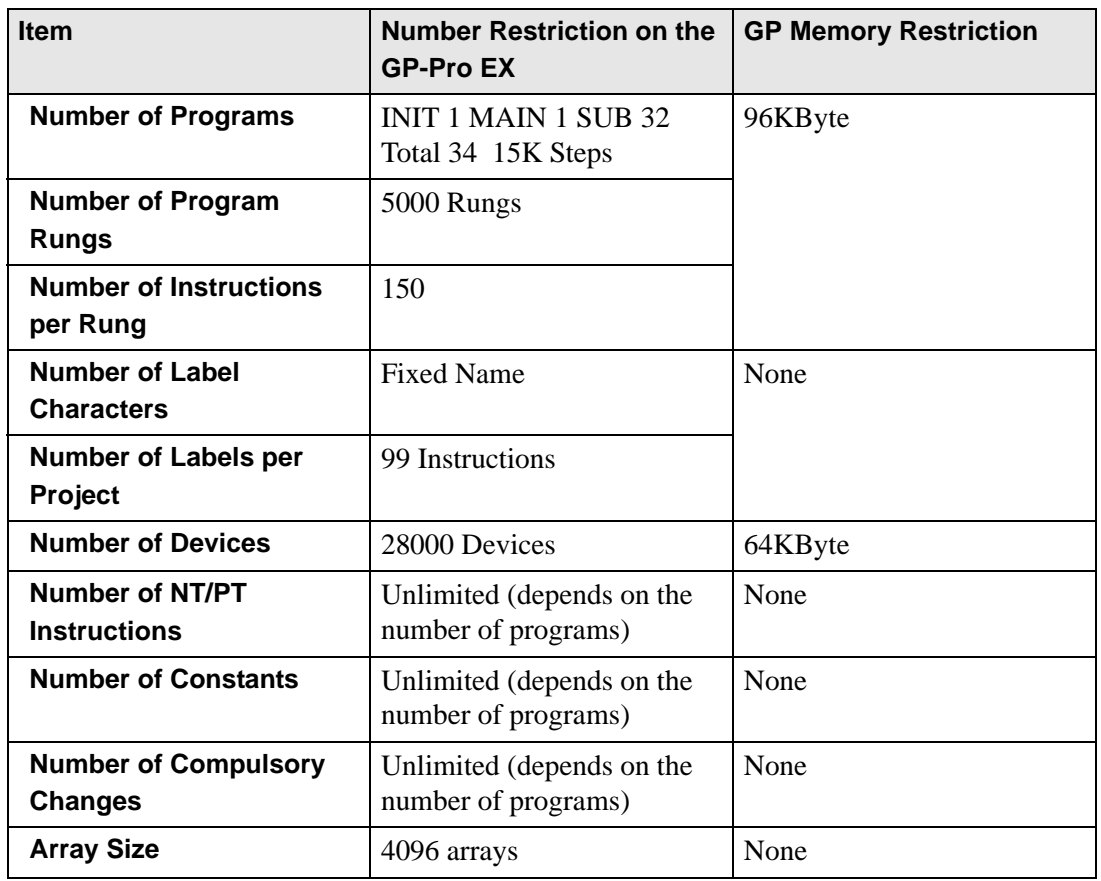

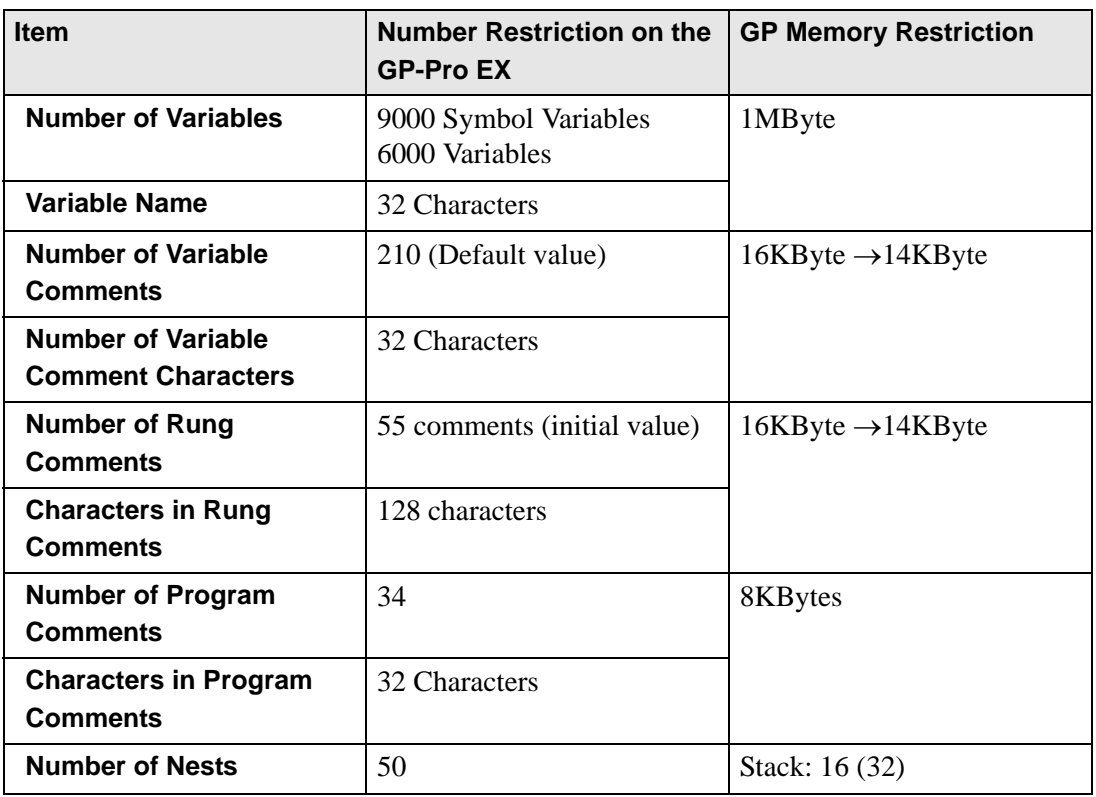

# **28.13.3 Logic To adjust Scan Time**

The following provides an overview of logic functions and the scan time when the logic program is run. The steps to set the scan time are also provided.

### **Logic Features**

#### ◆ Summary

The logic features operate as follows. The details are explained on the next page.

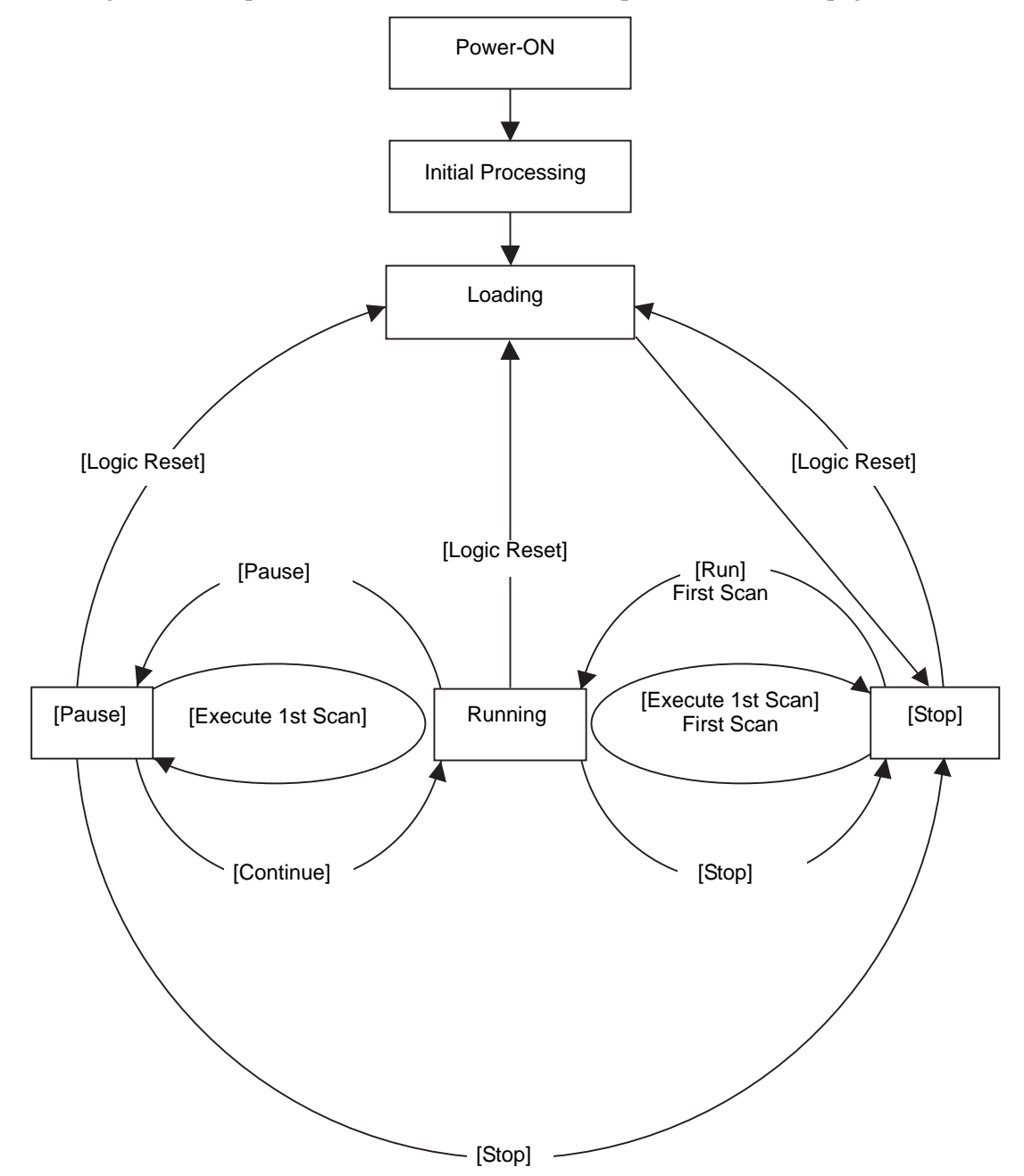

### • Initial Processing

This is the initial state of the logic program execution engine. After the logic program execution engine has been initialized, the logic state changes to "loading."

### • Loading

The logic program is read from the memory. It checks whether the logic program has been loaded normally and remedies the error if not loaded normally. Once the program has been loaded normally, it will stop.

If [Run] is selected for the Power-ON action, the run command will be executed. When changing to the "running" state, the I/O is initialized.

#### • Stop

The logic is in the paused state. Upon receiving a command ([Logic Reset], [Run], [Execute 1st Scan], [Continue], or [Pause]), the state will change accordingly. On the [Logic Reset] command, "loading" starts and the symbol variable is initialized. When it is a retentive variable and the power is off or the GP logic is reset, the most recent data is maintained. However, if the logic is reset with the online monitor (mode that runs a program in the logic on the GP-Pro EX) or #L\_Command, the variable is initialized with the initial value for logic features in GP-Pro EX.

The [Run] command or [Execute 1st Scan] command zero-clears the clear-type variable. The [Run] command starts "running". The [Execute 1st Scan] command runs the logic program once.

• First Scan

Reads I/O, runs the initialized logic program, and then writes the I/O.

• Running

The logic program execution engine is running. The engine reads the I/O, runs the logic program, writes the I/O, and updates the system variables (#L\_AvgLogicTime, #L\_AvgScanTime, etc.).

The [Logic Reset] command starts "loading".

The [Stop] command stops the logic.

The [Pause] command pauses the logic.

• Pause

The logic program execution engine is paused. To prevent the I/O watchdog time-out, I/O write/read is executed. However, since the logic program has not run, the output state remains unchanged. Upon receiving a command, the state will change accordingly. The [Logic Reset] command starts "loading".

The [Execute 1st Scan] command runs the logic program once.

The [Stop] command stops the logic. The [Continue] command starts "running".

## ◆ Running Flow

The scan runs as follows.

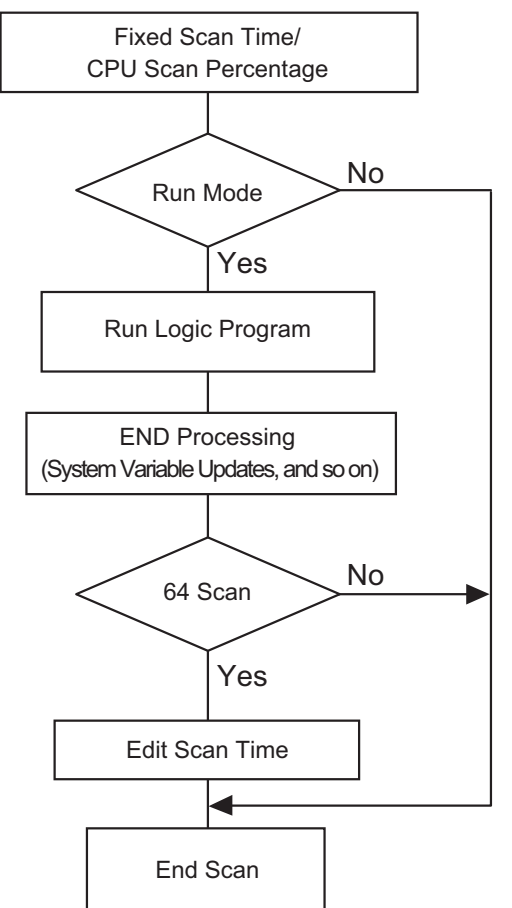

• Scan Time Adjustment

The scan time is adjusted every 64 scans. The scan times for the fixed scan time mode and CPU scan percentage mode are as follows.

- Fixed Scan Time Mode
	- Scan Time =

(#L\_AvgLogicTime × 100Åj ÷ 50 (Models that can use logic GP-33∗∗ Series: Models except 30: 50)

• CPU Scan Percentage Mode Scan Time =  $(\text{HL} \_\text{AvgLogicTime} \times 100) \div \text{HL} \_\text{PercentAlice}$ 

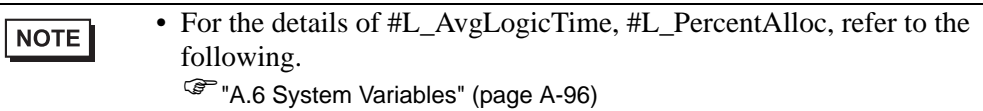

• Scan Time Error

The following error is found in the logic scan time.

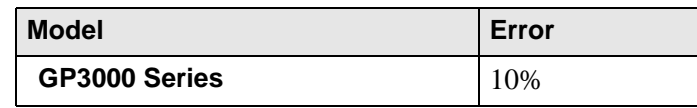

\* Communicating via Ethernet or MPI may affect the scan time. For details, refer to ["28.15 Restrictions" \(page 28-161\)](#page-160-0)

# ■ Logic Scan Time

The logic time includes the logic features and display and the display features (screen display, touch panel processing, communication). The logic feature runs the logic programs. Both features are as follows. The GP scan time has a fixed scan time mode and a CPU scan percentage mode.

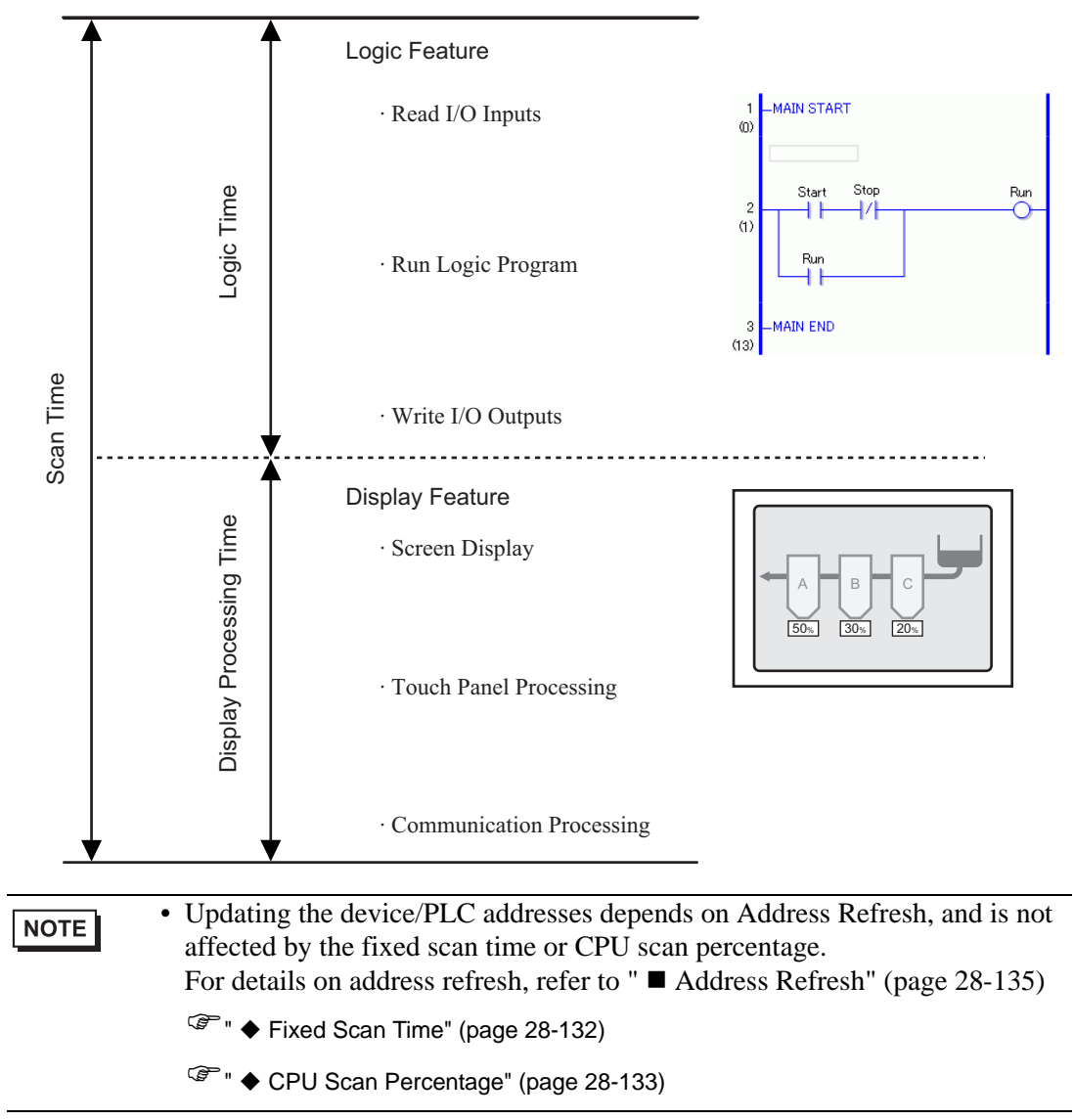

## <span id="page-131-0"></span>◆ Fixed Scan Time

This mode keeps the scan time as specified.

It allows you to process a logic program in a certain cycle. It is suitable for programs that prioritize control (logic programs) and for which the screen is mainly used for monitoring (data display) with few operations required.

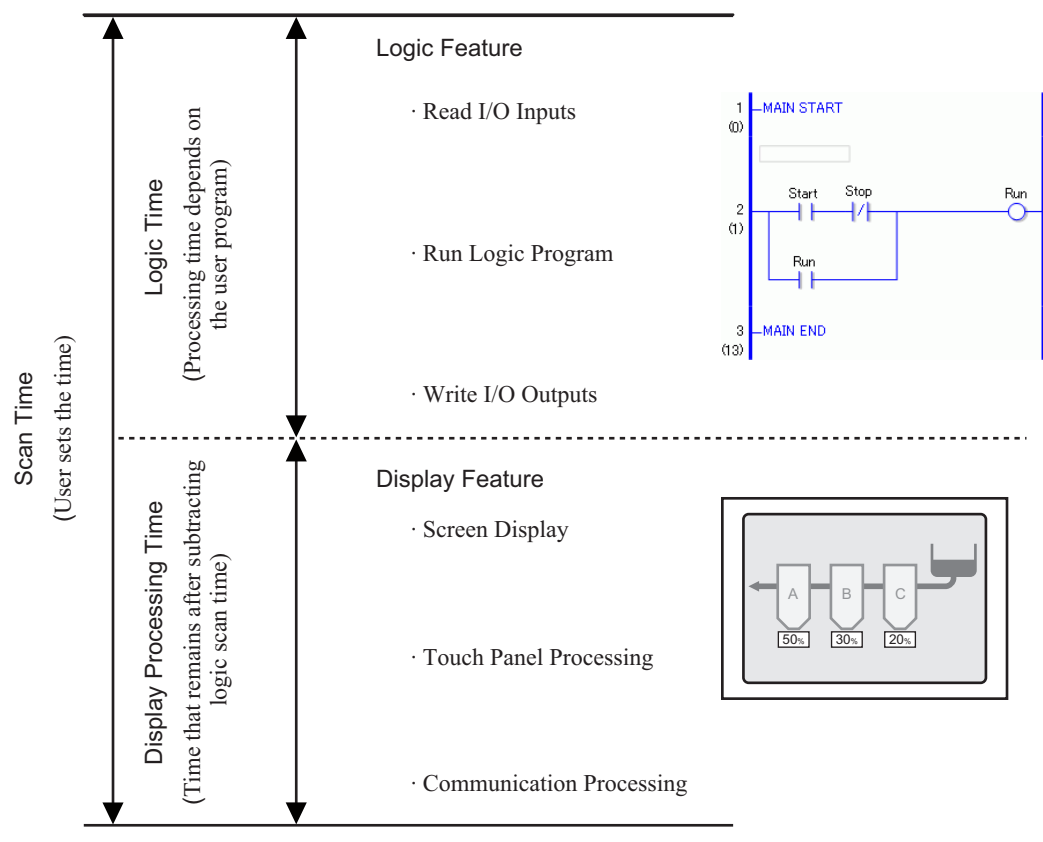

Display Processing Time = Setting Value for Fixed Scan Time (ms) - Logic Time

For example, If 50 ms is specified for the fixed scan time, and the logic executing time is 20 ms,

the display processing time =  $50 \text{ ms} - 20 \text{ ms} = 30 \text{ ms}$ 

As the logic time becomes longer, the processing time becomes shorter. For this reason, the display update speed on the GP becomes slower; however, the logic program runs continuously.

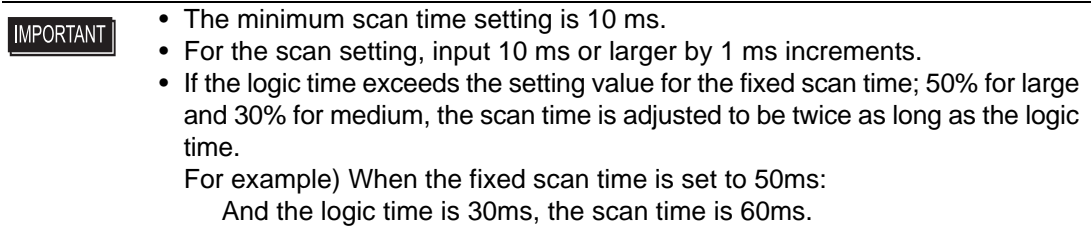

#### **NOTE**

• Adjust the setting time based on the #L\_AvgScanTime value after testing the operation on the GP.

<sup>C</sup><sup> $\bullet$ </sup>"A.6 System Variables" (page A-96)

# <span id="page-132-0"></span>**CPU Scan Percentage**

This mode specifies the logic time occupancy (%) during scan time and changes the scan time for operation.

The mode prevents pressure on the display processing time caused by increased logic time, and it is suitable for systems that prioritize speed in screen operations and screen switching.

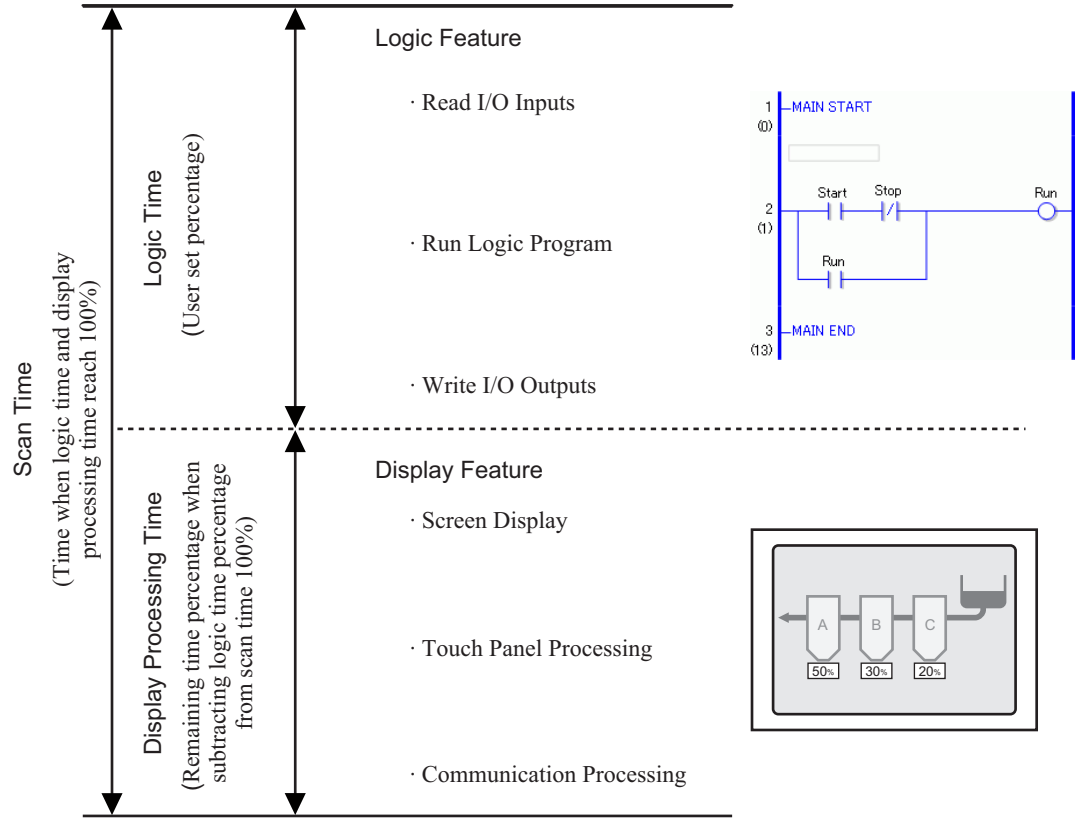

Scan Time = Logic Time  $\div$  Setting Value for the CPU Scan Percentage (%)

For example, If 40% is specified for the CPU scan percentage and the logic executing time is 20 ms,

Scan Time =  $(20 \div 40) \times 100 = 50$  ms Display Processing Time =  $50 \text{ ms} - 20 \text{ ms} = 30 \text{ ms}$ 

As the logic time becomes longer, the display processing time and the scan time become longer. For this reason, as the logic time becomes longer, the time allocated for the display processing becomes longer. This results in improved display update speed on the GP while slowing down the processing cycle of the logic programs.

#### **IMPORTANT**

- Specify the scan time value for the CPU scan percentage by 1 ms increments.
- The processing time per instruction in the logic program remains unchanged.
- You cannot specify a CPU scan percentage larger than 50%.
- If 50% is specified for the CPU scan percentage, the display processing time and logic program processing time will be the same length. The display processing will not be prioritized.

#### **Setup Procedure**

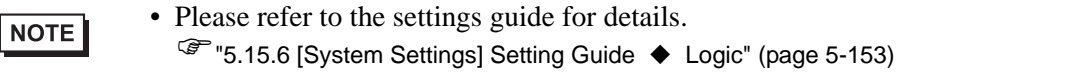

1 In the [System Settings], click [Display Unit].

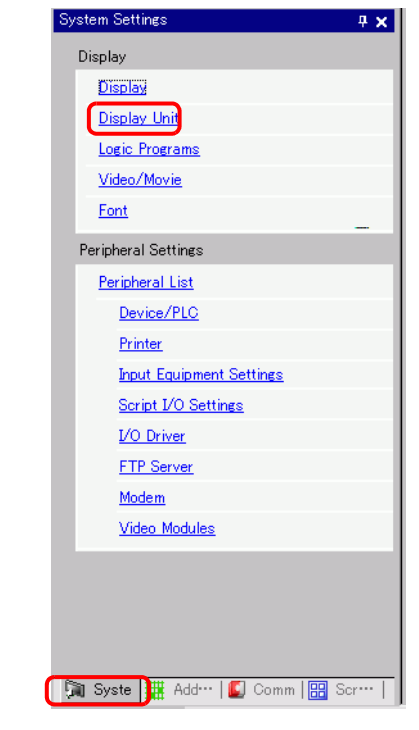

NOTE

• If the [System Settings] tab is not displayed in the work space, on the [View (V)] menu point to [Work Space (W)] and then click [System Settings (S)].

2 Click the [Logic] tab. In [System Settings], select [Fixed Scan Time] or [CPU Scan Percentage] and enter a value for the setting.

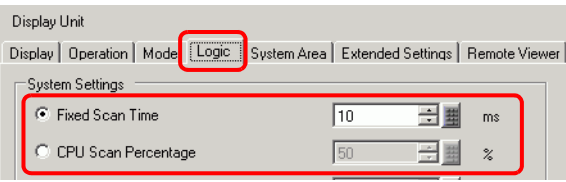

## <span id="page-134-0"></span>■ Address Refresh

#### **◆ Summary**

When device addresses are used in logic programs, pseudo addresses (logic addresses) of the logic features are allocated. The device addresses are updated periodically and logic programs are run through these allocated pseudo addresses.

Address Refresh is the method of updating the data between device addresses and pseudo addresses.

You can specify the update interval depending on the user system.

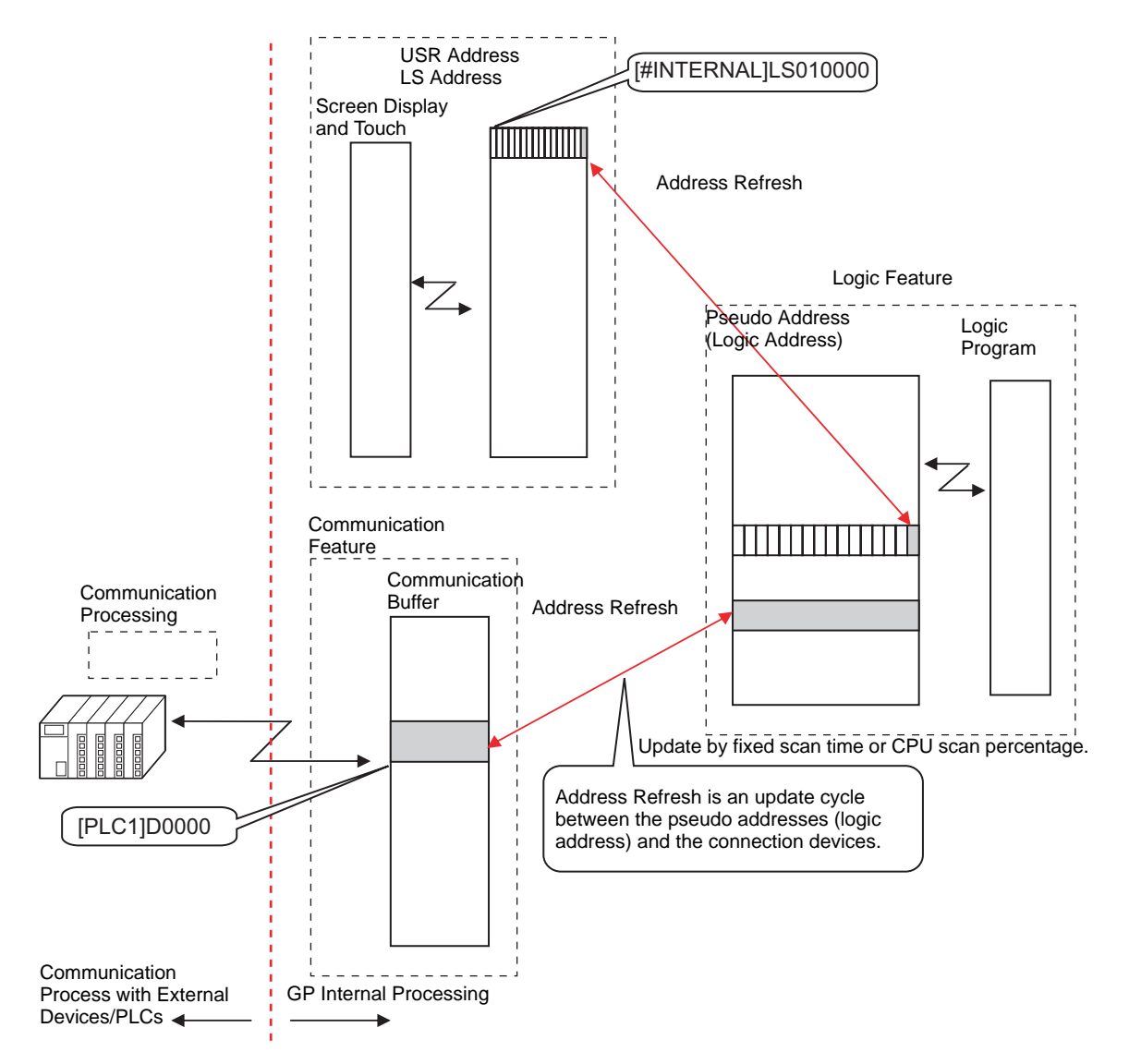

#### ◆ Setup Procedure

You can choose the address refresh update from fast, medium or slow.

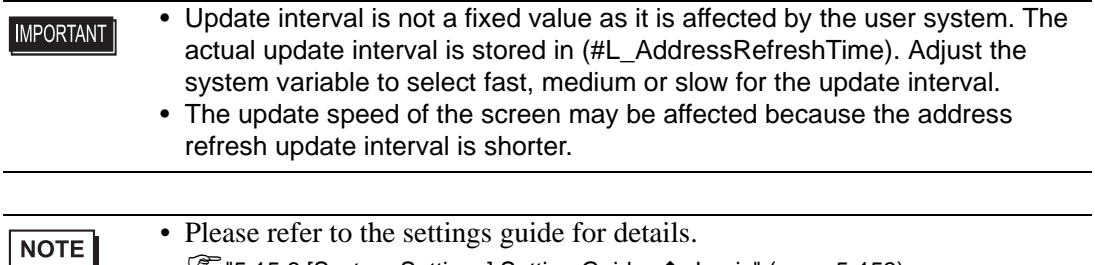

)"5.15.6 [System Settings] Setting Guide Logic" (page 5-153)

#### 1 In the [System Settings], click [Display Unit].

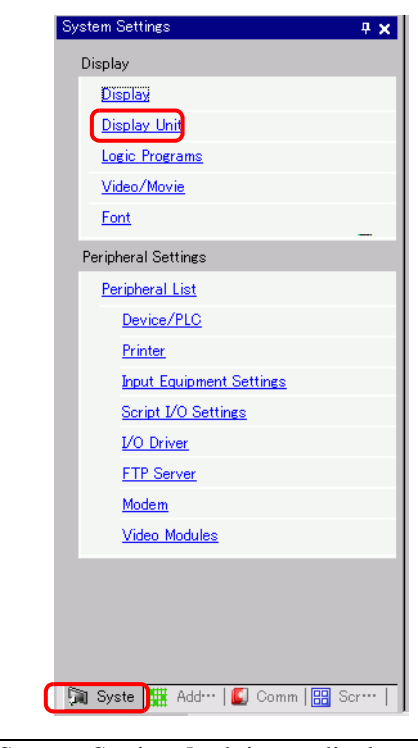

 $NOTE$ 

• If the [System Settings] tab is not displayed in the work space, on the [View (V)] menu point to [Work Space (W)] and then click [System Settings (S)].

2 Click the [Logic] tab and in [System Settings], click [>>Extended].

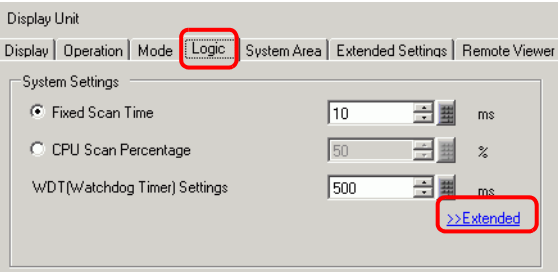

3 In [Address Refresh], select the speed.

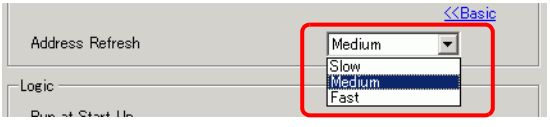

### **28.13.4 To enhance security**

You can enhance security so that only users with password privileges can use this when monitoring logic programs.

### $\blacksquare$  **Setup Procedure**

1 From the [Common Settings (R)] menu, point to [Security (Q)] and select [Security Password] or click  $\bullet_{\overline{n}}$  on the toolbar.

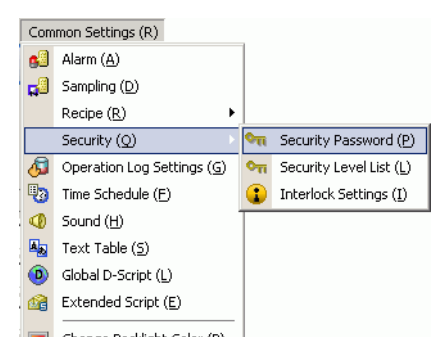

2 The Passwords window opens. Select the [Enable Security Function] check box, and type the password at the level of use.

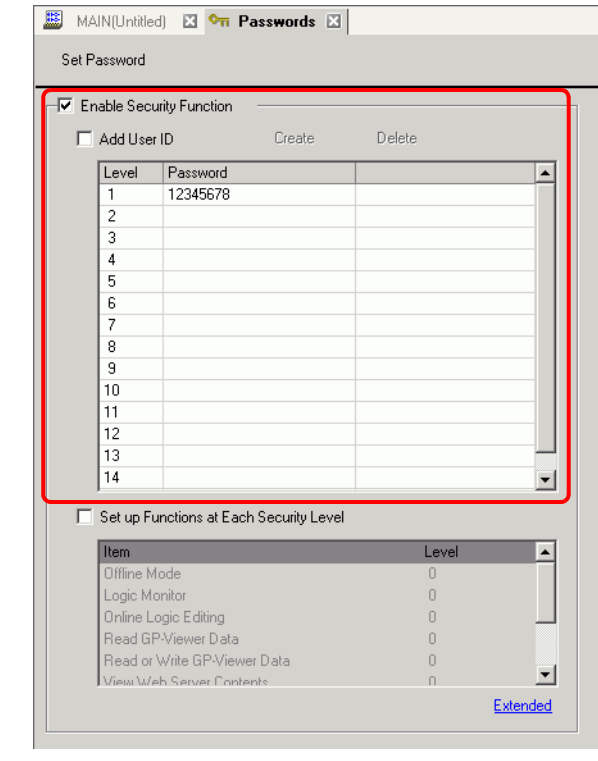

NOTE

• Set a password up to eight single-byte characters long.

• If you select [Add User ID], you can set a user ID in addition to a password. Set up the User ID and password, using no more than eight single-byte characters for each.

3 Select [Set up Functions at Each Security Level] and set the level of [Online Logic Editing].

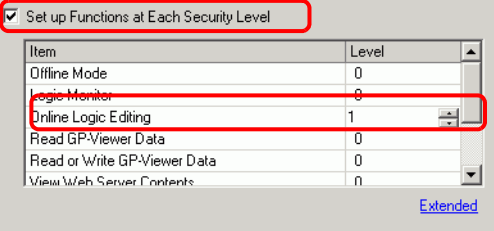

#### **NOTE**

• The security level of Online Logic Monitor always needs to be equal to or greater than that of the Logic Monitor. To set security for both of these, be sure to set the level of Online Logic Monitor first.

4 Set the level of the [Logic Monitor].

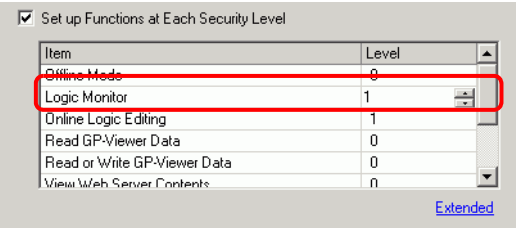

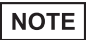

• You can configure advanced security feature settings. For details about the settings, refer to the settings guide.

)"21.7.1 Common (Security Settings) Settings Guide" (page 21-19)

## **28.13.5 Using Reference Features to Search Logic Programs**

In [Properties], you can search for rungs and instructions in logic programs and display the details in [Properties] by selecting rungs and instructions in logic programs. You can edit symbol variables in [Properties].

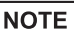

• Please refer to the settings guide for details. )"5.15.5 [Work Space] Settings Guide Screen Data List Window" (page 5-119)

# **[Properties] Display**

- 1 In [Logic], open the logic screen you want to display.
- 2 Select [View(V)], [Work Space(W)], and click [Properties(P)]. The total numbers of rungs and steps are displayed.

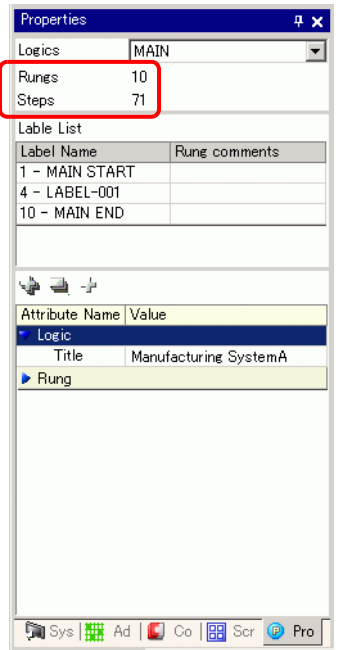

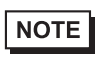

• In [Logic], you can select the logic program.

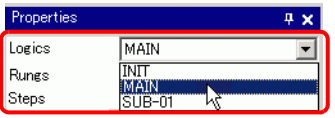

## ■ Properties Search

• In [Label List], all the logic program labels are displayed. Select a label to move the cursor to the selected logic program label.

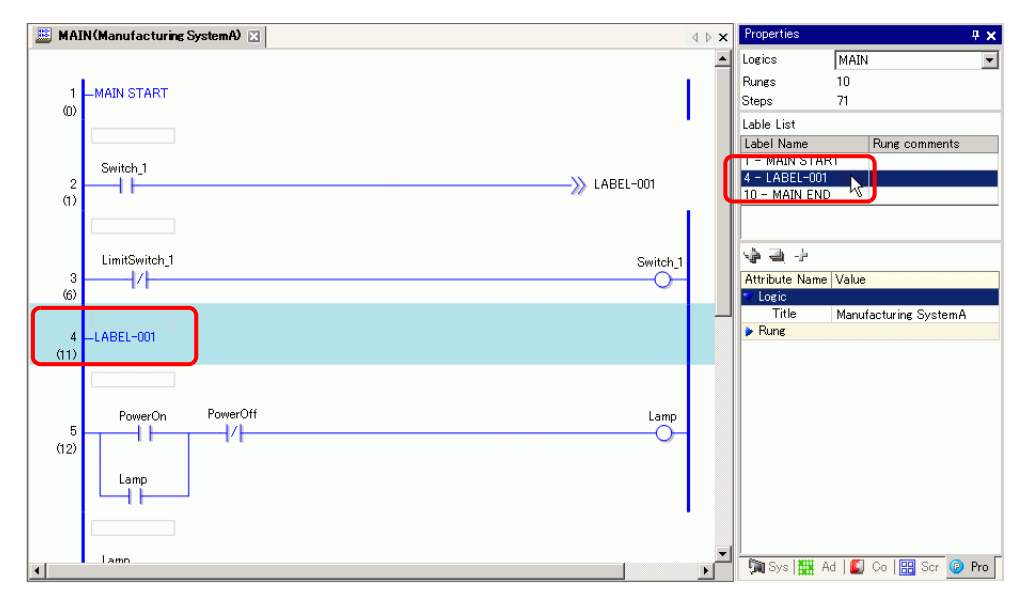

• Click [Rung Number] and enter a number to move the cursor to that rung.

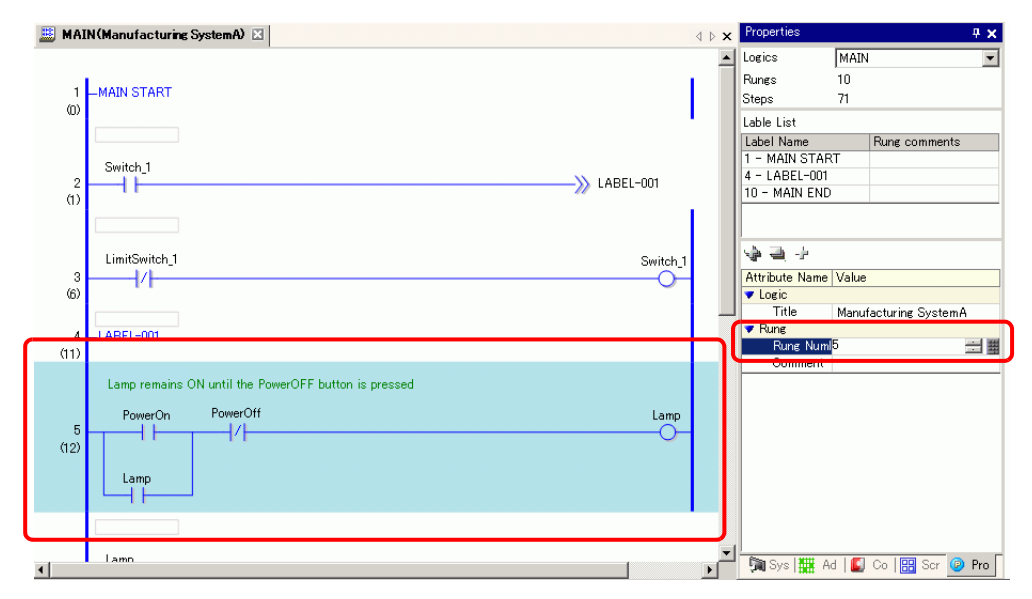

# ■ Display and Edit the Logic Program Information in Program Windows

• Select a rung in the logic program to display [Rung Number] and [Comment] for the selected rung.

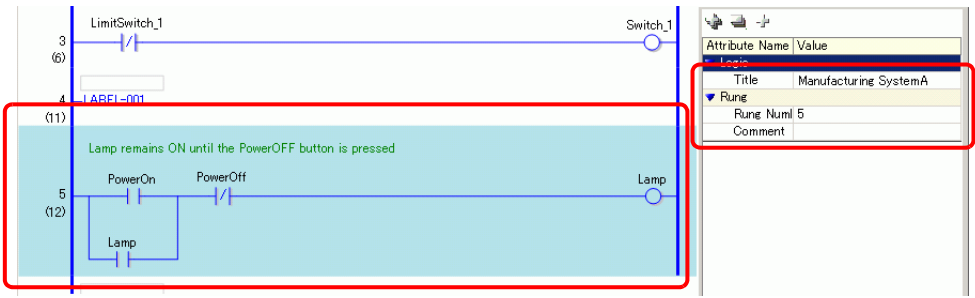

Click in the box to the right of [Comment] and then  $\Box$ . The [Input Text] dialog box appears. You can edit the comment in the dialog box.

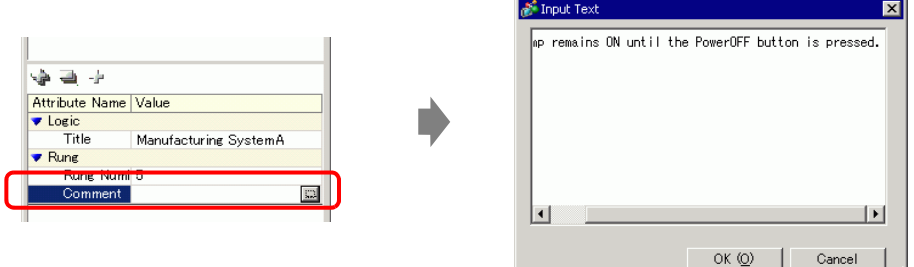

• Select an instruction or operand in the logic program to display [Instruction Name], [Value and Address], [Type], and the detailed settings. Click any of these to edit the settings.

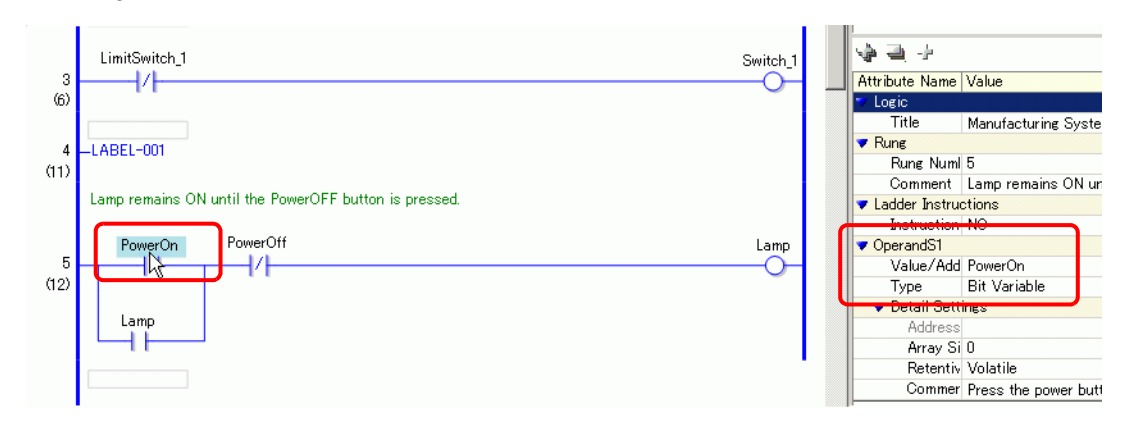

• If the detailed settings are not displayed, click  $\triangleleft$  (or  $\triangleright$  located to the left of **NOTE** [Detail Settings]) to display [Address], [Array Size], [Retentive], and [Comment]. The settings that you can edit differ depending on [Type].

### ■ Method to search from comments of rungs and variables

NOTE

• For how to display the Comment List, refer to the following. )["28.7.4 \[Comment List\] Window" \(page 28-78\)](#page-77-0)

• When [Target Item] is [Rung], double-click a cell in the [Screen: Rung/Address] column to select the rung in the Logic with the comment you want to delete.

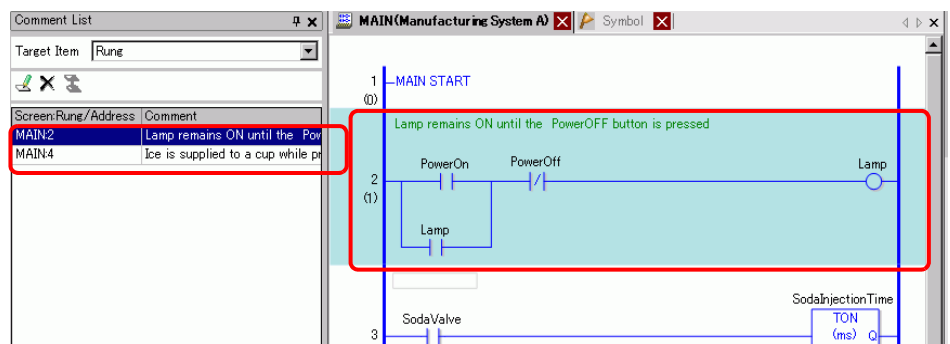

• When [Target Item] is [Variable] or [System Variable], double-click the cell in the [Screen: Rung/Address] column. This displays the [Address] windows and selects the relevant symbol variable or system variable.

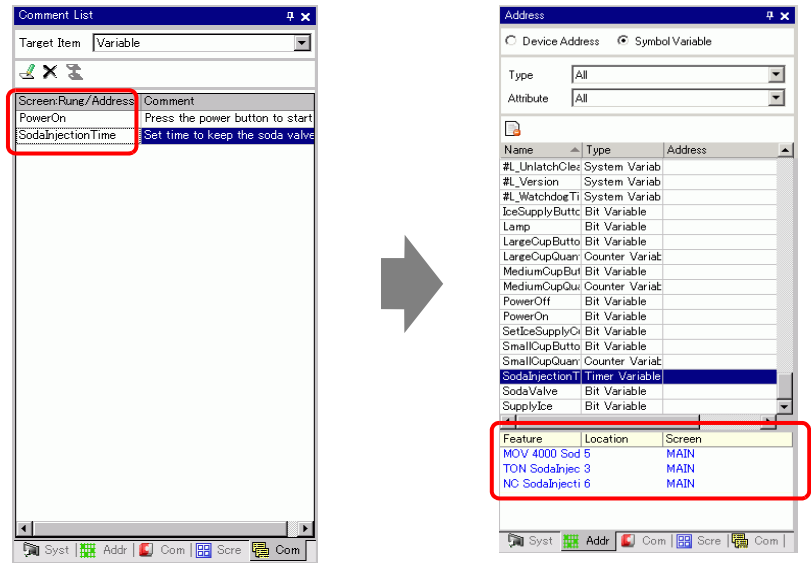

Select the lower part of the [Address] window to select the target variable on the logic

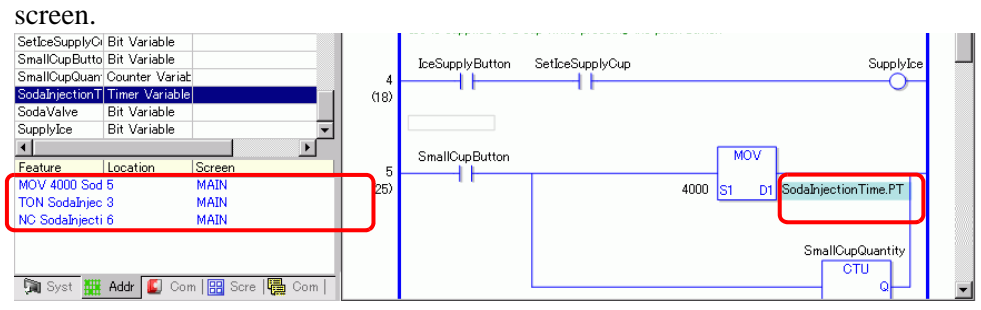

# **28.13.6 Using Previously Created Logic Programs**

You can register a previously created part of a logic program or a subroutine program as a logic part. You can call the logic program part from another project file as well as from the logic program that you are currently editing.

Registering frequently used logic programs saves you from creating the same program over and over and reduces your workload.

Furthermore, you can export and import registered logic parts to use the same logic parts in GP-Pro EX on other computers.

• Logic parts are saved in the specified folder. Consequently, only computers **NOTE** on which logic parts have been registered can load the logic parts.

# ■ Registering Logic Parts

### ◆ Registering Rung Parts

Registering a part of a rung as a logic part.

1 Select the range of rungs that you want to register as the part.

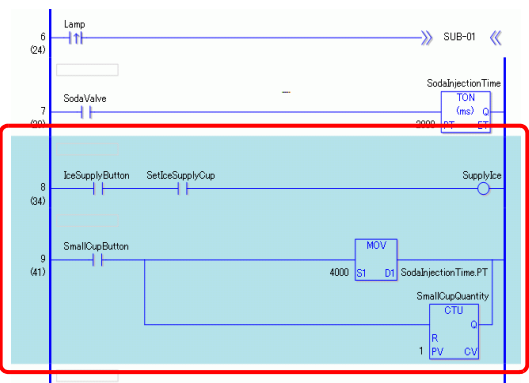

- 2 From the [Logic (L)] menu, point to [Parts (M)], and click [Register (S)] to display the [Register Logic Parts] dialog box.
- 3 In [Type], select [Rung Parts]. Enter [Parts Name] and [Comment] and click [Register].

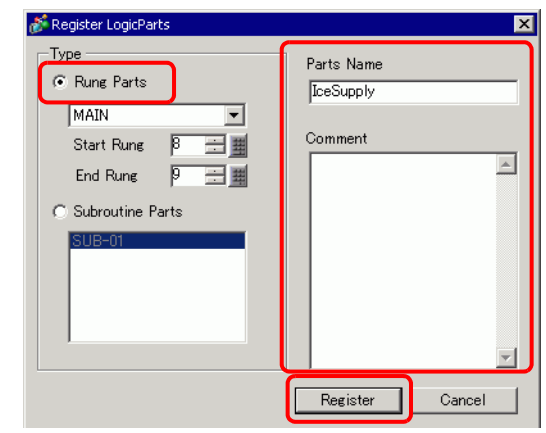

```
NOTE
```
• If the [Register Logic Parts] dialog box appears with no rung selected, you can select a logic program and input [Start Rung] and [End Rung] to specify the range.
### **Registering Subroutine Parts**

Registering a subroutine program as a logic part.

- 1 From the [Logic (L)] menu, point to [Parts (M)], and click [Register (S)] to display the [Register Logic Parts] dialog box.
- 2 In [Type], select [Subroutine Parts] and the subroutine name. Enter the [Parts Name] and [Comment] and click [Register].

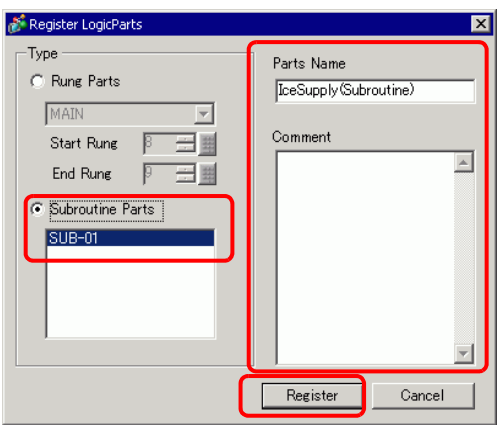

## **Calling Logic Parts**

You can call a registered logic part and insert the part in the logic program that you are editing.

### **Inserting Rung Parts in Logic Programs**

1 Select the rung one up from where you want to insert the part or a part (power bar, instruction, etc.) of the rung.

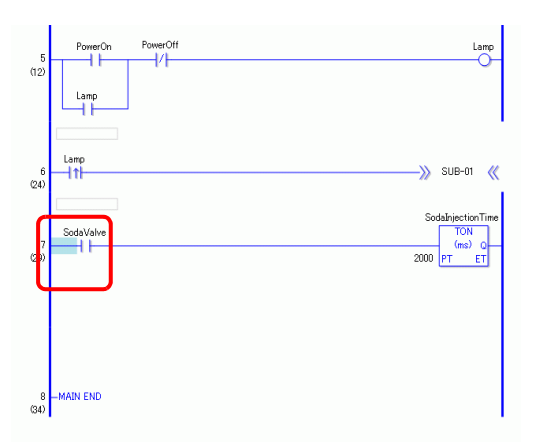

2 From the [Logic (L)] menu, point to [Parts (M)], and click [Load (P)] to display the [Readout Parts] dialog box.

3 Select [Rung Parts] and choose the rungs parts to be inserted from [Parts Name] and click [Load].

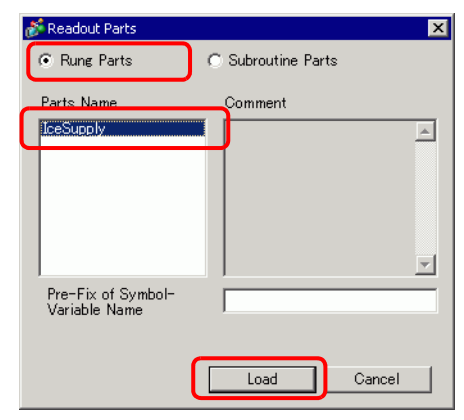

NOTE

• You can avoid overlapping the symbol variable names by inputting text in [Pre-Fix of Symbol-Variable Name].

If a logic program is loaded when the symbol variables are overlapped, the variable type may be changed.

Is that case, the input text is added in front of the symbol variable name of the rung parts, then inserted into the logic program you are editing.

For example, when entering "ALine" in [Pre-Fix of Symbol-Variable Name]:

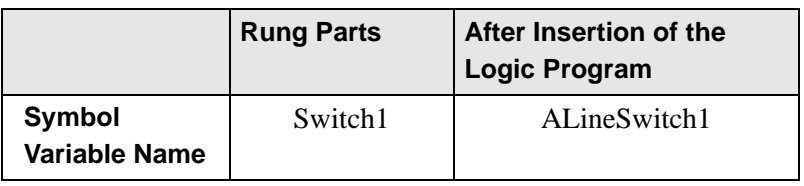

4 The rung part is inserted.

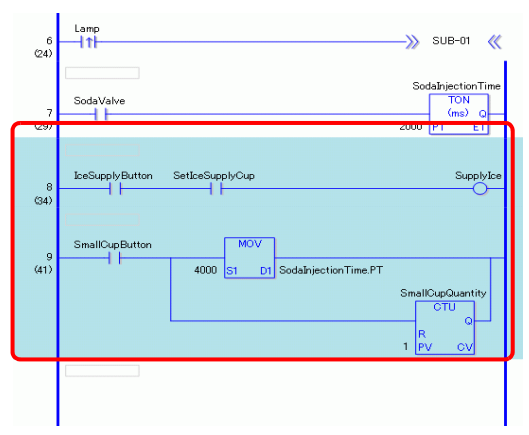

### ◆ Add Subroutine Parts

- 1 From the [Logic (L)] menu, point to [Parts (M)], and click [Load (P)] to display the [Readout Parts] dialog box.
- 2 Select [Subroutine Parts], then select [Parts Names], [Subroutine Name], then click [Load].

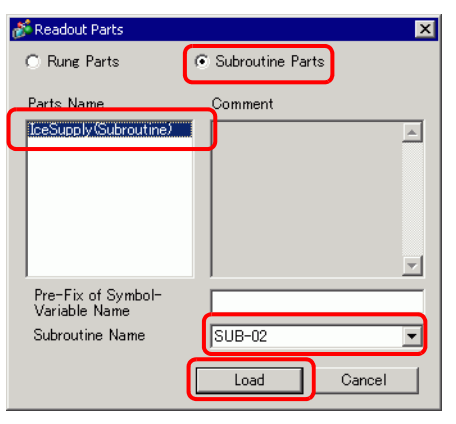

3 The subroutine screen with the selected subroutine name will be added.

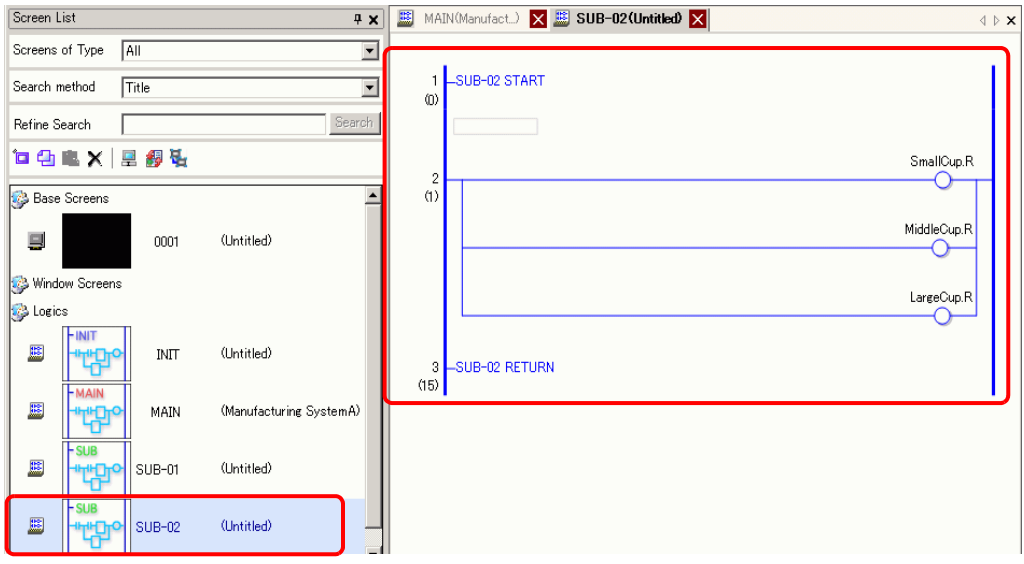

### **Editing Logic Parts**

You can edit and delete part names and comments for registered logic parts.

- 1 From the  $[Logic (L)]$  menu, point to  $[Parts (M)]$ , and click  $[Edit (E)]$  to display the  $[Parts$ Manager] dialog box.
- 2 Check whether the [Edit] tab is selected.
- 3 Select [Rung Parts] to edit rung parts, and select [Subroutine Parts] to edit subroutine parts. Then, from [Parts List], select the [Parts Name] that you want to edit.
- 4 To edit [Parts Name] or [Comment], modify the text in [Parts Name] or [Comment] and then click [Update].

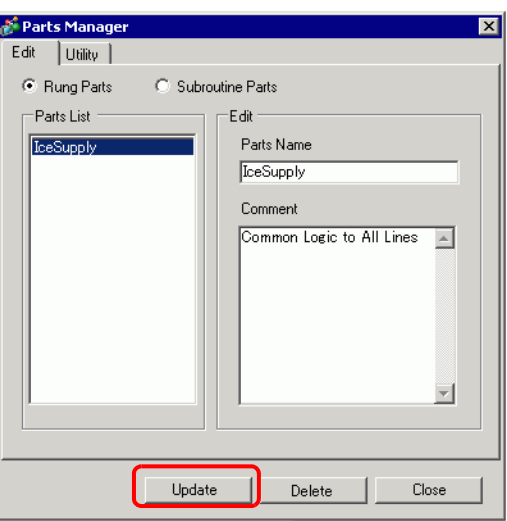

To delete parts, click [Delete]. When the following dialog box appears, click [Yes].

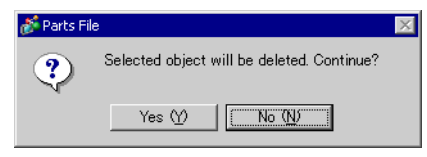

5 Click [Close] to close the [Parts Manager] dialog box.

## ■ Logic Parts Import/Export

You can import and export registered logic parts together as a batch file (.lpf) to use the same logic parts in GP-Pro EX on other computers.

• Unreadable addresses cannot be used as device addresses. For unreadable NOTE addresses, refer to the "GP-Pro EX Device Connection Manual".

#### **Export Procedures**

- 1 From the [Logic (L)] menu, point to [Parts (M)], and click [Edit (E)] to display the [Parts Manager] dialog box.
- 2 Click the [Utility] tab.
- 3 If there are parts you don't want exported, select them in [Export Summary] and click [<<Delete].
- 4 Click [Export]. Parts in the [Export Summary] will be exported.

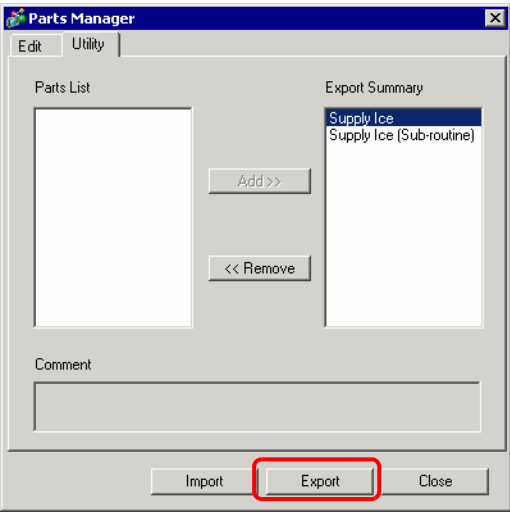

5 Specify the save location for the logic parts batch file (.lpf), enter a name, and click [Save].

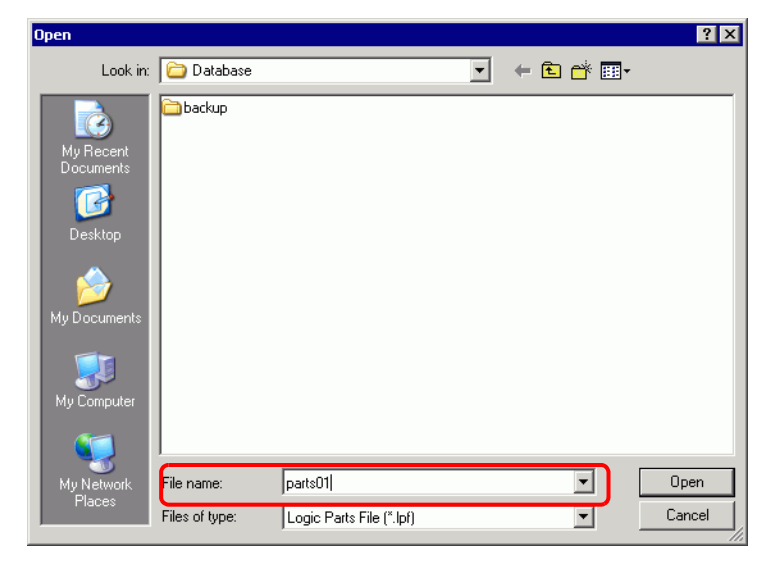

6 Click [Close] to close the [Parts Manager] dialog box.

#### **Import Procedures**

Copy the exported logic parts batch file (.lpf) on the computer used beforehand.

- 1 From the [Logic (L)] menu, point to [Parts (M)], and click [Edit (E)] to display the [Parts Manager] dialog box.
- 2 Click the [Utility] tab.
- 3 Click [Import].

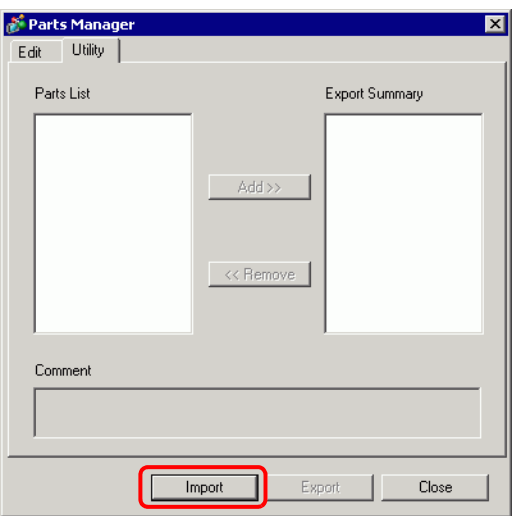

4 Specify a logic parts batch file (.lpf) to be imported, and click [Open].

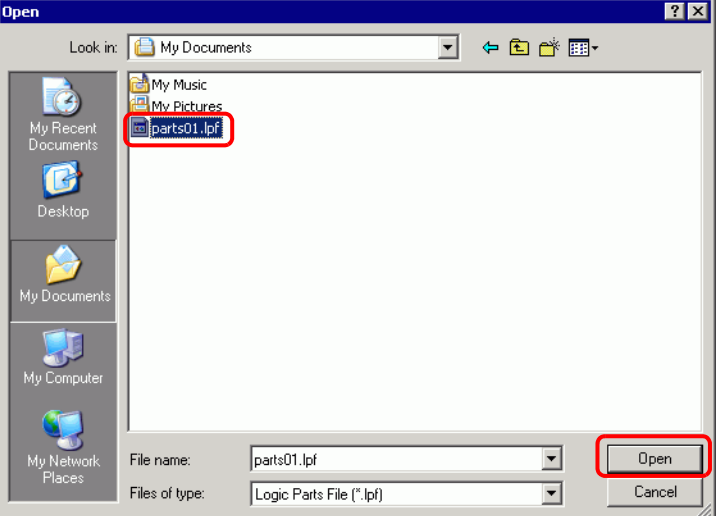

5 Logic parts will be imported.

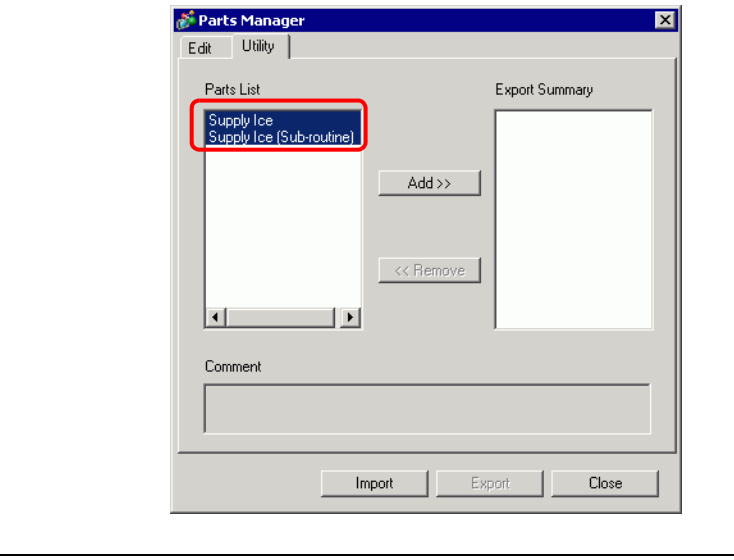

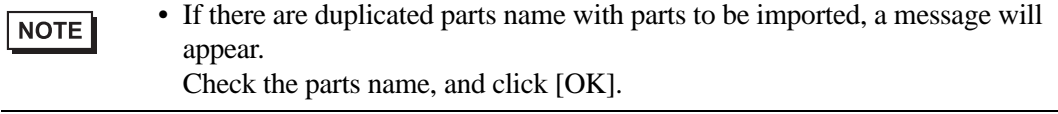

6 Click [Close] to close the [Parts Manager] dialog box.

### **28.13.7 To delete unused symbol variables at once**

From registered symbol variables, all unused symbol variables can be deleted at once.

- 1 Select the [Address] tab to open the [Address] window.
	- Addres  $\overline{4}$ ⊙ Device Address C Symbol Variable **Bit Address**  $\overline{\phantom{0}}$ Type **IPLC11X00000**  $\blacksquare$ Address 0123456789ABCDEF  $\overline{\mathbf{x}}$ 00000000000000000 nonon. 00010 ,,,,,,,,,,,,,,,,, 00020 ----------------00030 8888888888888888 00040 ----------------00050 8888888888888888 00060 -----------------00070 888888888888888 00080 ----------------00090 -------------00040 ----------------000B0  $\blacksquare$ --------------00000 --------------- $00000$ -----------------<u>a sa sa sa sa sa sa sa sa T</u>  $000E0$ Feature Location Screen Common | **BB** Screen Li | **Cap** System S | || Address | L

• If the [Address] tab is not displayed in the work space, on the [View (V)] menu point to [Work Space (W)] and then click [Address (A)].

2 Select [Symbol variable] and click  $\|\cdot\|$ . The [Unused Symbol Variables] dialog box will appear.

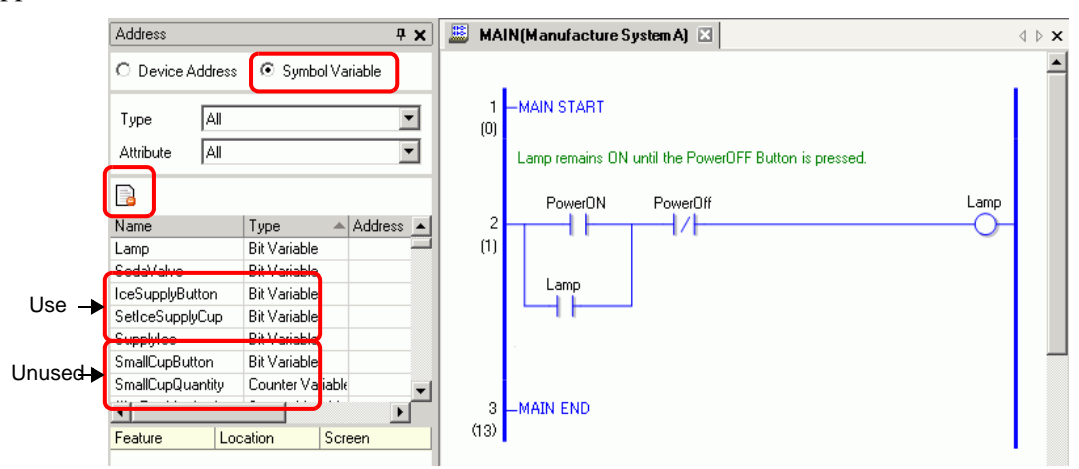

NOTE

3 Click [Delete All].

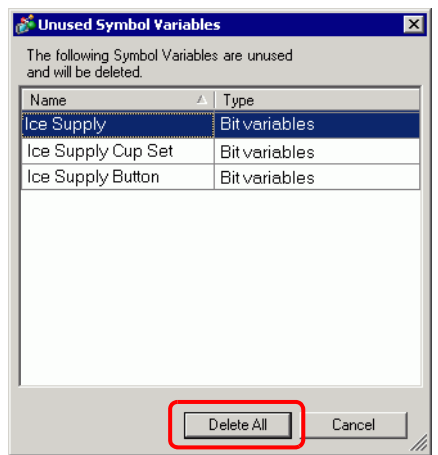

NOTE

• Deletes all unused variables. You cannot specify which variables to delete or not delete.

4 All unused symbol variables were deleted.

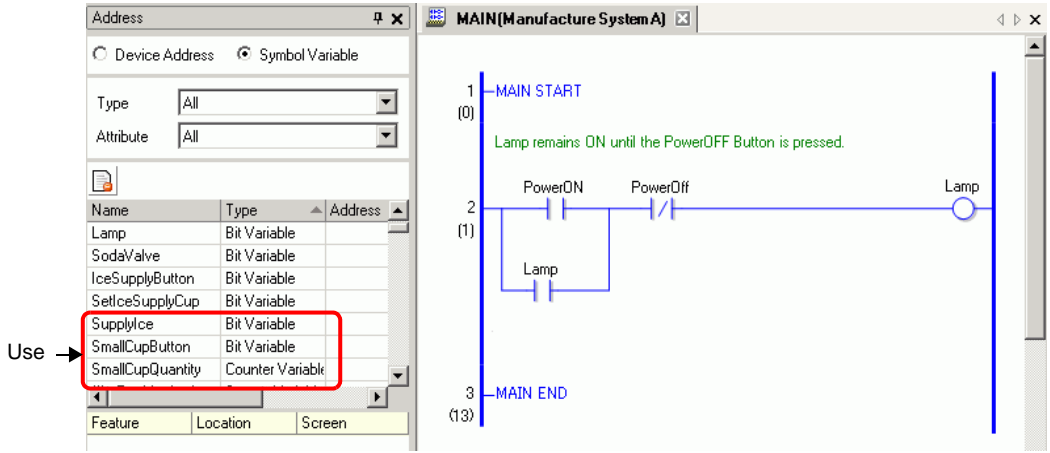

# **28.14 Settings Guide**

## **28.14.1 [Logic Programs] Setting Guide**

NOTE

• You can define the logic scan time settings in the System Settings [Display Unit]'s [Logic] tab.

)"5.15.6 [System Settings] Setting Guide Logic" (page 5-153)

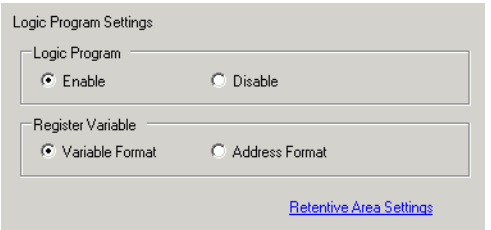

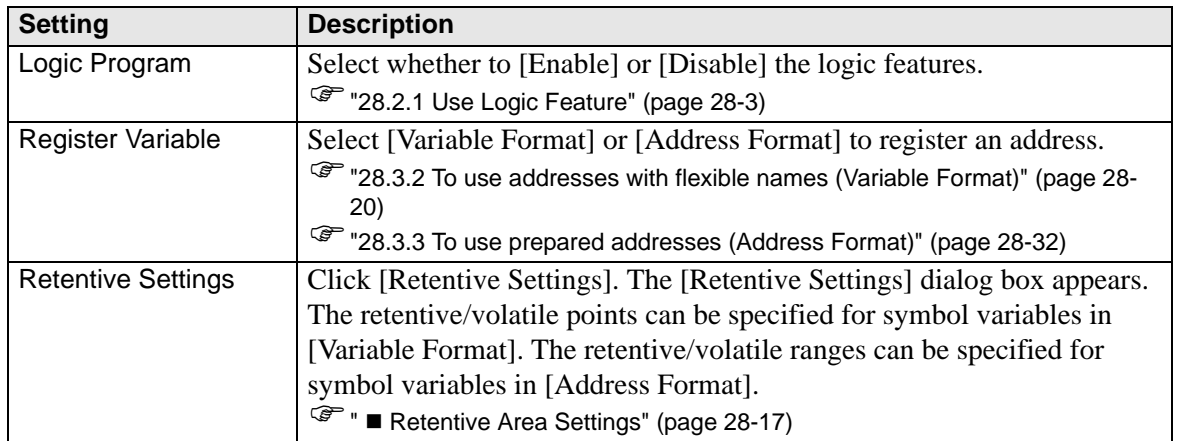

## **28.14.2 [Work Space] Settings Guide**

The following explains the windows displayed in the work space for using logic features.

### **Comment List**

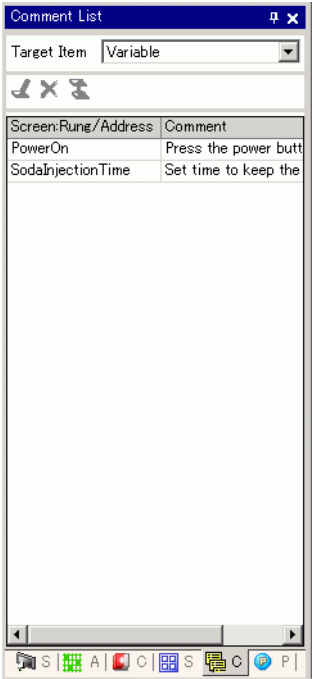

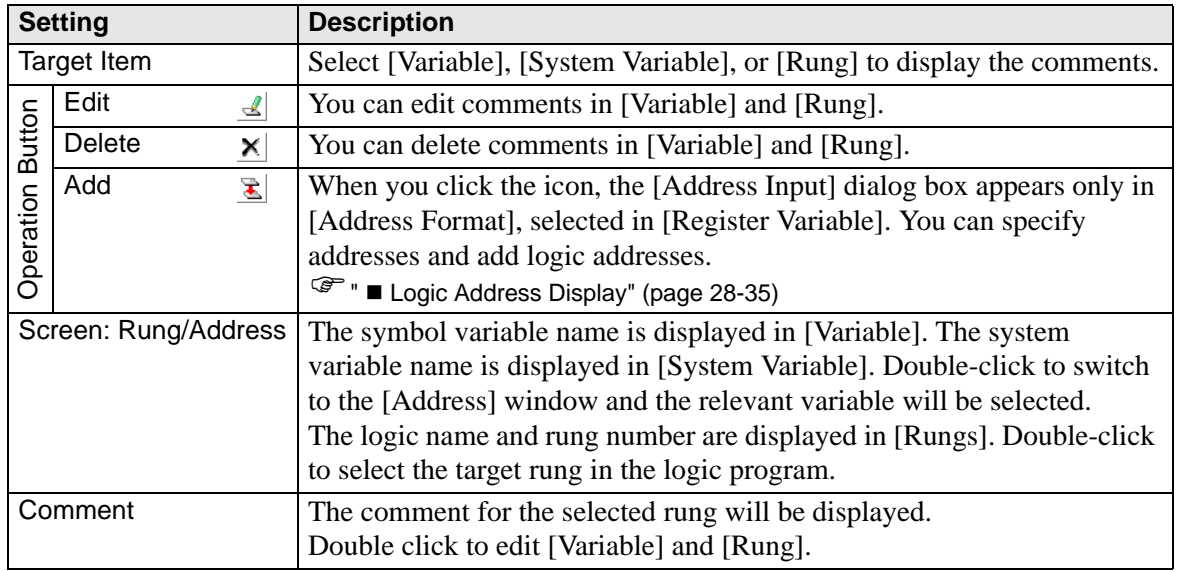

## **PID Monitor**

In Monitor Step, for PID instructions used on the Logic screen, you can check the operation of PID values, and even change each parameter.

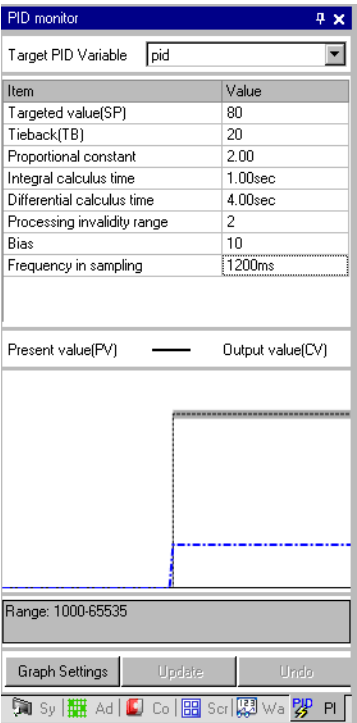

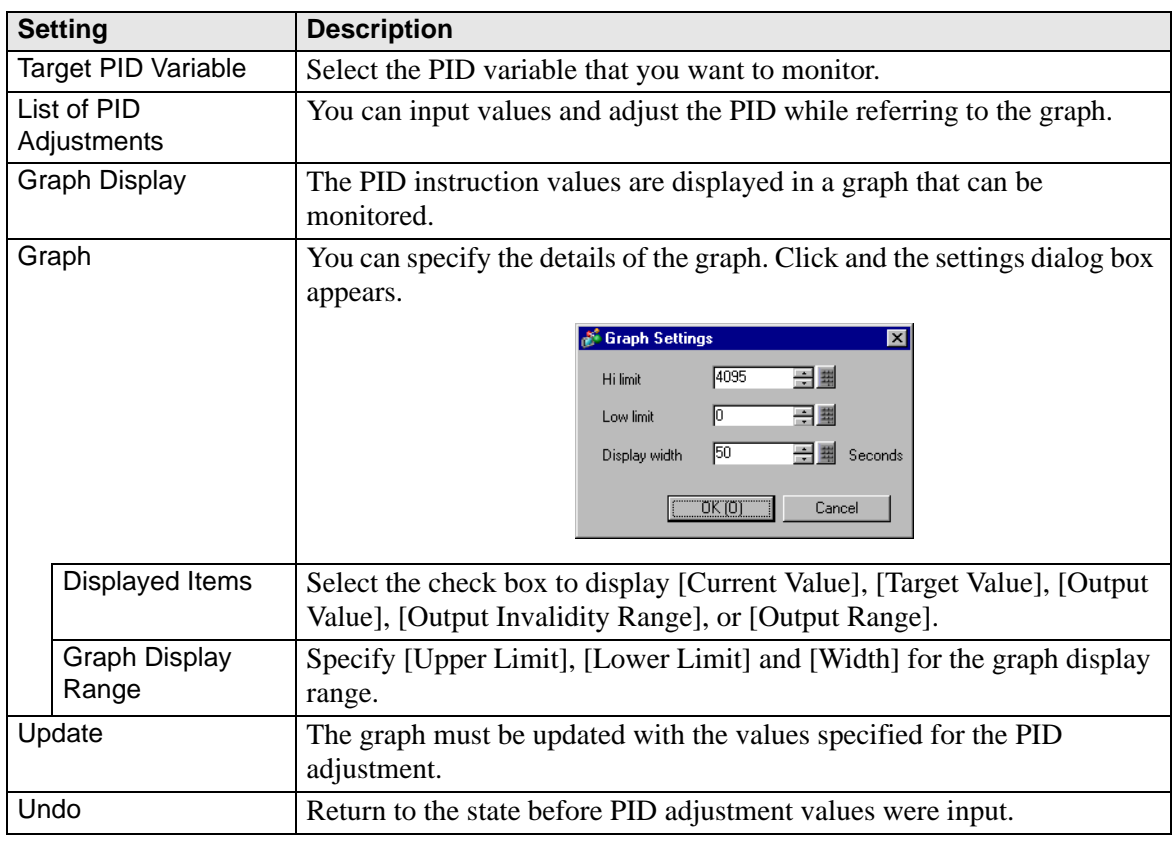

## **PID Adjustments**

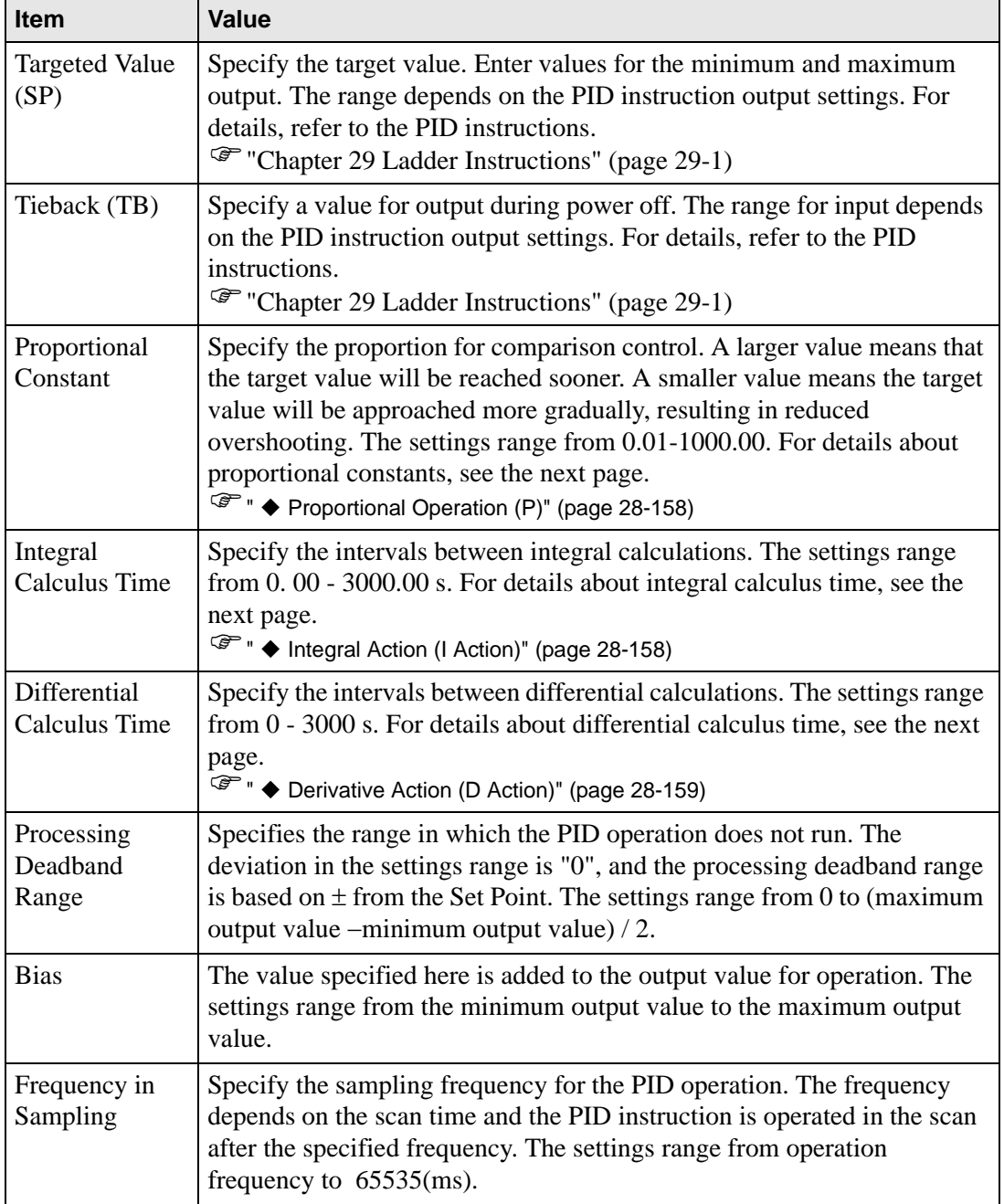

## <span id="page-157-0"></span>**Proportional Operation (P)**

Calculate the operation volume (output value) proportionate to the deviation (deviation between the target value and current value). The formula for the relation between deviation (E) and operation volume (CV) is as follows.

 $CV = KP \ E$  (KP is the proportional gain.)

When the deviation is fixed, the proportional action is as follows.

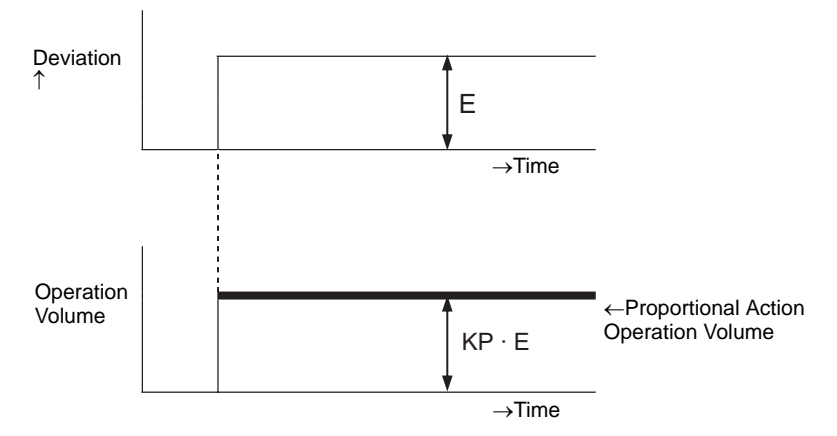

The operation volume changes within the range of 0-4095 (initial value). As KP increases, the operation volume proportionate to the deviation increases and the correcting action strengthens, and this causes offset (residual deviation).

#### <span id="page-157-1"></span>◆ Integral Action (I Action)

Continuously change the operation volume (output value) to eliminate any deviation (deviation between the target value and current value). Doing so can eliminate the offset from the proportional action.

Once deviation is caused in the integral action, the operation volume of the action changes to the operation volume of the proportional action. The time required for the change is called the "integral calculus time." The time is indicated as TI. A smaller TI results in a stronger integral action.

If the deviation is fixed, the integral action is as follows.

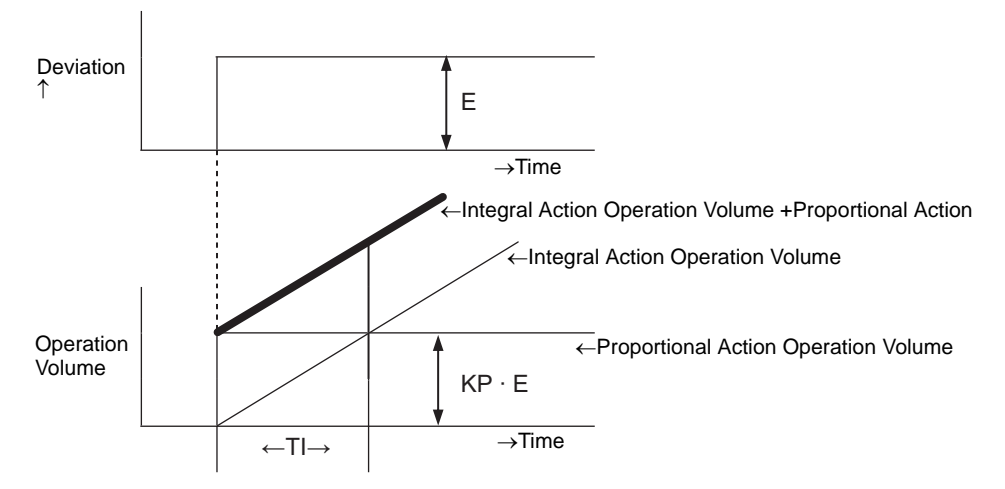

Use integral action as "PI action" combined with the proportional action or as "PID action" combined with the proportional and derivative action." You cannot use integral action alone.

### <span id="page-158-0"></span>**Derivative Action (D Action)**

Add the operation volume (output value) proportionate to any deviation (deviation between the target value and current value) to eliminate deviation. Doing so prevents the control target from drastically changing due to an external disturbance.

Once deviation has occurred in the derivative action, the operation volume of the action changes to the operation volume of the integral operation. The time required for the change is called the "differential calculus time" and is indicated as TD.

A larger TD results in stronger derivative action.

If the deviation is fixed, the derivative action is as follows.

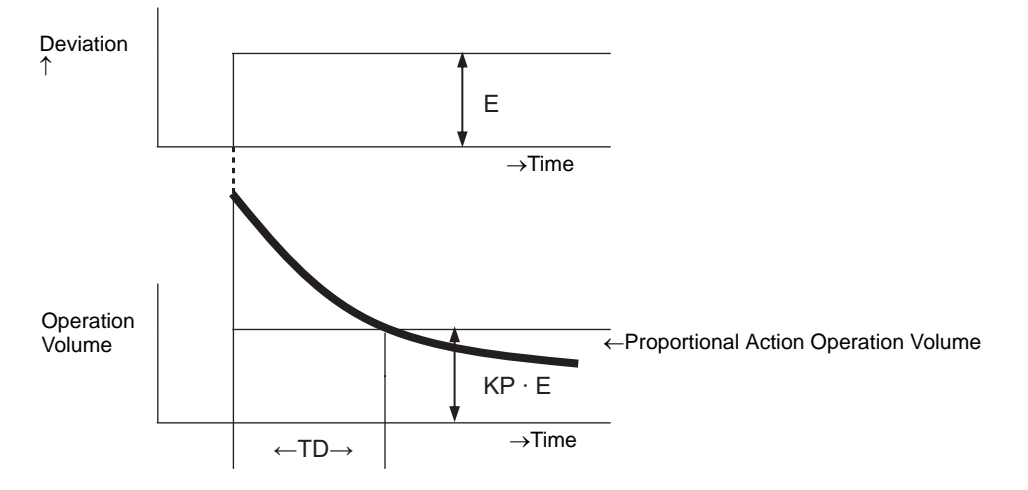

Use derivative action as "PD action" combined with the proportional action or as "PID action" combined with the proportional action and integral action." You cannot use derivative action alone.

## **Watch List**

In Monitor Step, the Watch List displays the current value of symbol variables. The Watch List is useful for debugging purposes because you can edit values of symbol variables in the list.

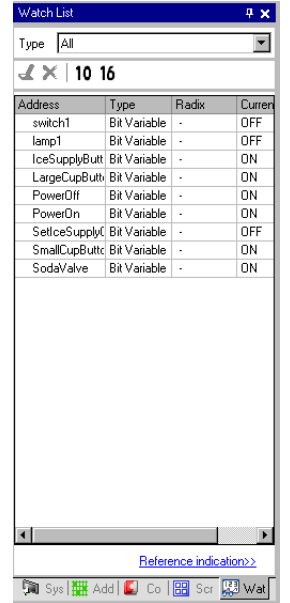

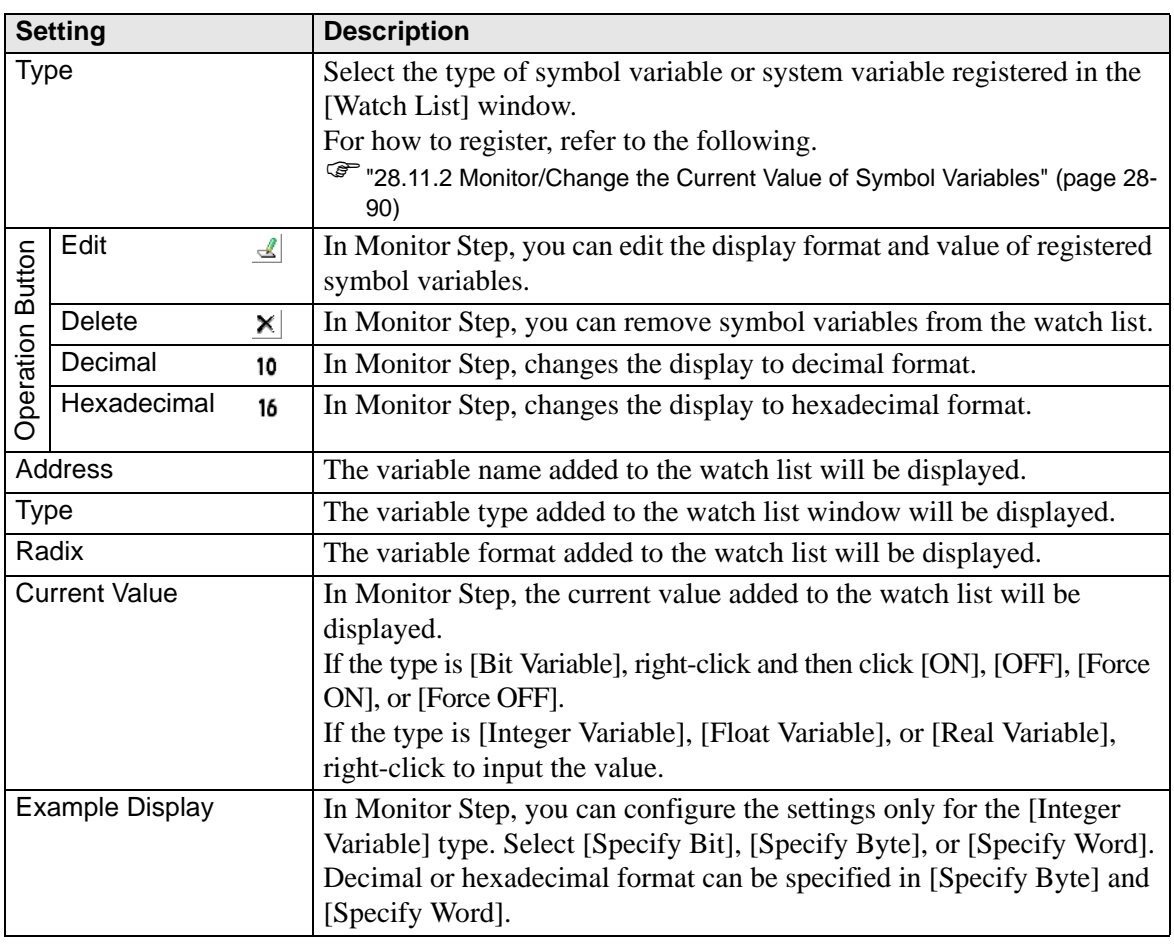

## **28.15 Restrictions**

### **28.15.1 Delay of Scan Time**

#### **GP-3300 Series**

- When a logic program is "enabled," a maximum 6% delay may occur temporarily.
- When communicating a large volume of data (for example sequential address = 960) Words) on a PLC over Ethernet (for example Mitsubishi Electric's Q Series), a maximum 30% delay may occur.
- When sending and receiving data using AGP Ethernet, take the scan time delay into consideration.
- When data is communicated with a PLC (for example Mitsubishi Q Series) that has several Ethernet connections, a max 100% delay may occur.
- When a large volume of data (for example 10K Bytes) is communicated using Pro-Server EX (our product), a maximum 100% scan time delay may occur. When accessing memory for a large volume of data (for example, 10K Bytes) with the Pro-Server EX, take the scan time delay into consideration.
- When data is communicated with the MPI protocol, a maximum 30% delay may occur.

#### **GP-3400/3500/3600/3750 Series**

- When communicating a large volume of data (sequential address = 960 Words) on a PLC that uses Ethernet (Mitsubishi Electric's Q Series), a maximum 15% delay may occur. When sending and receiving data with AGP Ethernet, take the scan time delay into consideration.
- When a large volume of data (for example 10K Bytes) is communicated using Pro-Server EX (our product), a maximum 20% scan time delay may occur. When accessing memory for a large volume of data (for example, 10K Bytes) with the Pro-Server EX, take the scan time delay into consideration.
- When data is communicated with MPI protocol, a max of 15% delay may occur.
- When movies are recorded or played on an FTP server that has multimedia functions, a max of 15% delay may occur.
- No scan time can be guaranteed when a program is being uploaded.
- No scan time can be guaranteed when a CF card being read.
- When an error arises in the logic or the I/O driver, the scan time is delayed by approximately 10ms.

• When many devices are connected to a LAN, the scan time may be delayed. It is recommended to physically separate LAN into a control system LAN and an information system LAN, etc.

To be more specific, have two LAN cards ready on a PC and configure the control system LAN that AGP belongs to on one card and configure the information system LAN on the other. In other words, separate the LAN into two groups on the PC.

- When movies are recorded/played using the multimedia function while the logic is in use, movie recording/playback may stop.
- Please note that data updates between a device/PLC and the logic program are not synchronized when the device/PLC address (excluding internal addresses) is used in the logic program.

The data value is sometimes undefined when the logic program starts, and is not updated until communication with the device/PLC is set. Check that the device/PLC address data has been read before using it in the logic program.

For example, A special relay (always on) is used for a device/PLC.

Connection Device: Special relay (always on)

Logic program: Use the special relay in the logic program and check that the special relay is on before using the device/PLC address. If there are several devices/PLCs, a different relay is required for each device.

- In the logic programs, you cannot use unreadable addresses of devices. For unreadable addresses, refer to the "GP-Pro EX Device Connection Manual".
- If the logic program includes operations for writing to the device/PLC address, the following phenomenon may occur, depending on the communication speed and the number of device/ PLC addresses to write to:
	- When the GP starts up, parts set up with the device/PLC address do not display.
	- Change screen operations take extra time.
	- Writing to the device/PLC fails.

This phenomenon occurs due to excess write operations from the logic program to the device/PLC.

To avoid this problem, do the following:

- Increase the transmission speed with the device/PLC.
- Adjust the number of addresses to write to the device/PLC. Adjust the number of addresses used to write to the device/PLC. You can use operand (D) to specify device/ PLC addresses.

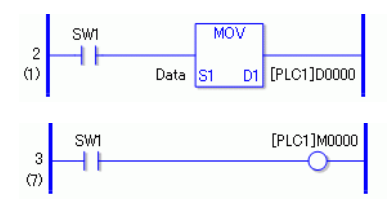

The number of addresses that you can reference is as follows.

For example, when updating data in the logic every 10ms, in the following system use a maximum value of 20.

Device/PLC: MELSEC FX

Communication speed: 115200bps

Address updates: Medium speed

• By using the system variable #L\_RefreshEnable in the logic program, you can control write operations to the device/PLC so that they occur only after communication with the device/PLC has been checked.

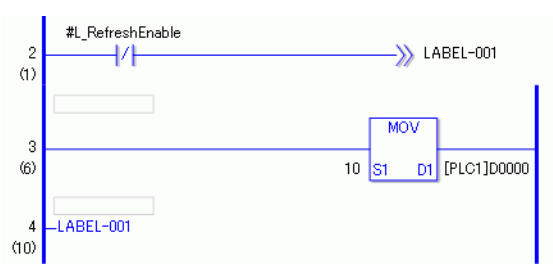

### **28.15.2 Restriction of Online Monitor**

- When editing online, you can only edit a rung at a time. You cannot edit multiple rungs at a time.
- Rungs containing I/O Driver instructions are unavailable for online editing.
- Scan time delay

Upon clicking [OK], the modified logic program will be loaded to the GP. At that time, a scan time delay may occur only once.

ExampleThe following delay may occur when adding 339 steps (8 timer instructions, 8 counter instructions) to the running 10000 steps logic program:

GP-3300 Series: Approx. 8.1ms

GP-3400/3500/3600/3700 Series: Approx. 2.9ms

To avoid #L\_WatchdogTime error caused by delay, the settings of Watchdog Time are ignored for the one scan mentioned above.

When you end online editing, the Watchdog Time settings will be enabled.

• Monitoring from Multiple Editors Using the online monitor, you can connect two computers at the same time, one using a USB connection and the other using an Ethernet connection.

When one of the computers makes an online editing connection, it forces termination of the other computer's online monitor connection. The following dialog box appears to indicate that online editing is used and the online monitor will stop.

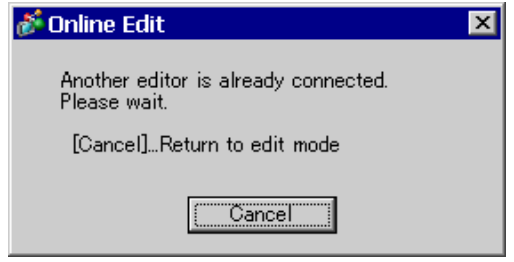

## **28.15.3 Restriction of Logic Monitor**

• The enlarged monitor and address monitor can display a limited number of characters.

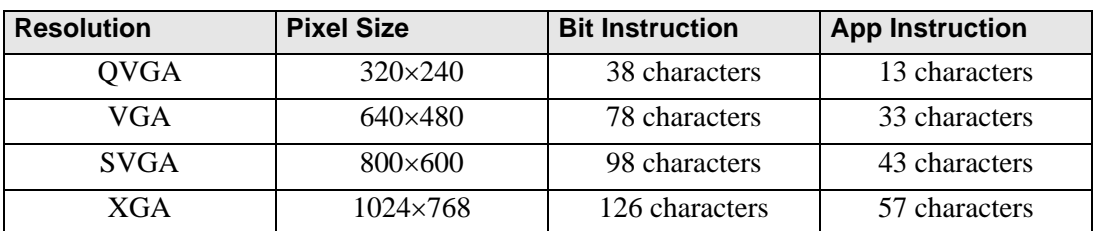

- This is for the landscape screen only. The portrait screen can also be displayed in landscape.
- For the numeric display of actual number variables, the value displayed on the screen may not match the internal value.

### **28.15.4 Restriction of Logic Action when the power is ON**

- External addresses used in the logic program (connection device) are target addresses updated at the defined frequency. Other addresses that are not used in the logic program, and external addresses for which communication scanning has stopped, are not part of the target address list.
- They are processed only when the power is ON or controller is reset.
- The effect is different from typical processes, depending on the speed of address refreshing.
- For communication checking after running a logic program, monitor the L system variable " #L\_RefreshEnable" in the logic program.
- If a communication error occurs when the power is ON, not even the logic program will run.
- A connection device that stopped communication scanning retains its status before stopping the scanning.
- If [External Equipment Operations] is [Synchronous], the logic will not operate until communication synchronization with the external device is checked.
- If [External Equipment Operations] is [Synchronous], communication synchronization is checked even when [Logic Program Operation] is [STOP].